# **取扱説明書**

**電動可変焦点ドーム型ネットワークカメラ CNE3CDZ1**

**電動可変焦点バレット型ネットワークカメラ CNE3CBZ1**

**固定焦点ドーム型ネットワークカメラ CNE3CDF1**

**固定焦点バレット型ネットワークカメラ CNE3CBF1**

**屋内用小型 PTZ カメラ CNE3CPZ1**

**屋外用 PTZ カメラ CNE3CPZH1**

このたびは、本製品をお買い上げいただきありがとうございます。 ご使用前にこの取扱説明書をよくお読みのうえ、正しく安全にお使いください。 お読みになったあとは、いつでも見られるところに保管してください。

・ この製品は犯罪防止システム品ではありません。空巣、強盗、変質者の侵入などの犯罪による損失、損 傷などが発生しても、当社は一切責任を負いませんのであらかじめご了承ください。

DXアンテナ株式会社

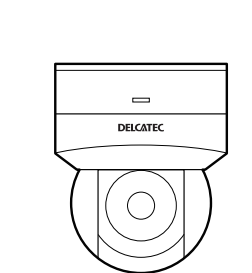

DELCATE

DELCATEC

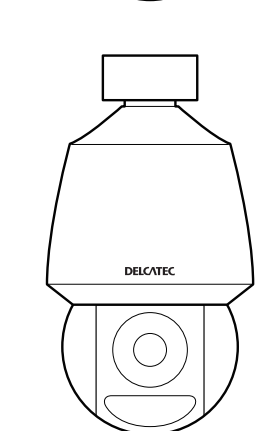

# もくじ

# はじめに

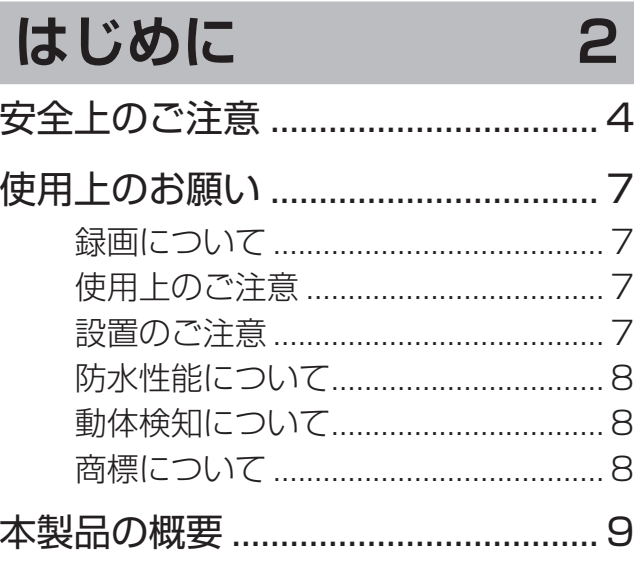

# 準備

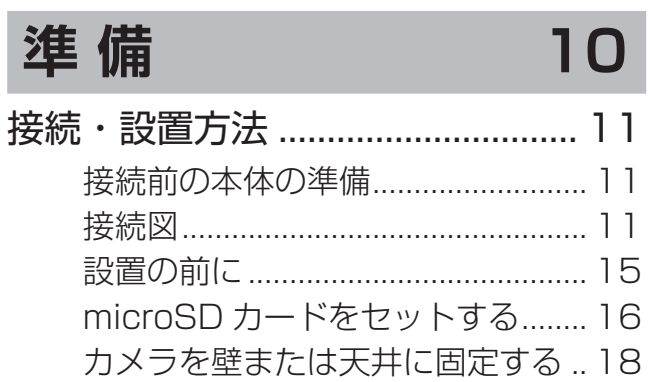

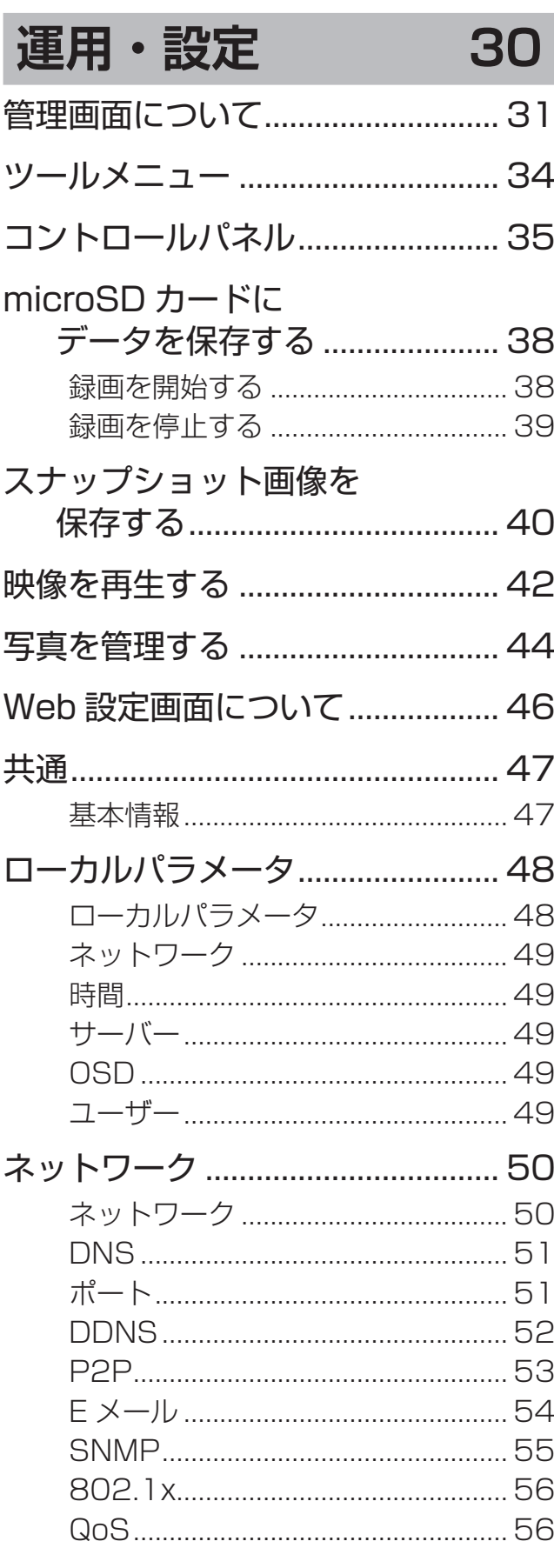

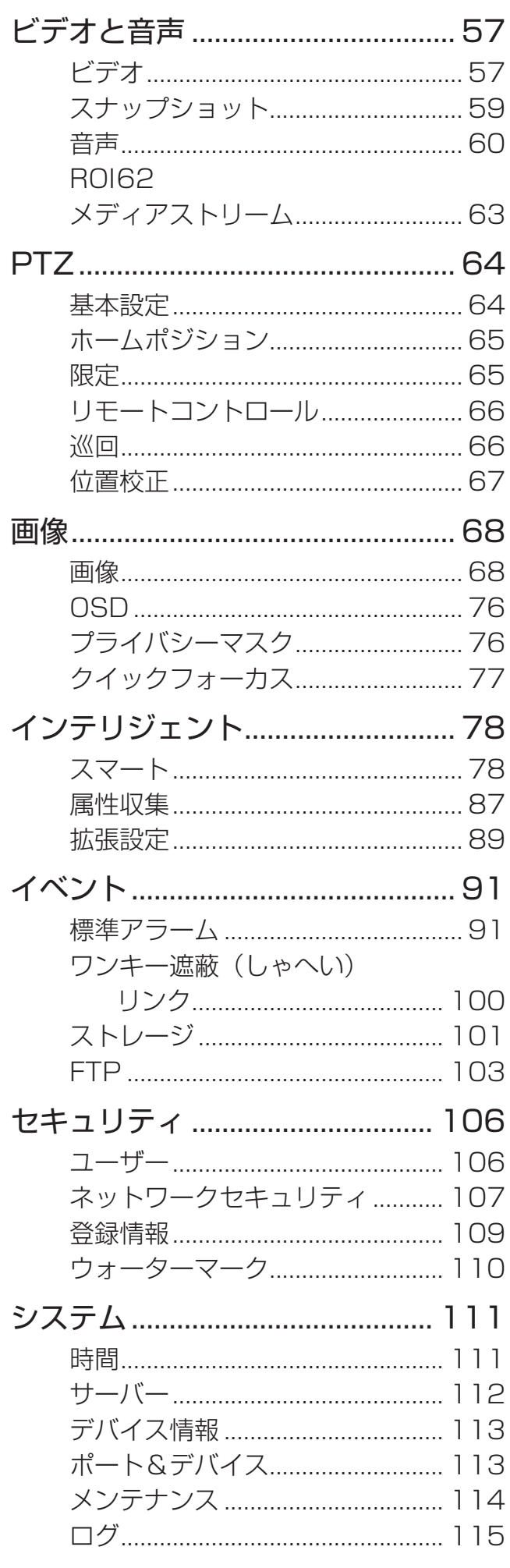

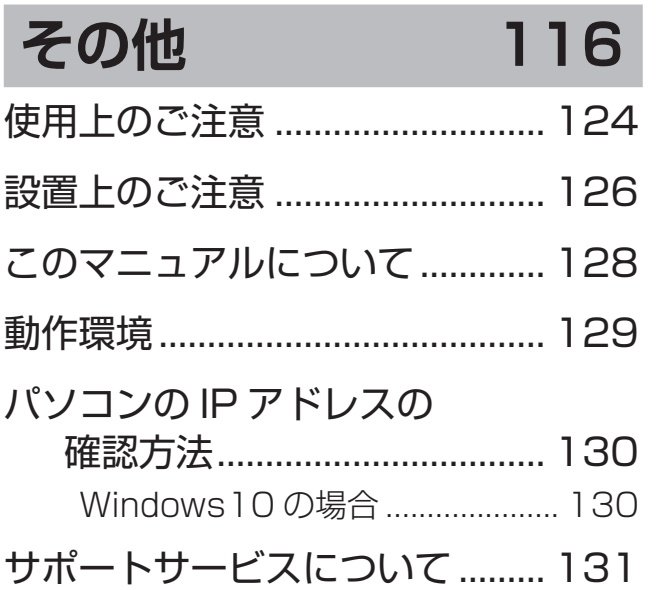

はじめに

準備

# <span id="page-3-0"></span>**安全上のご注意**

お使いになる方や他の人々への危害、財産への損害を未然に防ぐため、必ずお守りいただくことを説明してい ます。本文中に使われている図記号の意味は、次のとおりです。

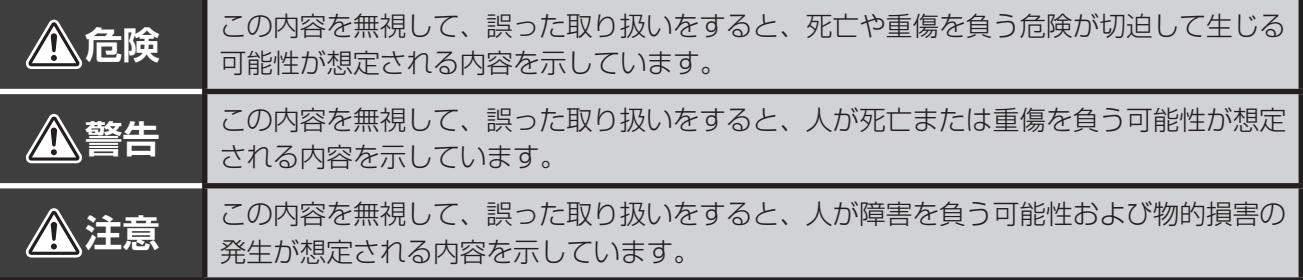

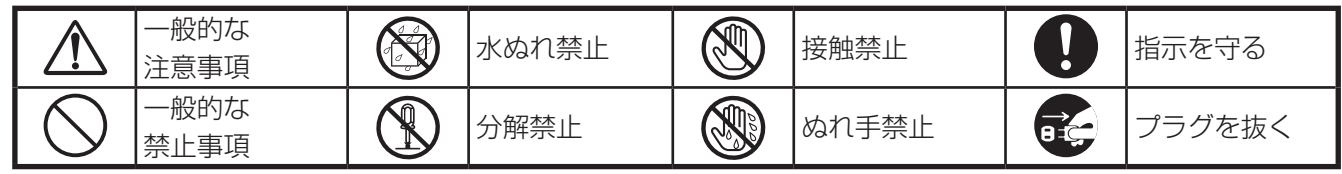

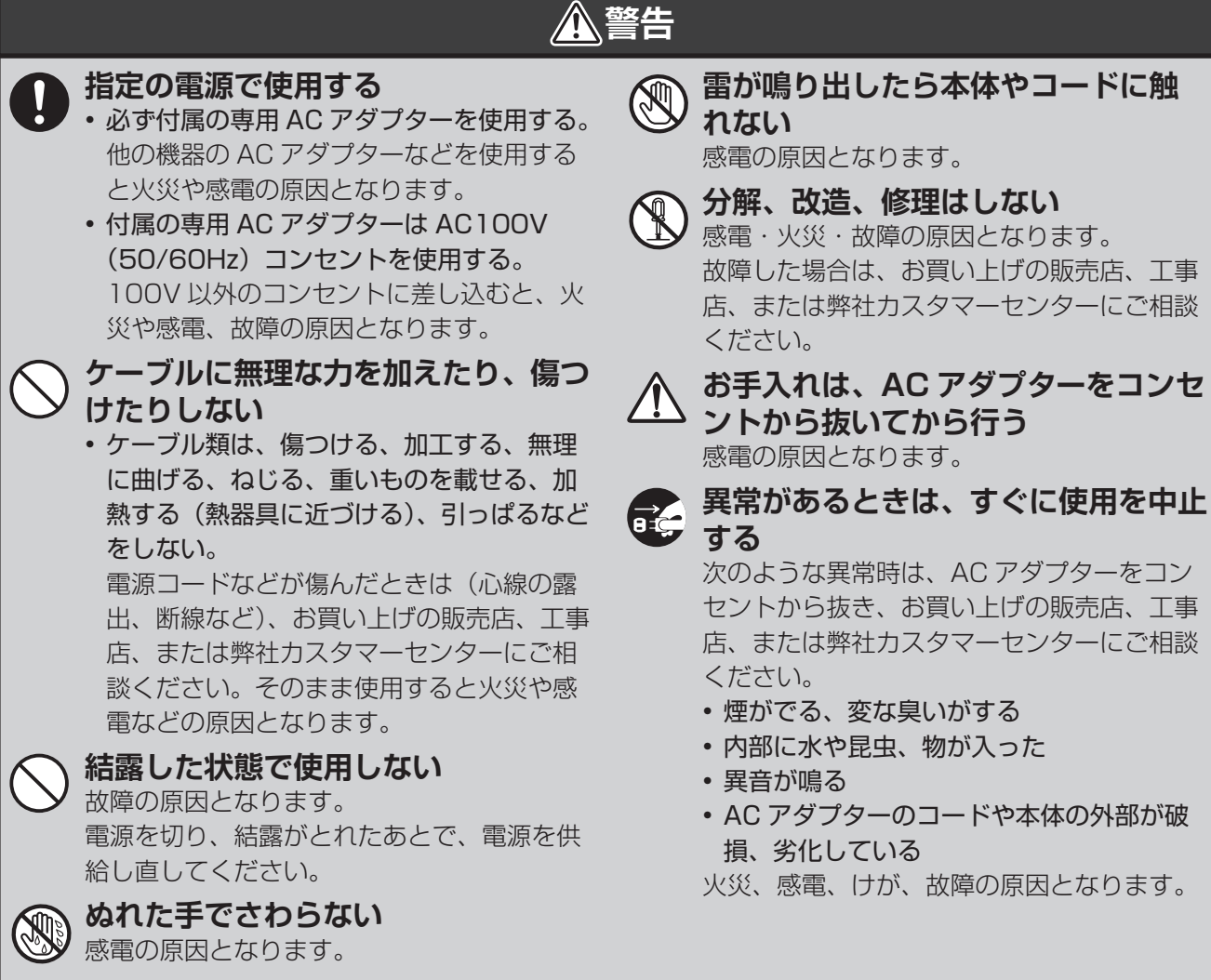

運用・設定

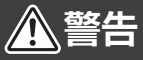

準 借

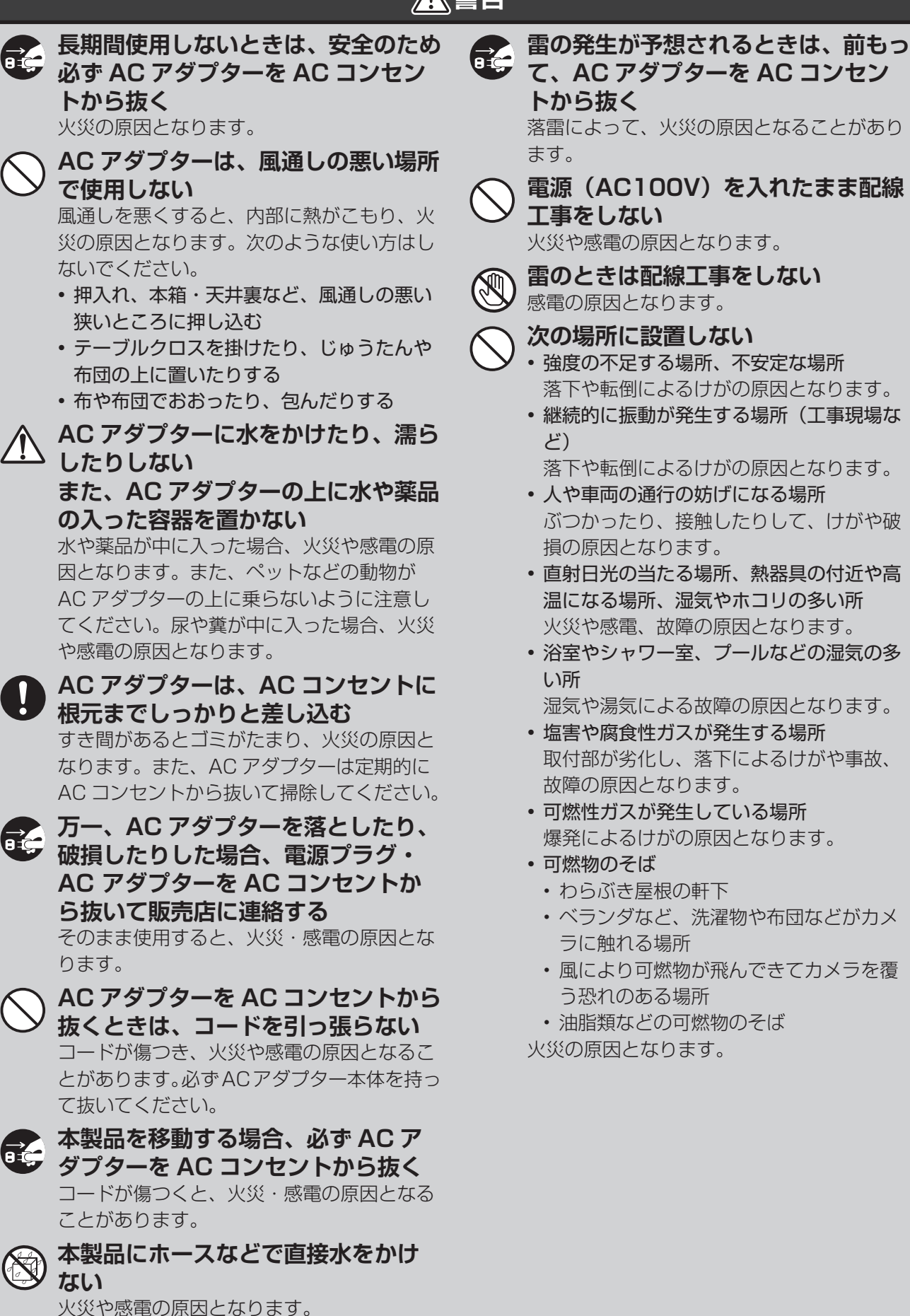

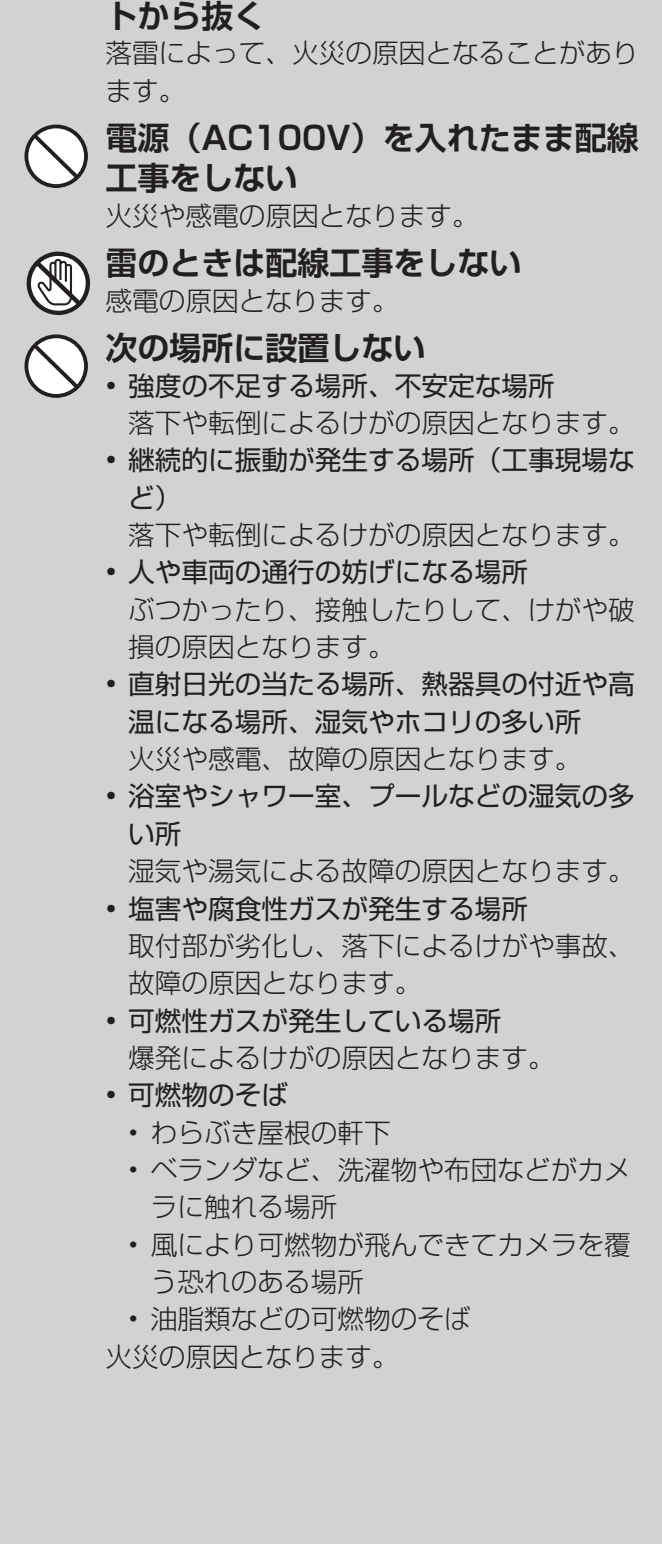

# **警告**

### **設置、点検時は次のことに注意する /J\** • 設置や配線、点検時は電源を切ってから作 業する。 感電やショート・誤配線による火災の原因 となります。

- 足場と安全を確保し、強風、雨、嵐、雪、 霧などの天候が悪い日や暗い所では、危険 なので設置工事や点検をしない。 落下や転倒によるけがの原因となります。
- 本体や部品、工具類を落としたり、強い衝 撃を与えたりしない。 けがや故障の原因となります。
- ケーブル類は正しく配置する。 引っ掛けると落下や転倒によるけが、故障 の原因となります。
- 組み立てや取り付けのネジやボルトは、締 め付け力(トルク)指定がある場合は、そ の力(トルク)で締め付け、確実に固定する。 落下によるけがの原因となります。
- 台風のあとや積雪のあとなどは、取り付け に緩みや異常が生じることがあるので注意 する。

点検はお買い上げの販売店、工事店、また は弊社カスタマーセンターにご相談くださ い。そのままにすると破損して、けがや故 障の原因となります。

• 取り付けたカメラにぶら下がったり、無理 な力を加えたりしない。 落下による破損、けがの原因となります。

**電源工事が必要な場合は、電気工事が /I 行えるお買い上げの販売店または工 事店に依頼する**

電気工事士の資格がない場合、電気工事をす ることは、法律で禁止されています。

**本製品を壁面に取り付けて使用する ときは、堅固・確実に取り付ける** 不安定な場所、振動の多い場所、強度の弱い 壁(石膏ボード、ALC(軽量気泡コンクリー ト)、コンクリートブロック、べニア板など) には取り付けないでください。落下により、 けがの原因となります。

**乳幼児の手の届く場所に付属品など を置かない**

乳幼児が付属品などを飲み込んだ場合は、す ぐに医師に相談してください。

**土中埋設配線する場合は、土中での接 続はしない** 絶縁劣化により、感電の原因となることがあ ります。

**土中埋設する場合、ケーブルや配線材**  $\mathbf 0$ **などは、電線管などを使用して防水処 理をする**

感電の原因となることがあります。

**取り付け後、確実に固定されている**  $\left( \begin{array}{c} \textbf{I} \end{array} \right)$ **か、またときどきぐらつきがないかを 確かめる**

固定が不十分な場合、落下によるけがや感電、 故障の原因となります。

**屋外コンセントは、防水ケースを使用 する**

AC アダプターは防水仕様ではありません。 漏電や感電の原因となります。

**コードをステップルなどで固定する 場合は、被ふくが変形しないように固 定する**

ショートや断線により、漏電、感電、火災、 故障の原因となります。

# **お手入れの注意**

ベンジンやアルコール、シンナーなどは使わ ず、乾いた布で乾拭きしてください。 溶けたり、変形や変色の原因となります。

**定期的に点検する** 取り付けが緩んだり、ネジが錆びたりすると、

落下による破損、けがの原因となります。

その他

# <span id="page-6-0"></span>**録画について**

本製品の故障や誤動作などの原因によって、microSD カードに正常に録画できなかった内容の補償、録画し た内容の損失、直接および間接的損害につきましては、弊社は責任を負いかねます。あらかじめご了承ください。

# **使用上のご注意**

- 本製品の使用は、日本国内のみです。海外では使用できません。
- 本製品は、防犯を保証する機器ではありません。ご使用中に、人命・財産などに損害が生じても、当社は責 任を負いかねます。
- カメラは軒下など、できるだけ雨、風や日光が直接当たらないところに設置してください。
- 停電などの外部要因によるデータの損失、その他の直接および間接的損害につきましては、弊社は責任を負 いかねます。あらかじめご了承ください。
- 本製品は、microSD カードを使用して映像を録画することもできます。
- 本製品の周囲温度が急激に変化した場合や 0℃以下になった場合、レンズ部がくもったり、霜が付いたりす ることがあります。
- カメラのレンズやセンサーには、直接手で触れないでください。故障の原因となります。汚れた場合は、乾 いた柔らかい布で拭き取ってください。

# **設置のご注意**

- 本製品をセンサーライトの近くに設置しないでください。誤動作することがあります。
- 本製品は、被写体のプライバシーや肖像権に配慮して設置してください。

# **防水性能について**

- <span id="page-7-0"></span>はじめに
- 本製品のカメラには、JIS 保護等級 IP67(耐塵・耐水性)相当の防水性能がありますが(CNE3CPZ1 は 非対応)、完全防水構造ではありません。多少の水に濡れても使用できますが、水没した場合は故障するおそ れがあります。
- カメラのスピーカーや、マイク孔に雨水が入ると、一時的に通話ができなくなることがありますが、故障で はありません。雨水が排出すると通常に通話ができます。
- 本製品は気密性が高いため、夏場の車内など、高温環境から常温環境に設置する場合など、急激な温度変化 があった場合、一時的にカメラやセンサー部などの内部が結露する場合がありますが、しばらくすると解消 します。

# **動体検知について**

動体検知はモーションセンサー検知となります。

# **動体(人や動物)がいなくても検知する**

- カーテン、炊飯器や電気ポットなどの蒸気を検知している
- 
- 
- カメラの前に動くものがある • • 直射日光などの強い光が当たる
- エアコンの風が直接当たる • • 不安定な場所に設置している

# **動体(人や動物)がいても検知しない**

- カメラの前に障害物がある • カメラの周囲温度が高い
	-

# **商標について**

- Internet Explorer は、米国 Microsoft Corporation の米国およびその他の国における登録商標または商標 です。
- Windows は、米国 Microsoft Corporation の米国およびその他の国における登録商標または商標です。
- QR コードは、株式会社デンソーウェーブの登録商標です。
- その他記載されている会社名および商品名は、各社の商標または登録商標です。

準 借

運用

.<br>設 定

# その他

# <span id="page-8-0"></span>**本製品の概要**

本製品は、DX アンテナ製ネットワークレコーダーの自動カメラ登録機能に対応したネットワークカメラです。 本製品と DX アンテナ製ネットワークレコーダーを接続することで、すぐに利用いただくことが可能です。

# **●H.265 対応**

従来の約 2 倍録画可能な H.265 に対応し、より長時間の録画が可能です。(H.264 との比較) ※ H.265 とは、H.264(MPEG-4)の後継となる動画圧縮規格です。

# ●**PoE 対応**

全機種 PoE(Power over Ethernet)に対応。電源を敷設しにくい場所にも設置が可能です。 ※ PoE とは、LAN ケーブルを通して、電力を供給する技術です。

# **●F1.6 レンズ (対応機種のみ<sup>※ 1</sup>)**

少ない光量しかない薄暗い場所でも鮮明な撮影が可能な明るいレンズ(F1.6)を採用しています。

### **●防水防塵**

保護等級 IP67 に適合した防水防塵タイプで、屋外での撮影も可能です。(CNE3CPZ1 は非対応)

# ●耐衝撃性能(対応機種のみ<sup>※ 2</sup>)

保護等級 IK10 に適合した耐衝撃性能を備え、優れた防犯性能を有しています。

### ● CMOS センサー

高画質 CMOS センサーを搭載し、高精細な Full HD 映像を撮影可能です。

# **●デイ/ナイトモード**

カメラレンズの周囲に赤外線 LED を配置し、夜間や暗い場所でも被写体をクリアに撮影できるデイ/ナイト モードを搭載しています。(0 ルクスでも IR 照射範囲であれば、撮影可能です。)デイ/ナイトモードは、周囲 の明るさを感知して自動的に切り替わります。(手動でのデイ/ナイトの固定も設定可能)

### **●動体検知録画対応**

常時録画のほかに、撮影映像に動きがあった場合に自動で録画を開始する動体検知録画に対応しています。

### **●ネットワークレコーダーのモニターからも設定可能**

カメラの設定はネットワークレコーダーに繋がるモニター画面からも簡単に変更可能です。

# **●microSD カードスロット**

本体に microSD カードスロットを搭載し、microSD/microSDHC/microSDXC メモリーカードを挿入する ことで録画映像を保存可能です。(補助的な録画先としてのみお使いいただけます。)

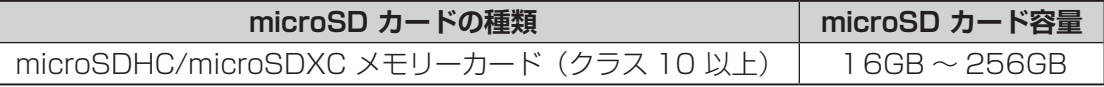

**重要** カメラを屋外に設置している場合、夏季に本製品内部が非常に高温となるため、耐久性の高い microSD カードを使用することを推奨します。

※ 1 F1.6 レンズは以下の機種で採用しています。CNE3CBF1、CNE3CDF1

※ 2 耐衝撃性能(保護等級 IK10)は以下の機種が対応しています。CNE3CBZ1、CNE3CDF1、CNE3CDZ1 、CNE3CPZH1

●本書に記載されているイラスト、画面などは開発中のものであり、実際の製品とは異なる場合があります。

<span id="page-9-0"></span>はじめに 準備 **準 備** 運用・設定 その他

はじめに準備運用・設定その他

# には、この他の人には、この他の人には、この他の人には、この他の人には、この他の人には、この他の人には、この他の人には、この他の人には、この他の人には、この他の人には、この他の人には、この他の人には、この他の人には、この他の人には、この他の人には、この他の人には、この他の人には、この他の人には、この他には、この他には、この他には、この他には、この他には、この他には、この他には、この他には、この他には、この他には、この他には、この他には、この 準備

運 甭 設定

# <span id="page-10-0"></span>**接続・設置方法**

# **■ STEP1 本製品を接続する**

# **接続前の本体の準備**

# **●静電気の除去**

本製品に触れる前には必ずアース等に触れて静電気を除去してください。

# **●必要な周辺機器やケーブルなどを準備の上、システム機器の電源は切ってください。**

# **接続図**

本カメラの設置工事を始める前に、監視カメラシステム全体の構成を確認してください。ネットワークレコー ダー(DX アンテナ製 CNE3R シリーズ)の PoE 端子に接続してしばらくすると、ネットワークレコーダー に接続したモニターに映像が表示されますので、ご確認ください。

●ネットワークレコーダー管理画面については、ネットワークレコーダーの取扱説明書をご覧ください。

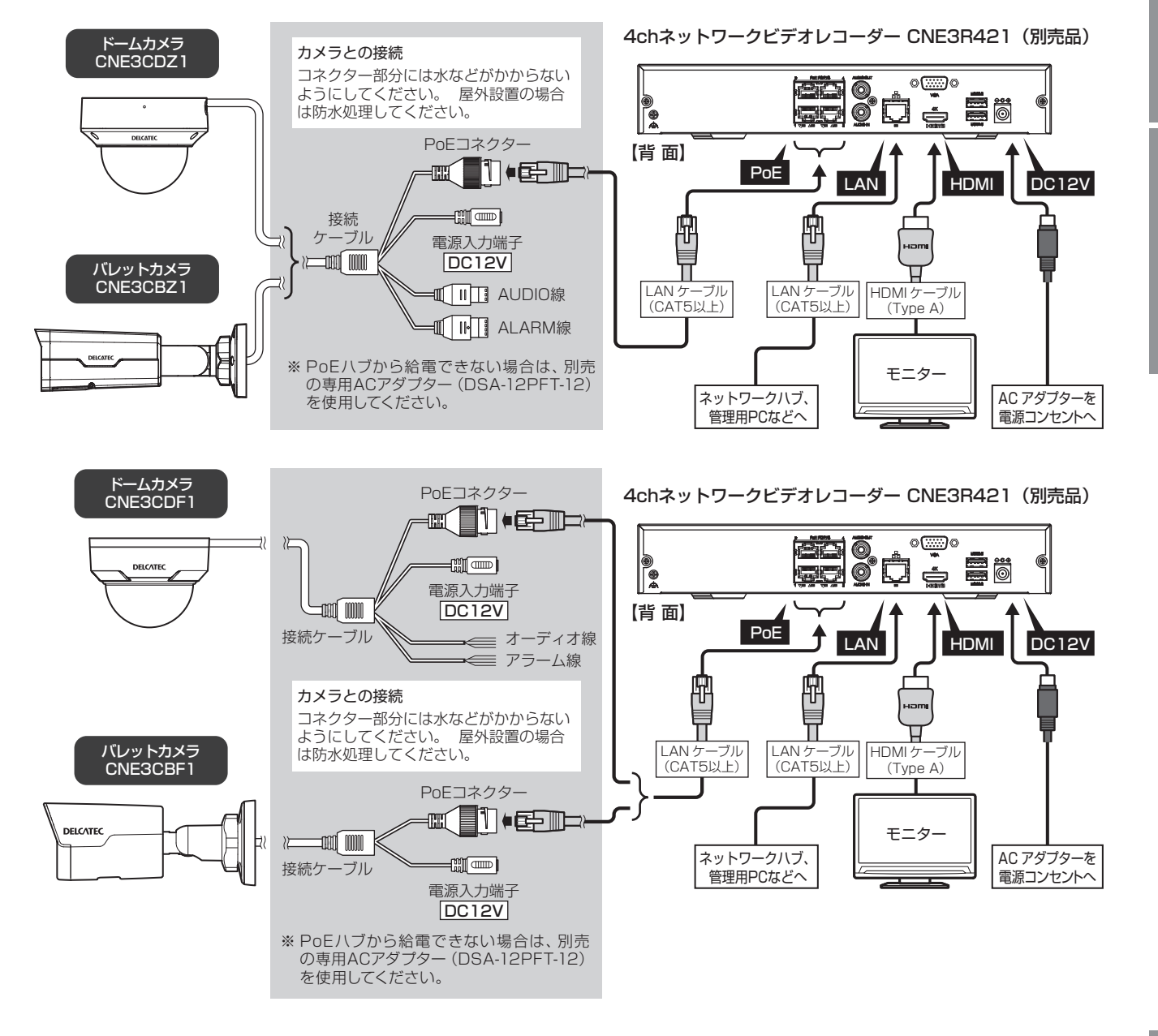

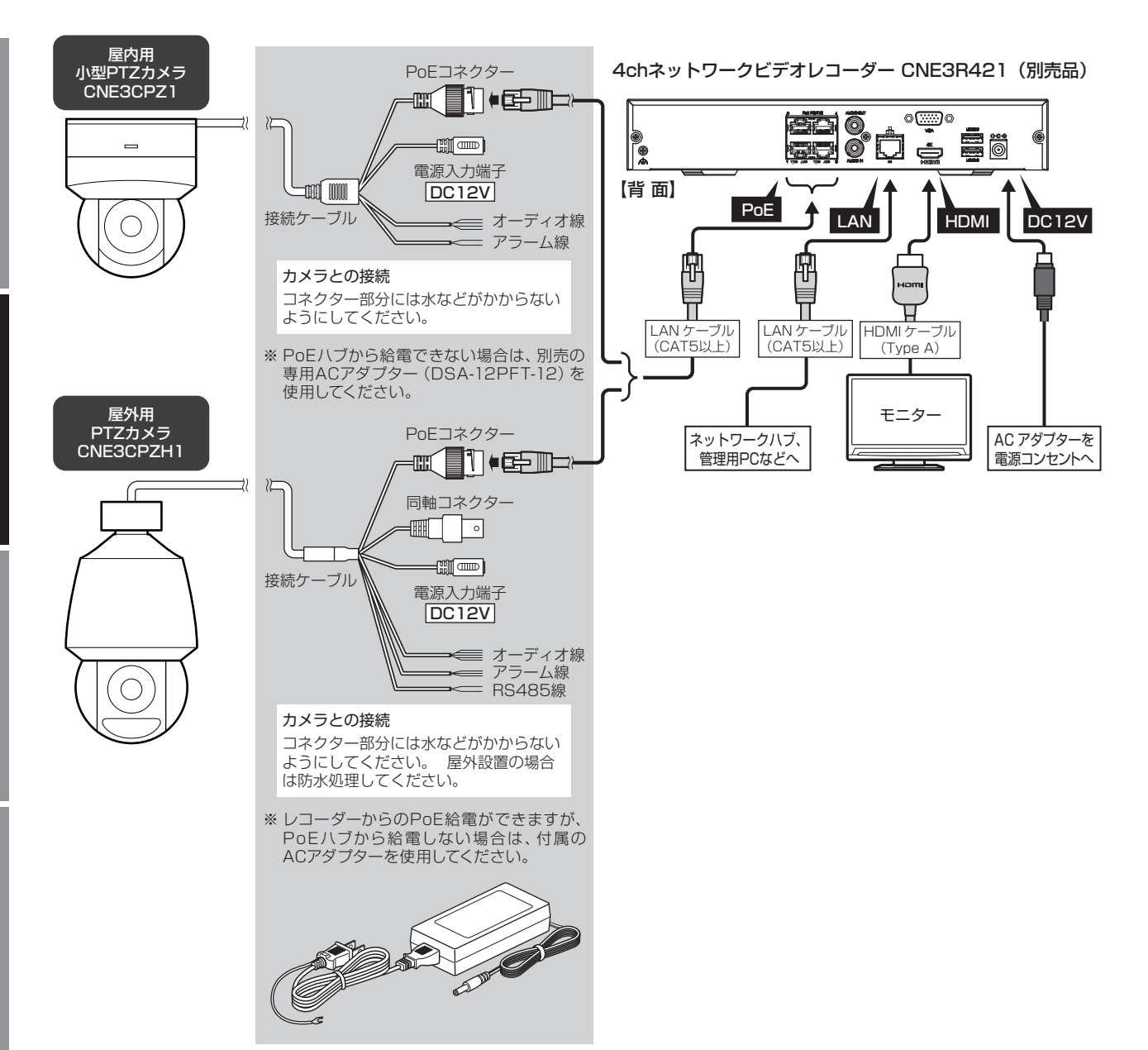

# **重要** 音声端子、アラーム端子を使用する場合

- コネクタのゆるみ防止としてテープを巻くなどの処置をしてください。
- ●屋外で使用する場合は、音声端子、アラーム端子に適切な防水処理を施してください。

### ✏ **カメラ単独で使用する場合は**

カメラ単独で接続する場合は、別途 PoE 対応スイッチングハブ等の機器が必要です。(CNE3CPZH1 の場合は付属の AC アダプターを使用してください。)

### **PoE 対応スイッチングハブについて**

●PoE 対応スイッチングハブに LAN ケーブルをすばやく抜き差しすると、本製品に電源が供給されな い場合があります。再接続する際には 2 秒以上間隔を空けてください。

- ●PoE 電源容量は製品の最大電力値※を確保してください。
- ●ELECOM 製品の PoE 対応スイッチングハブ (EHB-UG2B08-PL2) で動作を確認しています。 PoE 対応スイッチングハブにはこの製品か、同等の電力を供給できる製品をご利用ください。

※ネットワークカメラの最大電力値

CNE3CDZ1:7.0W / CNE3CBZ1:8.5W / CNE3CDF1:5.0W / CNE3CBF1:6.0W / CNE3CPZ1:15W / CNE3CPZH1:21W

はじめに

# **■ STEP2 防水加工をする(屋外設置の場合など)**

**ケーブルに水がかかる可能性がある場所に設置する場合には、必ず防水加工をお願いします。** 本製品と LAN ケーブルの接続部に付属の防水対策用部品セットを以下のように取り付けてください。

- **重要** 屋外などケーブルに水のかかる可能性のある場所に設置する場合には、使用しない端子やケーブ ルを自己融着テープとビニルテープで防水加工してください。
- **ゴムリングを PoE コネクターの奥までしっかり取** り付けます。

- **2 LAN ケーブルにキャップ (メス) を通します。** ※IAN ケーブルは必ずブーツ (保護カバー)の無いもの をお使いください。
- 3 LAN ケーブルにキャップ(オス)を通し、PoE コ ネクターに LAN ケーブルを接続してから、PoE コ ネクターとキャップ(オス)の溝を合わせてしっか りと締め付けます。

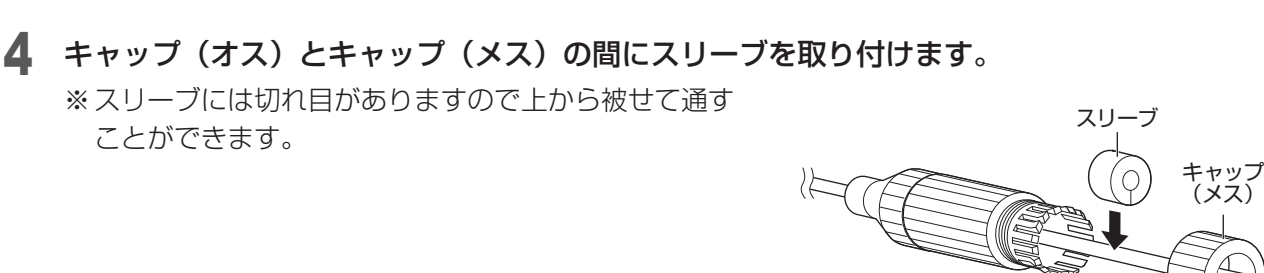

5 キャップ(オス)とキャップ(メス)をしっかりと 締め付けます。

ことができます。

6 DC ケーブルを使用しない場合は、電源入力端子の端 子部分にプラグを差し込みます。 ※プラグは防水対策用部品セットの袋に入っています。

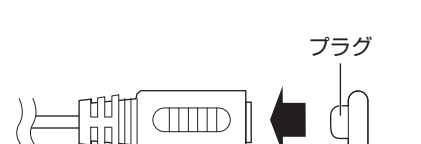

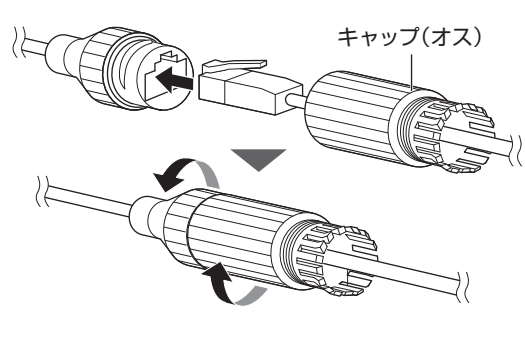

PoE コネクタ

キャップ(メス)

準備

はじめに

ゴムリング

LAN ケーブル

<span id="page-13-0"></span>**電源入力端子と AC アダプタの端子を防水加工する(CNE3CPZH1 の場合)**

1 電源入力端子に AC アダプターの端子を差し込みま す。

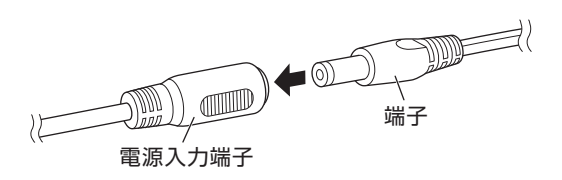

2 端子の末端から 3cm 程度手前のところから自己融 着テープ(市販品)を巻き始めます。 ※テープは、長さ 1.5 倍に引張りながら、幅の 1/2 が重

なるように巻いてください。

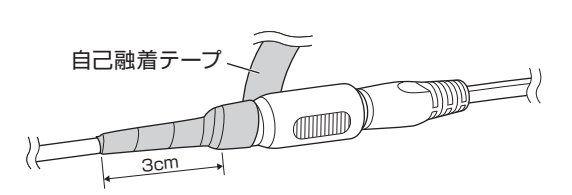

3 反対側の端子末端から 3cm 程度のところまで巻き 終えたら、そこから約2cm 程度折り返して巻いて ください。 巻き終ったら指でおさえて圧着してください。

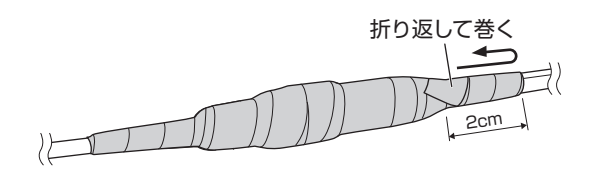

▲ その上に、ビニルテープ(市販品)をすき間のな いように巻き付けます。

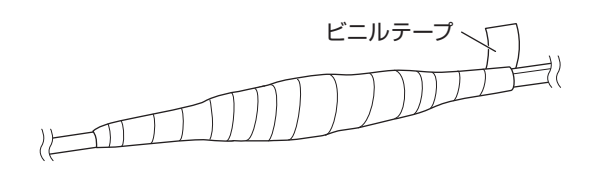

# はじめに

# <span id="page-14-0"></span>**■ STEP3 設置する**

# **設置の前に**

カメラを取り付ける前に以下の内容について確認してください。(➡ [126](#page-125-1) ページ「設置上のご注意」の内容も 必ずお読みください)

- ●カメラの総重量や振動、不随する部品の総重量などに十分に耐えられる強度がある場所を確保してください。 やむを得ず強度が不十分な場所へ取り付ける場合は十分な補強を施してください。
- ●LAN ケーブルなど必要なケーブルをカメラ設置場所まで配線します。
- ●金属製または木製の壁や天井などに取り付ける場合
	- ・ カメラを取り付けた後のカメラの向きを確認してください。
	- ・ 万が一カメラが落下した際に害がない位置に取り付けているのかどうかを確認してください。
	- ・ 安定した位置にカメラの固定ネジが取り付けられるかどうかを確認してください。
- ●その他の壁や天井に取り付ける場合金属または木製のボード(例えばモルタルや石膏ボード)については十 分な補強を施して設置してください。

■ 重要 ■ ● けが防止のため、必ず手袋を着用して作業を行ってください。

● microSD カードへの録画を利用する場合、設置は microSD カードの挿入後に行ってください。 (microSD カード搭載モデルのみ)

● ネジ類は必ず添付のものを使用してください。

# <span id="page-15-0"></span>**microSD カードをセットする**

microSD カードは本体を設置する前にセットしてください。

- ●本製品は microSD カードのホットスワップに対応しておりません。
- ●microSD カードを交換する場合は、いったん本製品の LAN ケーブルをはずして電源を切ったうえで交換してください。
- ●交換後は、もう一度 LAN ケーブルを接続してカメラの起動を確認してから、管理画面上で microSD カードのフォーマッ トを実行してください。フォーマットの仕方は、➡ [38](#page-37-1) ページ「録画を開始する」をお読みください。
- **重要** カメラを屋外に設置している場合、夏季に本製品内部が非常に高温となるため、耐久性の高い microSD カードを使用することを推奨します。

# **CNE3CBZ1 の場合**

- 本体底部の右図位置にあるネジ2本を緩めてカバーを 開きます。
- 2 Micro SD カードを右図の向きで、挿入口の左側に 沿わせるようにしながら挿入します。
- 3 カバーを閉めてネジで固定します。
- Micro SD 挿入口 ネジ
- ■重要■ MicroSD カードを挿入する際は、製品内に落とさないようくれぐれもご注意ください。 万一取り出せなくなった場合は、販売店にご相談ください。
	- フタのねじはきつく締めすぎないようご注意ください。電動ドライバーなどできつく締めす ぎると、ネジ山がつぶれる原因となります。

# **CNE3CDZ1 の場合**

- 本体の右図位置にあるカバーをネジ2本を緩めて はずします。
- **2** Micro SD カードを右図の向きで挿入します。
- 3 カバーを閉めてネジで固定します。
- **重要** フタのねじはきつく締めすぎないようご注意ください。電動ドライバーなどできつく締めすぎる と、ネジ山がつぶれる原因となります。

# **CNE3CBF1 の場合**

- 本体底部の右図位置にあるネジ2本を緩めてカバーを はずします。
- 2 Micro SD カードを右図の向きで挿入します。
- 3 カバーを閉めてネジで固定します。
- ■<sup>重要</sup> ● フタのねじはきつく締めすぎないようご注意ください。電動ドライバーなどできつく締めす ぎると、ネジ山がつぶれる原因となります。

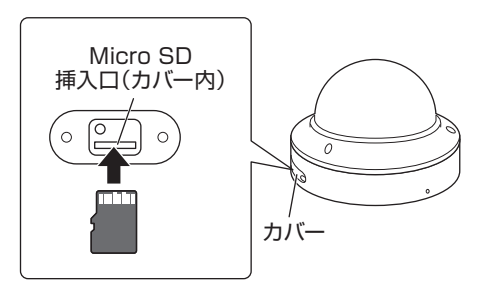

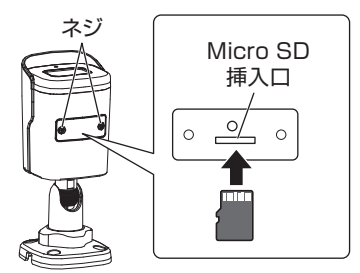

準 備

# **CNE3CDF1 の場合**

- 付属のトルクスレンチで右図位置の2本のネジを 緩めて本体からはずします。 ※ネジはドームハウジングからはずれません。 ※ドームハウジングと本体は落下防止のため、バンジー コードで繋がっています。
- 2 Micro SD カードを右図の向きで挿入します。

3 ドームハウジングを閉めてネジで固定します。

**重要** フタのねじはきつく締めすぎないようご注意ください。電動ドライバーなどできつく締めすぎる と、ネジ山がつぶれる原因となります。

# **CNE3CPZ1 の場合**

- 本体の右図位置にあるカバーを開けます。
- 2 Micro SD カードを右図の向きで挿入します。
- 3 カバーを閉めます。

**CNE3CPZH1 の場合**

- 本体背面部の右図位置にあるネジ4本を、付属の トルクスレンチ(付属品)で緩めてカバーをはずし ます。
- 2 Micro SD カードを右図の向きで挿入します。
- 3 カバーを閉めてネジで固定します。

- ■<mark>重要 MicroSD カードを挿入する際は、製品内に落とさないようくれぐれもご注意ください。</mark> 万一取り出せなくなった場合は、販売店にご相談ください。
	- ●カバーのねじはきつく締めすぎないようご注意ください。電動ドライバーなどできつく締め すぎると、ネジ山がつぶれる原因となります。

17

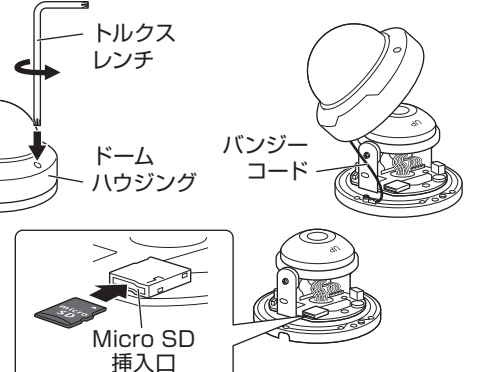

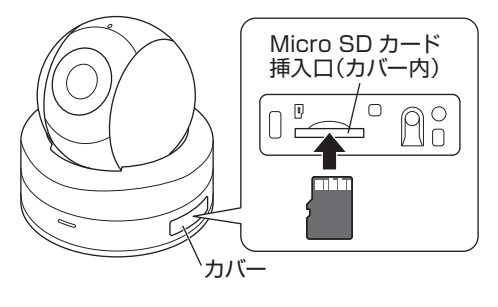

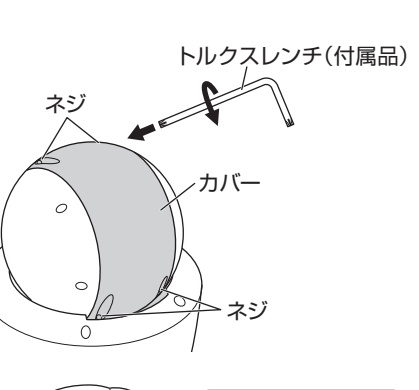

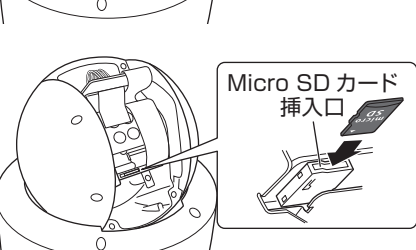

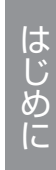

# <span id="page-17-0"></span>**カメラを壁または天井に固定する**

**■ カメラを設置する際には以下の内容に注意してください。** 

設置にあたり、危険な状態が予想される場合は、ただちに作業を中止し、必ず安全を優先した対 応を行ってください。

- ●故障の原因となるため、製品のカバーをはずした際や設置の際は、静電気に十分注意して取り 付けてください。
- ●製品に酸やアルカリが付着しないよう注意してください。付着した場合は、速やかにふき取っ てください。
- ●ほこりが付着した際は、眼鏡ふきのような柔らかい布でレンズに傷をつけないように注意して ふき取ってください。
- ドームカバーの保護ビニールは、指紋などの付着防止のために、設置完了までつけたままにし てください。
- ●カメラを設置するときには、落下防止ケーブルなどで機器が地面に落下しないようにしてくだ さい。落下させると破損や故障の原因になります。また設置作業に必要な十分な場所の確保を してください。
- ●屋外設置の場合は、ベース部の溝(切り欠き)が下向きになるように設置してください。

# **CNE3CBZ1 の場合(壁面取付けの例)**

穴あけ用型紙の中心を壁のケーブル用穴に合わせて貼 り付け、穴にケーブルを通します。

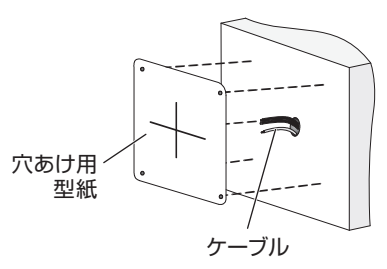

 $2$  穴あけ用型紙の穴位置に、 $\phi$  6 ~ 6.5mm のドリルで 30mm の深さのガイド穴をあけます。

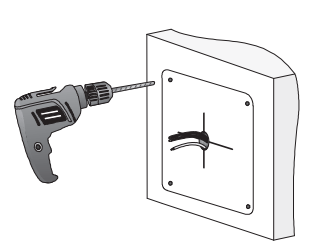

3 コンクリートアンカー(付属品)4 本をガイド穴に打ち 込み、しっかりと固定されていることを確認します。

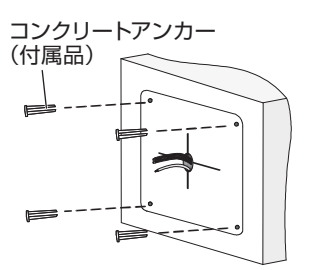

19

はじめに

には、この他の人には、この他の人には、この他の人には、この他の人には、この他の人には、この他の人には、この他の人には、この他の人には、この他の人には、この他の人には、この他の人には、この他の人には、この他の人には、この他の人には、この他の人には、この他の人には、この他の人には、この他の人には、この他には、この他には、この他には、この他には、この他には、この他には、この他には、この他には、この他には、この他には、この他には、この他には、この 甭 ∵・設定

# ▲ カメラを壁面に取り付ける前に、ロックナットと右図 2 ヶ所の調節ネジを緩め、ネジで固定しやすいように カメラの角度を調整します。

※詳細なカメラ角度の調整は、カメラ固定後、手順 6 でお こないます。

# ます。穴あけ用型紙の穴位置とベースの穴位置を合わ せて、取付ネジ(付属品)4 本をドライバーで締め付 けて固定します。

5 すべてのケーブルを接続し、カメラを壁面に取り付け

- ※ベースの切り欠きが下向きになるようにして、穴位置を 決めてください。
- ※外部配線の場合はベースの切り欠きにケーブルを通して 配線してください。

# 6 カメラの方向を調整します。

- 1)ロックナット( **❶** )を緩めると、ユニバーサルジョイン トを回転させることができます( **❷** )。
- 2)右図位置にある 2 ヶ所の調節ネジを緩めると、カメラの 角度や方向を調整することができます( **❸** )。カメラを 目的の監視方向に向けます。
- 3)調整した角度や方向がずれないように注意しながら、ロッ クナットおよび調節ネジをしっかりと締め付けます。 ※締め付けすぎによる破損の恐れがあるため、ロックナッ トの締め付けにはモンキーレンチなどの工具は使用しな いでください。
- 7 カメラの電源を入れ、画像を確認の上、角度や方向等 を微調整してください。
	- ✏ **画角の調整は管理画面から行うことができます。** ➡ 35 ページ「コントロールパネル」

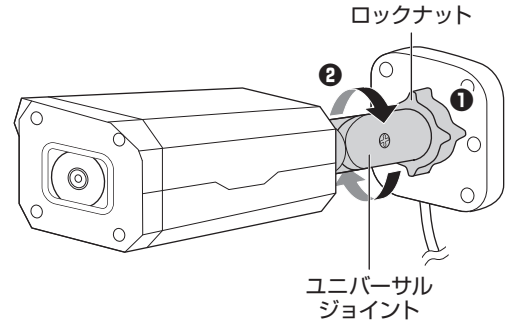

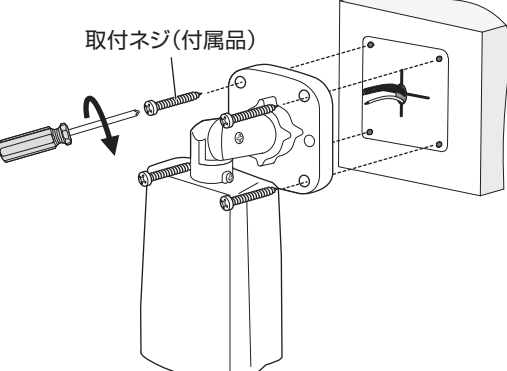

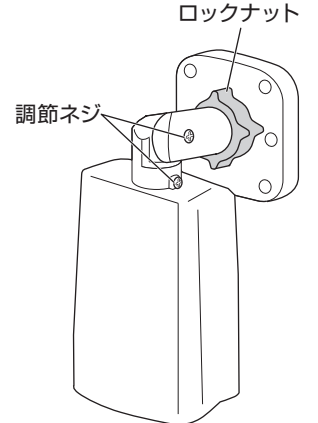

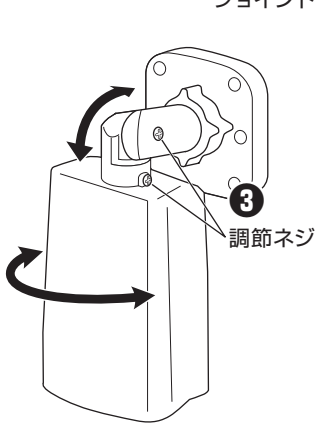

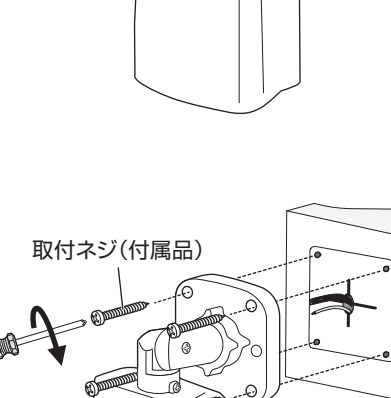

# **CNE3CDZ1 の場合(天井取付けの例)**

### 1 ドームハウジングをはずします。

本機を設置するにはドームハウジングを開ける必要がありま す。トルクスレンチ(付属品)で右図位置の3本のネジを緩 めて本体からはずします。

※ネジはドームハウジングからはずれません。

- ※ドームハウジングと本体は落下防止のため、バンジーコー ドで繋がっています。
- 2 カメラを取り付ける位置を決め、穴あけ用型紙を天井 に貼り付けます。カメラから出ているケーブルの位置 に合わせて穴をあけ、ケーブルを通します。
	- ※必要に応じてベースの切り欠きにケーブルを通して配線し てください。
	- ※壁面に取り付ける場合は、ベースの切り欠きが下向きにな るように設置してください。
- $3$  穴あけ用型紙の穴位置に、 $\phi$  6 ~ 6.5mm のドリルで 30mm の深さのガイド穴をあけます。
- ▲ コンクリートアンカー(付属品)3本をガイド穴に打 ち込み、しっかりと固定されていることを確認します。

# 5 カメラを取り付けます。 天井とカメラのすべてのケーブルを接続し、ガイド穴に合わ

せて取付ネジ(付属品)3 本をドライバーで締め付けて、カ メラを固定します。

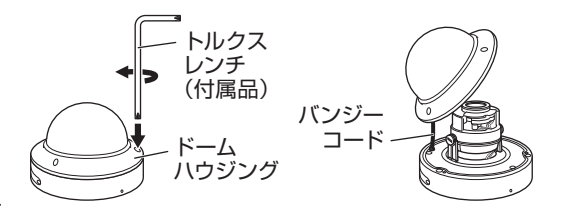

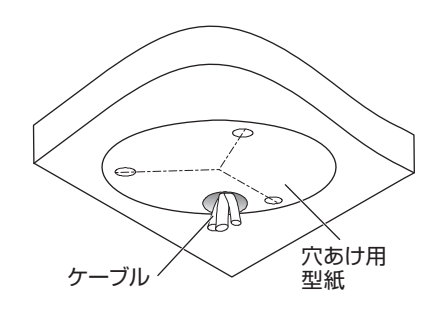

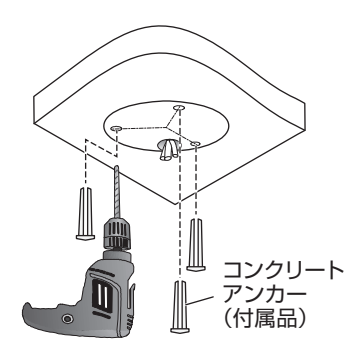

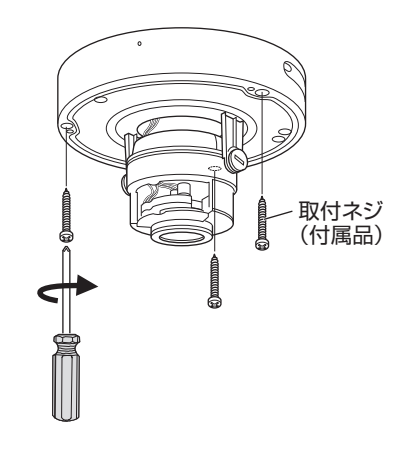

# 準備

# 6 レンズの方向を調整します。

水平方向に調整する場合は、レンズベース部分を回転させま す( **❶** )。

垂直方向に調整する場合は、左右の固定ネジを少し緩め、レ ンズユニット部の角度を調整します( **❷** )。 調整後、緩めた固定ネジを締め付けてください。 固定ネジはきつく締めすぎないようご注意ください。電動ド ライバーなどできつく締めすぎると、ネジ山がつぶれる原因 となります。

映像の上下方向が正しくなるようレンズユニット部を回転さ せます( **❸** )。 レンズユニット部の右図位置にある切り欠きが映像での上方 向になります。

7 ドームハウジングを元通りに取り付けます。 ドームハウジングとベースのネジ穴の位置を合わせ、ドーム ハウジングのネジ3本を締めて固定します。

8 カメラの電源を入れ、画像を確認の上、角度や方向等 を確認してください。

✏ **画角の調整は管理画面から行うことができます。** ➡ 35 ページ「コントロールパネル」

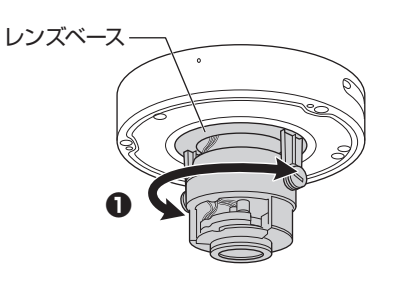

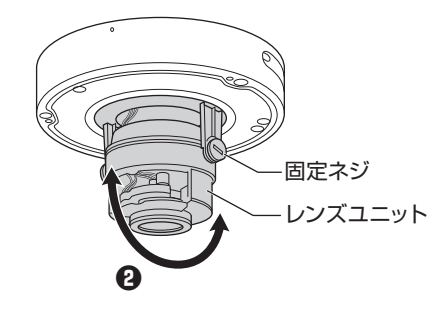

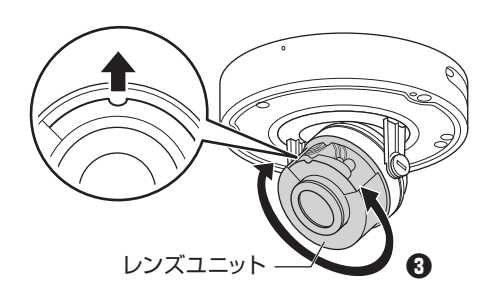

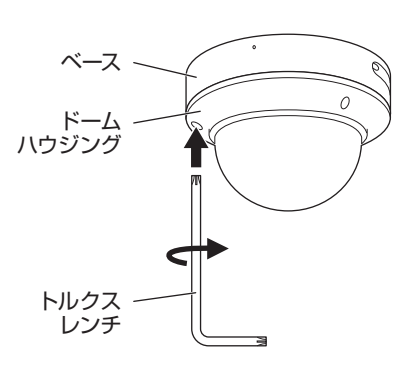

# **CNE3CBF1 の場合(壁面取付けの例)**

1 穴あけ用型紙の中心を壁のケーブル用穴に合わせて貼 り付け、穴にケーブルを通します。

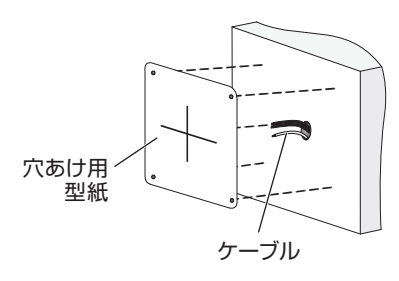

 $2$  穴あけ用型紙の穴位置に、 $\phi$  6 ~ 6.5mm のドリルで 30mm の深さのガイド穴をあけます。

3 コンクリートアンカー(付属品)4 本をガイド穴に打ち 込み、しっかりと固定されていることを確認します。

にはいしゃ こうしゃ こうしゃ こうしゃ こうしゃ こうしゃ こうしゃ アイ・プレーター かんこうしゃ アイ・プレーター かんこうしゃ アイ・プレーター かんこうしゃ アイ・プレーター かんこうしゃ かんこうしゃ 運用・設定

▲ カメラを壁面に取り付ける前に、ロックナットを緩め、 ネジで固定しやすいようにカメラの角度を調整します。 ※詳細なカメラ角度の調整は、カメラ固定後、手順 6 でおこ

ないます。

5 すべてのケーブルを接続し、カメラを壁面に取り付けま す。穴あけ用型紙の穴位置とベースの穴位置を合わせて、 取付ネジ(付属品)4 本をドライバーで締め付けて固定 します。

- ※ベースの切り欠きが下向きになるようにして、穴位置を決 めてください。
- ※外部配線の場合はベースの切り欠きにケーブルを通して配 線してください。

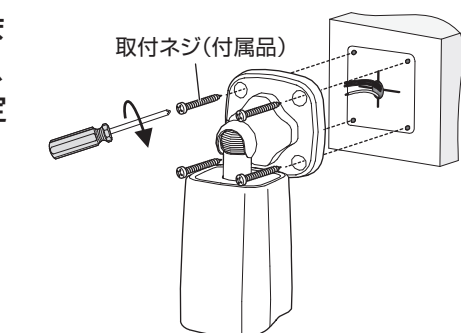

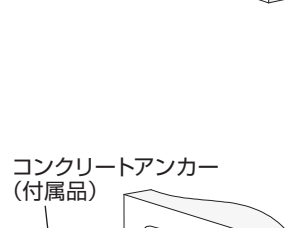

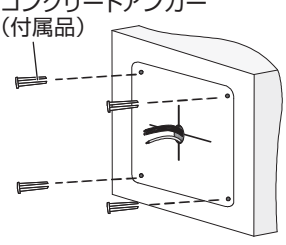

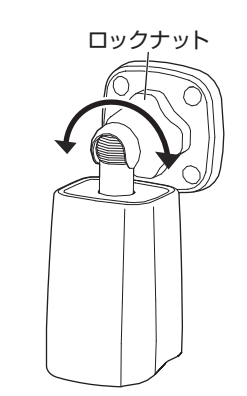

準 備

# 6 カメラの方向を調整します。

1)ロックナット( <sup>1</sup>)を緩めます。

- 2)ユニバーサルジョイントを回転させて、カメラのおおよその 向きや角度を調整します( **❷** )。
- 3)カメラの球体ヒンジ部分でカメラ本体の角度や方向を微調整 し、目的の監視方向に向けます( **❸** )。
- 4)調整した角度や方向がずれないように注意しながら、ロック ナットをしっかりと締め付けます( **❹** )。

※締め付けすぎによる破損の恐れがあるため、ロックナット の締め付けにはモンキーレンチなどの工具は使用しないで ください。

7 カメラの電源を入れ、画像を確認の上、角度や方向等を微 調整してください。

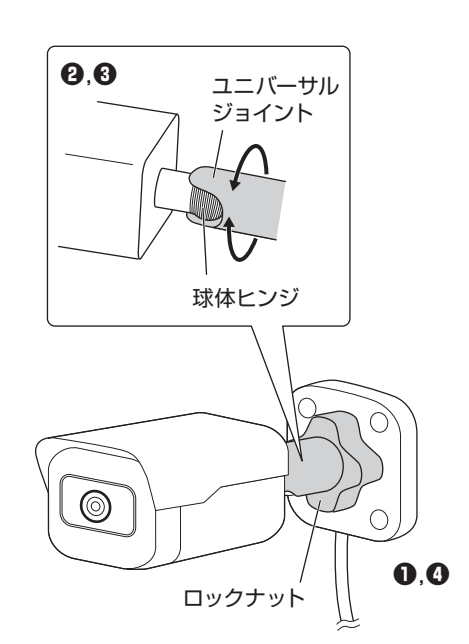

には、この他の人には、この他の人には、この他の人には、この他の人には、この他の人には、この他の人には、この他の人には、この他の人には、この他の人には、この他の人には、この他の人には、この他の人には、この他の人には、この他の人には、この他の人には、この他の人には、この他の人には、この他の人には、この他には、この他には、この他には、この他には、この他には、この他には、この他には、この他には、この他には、この他には、この他には、この他には、この

準備

はじめに

# **CNE3CDF1 の場合(天井取付けの例)**

# 1 ドームハウジングをはずします。

- 本機を設置するにはドームハウジングを開ける必要がありま す。トルクスレンチ(付属品)で右図位置の2本のネジを緩 めて本体からはずします。
- ※ネジはドームハウジングからはずれません。
- ※ドームハウジングと本体は落下防止のため、バンジーコ ドで繋がっています。
- 2 カメラを取り付ける位置を決め、穴あけ用型紙を天井に 貼り付けます。カメラから出ているケーブルの位置に合 わせて穴をあけ、ケーブルを通します。

 $3$  穴あけ用型紙の穴位置に、 $\phi$  6 ~ 6.5mm のドリルで

▲ コンクリートアンカー(付属品)2本をガイド穴に打ち 込み、しっかりと固定されていることを確認します。

30mm の深さのガイド穴をあけます。

※必要に応じてベースの切り欠きにケーブルを通して配線して ください。

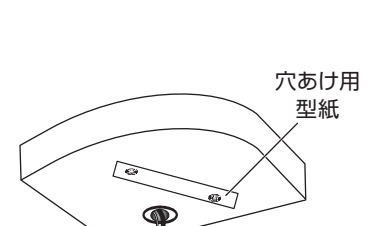

トルクス レンチ (付属品)

ドーム ハウジング

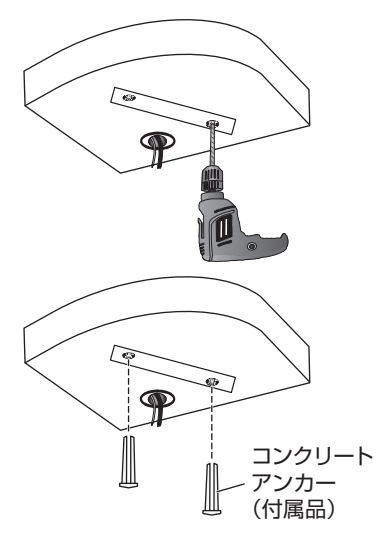

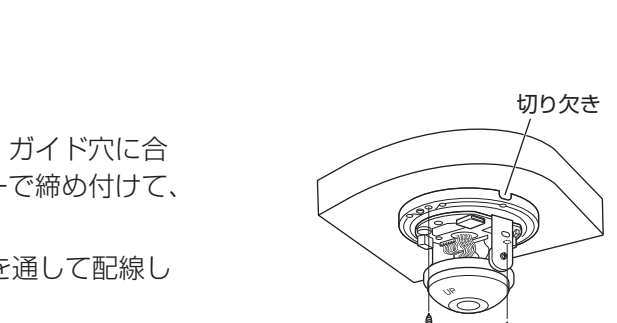

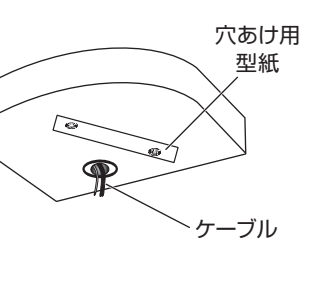

バンジー コード

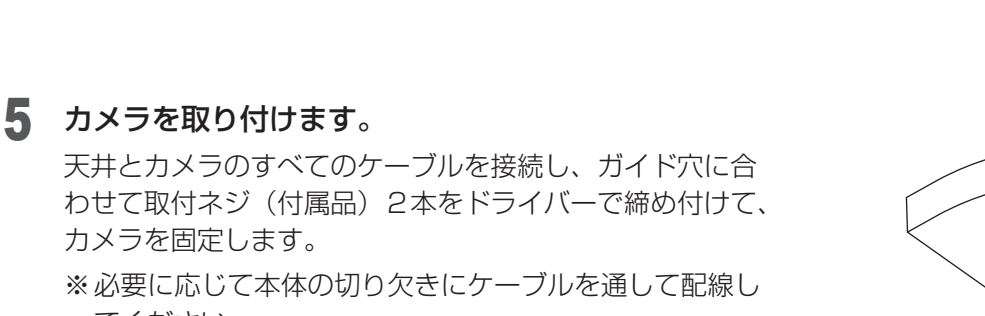

※付属の取付ネジ3本のうち1本は使用しません。

カメラを固定します。

てください。

- ※壁面に取り付ける場合は、ベースの切り欠きが下向きに なるように設置してください。
- ←取付ネジ (付属品)

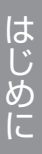

# 6 レンズの方向を調整します。

水平方向に調整する場合は、レンズベース部分を回転させ ます( **❶** )。

垂直方向に調整する場合は、左右の固定ネジを少し緩め、 レンズユニット部の角度を調整します( **❷** )。 調整後、緩めた固定ネジを締め付けてください。 固定ネジはきつく締めすぎないようご注意ください。電動ドライ バーなどできつく締めすぎると、ネジ山がつぶれる原因となりま す。

映像の上下方向が正しくなるようレンズユニット部を回転さ せます( **❸** )。 レンズユニット部にある「UP」の刻印が、映像での上方向 になるようレンズユニット部を回転させます。

- 7 ドームハウジングを元通りに取り付けます。 ドームハウジングとベースのネジ穴の位置を合わせ、ドーム ハウジングのネジ2本を締めて固定します。
- 8 カメラの電源を入れ、画像を確認の上、角度や方向等を 確認してください。

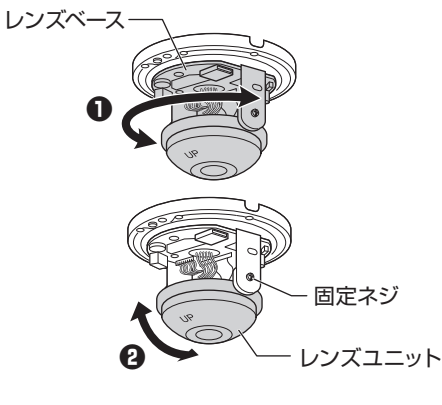

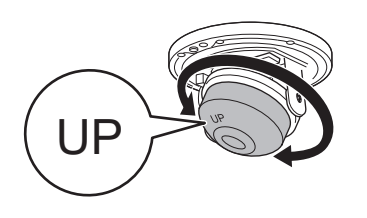

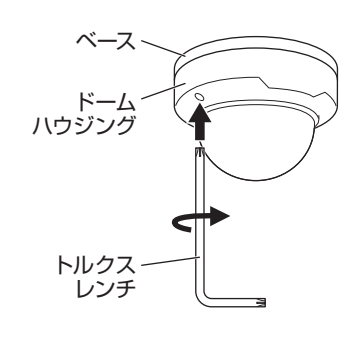

# **CNE3CPZ1 の場合(天井取付けの例)**

- 1 カメラを取り付ける位置を決め、穴あけ用型紙を天井 に貼り付けます。カメラから出ているケーブルの位置 に合わせて穴をあけ、ケーブルを通します。
	- ※必要に応じてベースの切り欠きにケーブルを通して配線し てください。
	- ※壁面に取り付ける場合は、ベースの切り欠きが下向きにな るように設置してください。

 $\overline{2}$  穴あけ用型紙の穴位置に、 $\phi$  6 ~ 6.5mm のドリルで 30mm の深さのガイド穴をあけます。

3 コンクリートアンカー(付属品)3 本をガイド穴に打 ち込み、しっかりと固定されていることを確認します。

# 4 マウントブラケットを取り付けます。

カメラ底面からマウントブラケットを外します。マウントブ ラケットを正面に見て、左方向に回転させて外します。 穴位置に合わせて外したマウントブラケットを天井にあてが い、取付ネジ(付属品)3 本でマウントブラケットをドライ バーで締め付けて固定します。しっかりと固定されているこ とを確認します。

# 5 カメラを取り付けます。

天井とカメラのすべてのケーブルを接続し、マウントブ ラケットのスリット部とベースのプレート部を図の位置 に合わせて天井に押し当てます。

その後「LOCK」の表示方向に「カチッ」と音がするま で回してカメラを固定します。

※外部配線の場合は、ベースの切り欠きにある目隠しフ タを上に持ち上げて外し、ケーブルを通して配線して ください。

- 6 カメラの電源を入れ、画像を確認の上、角度や方向 等を調整してください。
	- ✏ **画角の調整は管理画面から行うことができます。** ➡ [35](#page-34-1) ページ「コントロールパネル」

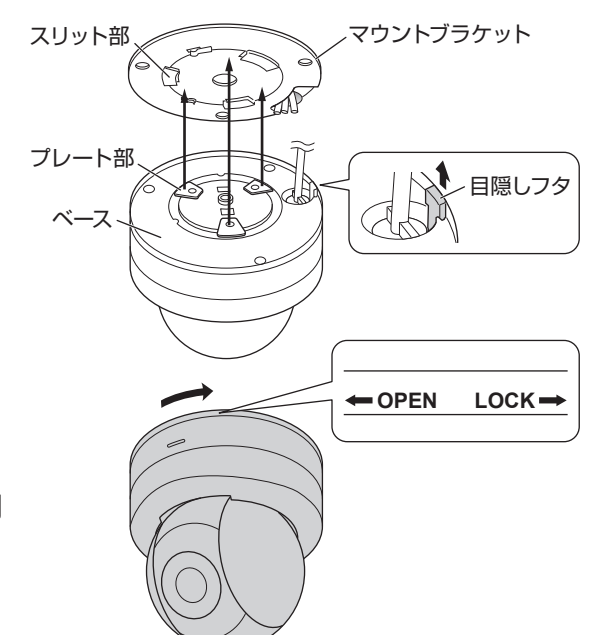

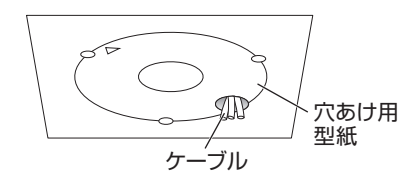

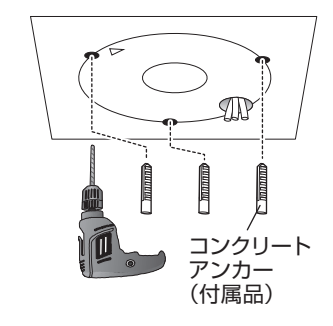

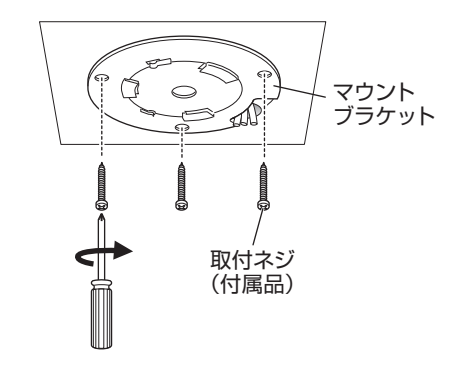

準 備 天井裏等に AC コンセントを設置してください。 ※レコーダーからの PoE 給電を使用する場合は不要です。

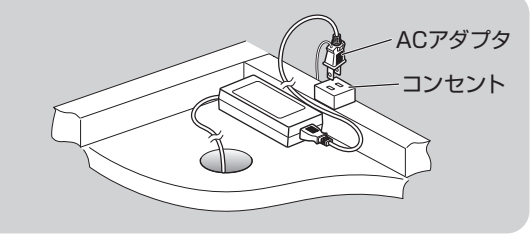

**マウントブラケット(別売品)を使用した取り付け例**

■ カメラを取り付ける位置を決め、穴あけ用型紙を天 井に貼り付けます。カメラから出ているケーブルの 位置に合わせて穴をあけ、ケーブルを通します。 ※必要に応じてマウントブラケットの切り欠きにケーブ ルを通して配線してください。

- $2$  穴あけ用型紙の穴位置に、 $\phi$  12mm のドリルで 53mm の深さのガイド穴をあけます。
- 3 コンクリートアンカー(別売品)4 本をガイド穴に打 ち込み、しっかりと固定されていることを確認します。

▲ マウントブラケット (別売品) を取り付けます。 穴位置に合わせてマウントブラケットを天井にあてがい、 ワッシャー、スプリングワッシャー、ナット(各 4 個/別売品) の順に締め付けて固定します。しっかりと固定されているこ とを確認します。

※外部配線の場合は、マウントブラケットのスリットにケー ブルを通して配線してください。

5 マウントアダプター(付属品)を取り付けます。 ※マウントアダプター(付属品)を取り付ける前に、マウ ントブラケット(別売品)のネジ2本を緩めてください。 マウントアダプターを時計回りに回転させてマウントブラ ケットに取り付けます。

その後マウントブラケットのネジ2本をドライバーで締め 付けてマウントアダプターを固定します。

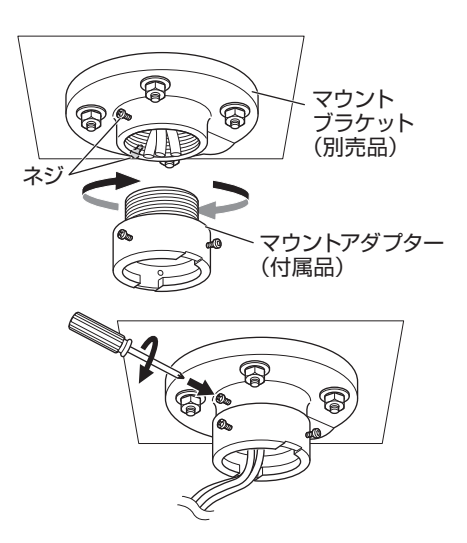

はじめに

には、この他の人には、この他の人には、この他の人には、この他の人には、この他の人には、この他の人には、この他の人には、この他の人には、この他の人には、この他の人には、この他の人には、この他の人には、この他の人には、この他の人には、この他の人には、この他の人には、この他の人には、この他の人には、この他には、この他には、この他には、この他には、この他には、この他には、この他には、この他には、この他には、この他には、この他には、この他には、この

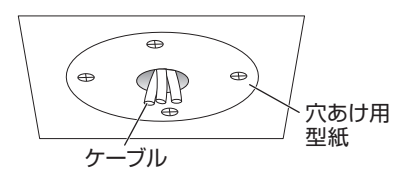

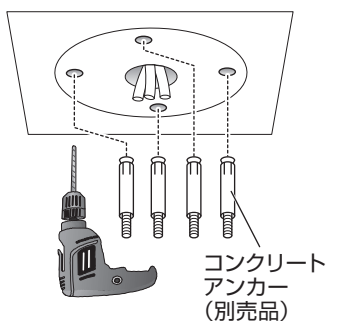

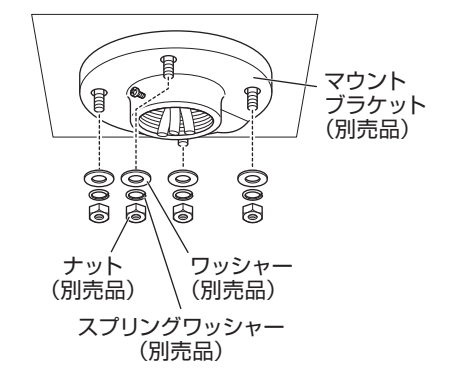

# 6 セーフティワイヤーを取り付けます。

天井にアイボルト等を施工し、セーフティワイヤーのカラ ビナ部を引掛けます。

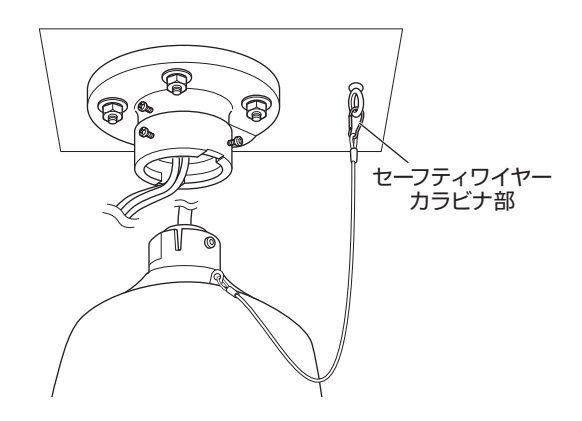

7 AC アダプターの端子部と DC ケーブルの電源入力端子を接続し、防水処理します。 → [14](#page-13-0)ページ「電源入力端子と AC アダプタの端子を防水加工する (CNE3CPZH1 の場合)」

# 8 カメラを取り付けます。

天井とカメラのすべてのケーブルを接続し、マウントアダ プターの溝に本体のボルトを合わせて差し込み、止まるま で時計回りに回します。

その後マウントアダプターの六角穴付ボルト2本を六角レ ンチ(付属品)で締め付けてカメラを固定します。

※ゆるみ止めが塗布されていますので、締め付け時に固い 場合がありますが、そのまま締め付けて問題ありません。

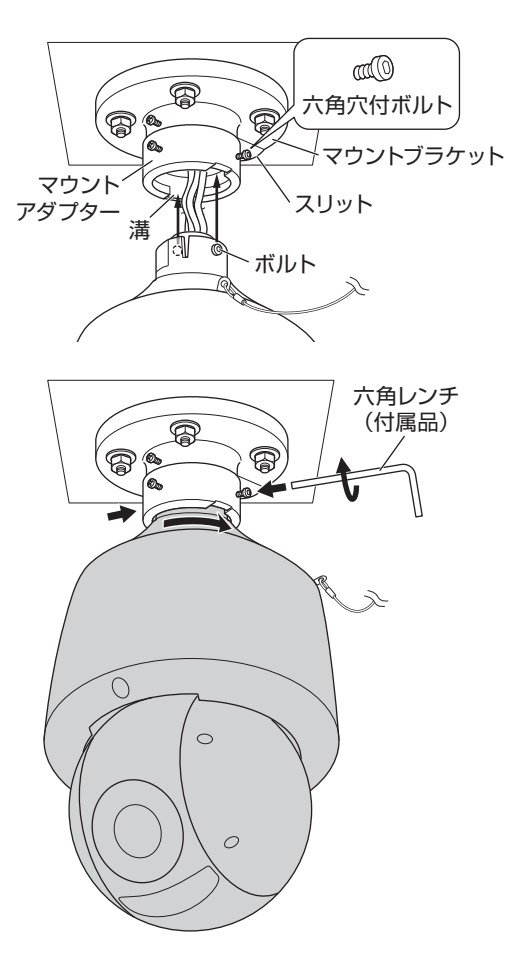

9 カメラの電源を入れ、画像を確認の上、角度や方向等を調整してください。

✏ **画角の調整は管理画面から行うことができます。**

➡ [35](#page-34-1) ページ「コントロールパネル」

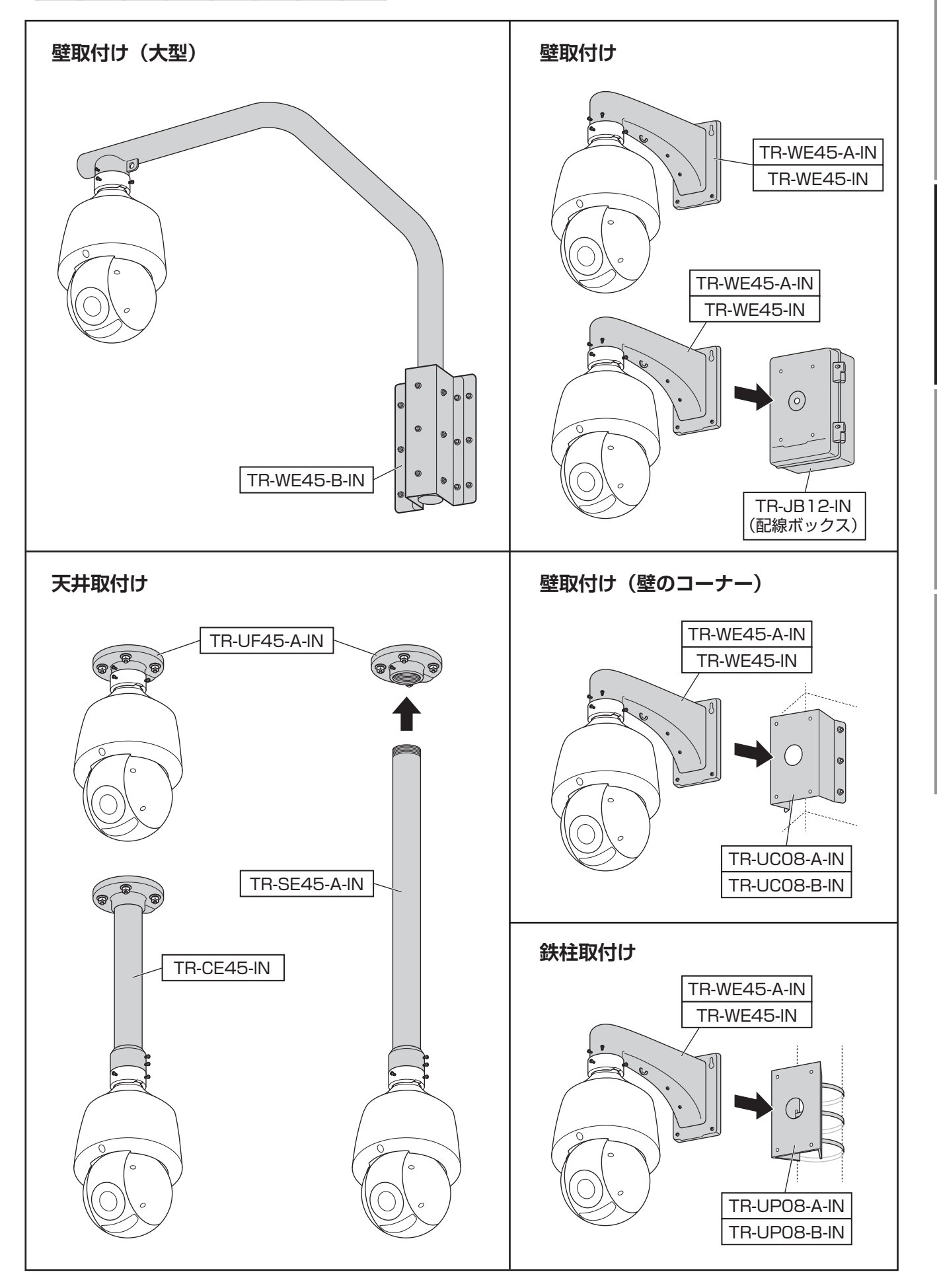

には、この他の人には、この他の人には、この他の人には、この他の人には、この他の人には、この他の人には、この他の人には、この他の人には、この他の人には、この他の人には、この他の人には、この他の人には、この他の人には、この他の人には、この他の人には、この他の人には、この他の人には、この他の人には、この他には、この他には、この他には、この他には、この他には、この他には、この他には、この他には、この他には、この他には、この他には、この他には、この

運用・設定

その他

準備

はじめに

# **運用・設定**—**画面について**

●各設定画面等においては、設定後に [保存] をクリックしなければ設定が反映されません。 設定を完了する際は、必ず最後に[保存]をクリックしてください。

✏ 

<span id="page-29-0"></span>準備

運用·設定

# はじめに

# <span id="page-30-0"></span>**管理画面について**

- ●本製品をネットワークレコーダーに接続して使用する場合、カメラの設定は基本的にネットワークレコー ダーの管理画面から行ってください。管理画面の表示の仕方は➡ [122](#page-121-0) ページをお読みください。
- ●ネットワークレコーダーに接続しない場合や、ネットワークレコーダーでは設定できない一部機能(microSD カード関連など)を利用する場合のみ、カメラの管理画面で設定してください。

●本製品の管理画面は、LAN 経由でパソコン上のウェブブラウザからアクセスします。

**重要** Web 設定画面で設定を保存した後、1 分以内にカメラの電源をオフ(LAN ケーブルを抜く)に しないでください。変更した設定値が内部不揮発性メモリーへ正しく保存されない場合がありま す。 Web 設定画面で「保存」のボタンを押すと、「パラメータの設定に成功しました」 の表示が出て、設定内容は即時反映されますが、不揮発性メモリーへの設定変更内容の書き込みは、 その後約 1 分経過後に実行されます。 カメラの電源をオフにする(LAN ケーブルを抜く)場合は、最後の設定変更を行ってから 1 分以 上経過した後に実施してください。

管理用 PC の IP アドレスを以下に設定します。

IP アドレス :192.168.1.1 ~ 192.168.1.255(192.168.1.13 以外) サブネットマスク :255.255.255.0

✏ ●カメラ単独で PC と直接接続している場合に設定してください。 ●管理用 PC の IP アドレス設定方法は、下記リンクをご参照ください。 https://qa.dxantenna.co.jp/faq\_detail.html?id=2478&category=&page=1

2 管理用 PC で Internet Explorer を開き、以下のページを表示します。

http://192.168.1.13

- ✏ ●ルーターなど DHCP サーバー機能がある機器を接続すると、「192.168.1.13」ではアクセス できなくなります。その場合は、ネットワークカメラに割り振られている IP アドレスを入力し てアクセスしてください。
	- ●一度ネットワークカメラを CNE シリーズのネットワークレコーダーに接続すると、そのときに 割り振られた IP アドレスは記憶されます。その後、ネットワークカメラを DHCP サーバーのあ るネットワークに接続し直しても、最初にネットワークレコーダーから割り当てられた IP アド レス (172.16.0.2 ~ 99 のいずれか※) が保持されます。
	- ●一度 CNE シリーズネットワークレコーダーに接続したネットワークカメラを他の CNE シリー ズネットワークレコーダーに接続した場合は、新たにネットワークレコーダーから IP アドレス が割り当てられますので、手動で IP アドレスを変更する必要はありません。
	- ※ネットワークレコーダーの IP アドレス設定を工場出荷時から変更した場合は、ネットワークレ コーダー設定画面の「システム]-「ネットワーク]-TTCP/IP]-「内部 NIC IPv4 アドレス] で設定した IP アドレスと同じセグメントの IP アドレスで、PC の IP アドレスを設定してくださ い。
- 3 ログイン画面が表示されたら、以下のユーザー名とパスワードを入力してログインします。

初期設定ユーザー名 : admin 初期設定パスワード : 123456

- ●間違ったユーザー名・パスワードで 5 回連続ログインに失敗すると、その後正しいユーザー名・パスワー ドを入力しても、ログインが一時的に行えなくなります。その場合は、約 5 分間待ってから再度ログ インしてください。ID/ パスワード入力を間違った回数は表示されませんので、ご注意ください。
- ✏ [最新のプラグインをダウンロードしてインストールするには、・・・]という黄色い帯が表示されたら、 クリックし、画面の案内に従ってプラグインをインストールしてください。

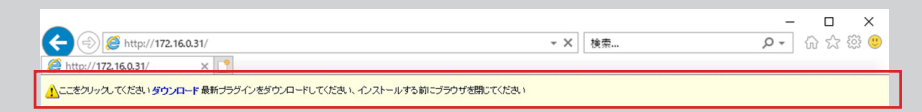

※プラグインをインストールする際、ご利用の環境により文字化けしたエラーメッセージが表示さ れる場合があります。

すでに古いバージョンの SurveilLANce Viewer がインストールされているため、このバージョン をインストールできません。「コントロールパネル」の「アプリと機能」を使用してインストール済 みの SurveilLANceViewer を削除してください。

このエラーメッセージが表示された場合は、ブラウザをいったん閉じ、SurveilLANceViewer プ ラグインを削除してから、再度ログイン・プラグインのインストールをお試しください。

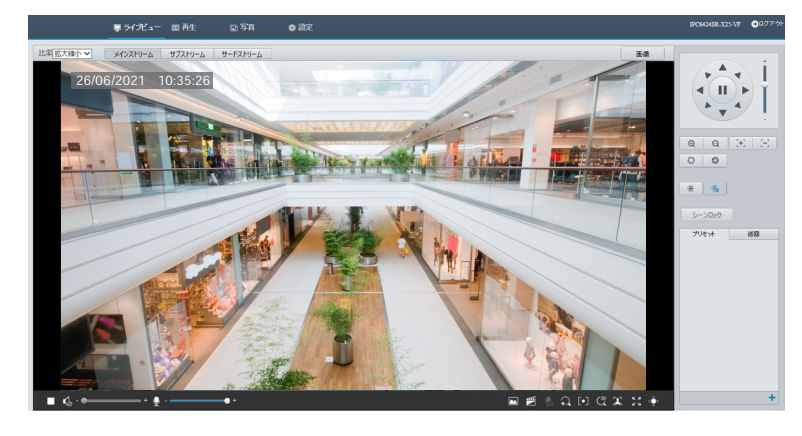

### **ホーム画面が表示されます。**

- **重要** 本製品をネットワークレコーダーに接続して使用する場合、カメラの設定は基本的にネットワー クレコーダーの管理画面から行ってください。 管理画面の表示の仕方は➡ [122](#page-121-0) ページをお読みください。
	- ●ネットワークレコーダーに接続しない場合や、ネットワークレコーダーでは設定できない一部 機能(microSD カード関連など)を利用する場合のみ、カメラの管理画面で設定してください。

接続しているカメラのライブビューやメインメニューなどが表示されます。

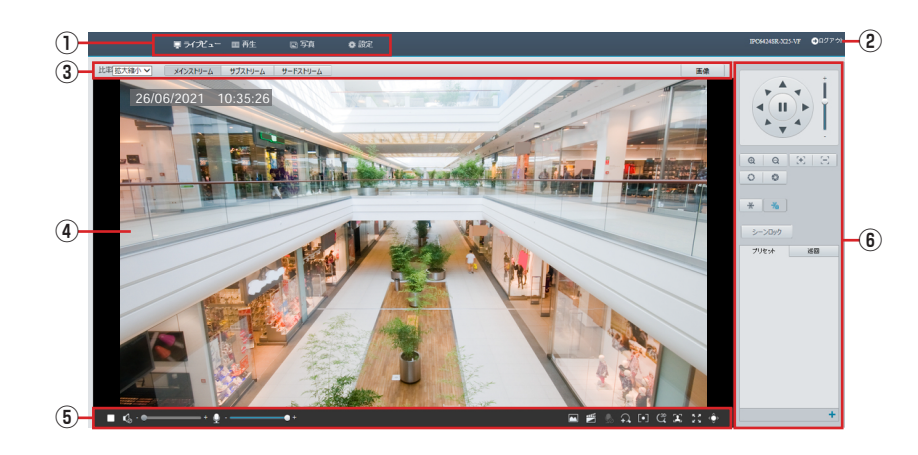

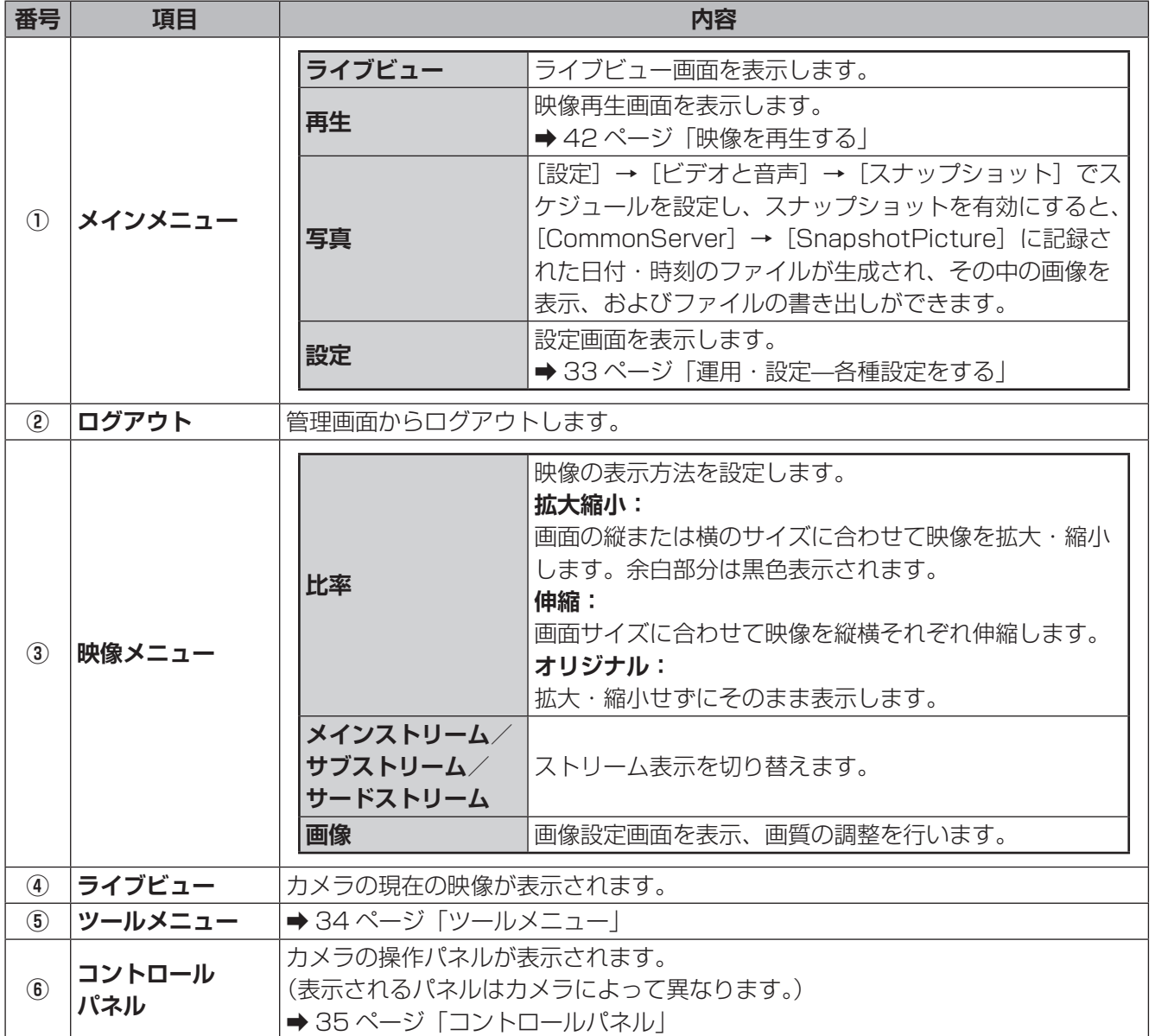

<span id="page-33-1"></span><span id="page-33-0"></span>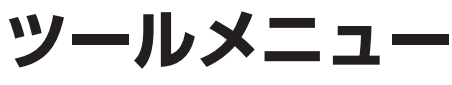

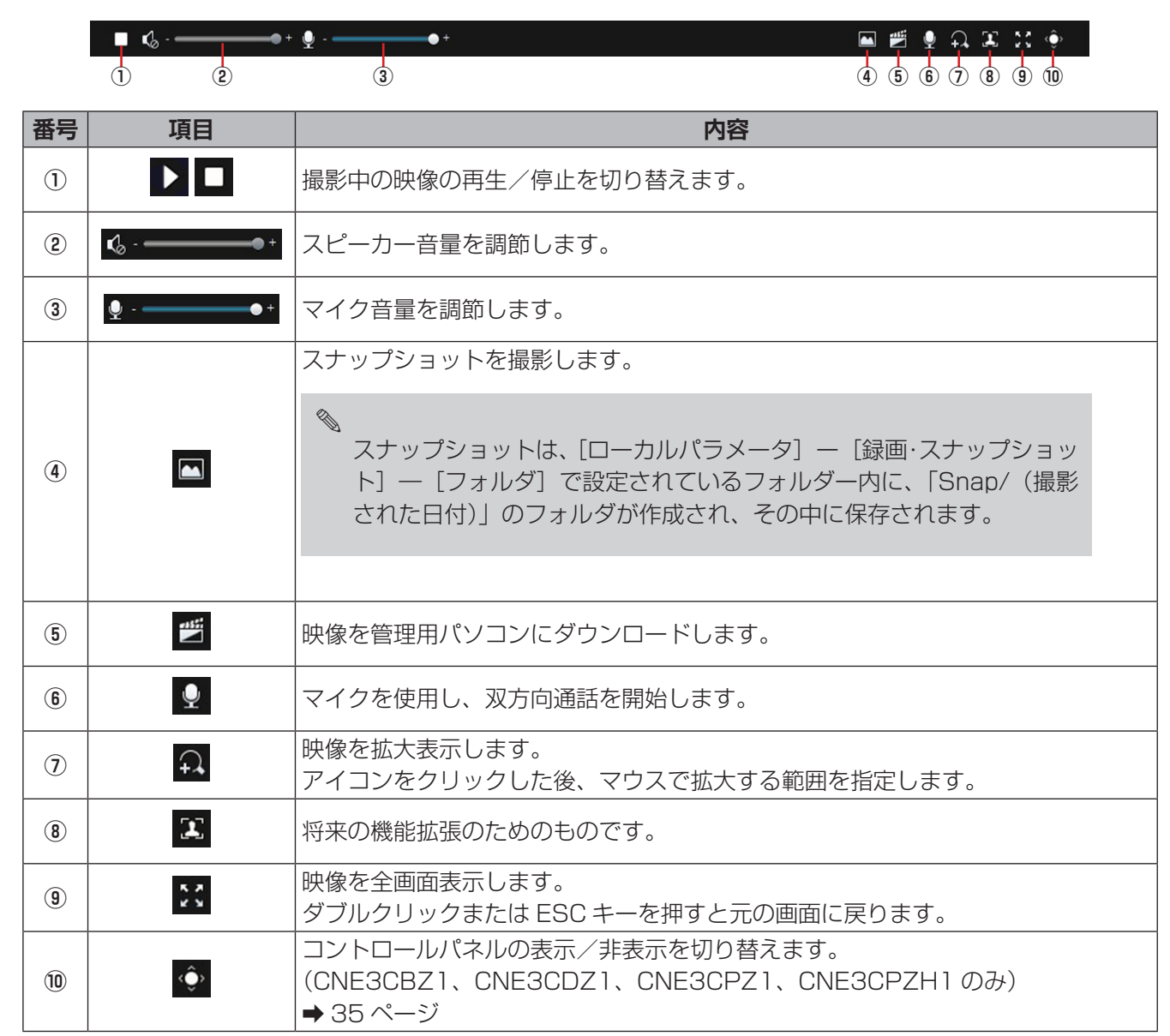

# <span id="page-34-1"></span><span id="page-34-0"></span>**コントロールパネル**

ズーム、フォーカス機能に対応しているカメラ(電動可変焦点バレット型「CNE3CBZ1」、電動可変焦点ドー ム型「CNE3CDZ1」)、および PTZ 機能に対応しているカメラ(屋外用 PTZ カメラ「CNE3CPZH1」、屋 内用小型 PTZ カメラ「CNE3CPZ1」)は、コントロールパネルに操作ボタンが表示されます。

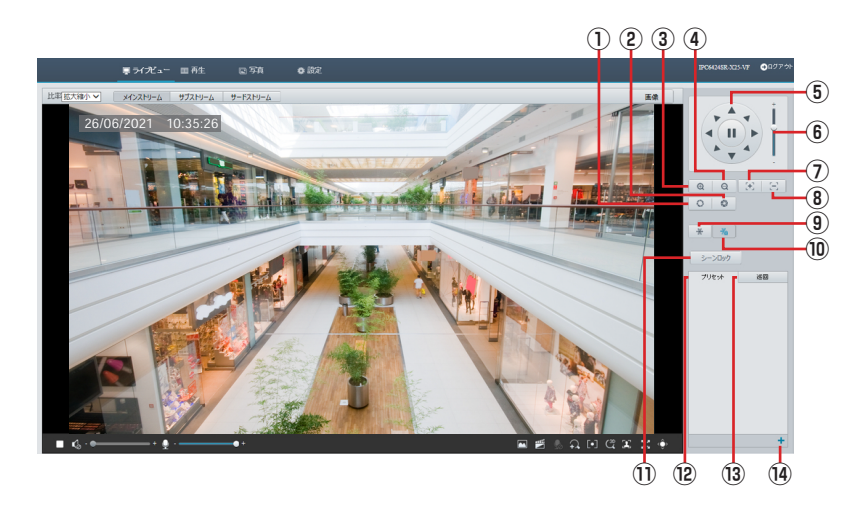

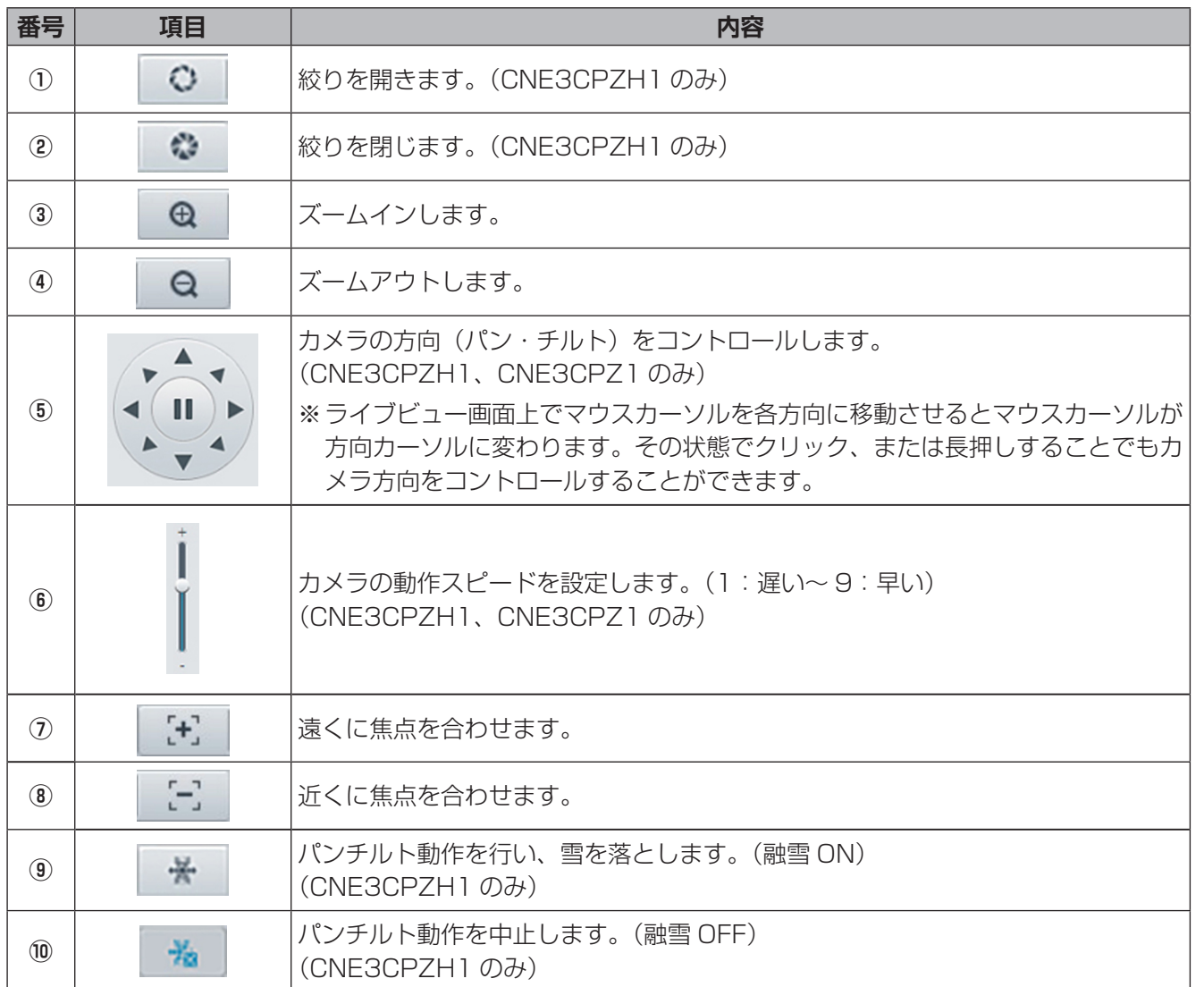

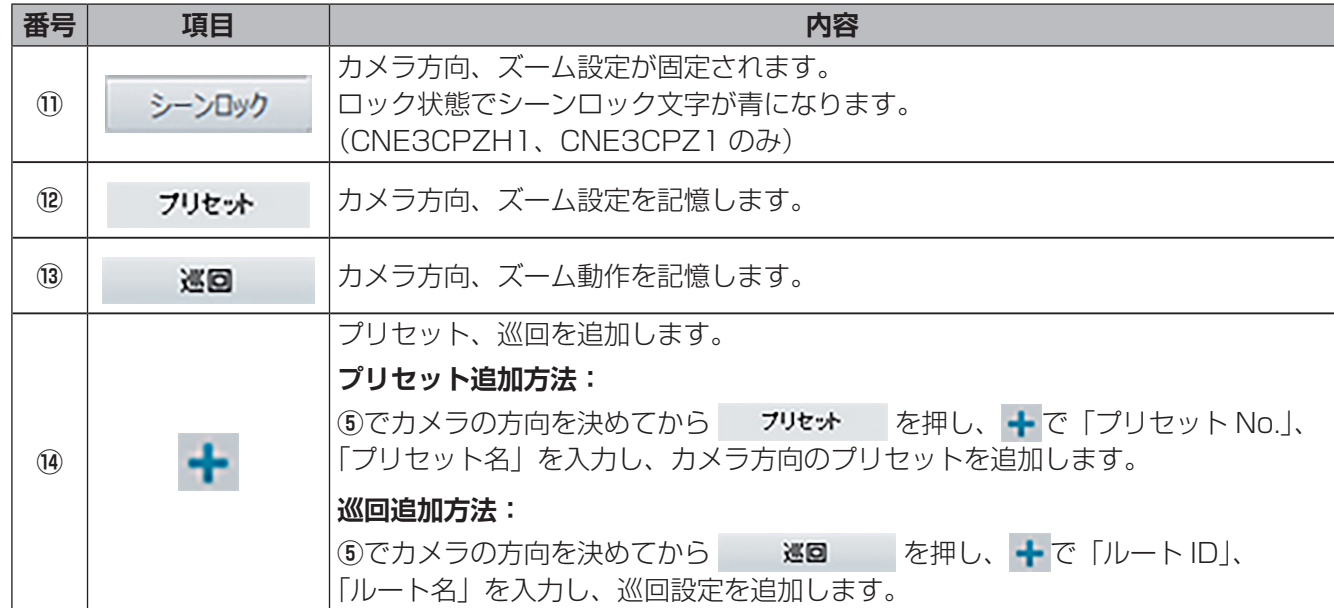
# **運用・設定**—**録画・再生する**

✏ 

●各設定画面等においては、設定後に [保存] をクリックしなければ設定が反映されません。 設定を完了する際は、必ず最後に[保存]をクリックしてください。

# **microSD カードにデータを保存する**

カメラにセットした microSD カードにビデオ映像を保存することができます。(microSD カードへの映像録 画は、補助的な録画先としてお使いください。)

- ●本製品の電源をオフにするときは、必ず SD カード録画を停止してください。録画中に電源をオフにすると、 SD カードのデータが破損する可能性があります。
- ●SDカードのデータが破損して見ることができなくなった場合は、SDカードを再フォーマットしてください。

## **録画を開始する**

#### カメラに microSD カードをセットします。

セット方法はカメラによって異なります。➡ [16](#page-15-0) ページ「microSD カードをセットする」

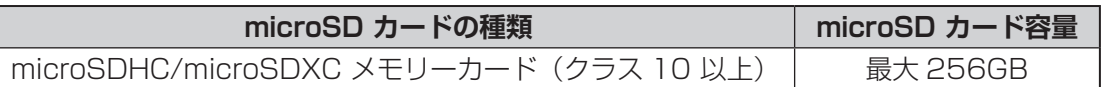

**重要** 本製品は microSD カードのホットスワップに対応しておりません。 microSD カードのセットは、カメラの電源をオフにした状態で行ってください。

- 2 管理画面から[設定]−[ストレージ]−[ストレージ]をクリックします。
- 3 ストレージ画面が表示されますので、以下を設定します。

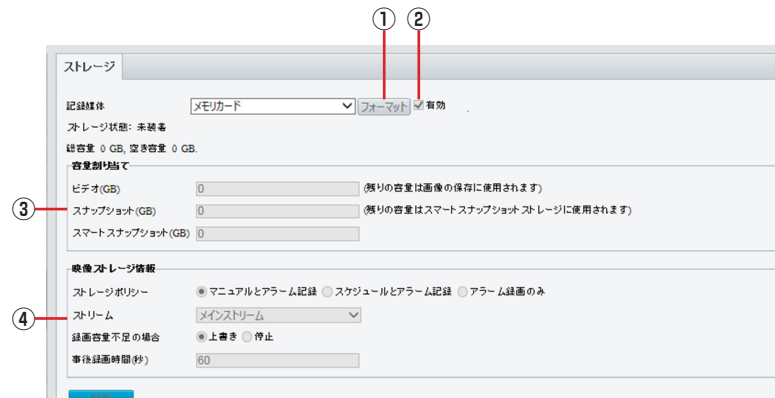

① 必要に応じてフォーマットを実行します。

- ●初めて本製品で microSD カードを使用する場合は、フォーマットを実行してください。
- ●フォーマットを実行すると、microSD カード内に保存されていたデータはすべて消去されます。
- [フォーマット] をクリックすると、フォーマットが実行されます。
- ●フォーマットが完了すると、システムが再起動します。
- ② [有効] にチェックを入れます。

録画設定が有効になります。

③ 録画映像に割り当てる容量を設定します。

#### ✏ **録画映像について**

「再生」から録画ダウンロードを実施することで、イベント録画映像を ts ファイルとして保存す ることができます。MicroSD カードに保存されているファイルを直接 PC で確認する場合は、 Guard Player をご利用ください。Windows Media Player 等では再生できません。

通常は表示される最大値のままご利用ください。スケジュールで撮影されたスナップショットは microSD カードに保存されます。ファイルの書き出しを実施することで、jpg ファイルとして PC に 保存できます。

(4) 録画設定を行います。

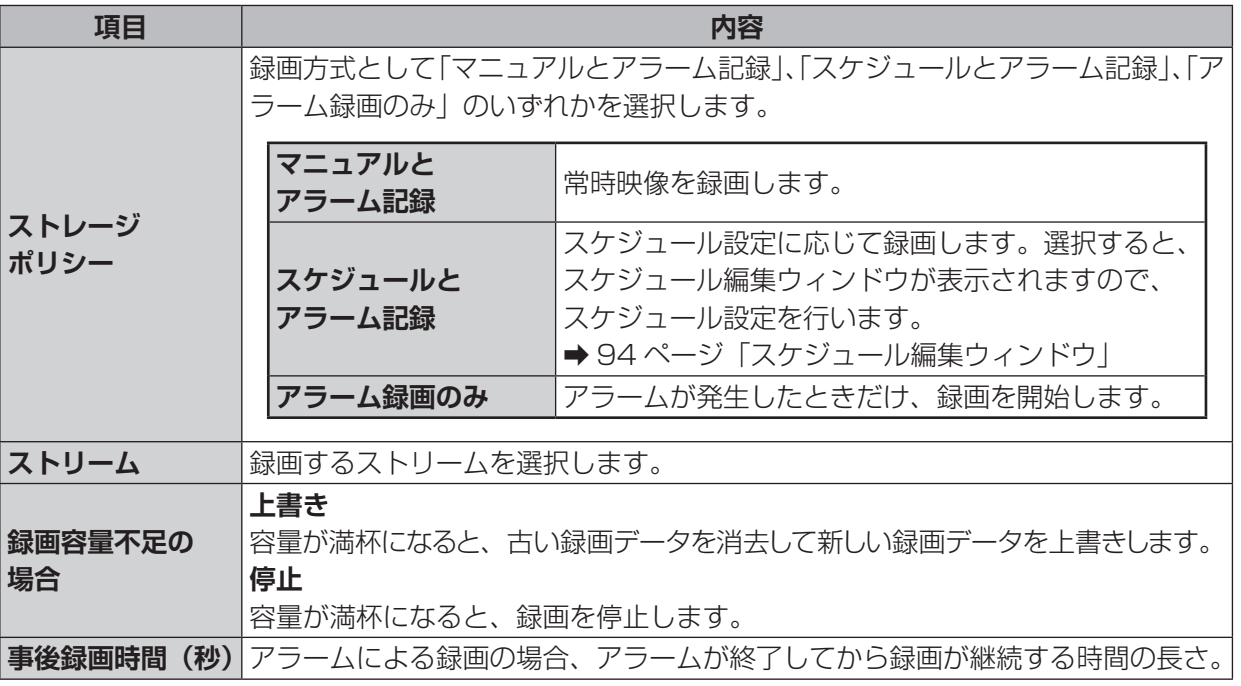

▲ 【保存】をクリックして録画を開始します。

### **録画を停止する**

- 1 管理画面から[設定]−[ストレージ]−[ストレージ]をクリックします。
- 2 ストレージ画面が表示されますので、[ストレージポリシー]の[アラーム録画のみ]にチェッ クを入れます。

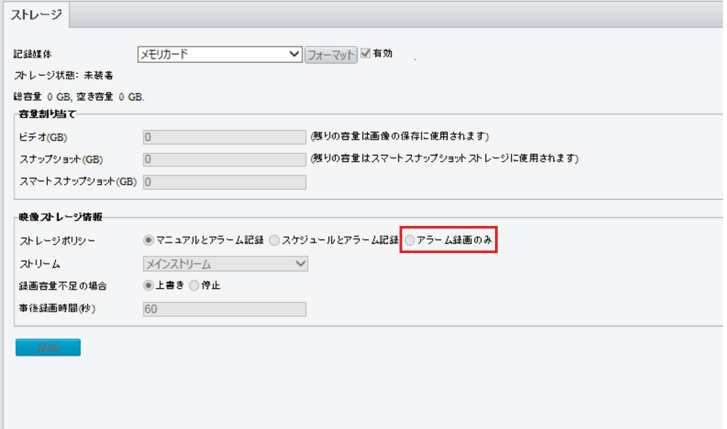

3 [保存]をクリックして録画を停止します。

**重要** Web 設定画面で設定を保存した後、1 分以内にカメラの電源をオフ(LAN ケーブルを抜く) にしないでください。 変更した設定値が内部不揮発性メモリーへ正しく保存されない場合があります。 Web 設定画面で「保存」のボタンを押すと、「パラメータの設定に成功しました」の表示が出て、 設定内容は即時反映されますが、不揮発性メモリーへの設定変更内容の書き込みは、その後 約 1 分経過後に実行されます。 カメラの電源をオフにする(LAN ケーブルを抜く)場合は、最後の設定変更を行ってから 1 分以上経過した後に実施してください。

運用・設定

には、この他には、この他には、この他には、この他には、この他には、この他には、この他には、この他には、この他には、この他には、この他には、この他には、この他には、この他には、この他には、この他には、この他には、この他には

準備

はじめに

## <span id="page-39-0"></span>**スナップショット画像を保存する**

撮影したスナップショット画像をネットワーク経由で FTP サーバーに保存することができます。

### 1 管理画面から[設定]-[ストレージ]-[FTP]をクリックします。<br>2 [FTP]画面が表示されますので、以下の情報を入力します。 [FTP]画面が表示されますので、以下の情報を入力します。

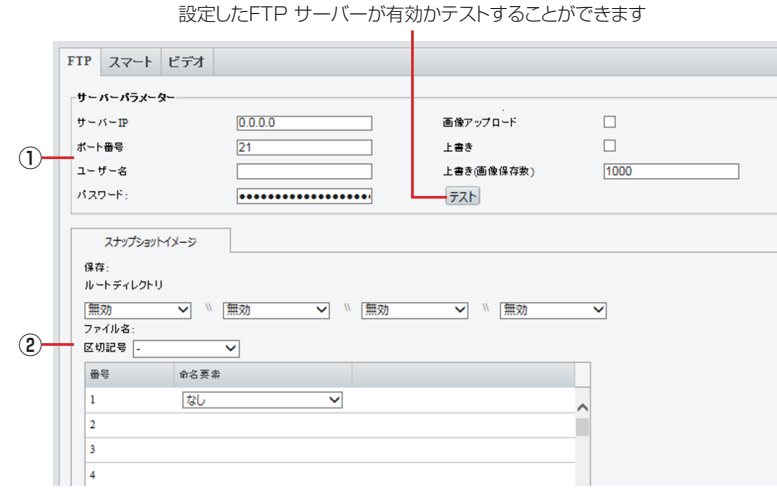

#### ① FTP サーバ情報を設定します。

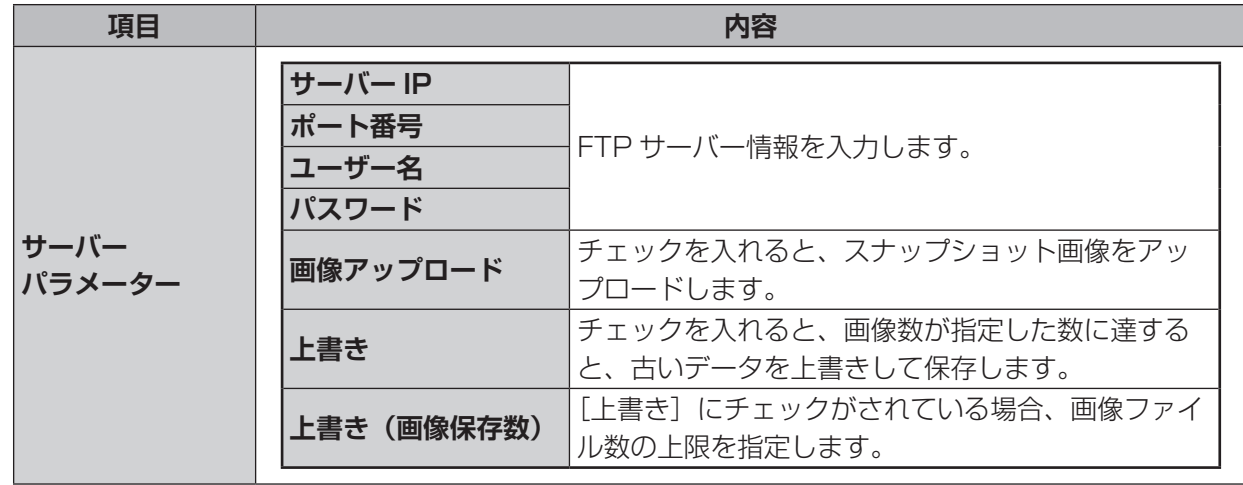

② 画像を保存するディレクトリとファイル名を設定します。

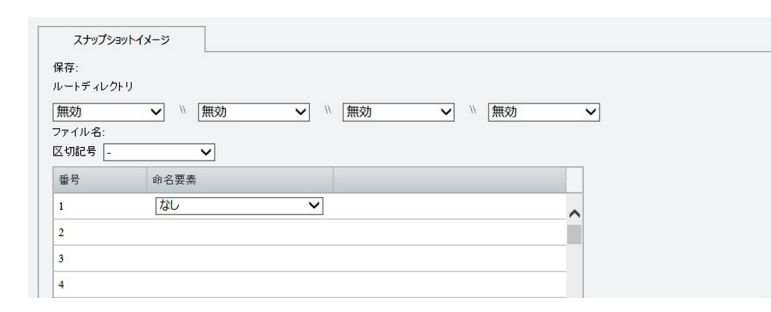

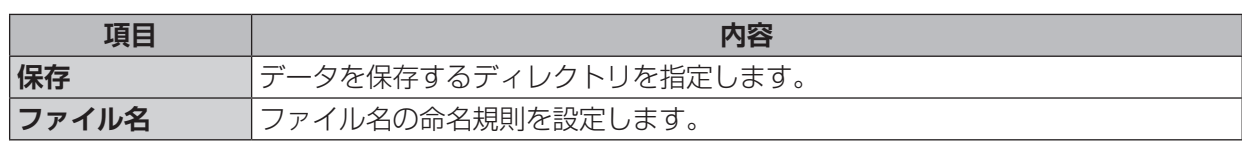

3 [保存] をクリックします。

#### 3 続いてスナップショットの設定をします。

管理画面から [設定] - [ビデオと音声] - [スナップショット] をクリックします。

▲ [スナップショット]画面が表示されますので、以下の情報を入力します。

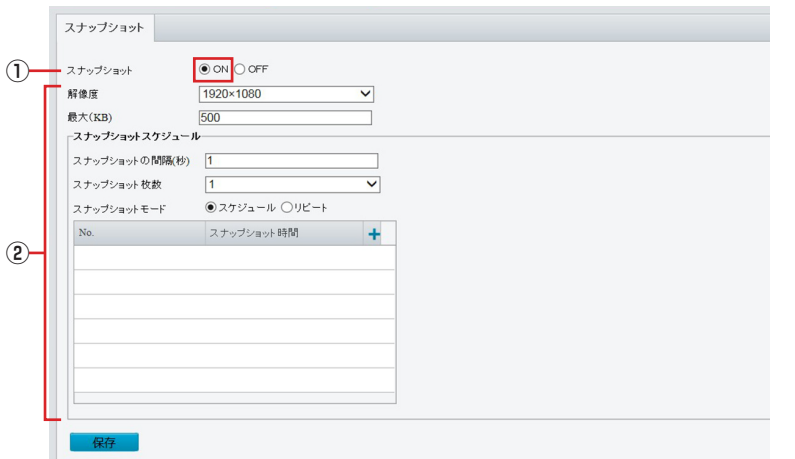

① [スナップショット]を[ON]に設定します。

② 必要に応じて解像度やサイズ、スケジュールを設定します。

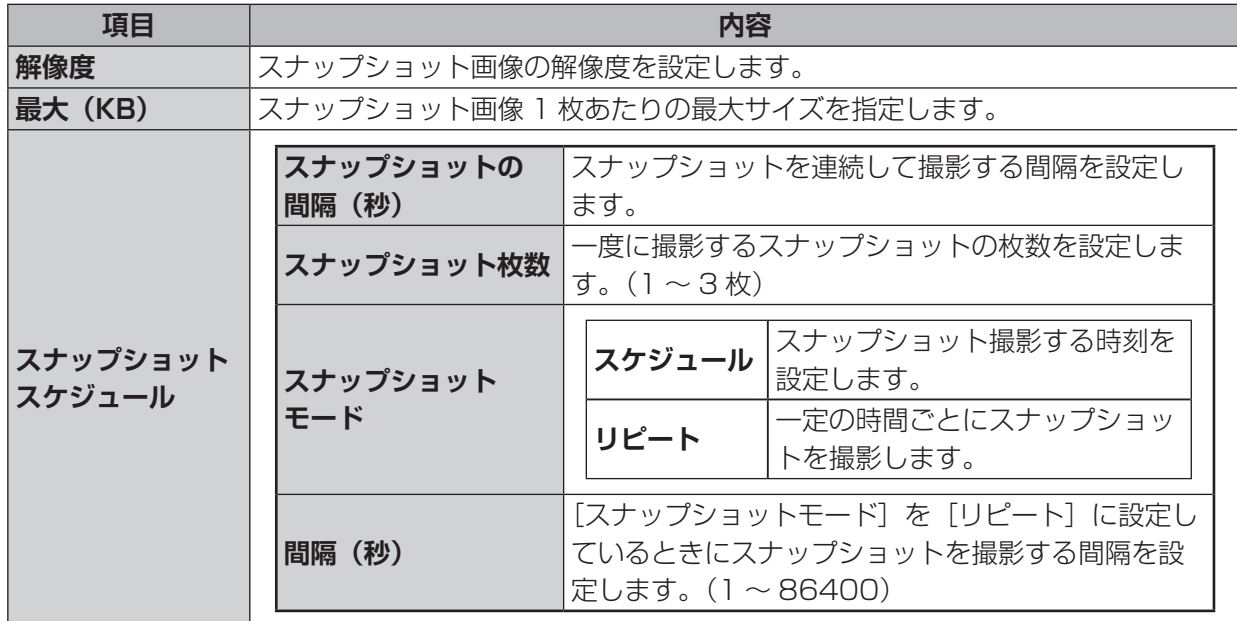

3[保存]をクリックします。

## **映像を再生する**

カメラに接続されている microSD カード内の映像を再生します。

#### 1 管理画面メインメニューから [再生] をクリックします。

再生画面が表示されます。

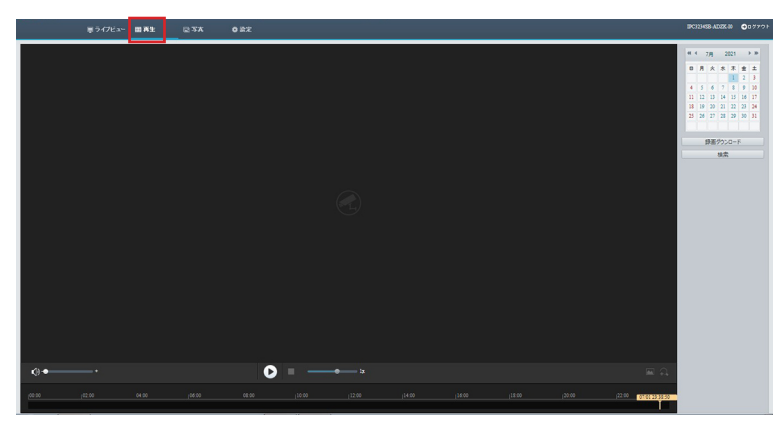

2 カレンダーで日付をクリックし、[検索]をクリックします。

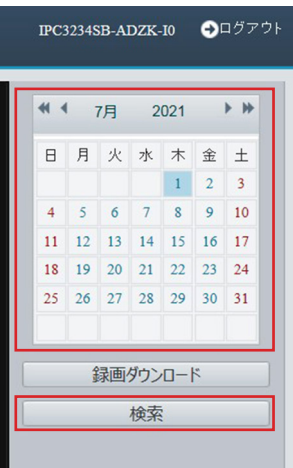

3 検索結果が表示されるので、再生する期間をダブルクリックして再生します。

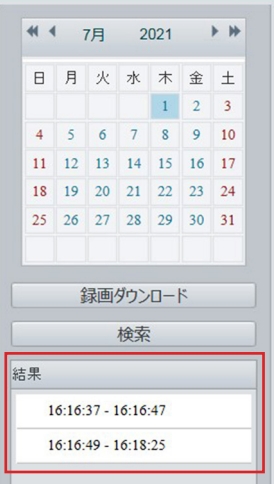

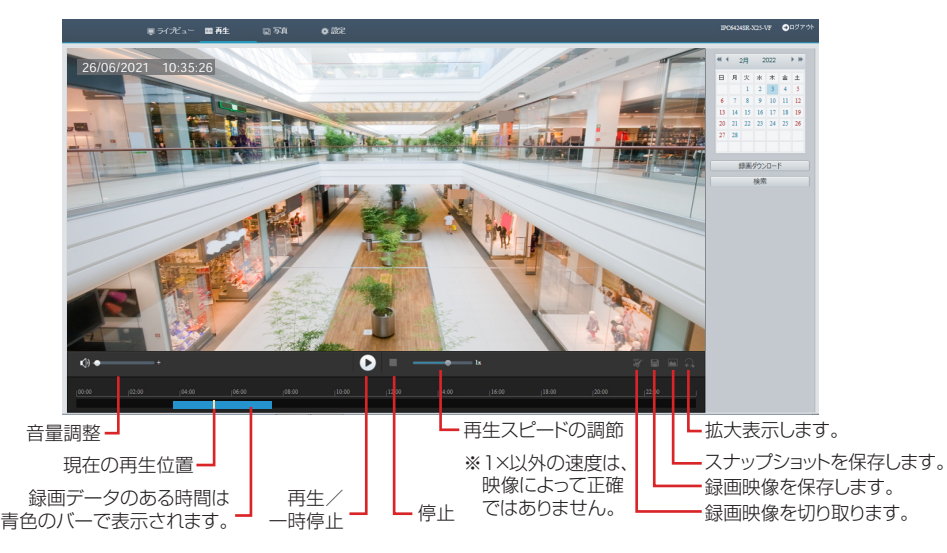

※映像内に表示される時刻と、ネットワークレコーダーの画面下部に表示される時刻は、映像のデコード速度 の差によってずれが生じることがあります。

✏ スナップショットは、[ローカルパラメータ]ー[録画・スナップショット]―[フォルダ]で設定され ているフォルダー内に、「Snap/(撮影された日付)」のフォルダが作成され、その中に保存されます。

## **写真を管理する**

MicroSD カードに自動保存されているスナップショット画像の表示と、他ストレージへの書き出しを行います。

#### 管理画面メインメニューから [写真] をクリックします。

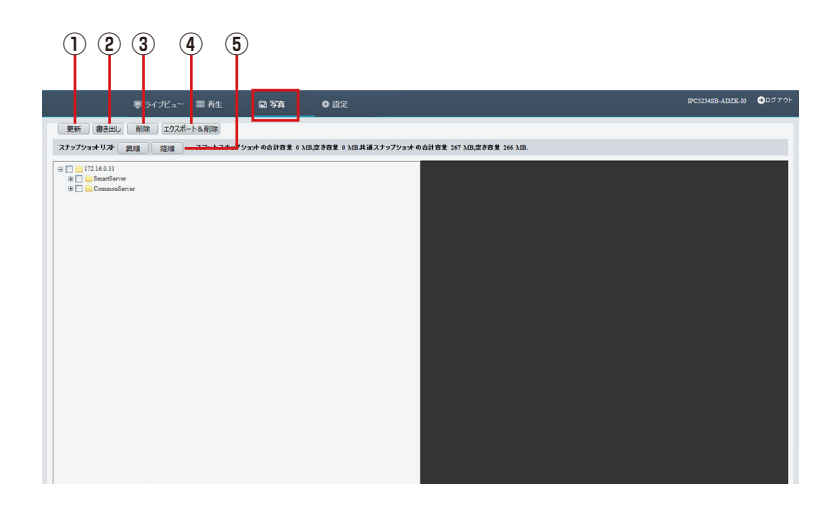

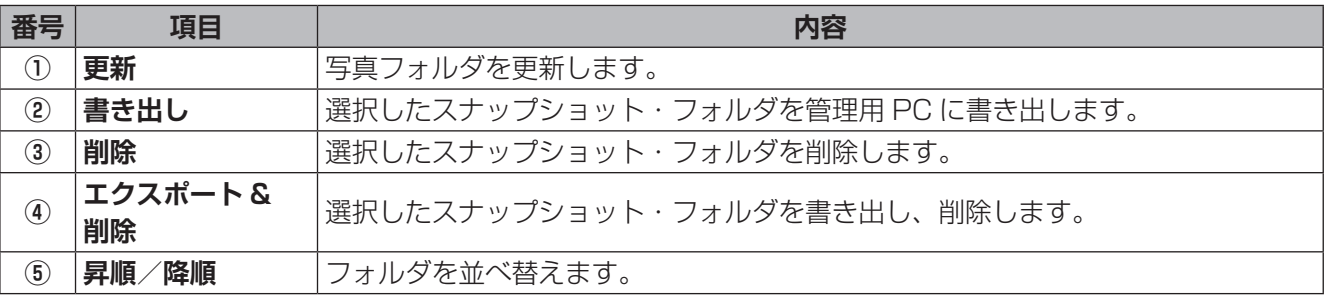

# **運用・設定**—**各種設定をする**

✏ 

●各設定画面等においては、設定後に [保存] をクリックしなければ設定が反映されません。 設定を完了する際は、必ず最後に[保存]をクリックしてください。

# **Web 設定画面について**

カメラの基本的な操作・設定は、ネットワークレコーダーの設定画面から行ってください。 (設定方法はネットワークレコーダーの取扱説明書を参照してください。) ネットワークレコーダーの設定画面で行えない以下の設定をする場合に、カメラの Web 設定画面にアクセス

してください。

●microSD カードへ録画するとき

●ネットワークレコーダーなしで運用するとき

カメラによっては一部対応していない機能もあります。

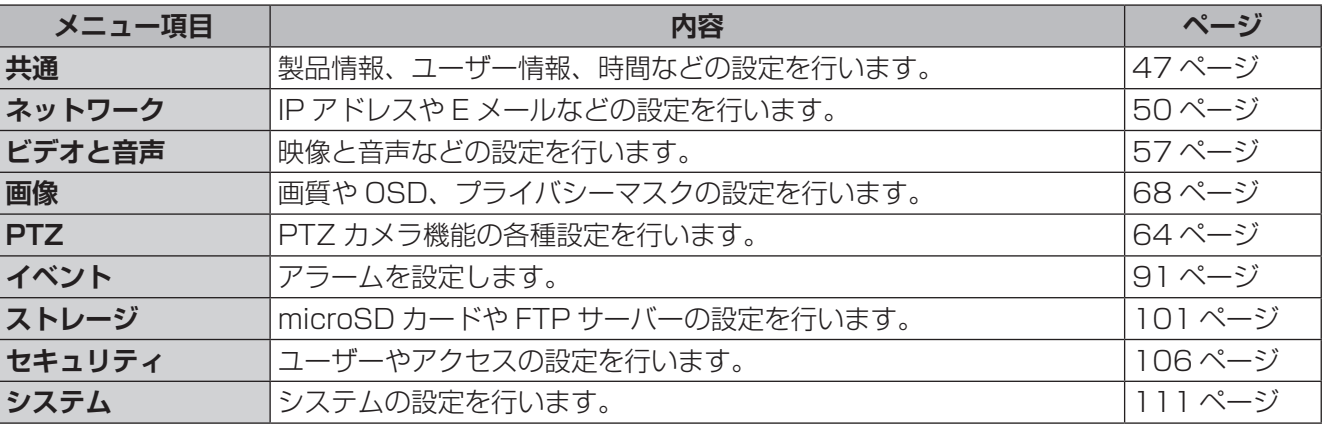

**重要** Web 設定画面で設定を保存した後、1 分以内にカメラの電源をオフ(LAN ケーブルを抜く)に しないでください。

変更した設定値が内部不揮発性メモリーへ正しく保存されない場合があります。

Web 設定画面で「保存」のボタンを押すと、「パラメータの設定に成功しました」の表示が出て、 設定内容は即時反映されますが、不揮発性メモリーへの設定変更内容の書き込みは、その後約 1 分経過後に実行されます。

カメラの電源をオフにする(LAN ケーブルを抜く)場合は、最後の設定変更を行ってから 1 分以 上経過した後に実施してください。

準

## <span id="page-46-0"></span>**基本情報**

#### 本製品の基本的な情報を設定します。

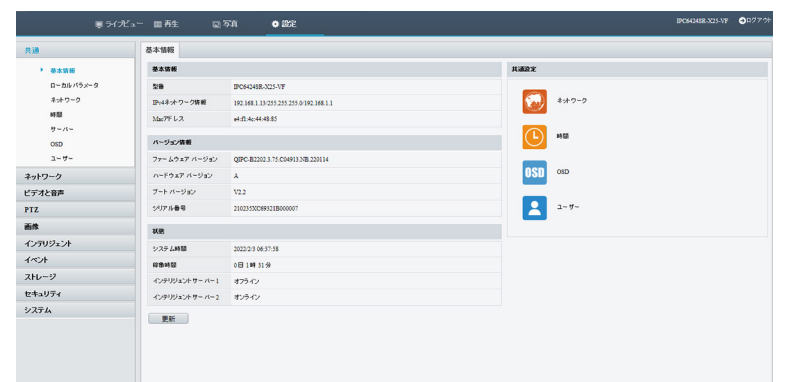

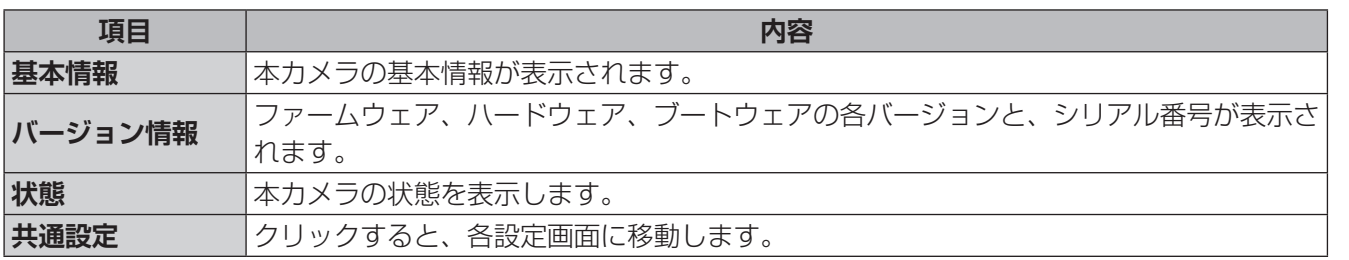

## **ローカルパラメータ**

ホーム画面(ライブビュー画面)のスナップショットやパソコンへの録画に関する設定、再生画面のスナップ ショット・録画に関する設定です。

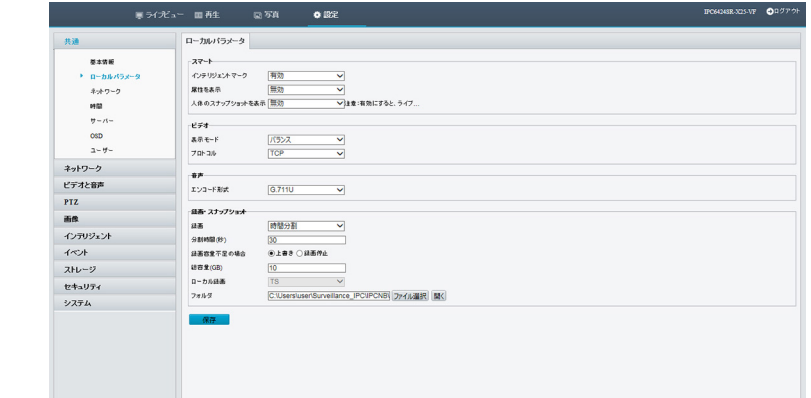

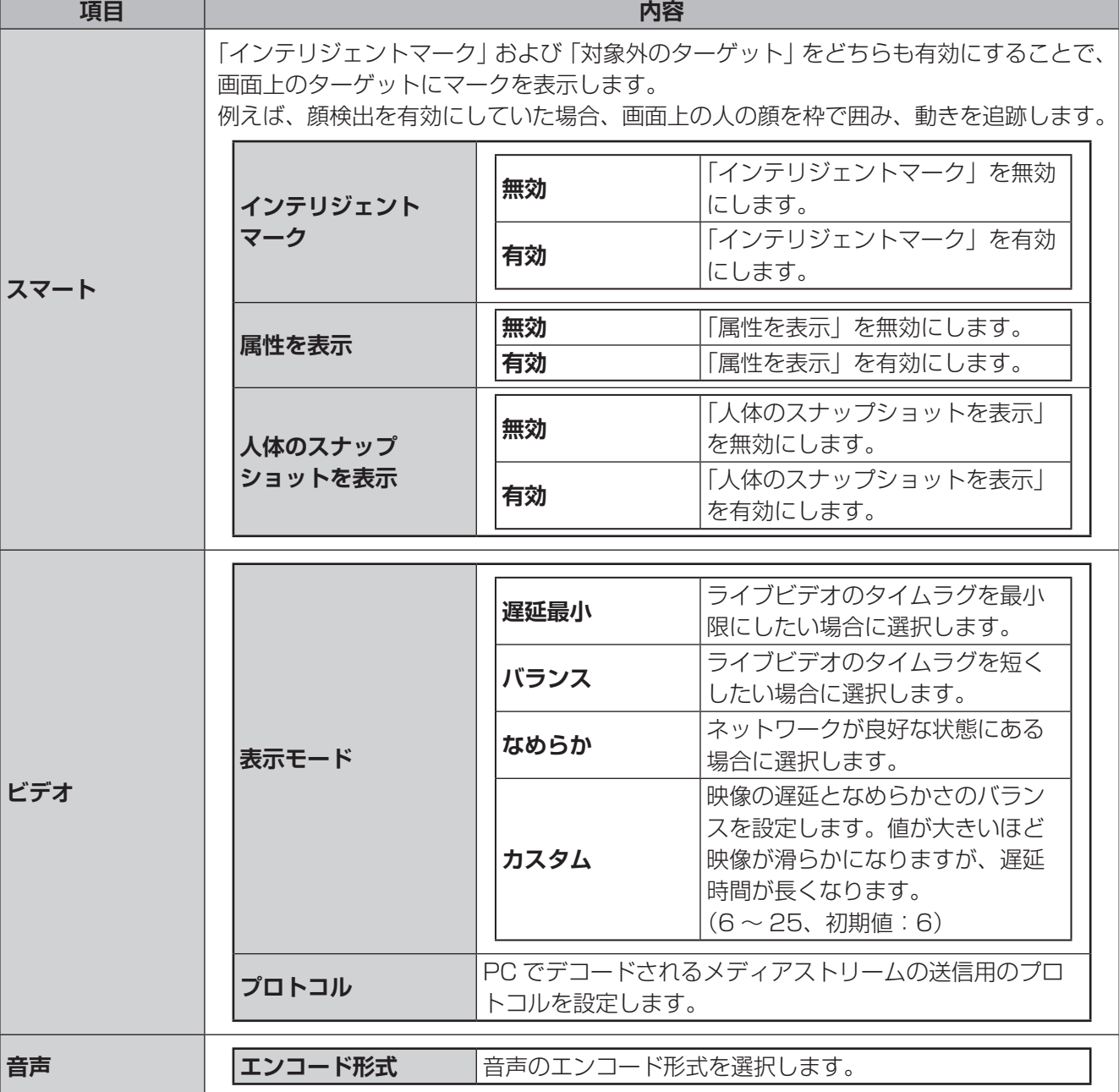

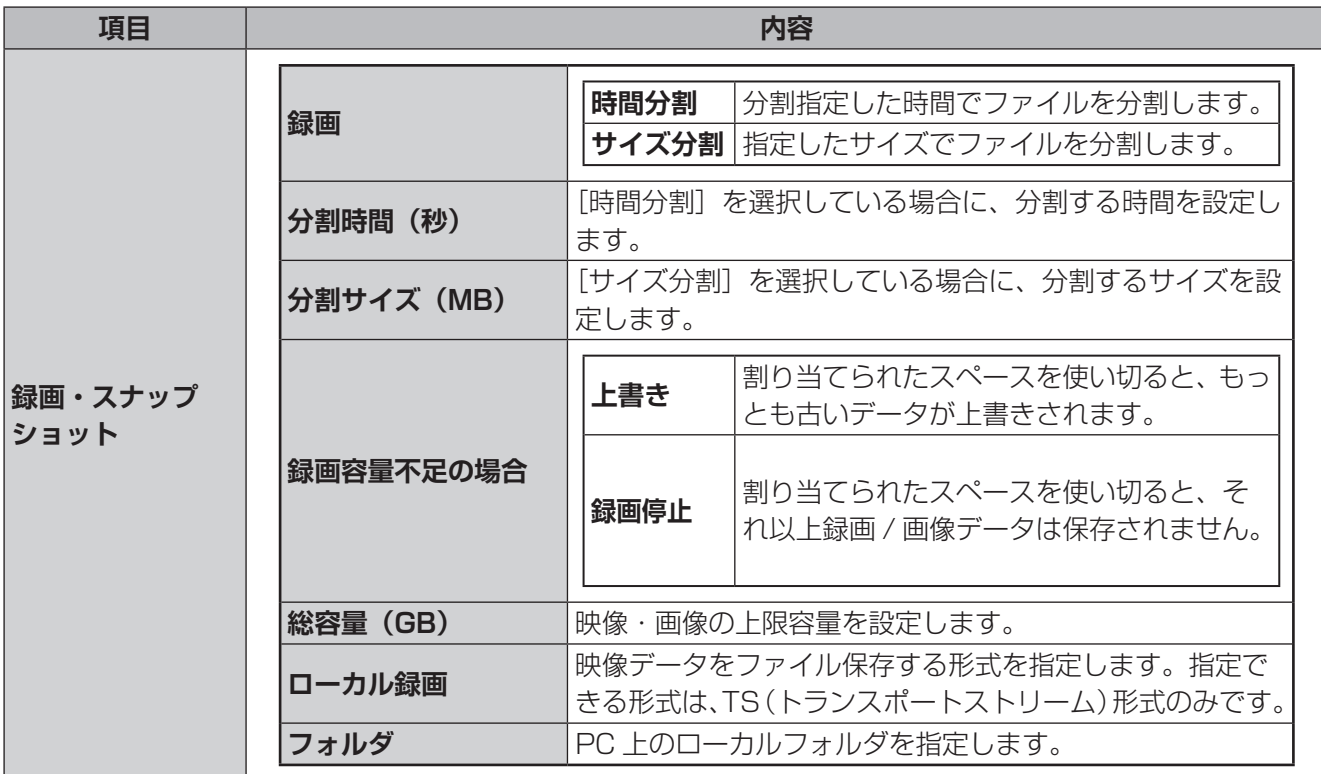

●設定を完了する際は、[保存]をクリックしてください。

## **ネットワーク**

→[50](#page-49-0)ページ「ネットワーク」をご参照ください。

## **時間**

→ [111](#page-110-1) ページ「時間」をご参照ください。

## **サーバー**

→ [112](#page-111-0)ページ「サーバー」をご参照ください。

### **OSD**

**→ [76](#page-75-0) ページ「OSD」をご参照ください。** 

## **ユーザー**

→ [106](#page-105-1)ページ「ユーザー」をご参照ください。

## <span id="page-49-0"></span>**ネットワーク**

カメラが他のデバイスと通信できるように、カメラの IP アドレスなどの通信設定を変更します。

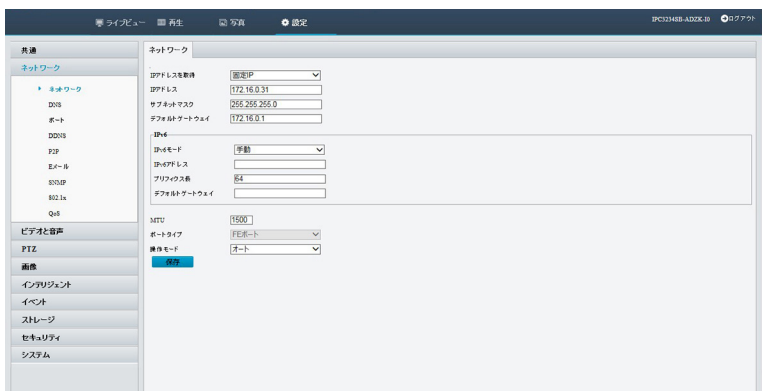

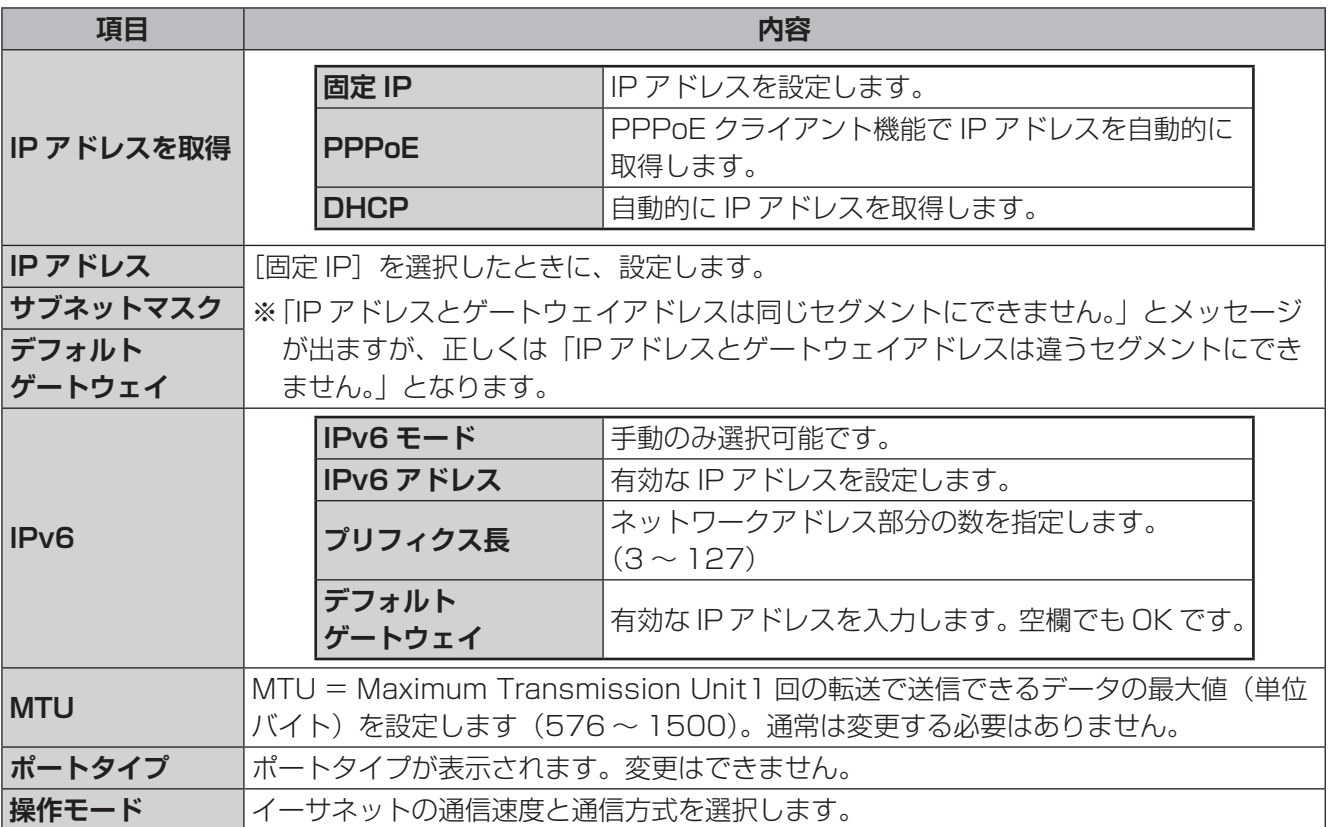

●設定を完了する際は、[保存] をクリックしてください。

DNS サーバーのアドレスを設定します。

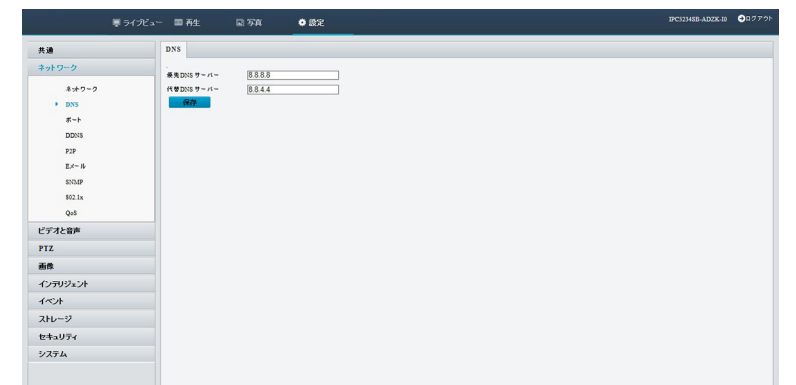

●設定を完了する際は、[保存]をクリックしてください。

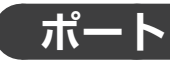

#### **■ポート**

ポート番号を設定できます。

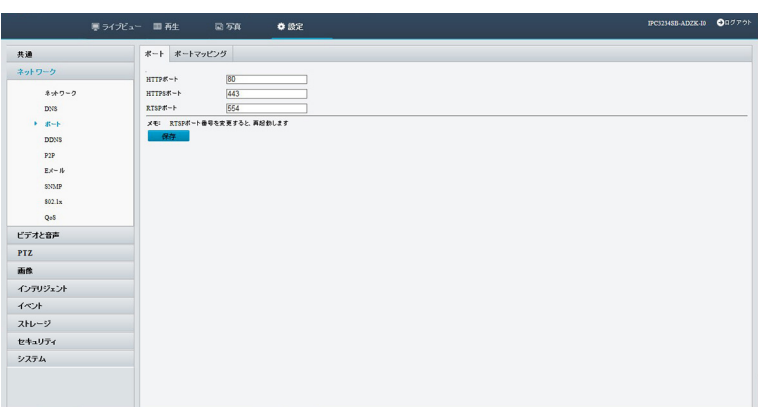

#### **■ポートマッピング**

ポートマッピング機能を使用する場合に設定します。

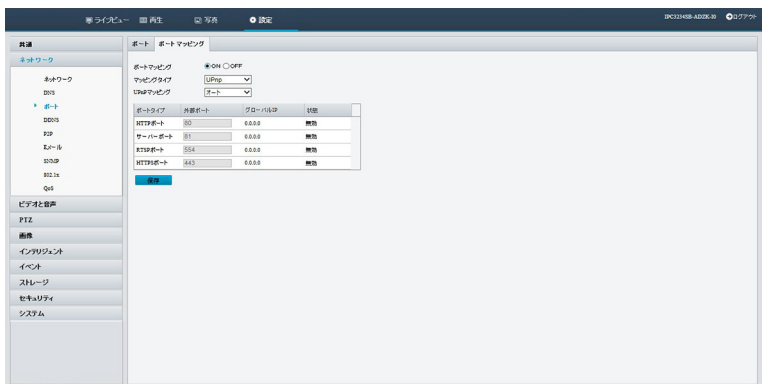

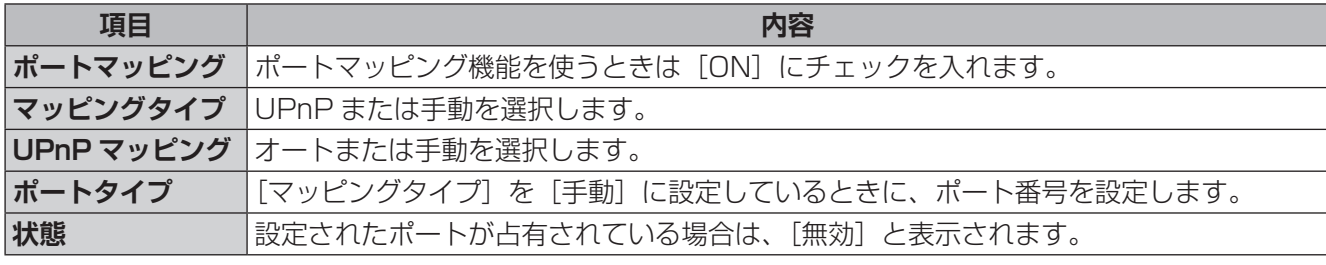

## **DDNS**

DDNS(ダイナミック DNS)を利用すると、WAN 側が固定 IP アドレスでなくても、ホスト名を使ってサーバー などを利用できるようになります。

この機能を利用するには、SkylinkDDNS サービスに登録する必要があります。

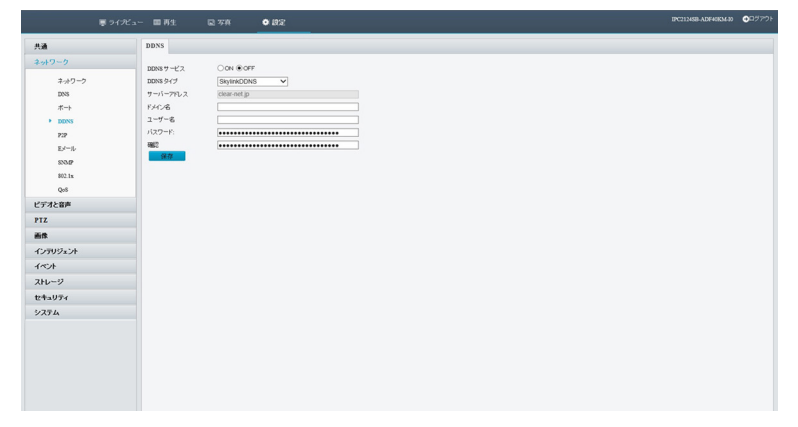

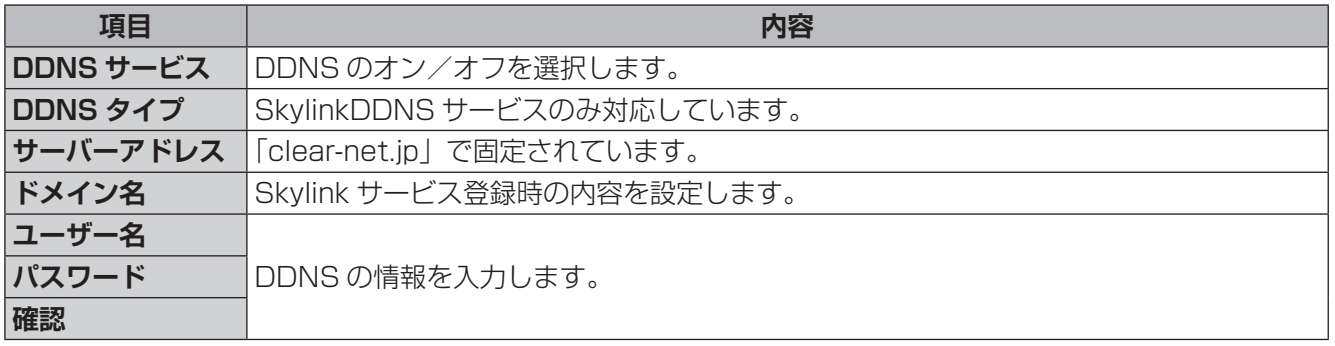

●設定を完了する際は、[保存]をクリックしてください。

#### ✏ **シリアル変換ページはこちら**

https://www.dxantenna.co.jp/product/skylink/skylink\_ddns\_for\_dx\_.html

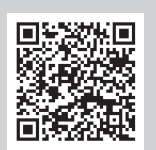

アプリ使用端末と IP カメラ装置がネットワーク上で直接データをやり取りできる機能です。

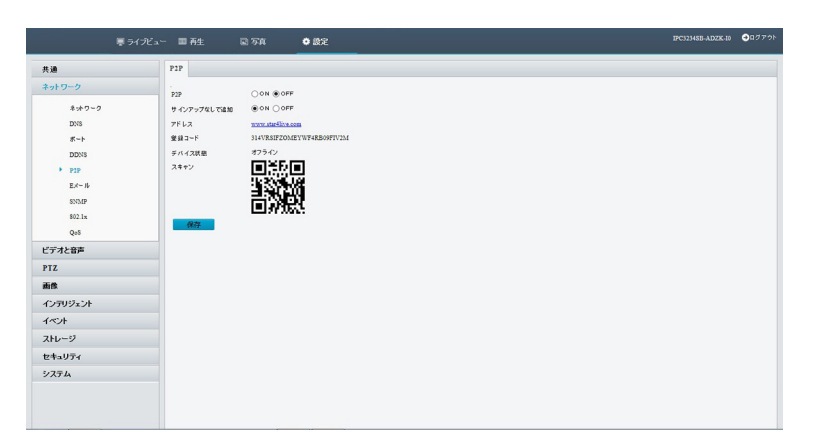

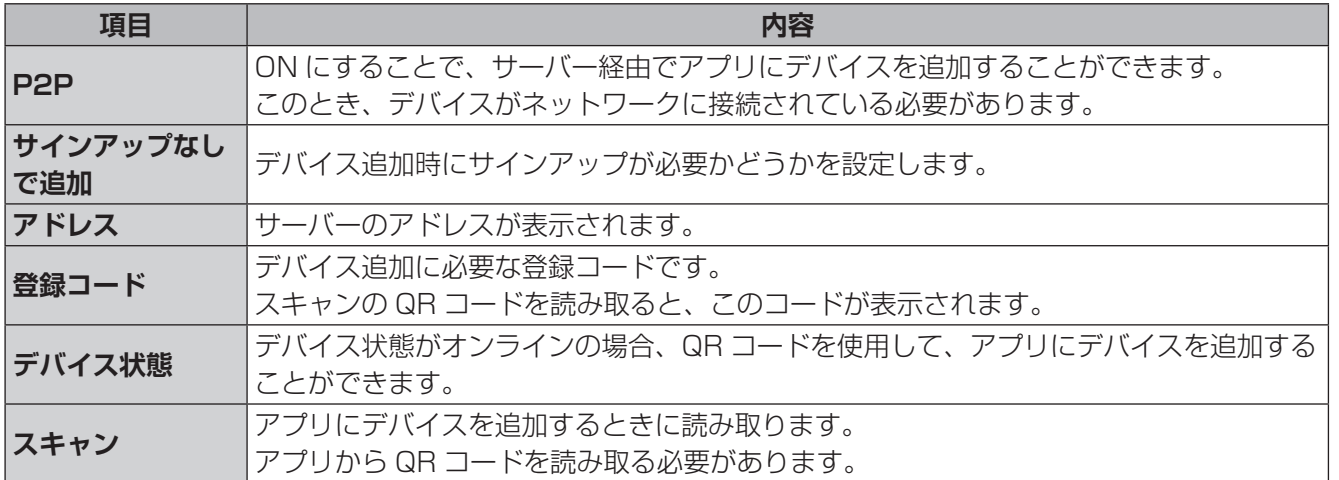

●設定を完了する際は、[保存]をクリックしてください。

## **E メール**

アラーム発生時に送信する E メールの設定をします。

(アラーム発生時に E メールを送付するようにする設定は、[イベント] - [標準アラーム]設定で行います。)

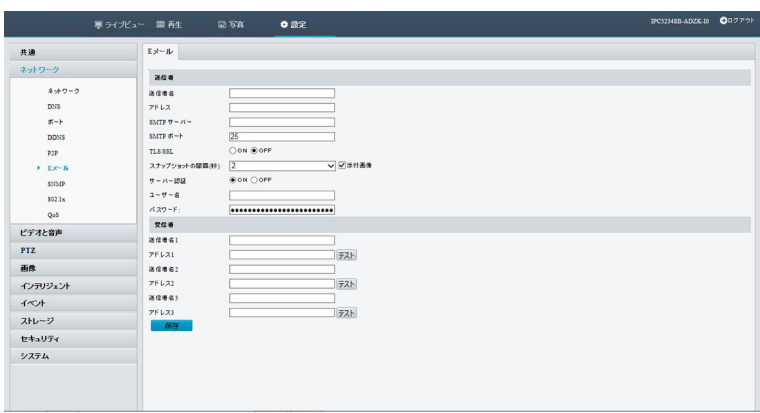

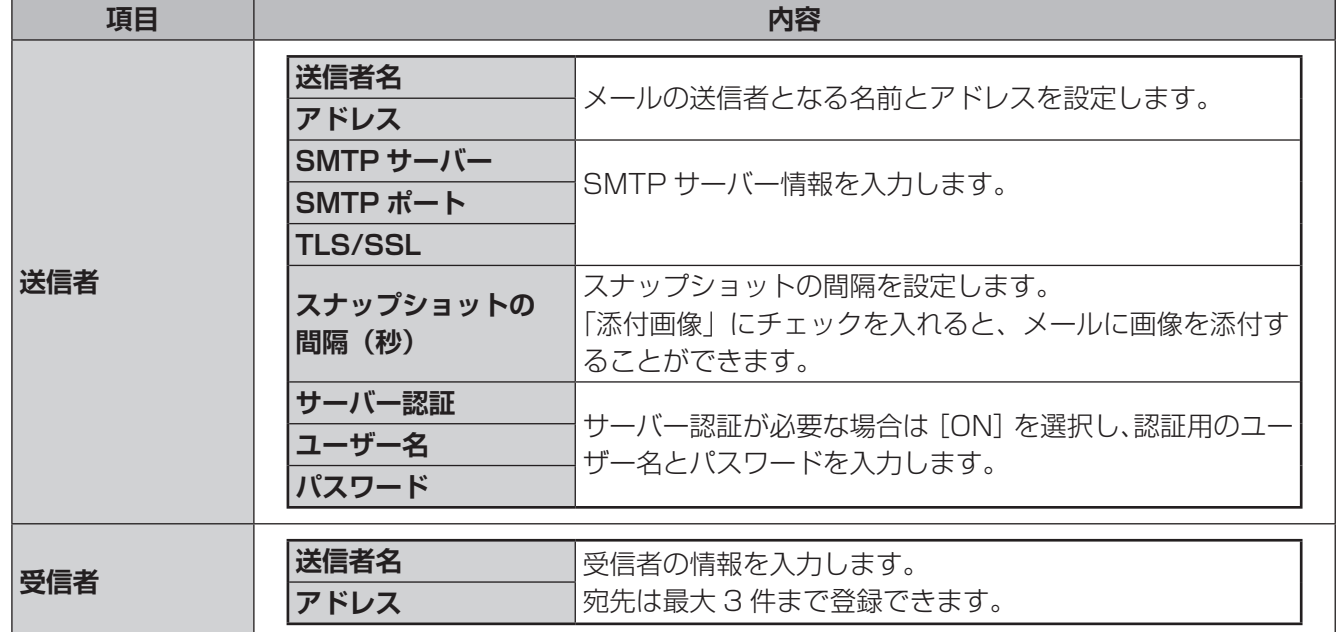

## **SNMP**

✏ 

SNMP を使用してプラットフォームに接続し、システム時刻を取得します。

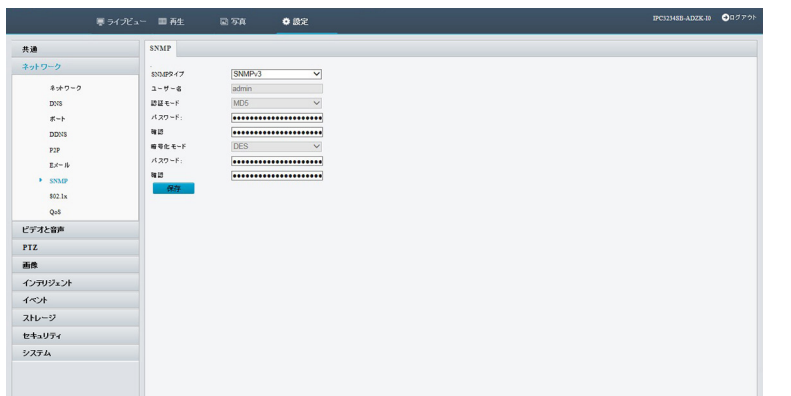

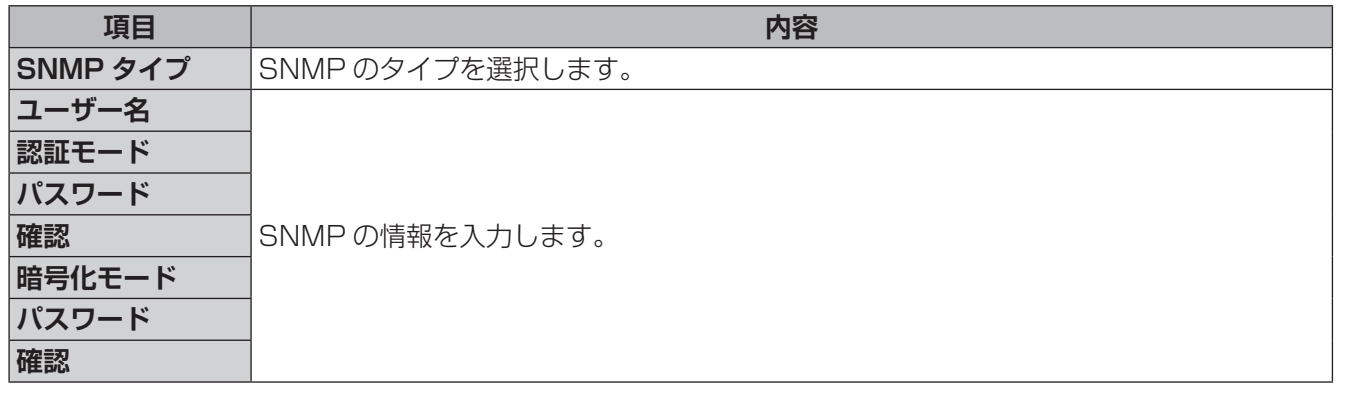

●設定を完了する際は、[保存] をクリックしてください。

SNMP マネージャー側で、カメラの機器名称は取得できません。

## **802.1x**

IEEE 802.1X の認証規格を利用して、ネットワークに接続するための設定です。

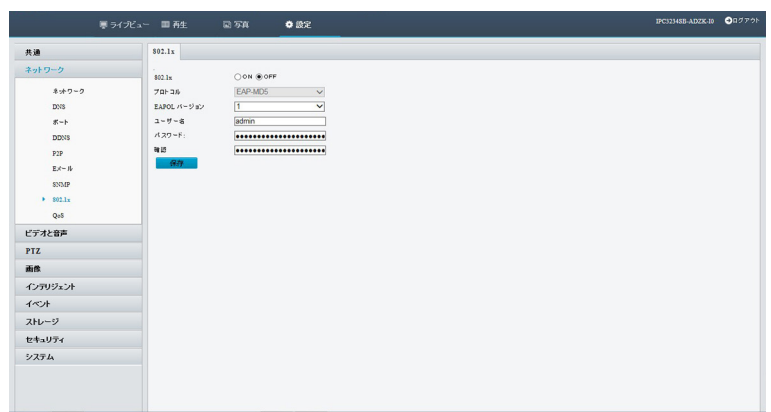

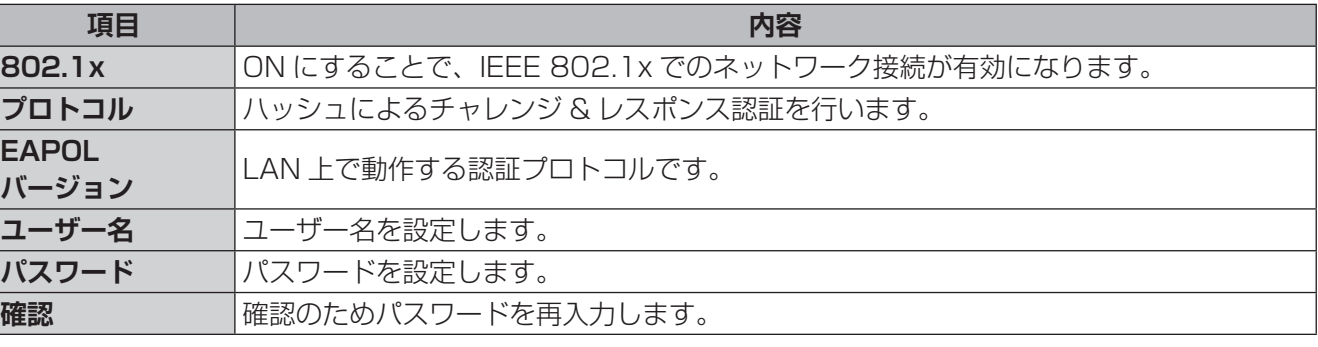

●設定を完了する際は、[保存]をクリックしてください。

## **QoS**

特定の通信を優先したり制限することで通信の帯域幅を確保し、通信の質を保ちます。

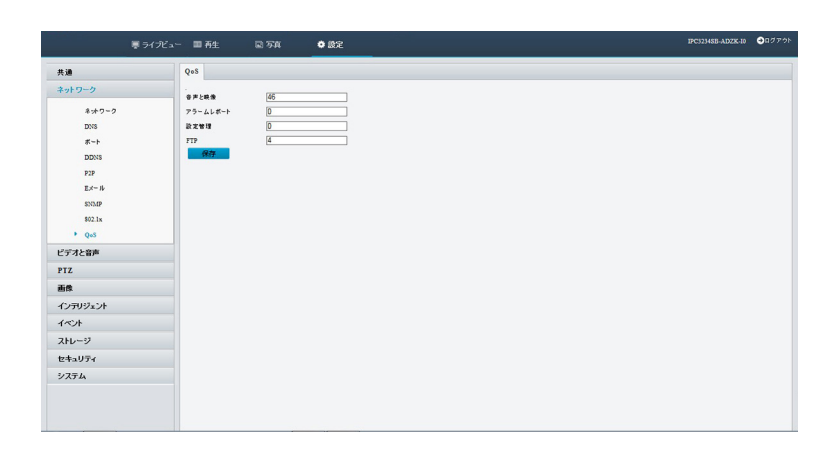

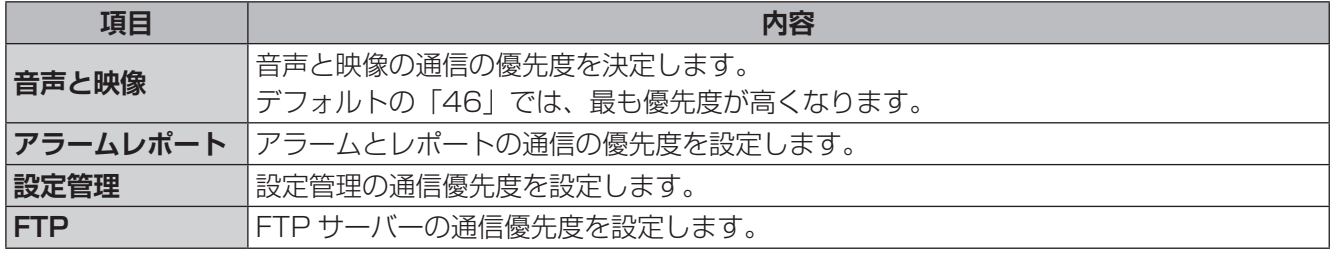

●設定を完了する際は、[保存]をクリックしてください。

準備

はじめに

<span id="page-56-0"></span>**ビデオ**

#### **■ビデオ**

映像の設定を行います。メインストリーム・サブストリーム・サードストリームを個別に設定できます。

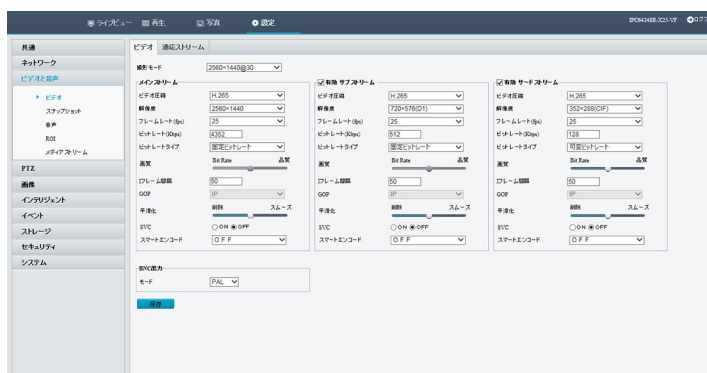

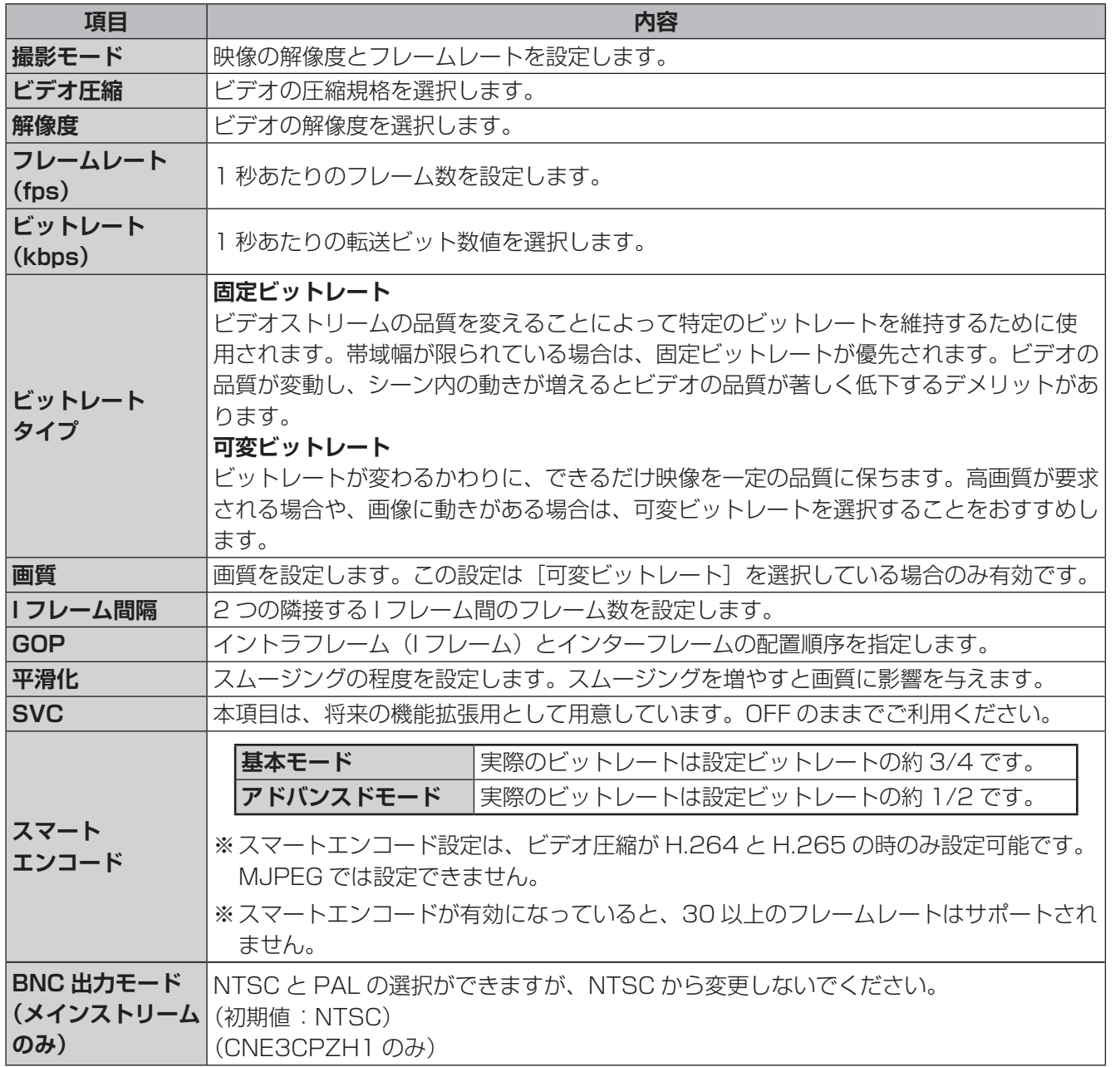

●設定を完了する際は、[保存] をクリックしてください。

#### **■適応ストリーム**

ネットワークの状況に応じて、自動的にストリーム調節をする機能です。(CNE3CPZH1 のみ)

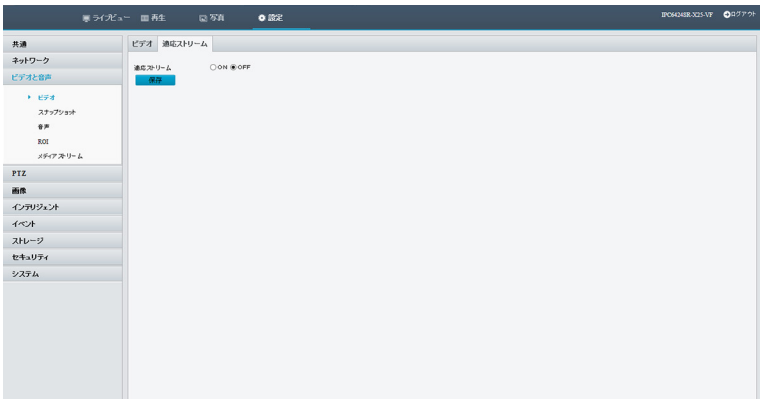

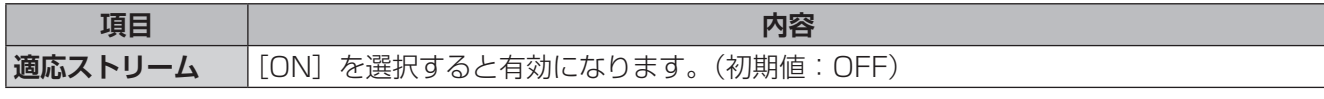

●設定を完了する際は、[保存]をクリックしてください。

はじめに

## **スナップショット**

スナップショット画像の解像度、画質、および撮影の間隔を設定します。

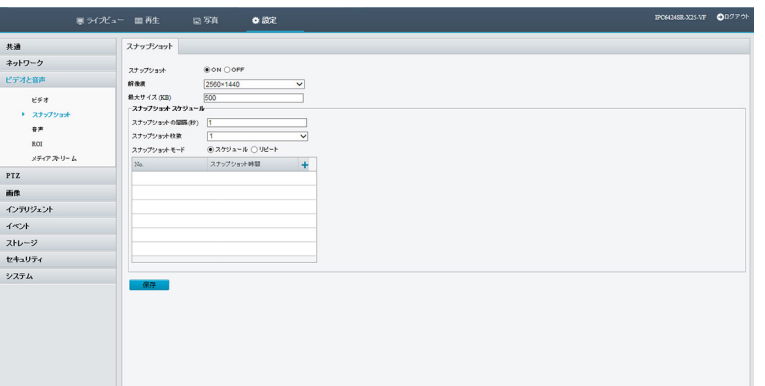

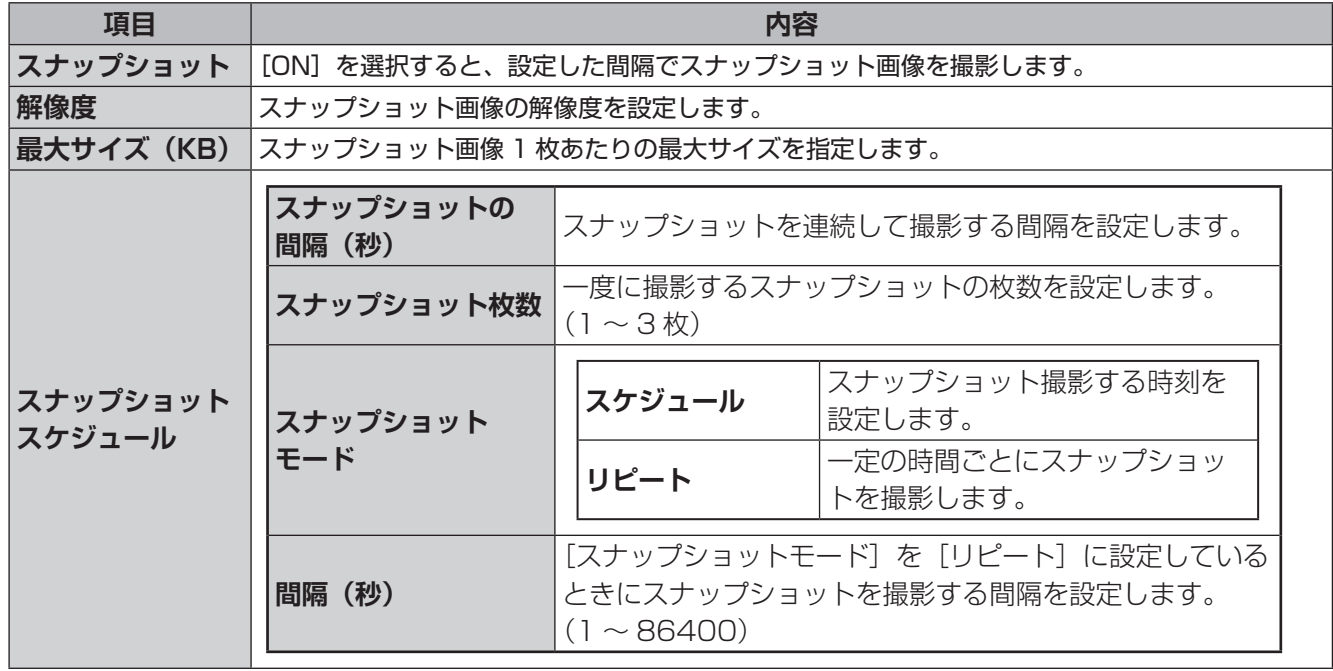

●設定を完了する際は、[保存]をクリックしてください。

✏ スナップショット画像を保存するには別途 FTP サーバーの設定が必要です。 → [40](#page-39-0) ページ「スナップショット画像を保存する」 ※現在は microSD カードへのスナップショット画像保存は行えません。

## **■音声**

カメラの音声エンコードパラメータを設定します。

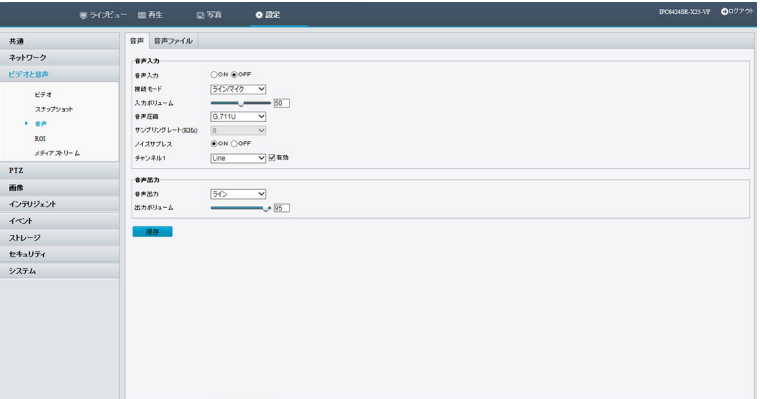

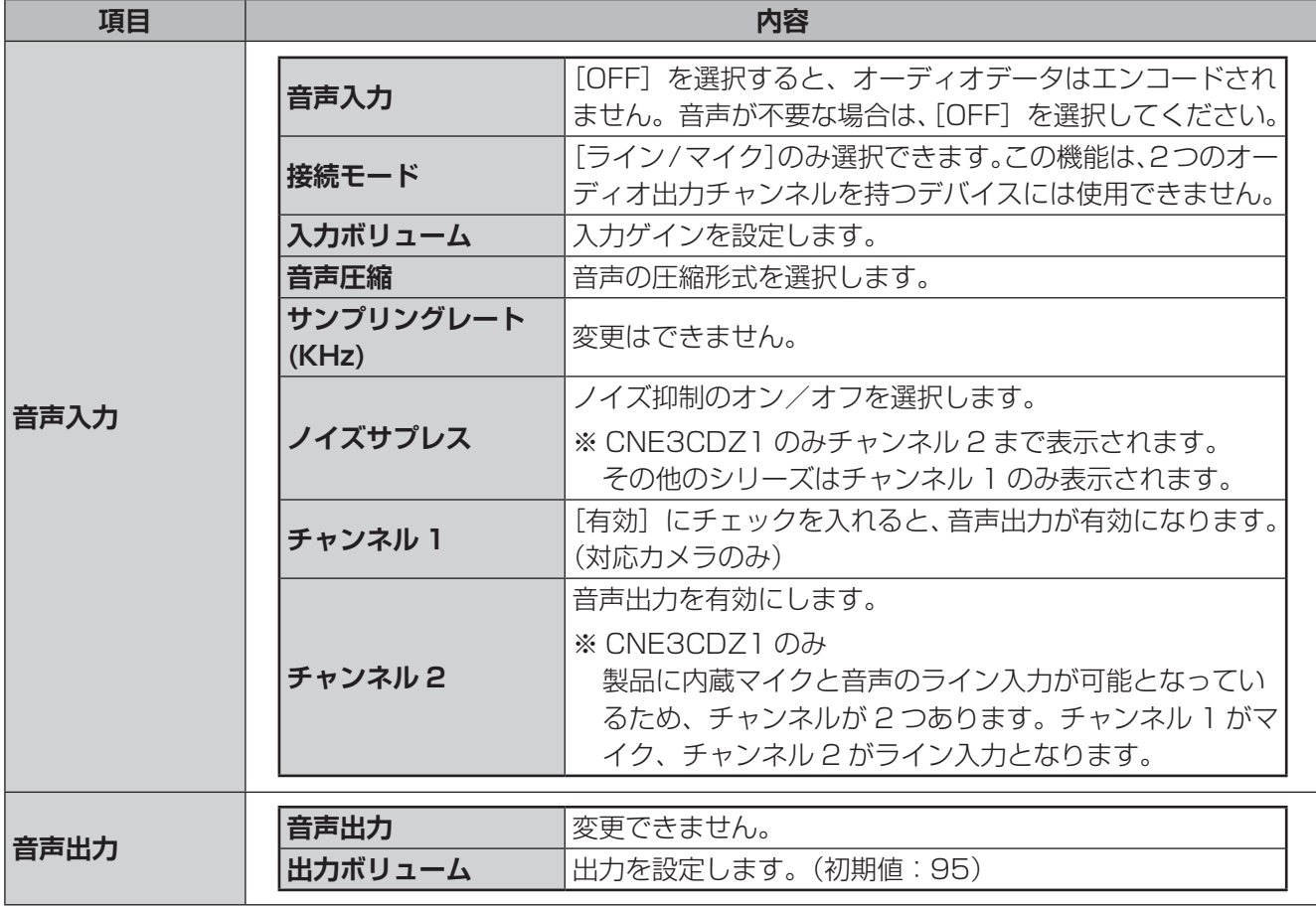

●設定を完了する際は、[保存]をクリックしてください。

#### **■音声ファイル**

アラーム音声の音量、音声ファイルの選択をします。

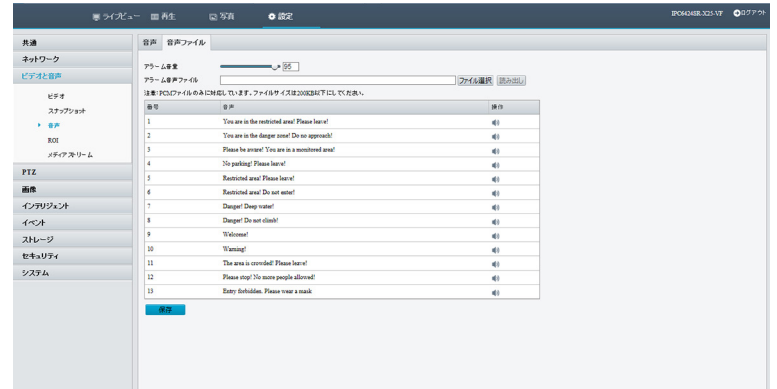

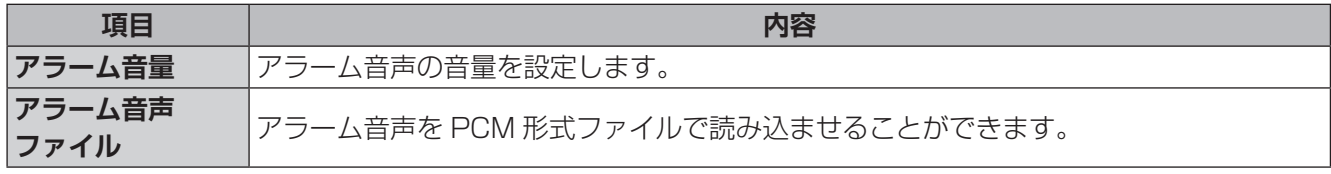

●設定を完了する際は、[保存] をクリックしてください。

## **ROI**

関心領域(ROI)が有効になっていると、ビットレートが不十分な場合、ROI の範囲の画質が優先的に保護さ れます。

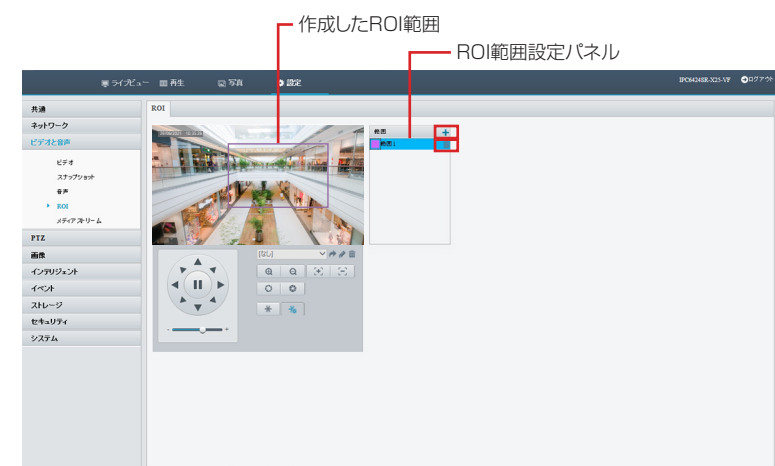

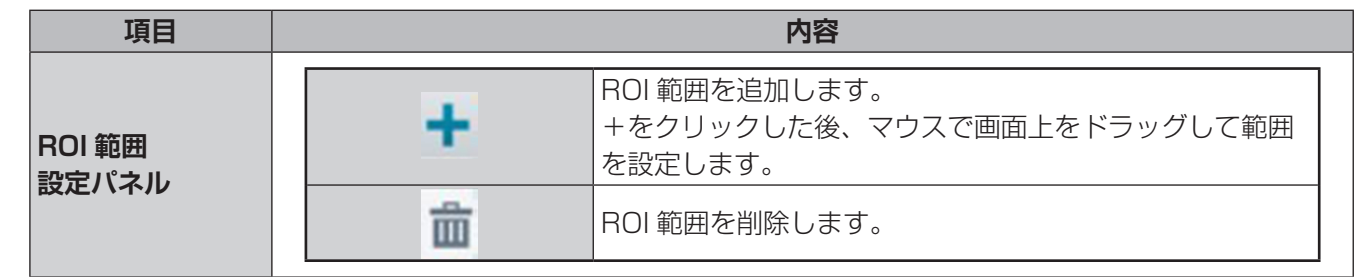

## **メディアストリーム**

#### **■メディアストリーム**

カメラから確立されたメディアストリームを表示します。また、カメラが UDP または TCP プロトコルで指定 された IP アドレスとポート番号にコードストリームを送信するように設定することもできます。設定はカメラ の再起動後に有効になります。

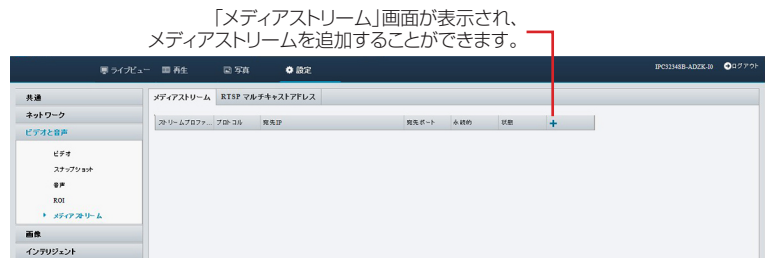

#### **メディアストリーム追加**

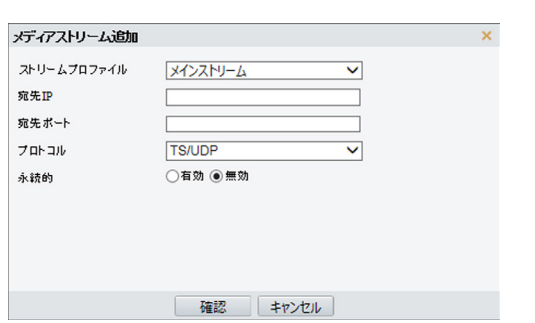

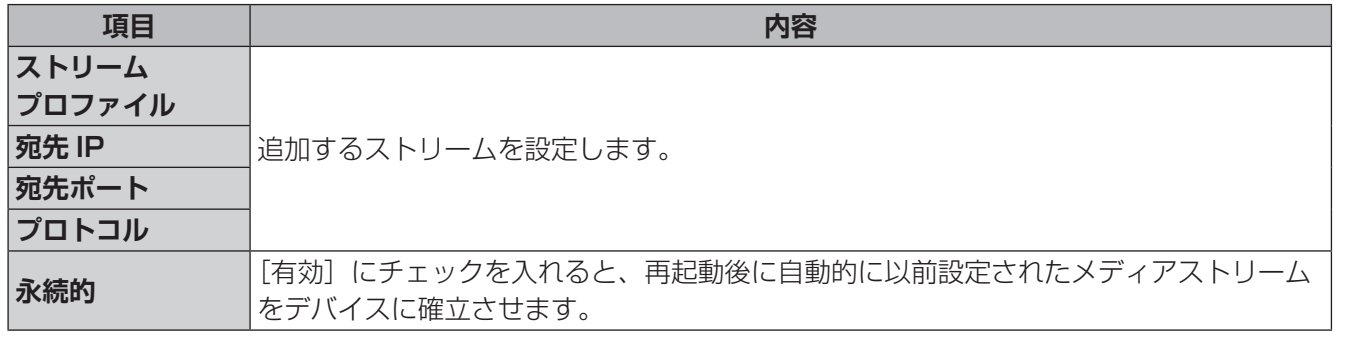

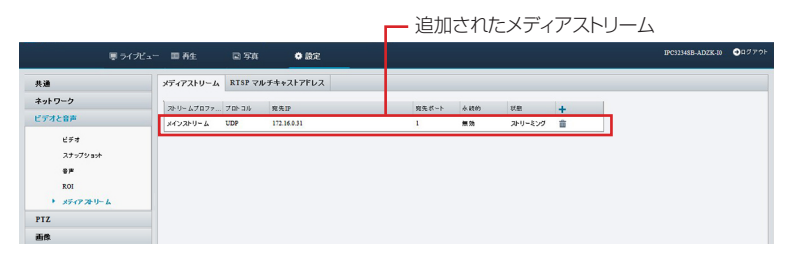

#### **■ RTSP マルチキャストアドレス**

RTSP マルチキャストアドレスを設定すると、RTP プロトコルを介して、サードパーティ製デバイスがカメ ラから RTSP マルチキャストメディアストリームを要求できるようになります。

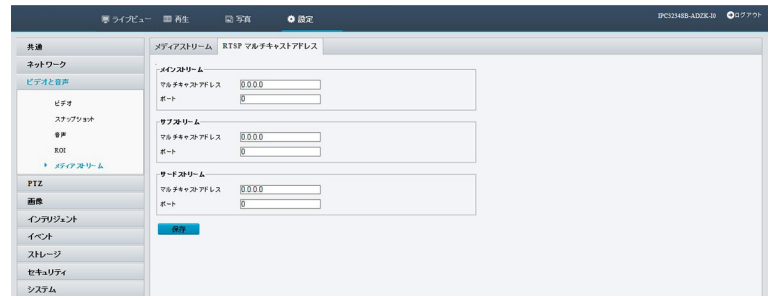

#### ●設定を完了する際は、[保存]をクリックしてください。

# <span id="page-63-0"></span>**PTZ**

## **基本設定**

#### PTZ カメラ機能の設定を行います。

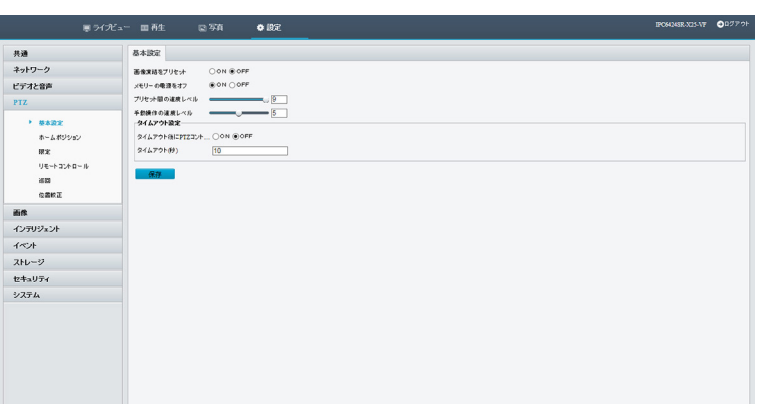

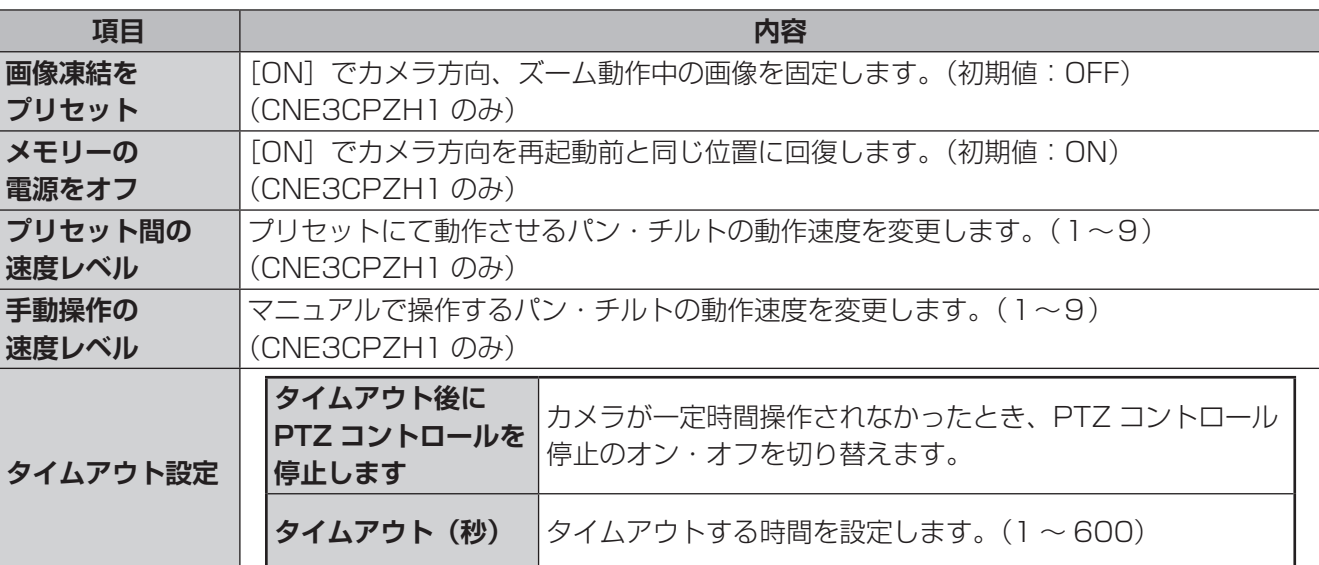

●設定を完了する際は、[保存] をクリックしてください。

## **ホームポジション**

指定時間内に操作が行われなかった場合に、PTZ カメラを所定の位置(ホームポジション)に戻すことができ ます。

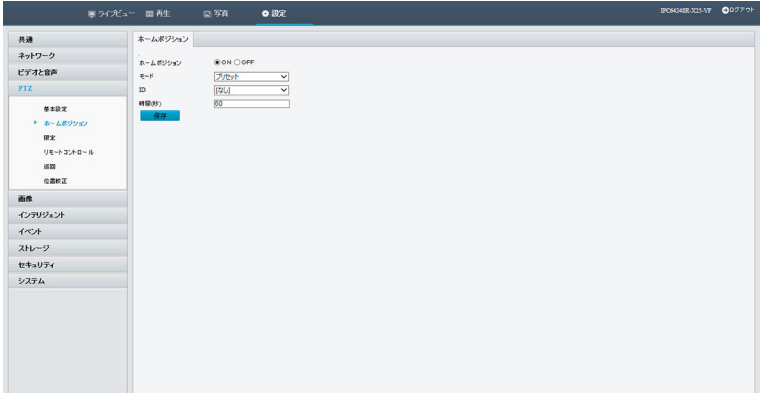

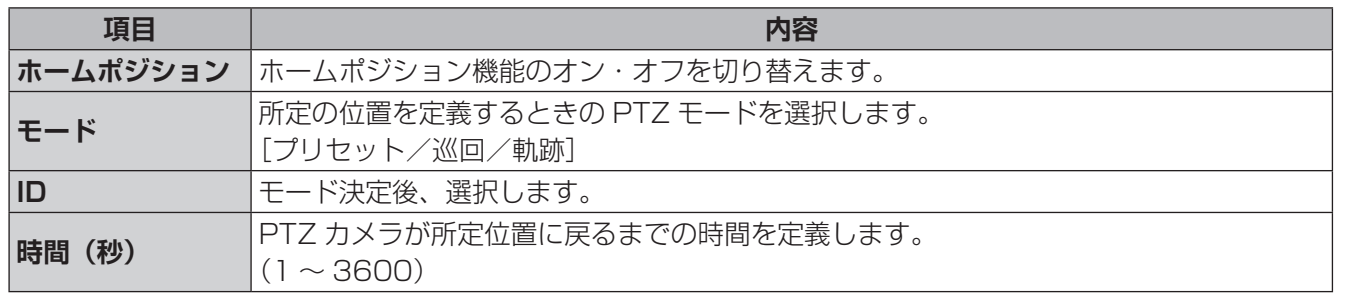

●設定を完了する際は、[保存]をクリックしてください。

**限定**

カメラの4方向動作に制限を設定します。

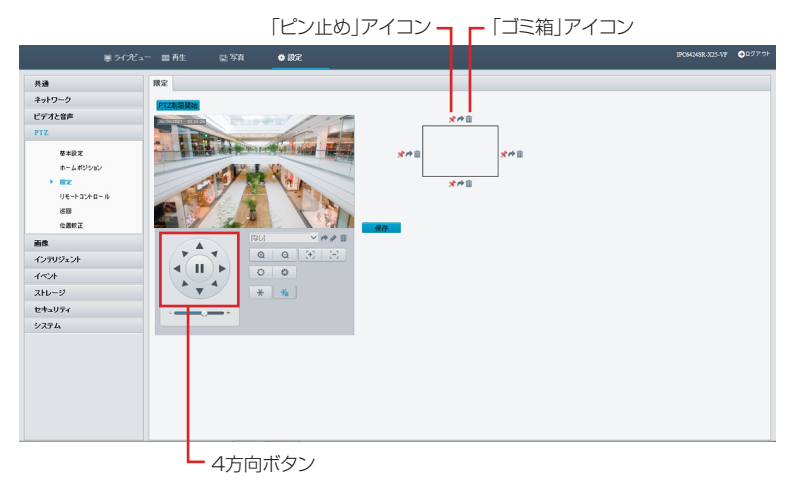

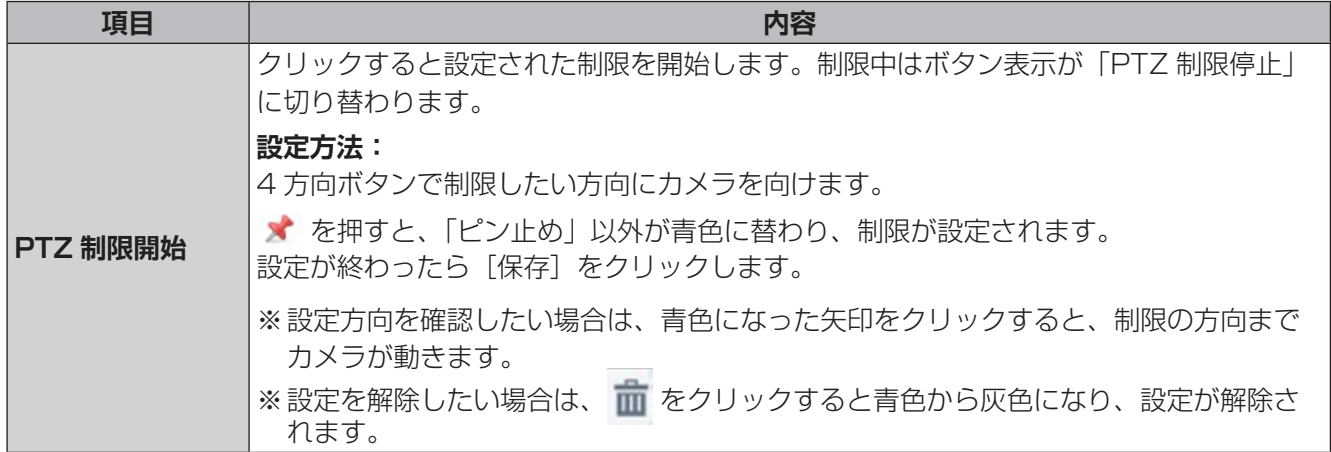

## **リモートコントロール**

ネットワークレコーダー側で PTZ 機能が使用できない場合、リモートで PTZ 機能を制御できます。

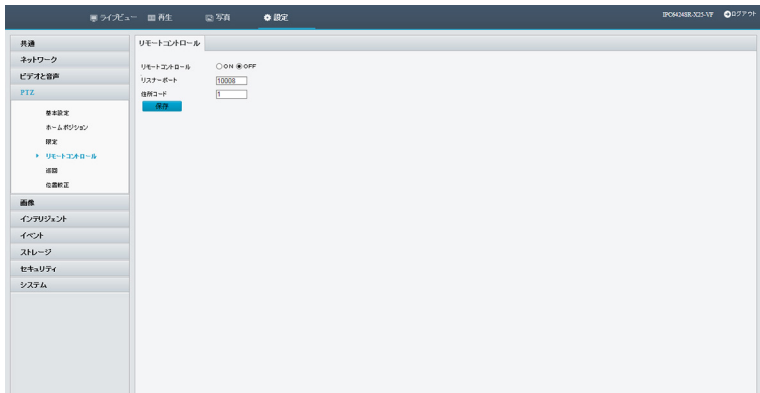

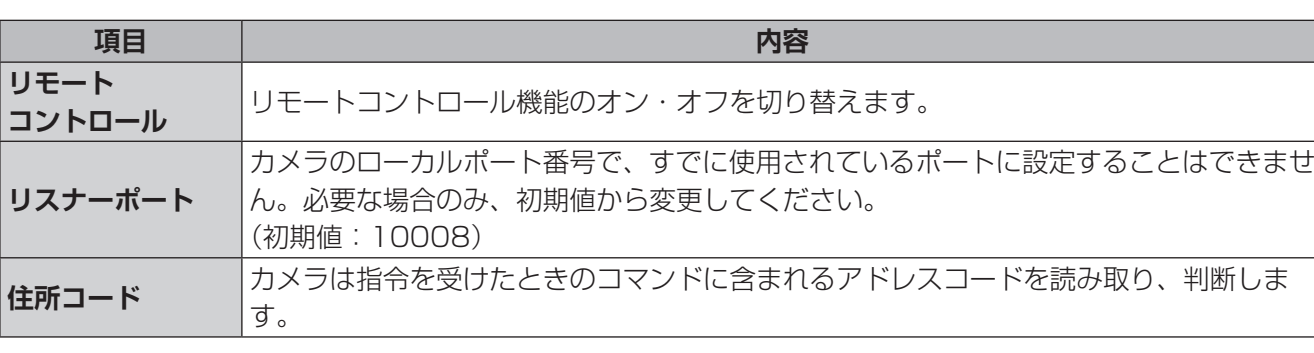

●設定を完了する際は、[保存] をクリックしてください。

## **巡回**

巡回停止から再度動作させる機能です。

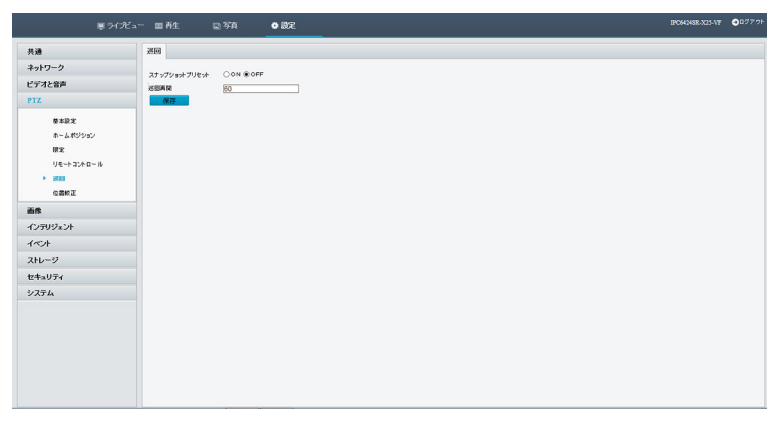

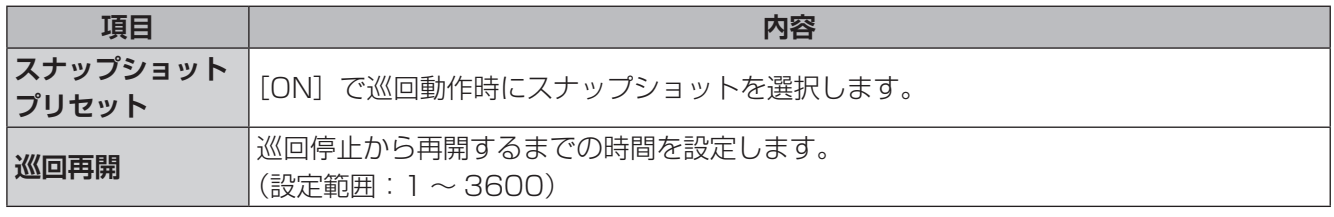

●設定を完了する際は、[保存]をクリックしてください。

## **位置校正**

ホームポジション方向、北方向の設定をします。(CNE3CPZH1 のみ)

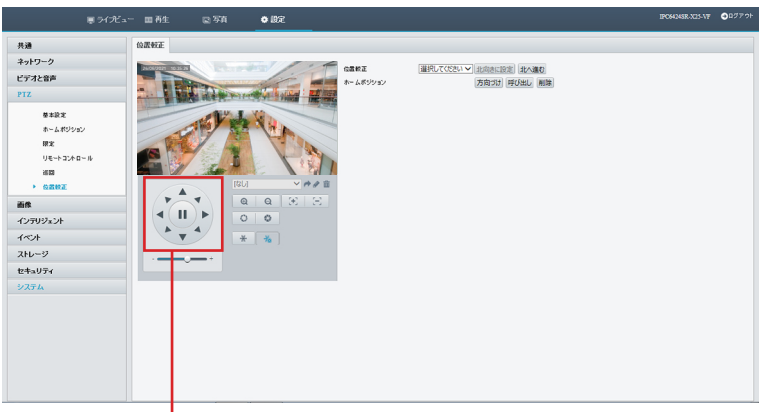

**L** 4方向ボタン

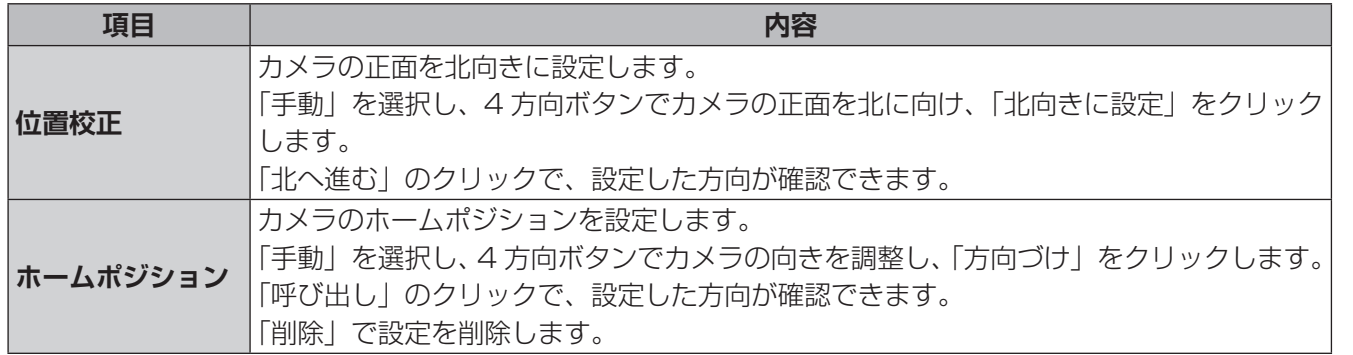

はじめに には、この他には、この他には、この他には、この他には、この他には、この他には、この他には、この他には、この他には、この他には、この他には、この他には、この他には、この他には、この他には、この他には、この他には、この他には

<span id="page-67-0"></span>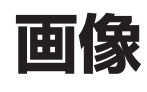

## **画像**

#### 映像の画像設定を行います。

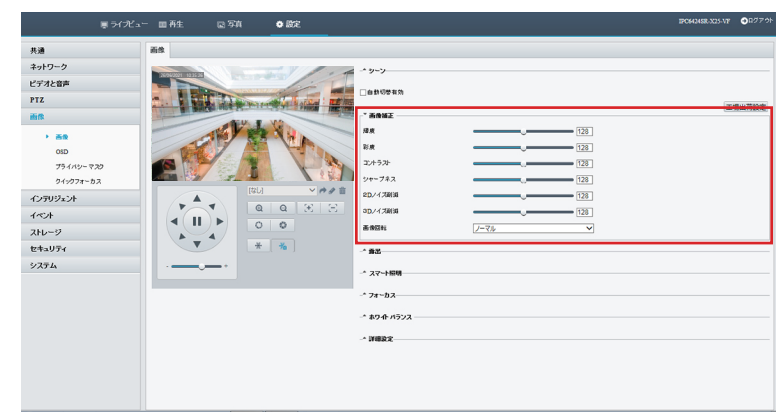

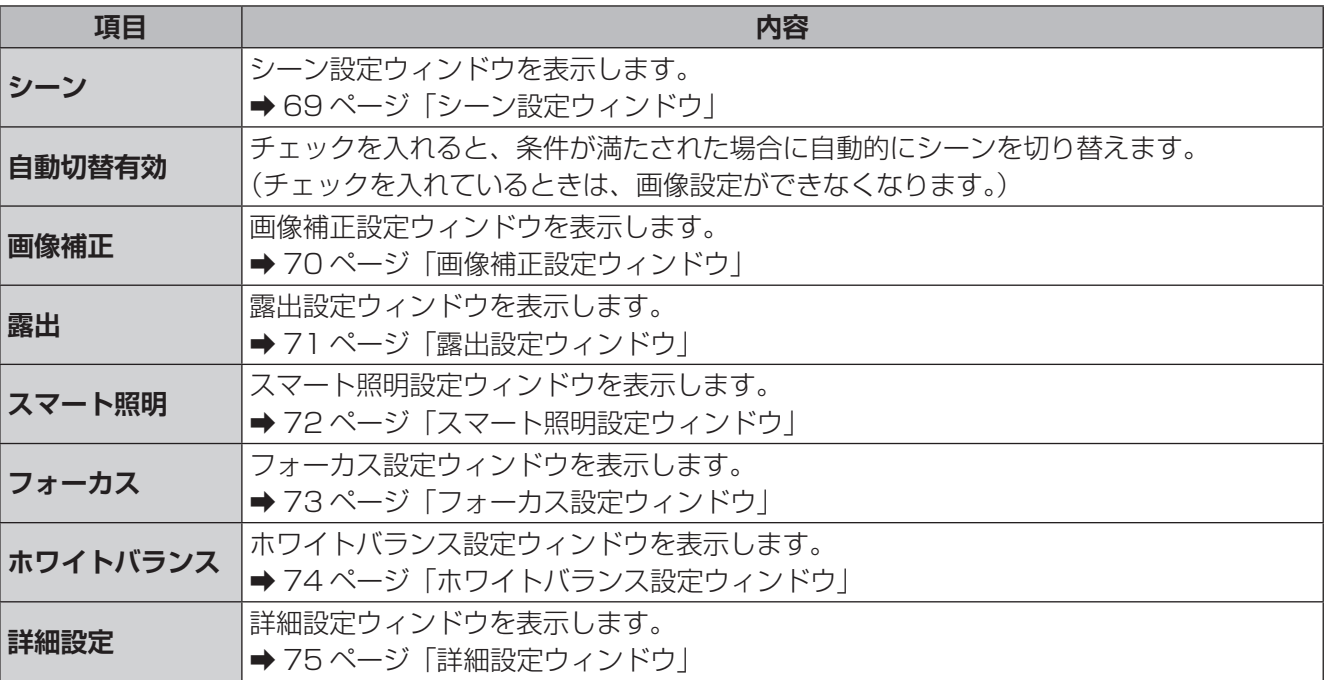

はじめに

#### <span id="page-68-0"></span>**■シーン設定ウィンドウ**

本システムには撮影条件に応じた画像設定がシーンとして登録されています。照明や時間によって自動的にシー ンが切り替わるように設定することもできます。

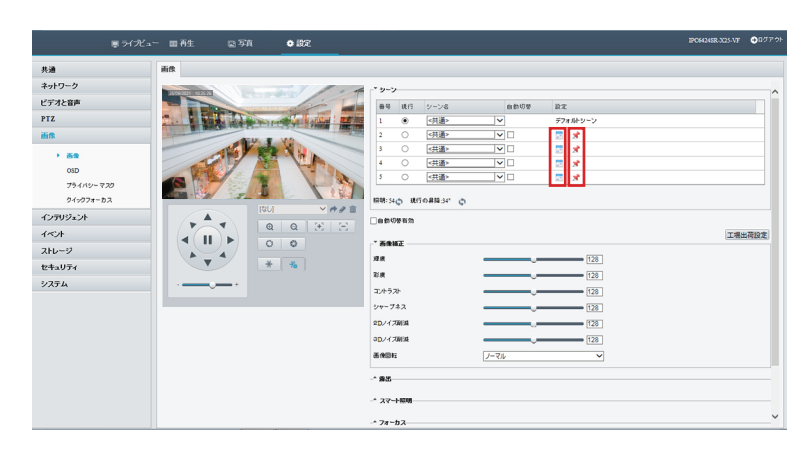

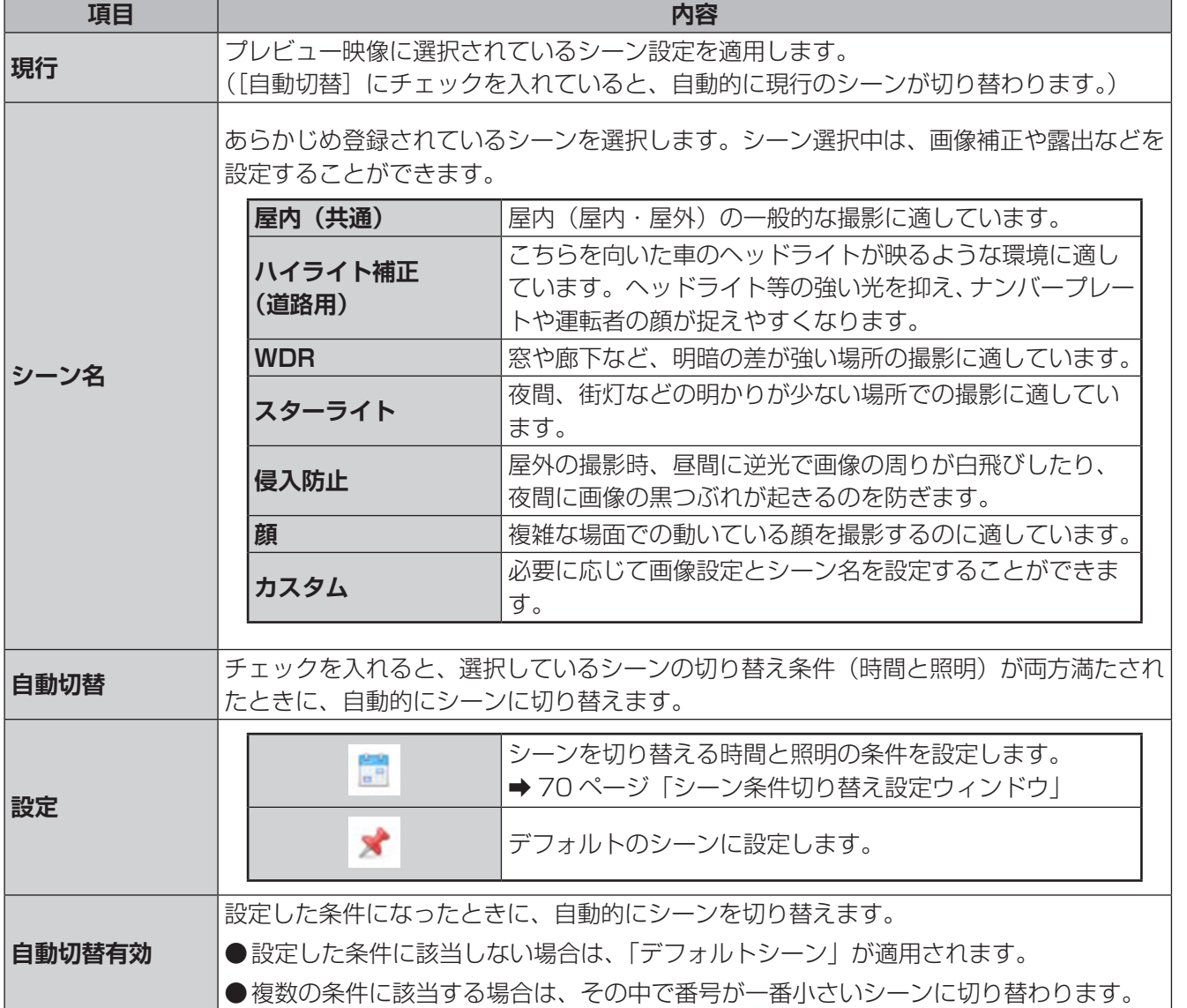

はじめに

#### <span id="page-69-1"></span>**シーン条件切り替え設定ウィンドウ**

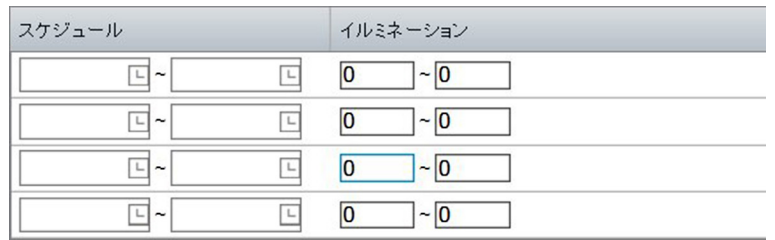

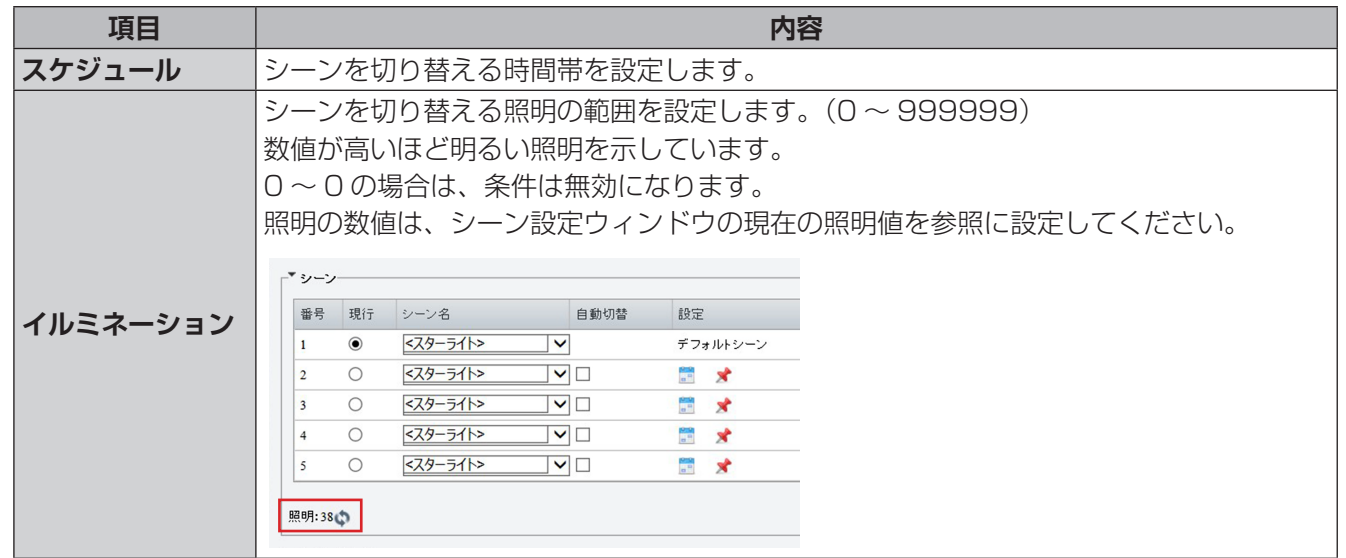

#### <span id="page-69-0"></span>**■画像補正設定ウィンドウ**

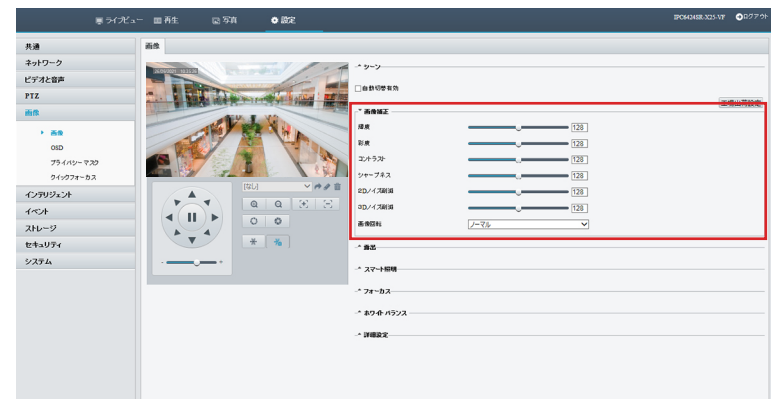

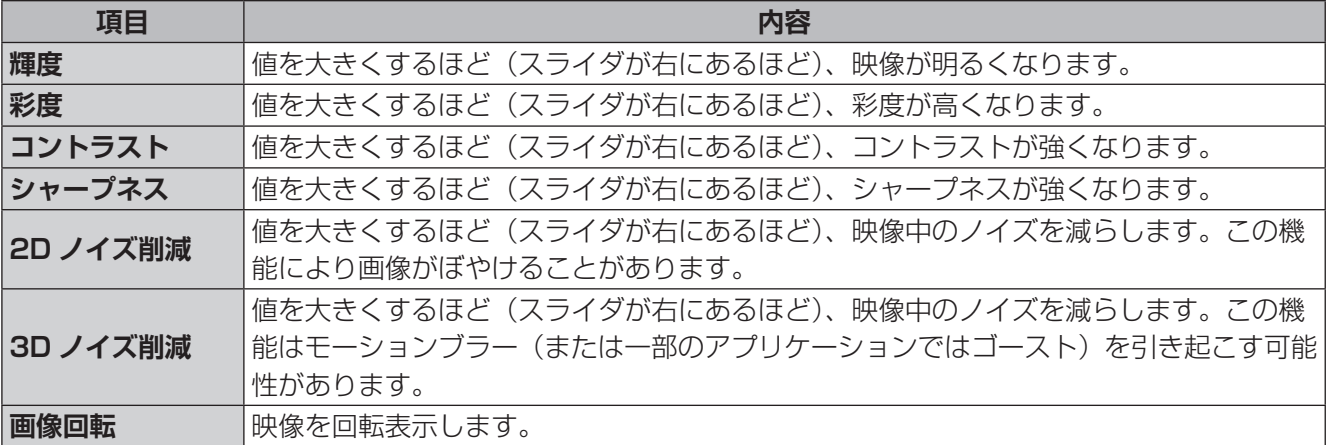

準備

#### <span id="page-70-0"></span>**■露出設定ウィンドウ**

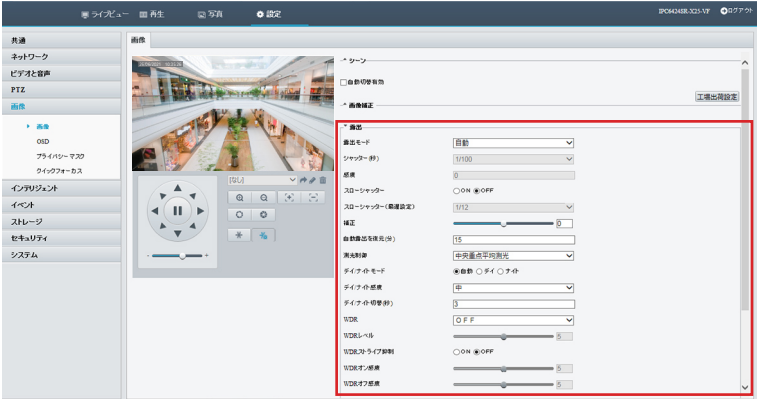

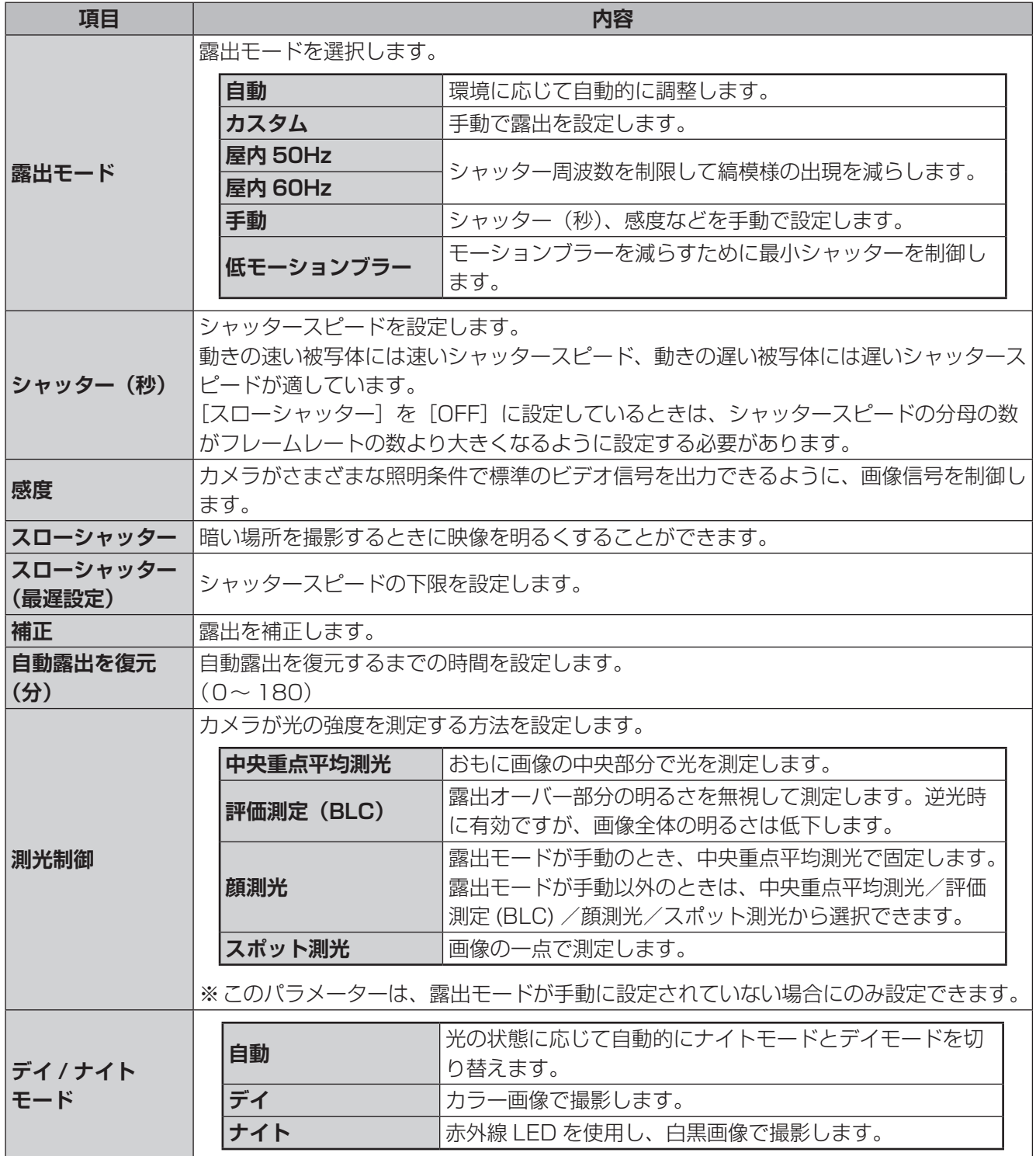

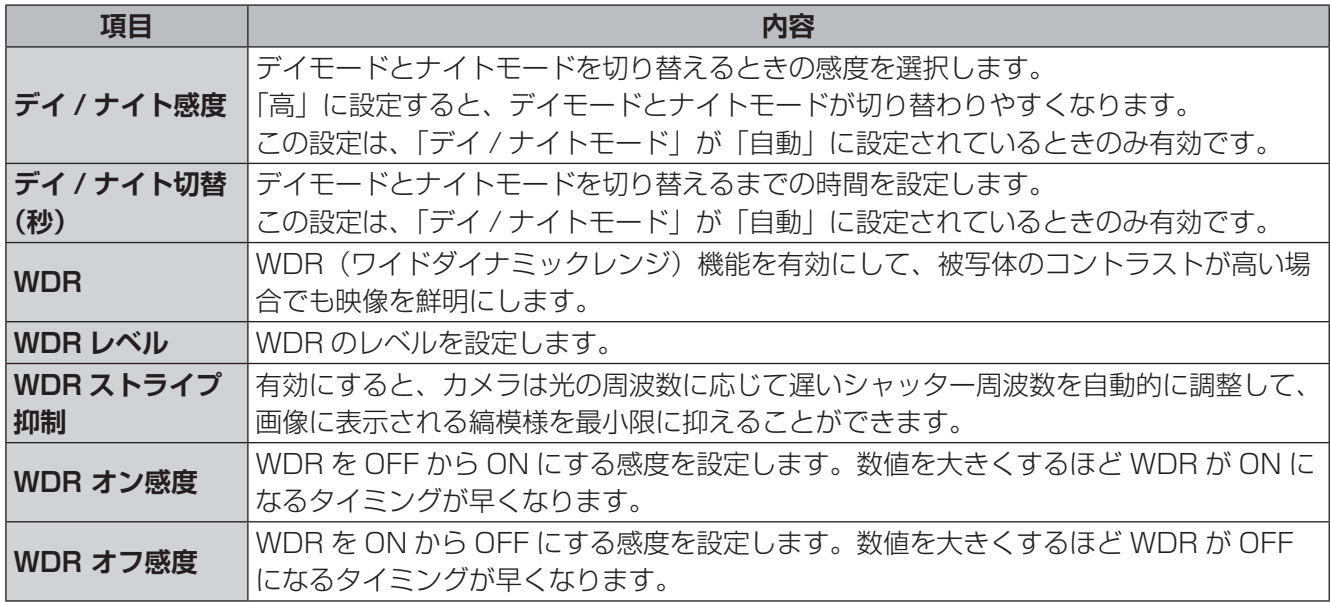

## <span id="page-71-0"></span>**■スマート照明設定ウィンドウ**

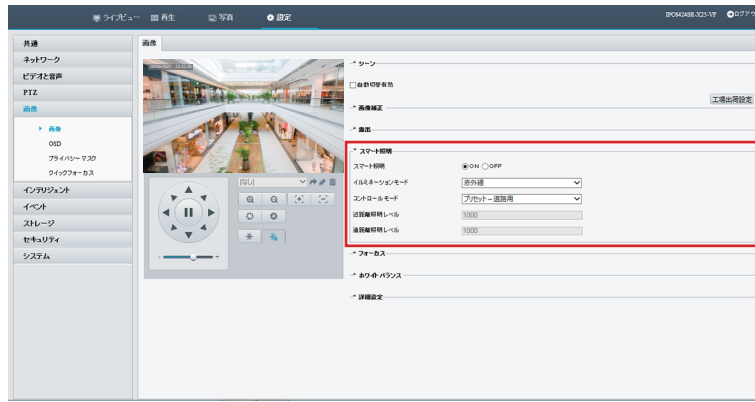

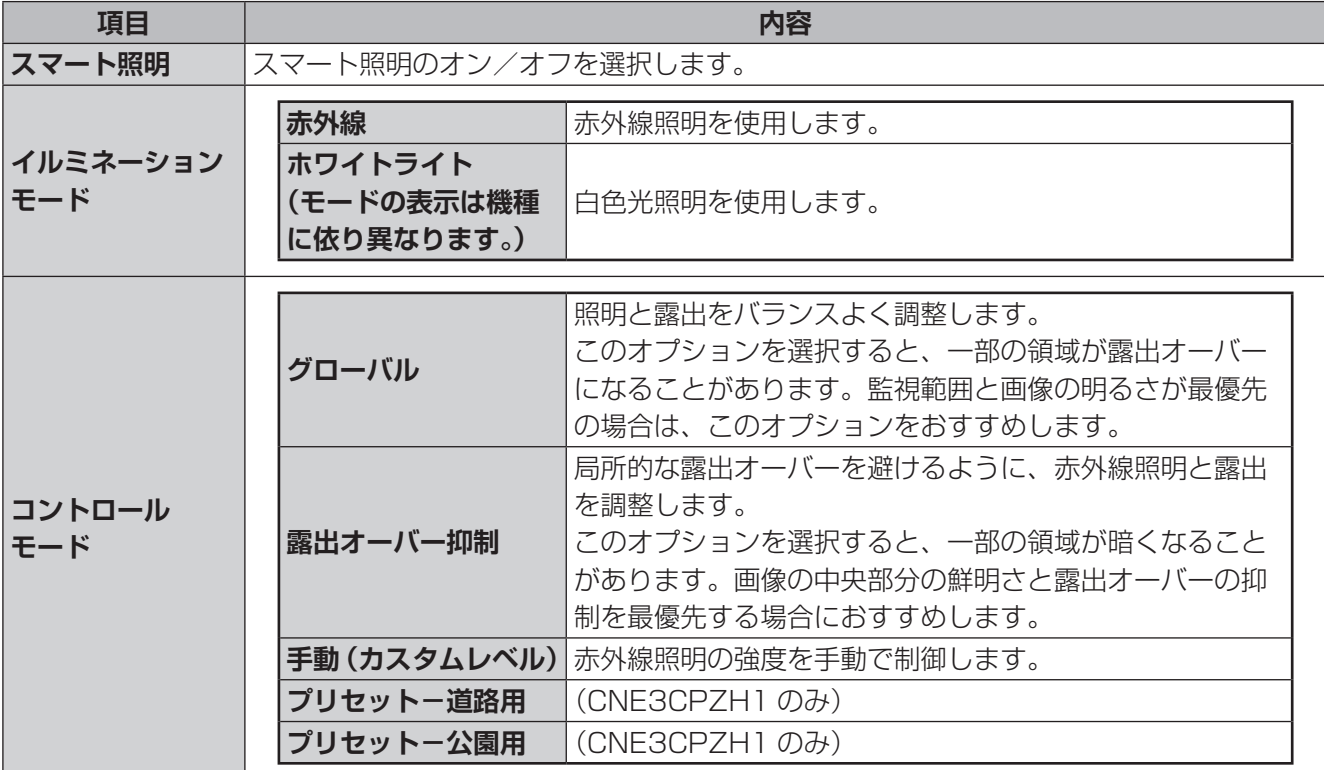
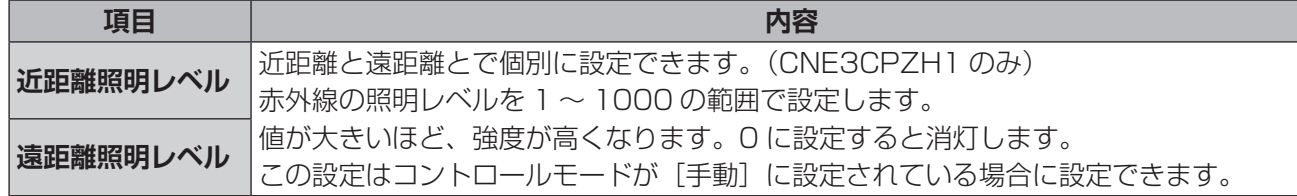

#### **■フォーカス設定ウィンドウ**

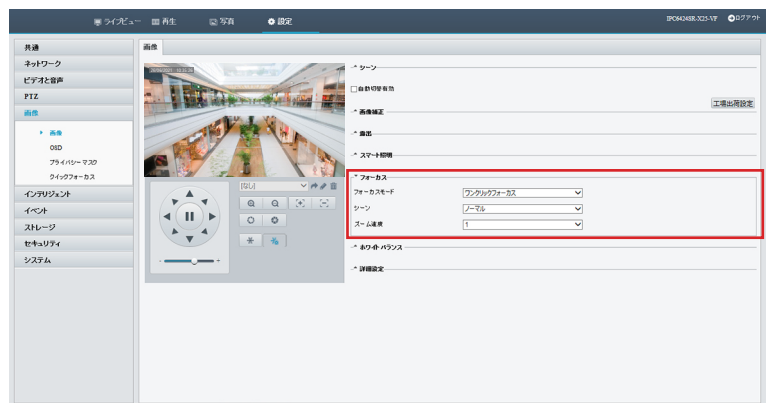

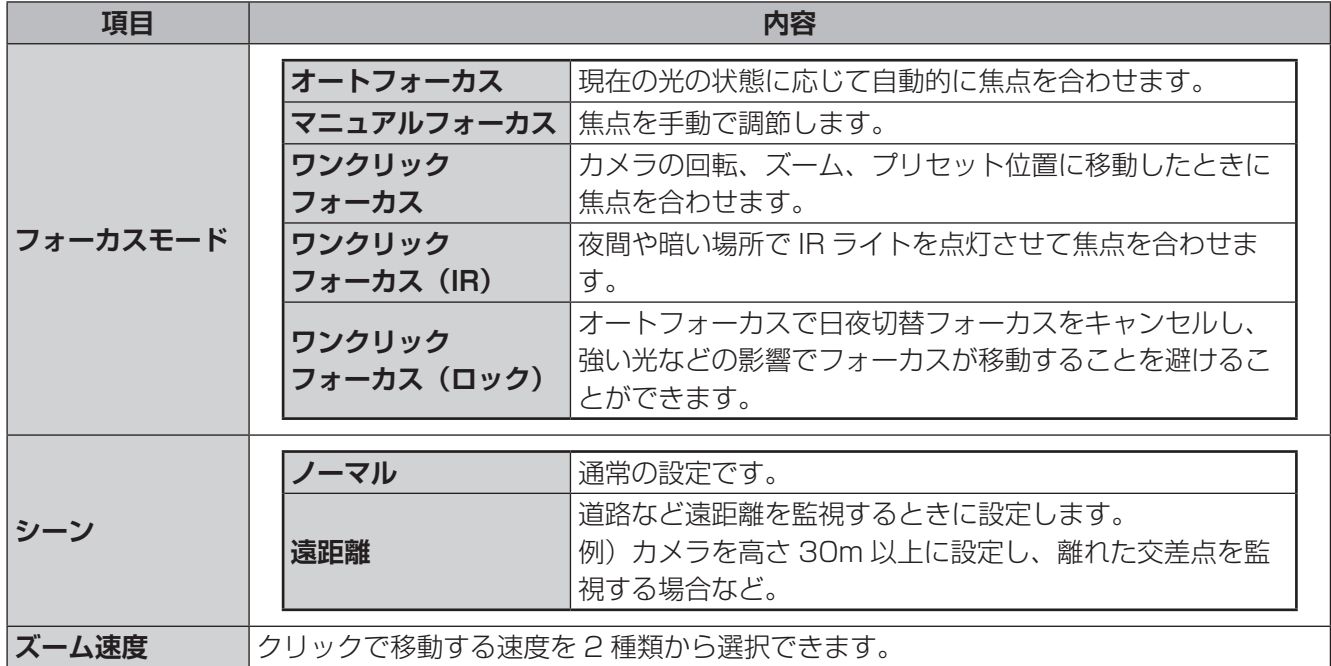

運用·設定

準備

#### **■ホワイトバランス設定ウィンドウ**

カメラ映像のホワイトバランスを設定します。

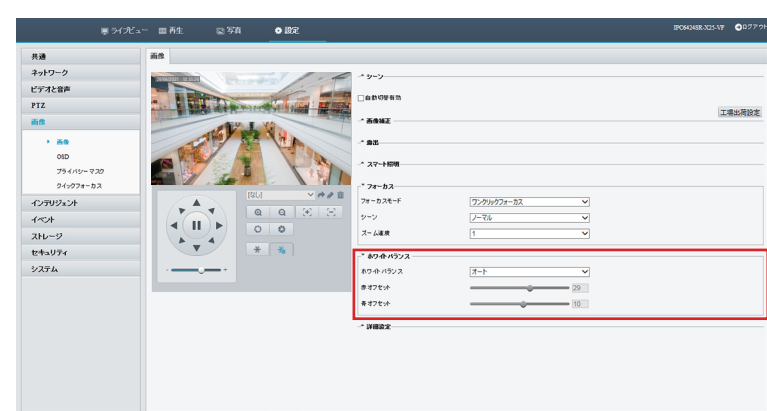

言気

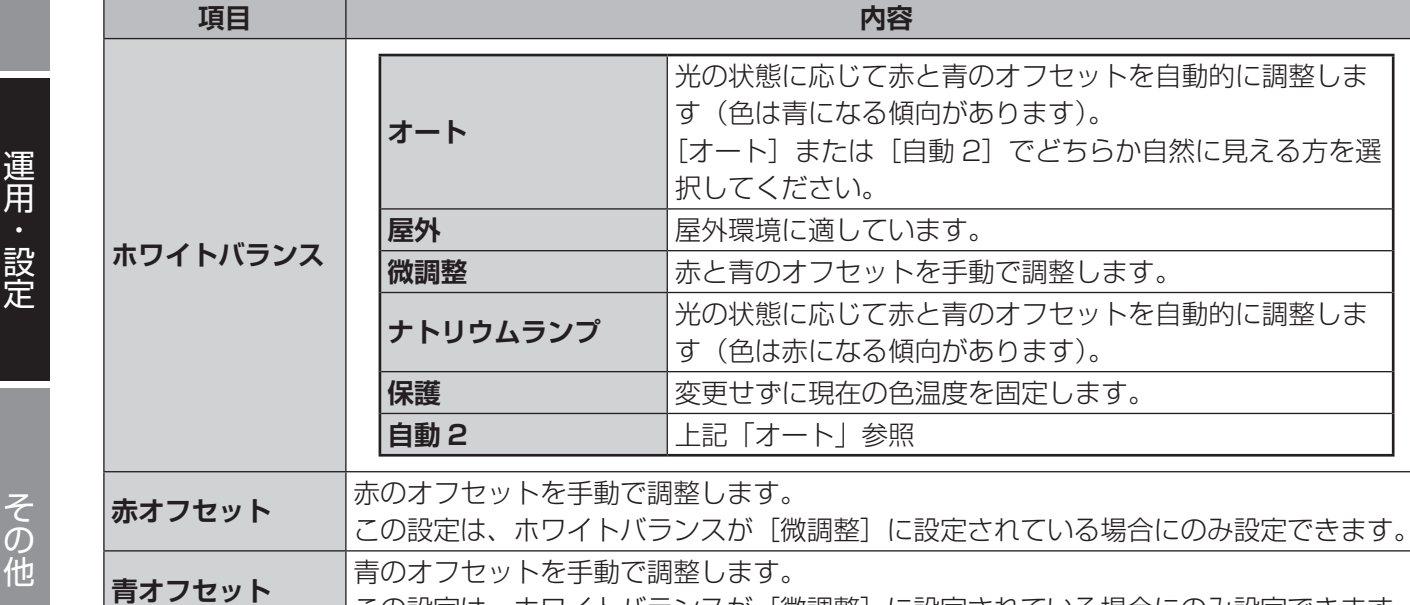

この設定は、ホワイトバランスが[微調整]に設定されている場合にのみ設定できます。

その他

#### **■詳細設定**

カメラ映像の詳細設定をします。

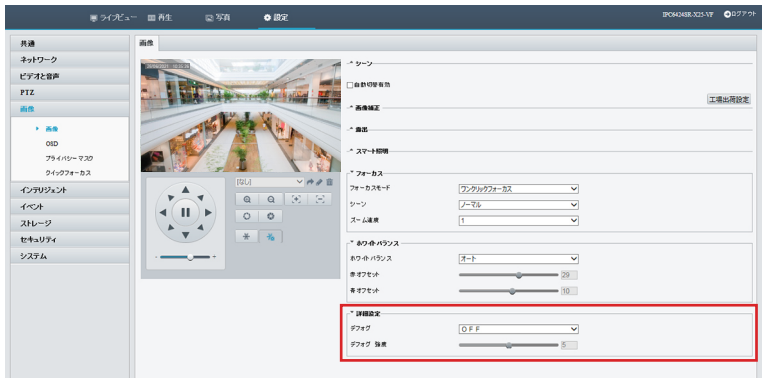

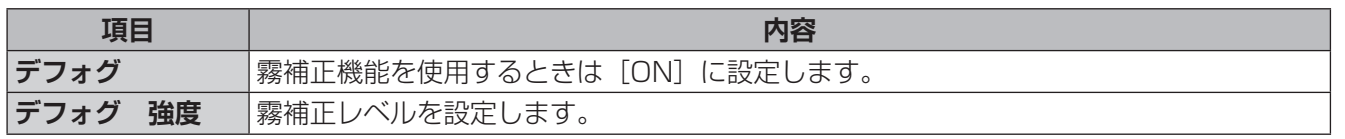

- ✏ ●このパラメータを設定できるのは、WDR の設定が [OFF] になっているときだけです。
	- ●一部のカメラモデルのみが光学デフォグをサポートしています。デフォグが [ON] に設定されている 場合、デフォグ強度レベル 6 ~ 9 はオプティカルデフォグになります。デフォグ強度がレベル 5 か ら 6 に設定されている場合、画像はカラーから白黒に変わります。
	- ●「デフォグ」を「自動」に設定し、デフォグの強度レベルが 6~9の間にある場合、画像は明るいフォ グ状態で自動的に白黒に変わりません。カメラは濃霧状態でのみ自動的に光学デフォグに切り替わり ます。

### **OSD**

#### 画面上に表示されるテキストを設定します。

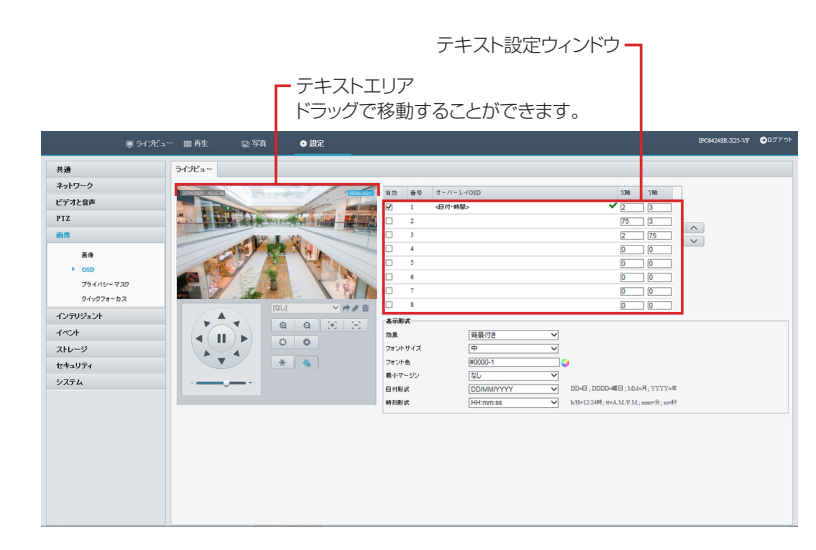

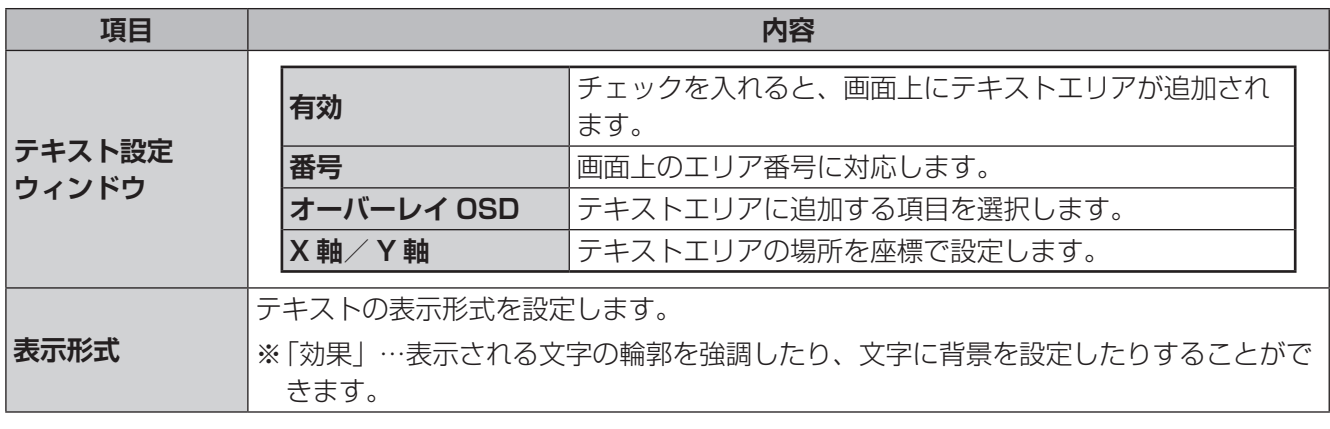

✏ 

チェックボックスにチェックを入れないで他の画面に移動した場合、設定した内容が保存されないこと があります。

### **プライバシーマスク**

プライバシーマスクを作成することができます。 プライバシーマスクを設定するとその部分は黒塗りになり、映像に映らなくなります。

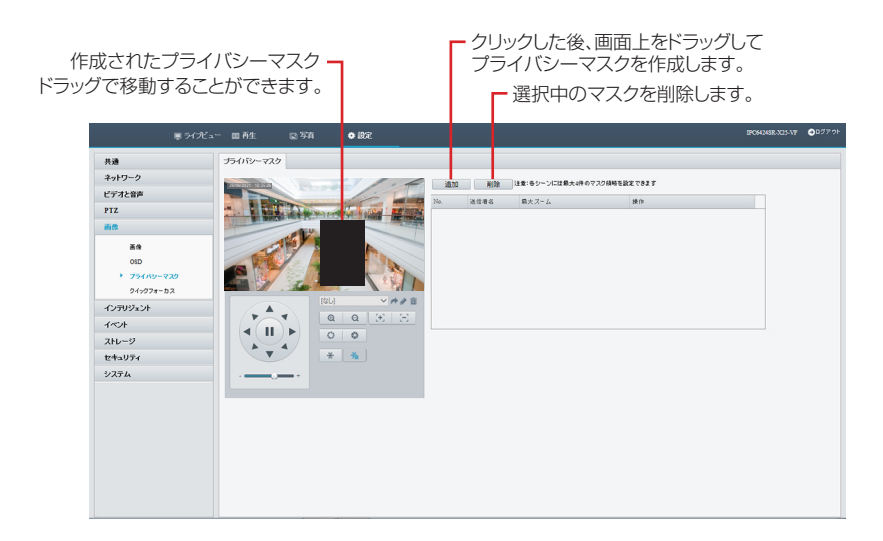

### **クイックフォーカス**

クイックフォーカス範囲を設定することで、車の通行などの環境異変によりフォーカスに影響を受けないよう にします。(CNE3CPZH1 のみ)

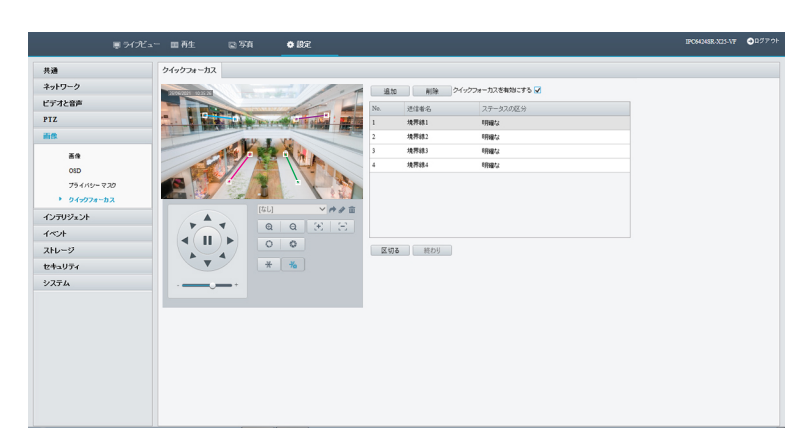

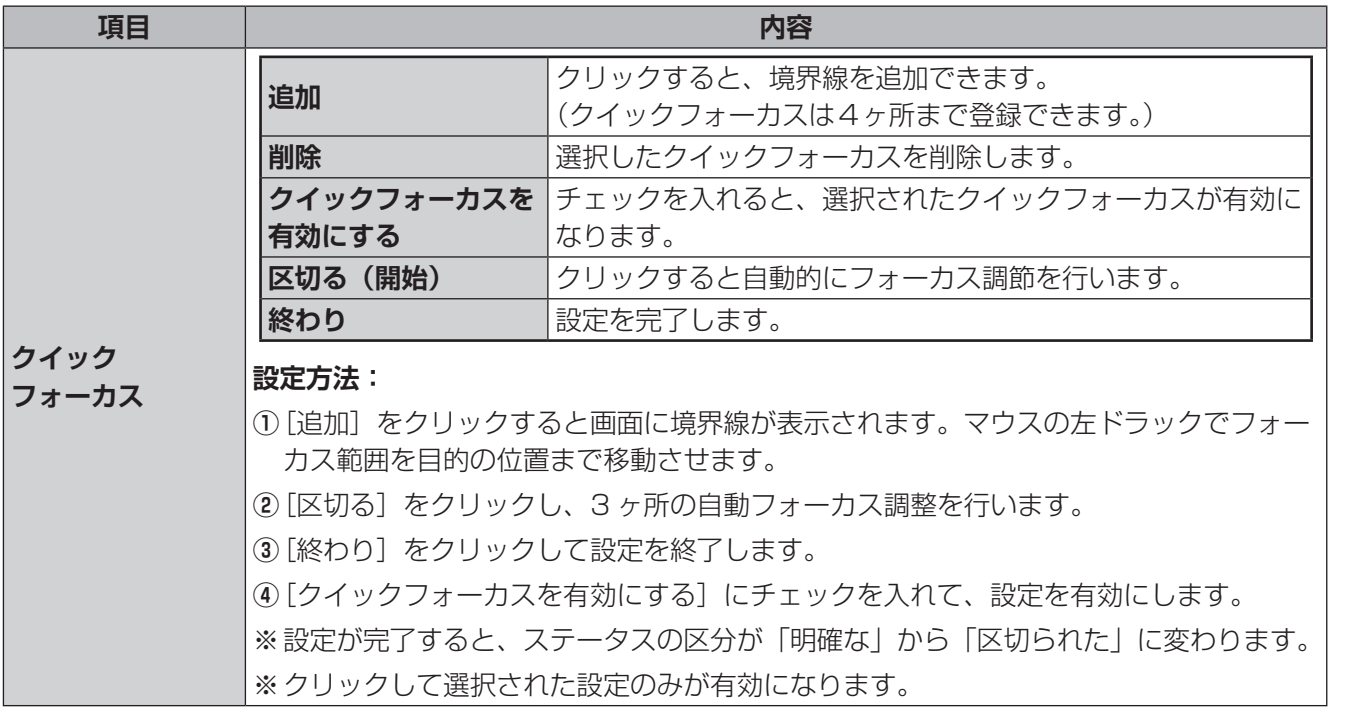

# **インテリジェント**

映像から自動分析し、アラームなどの伝達までを行います。

### **スマート**

画面上の人や物の動きをパターン別に自動検知する機能の設定を行います。 チェックボックスにチェックを入れることで、設定を有効にできます。 設定( ) をクリックして、設定画面を開きます。

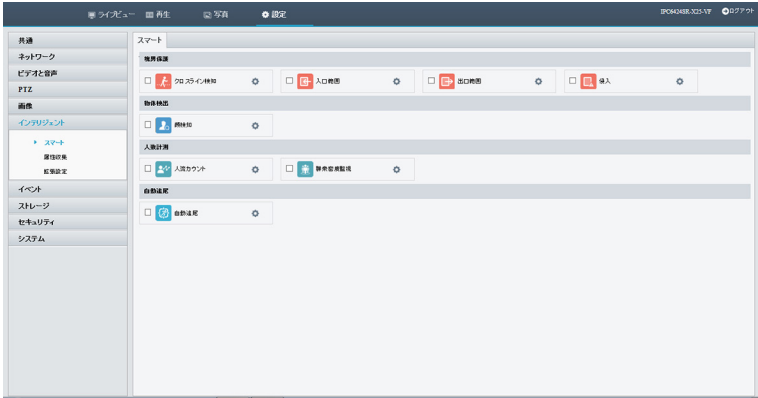

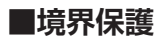

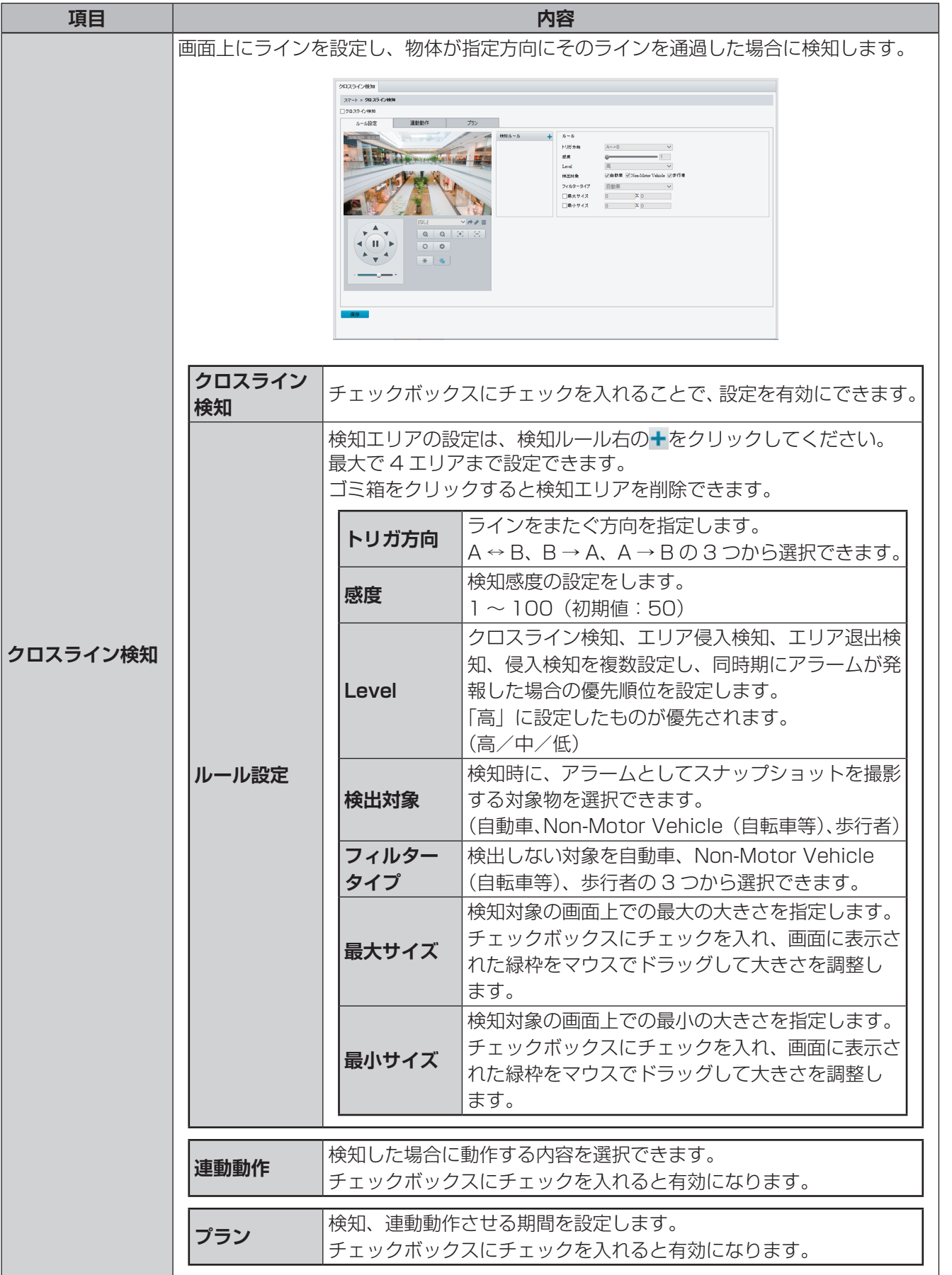

●設定を完了する際は、[保存] をクリックしてください。

運用·設定

準備

はじめに

には、この他には、この他には、この他には、この他には、この他には、この他には、この他には、この他には、この他には、この他には、この他には、この他には、この他には、この他には、この他には、この他には、この他には、この他には その他

79

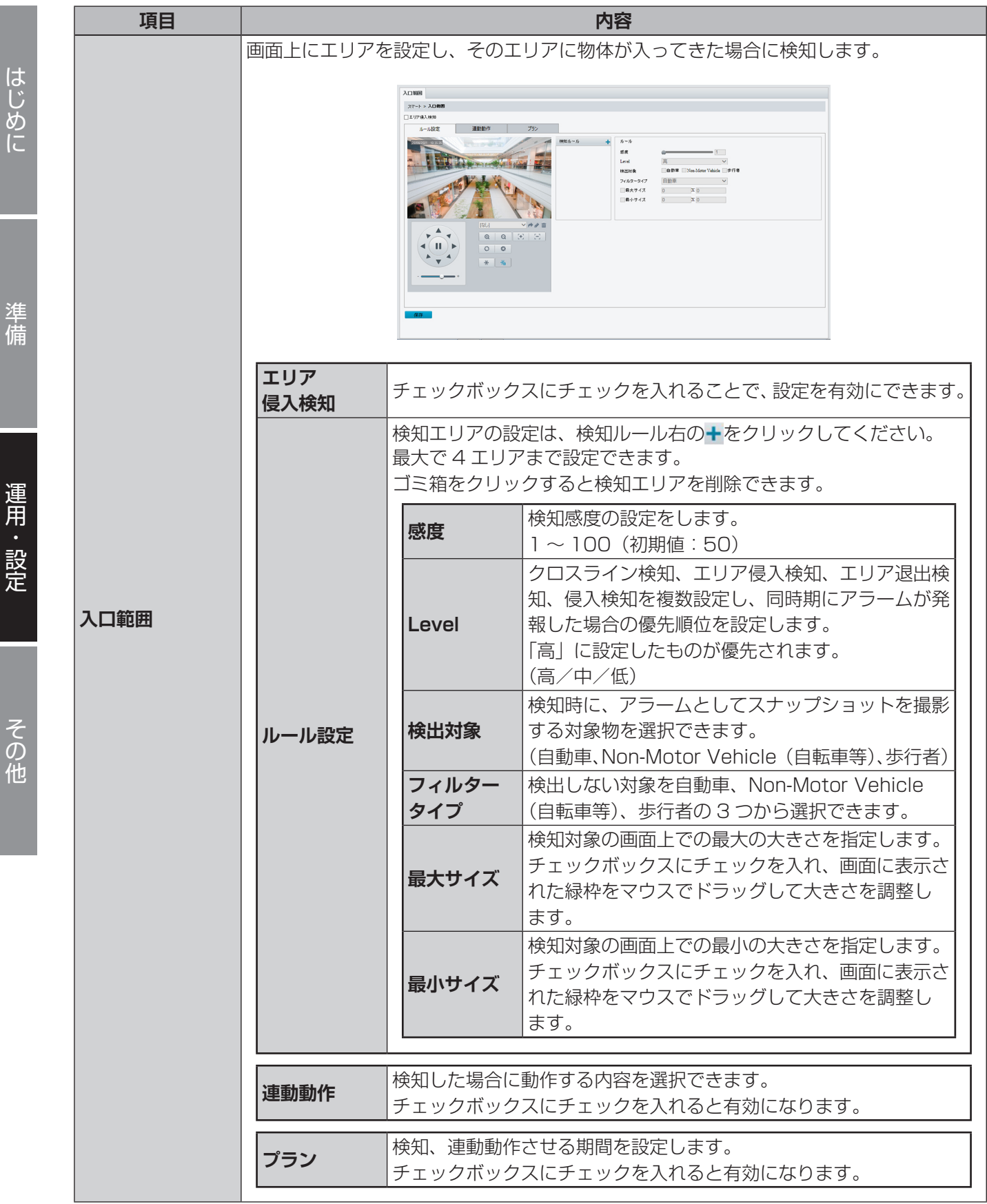

●設定を完了する際は、[保存]をクリックしてください。

はじめに準備運用・設定その他

 $\overline{\textbf{t}}$ 

la

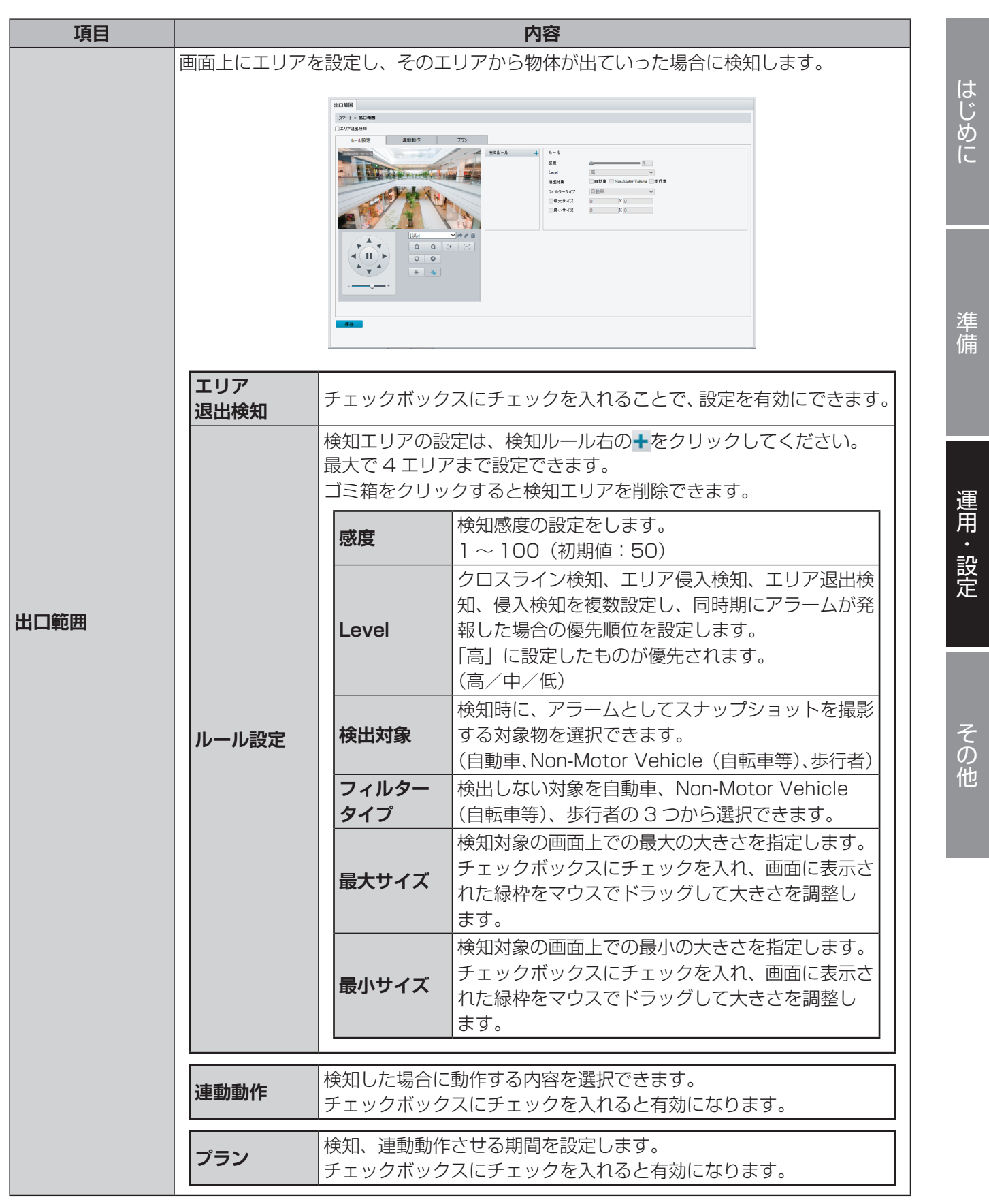

●設定を完了する際は、[保存] をクリックしてください。

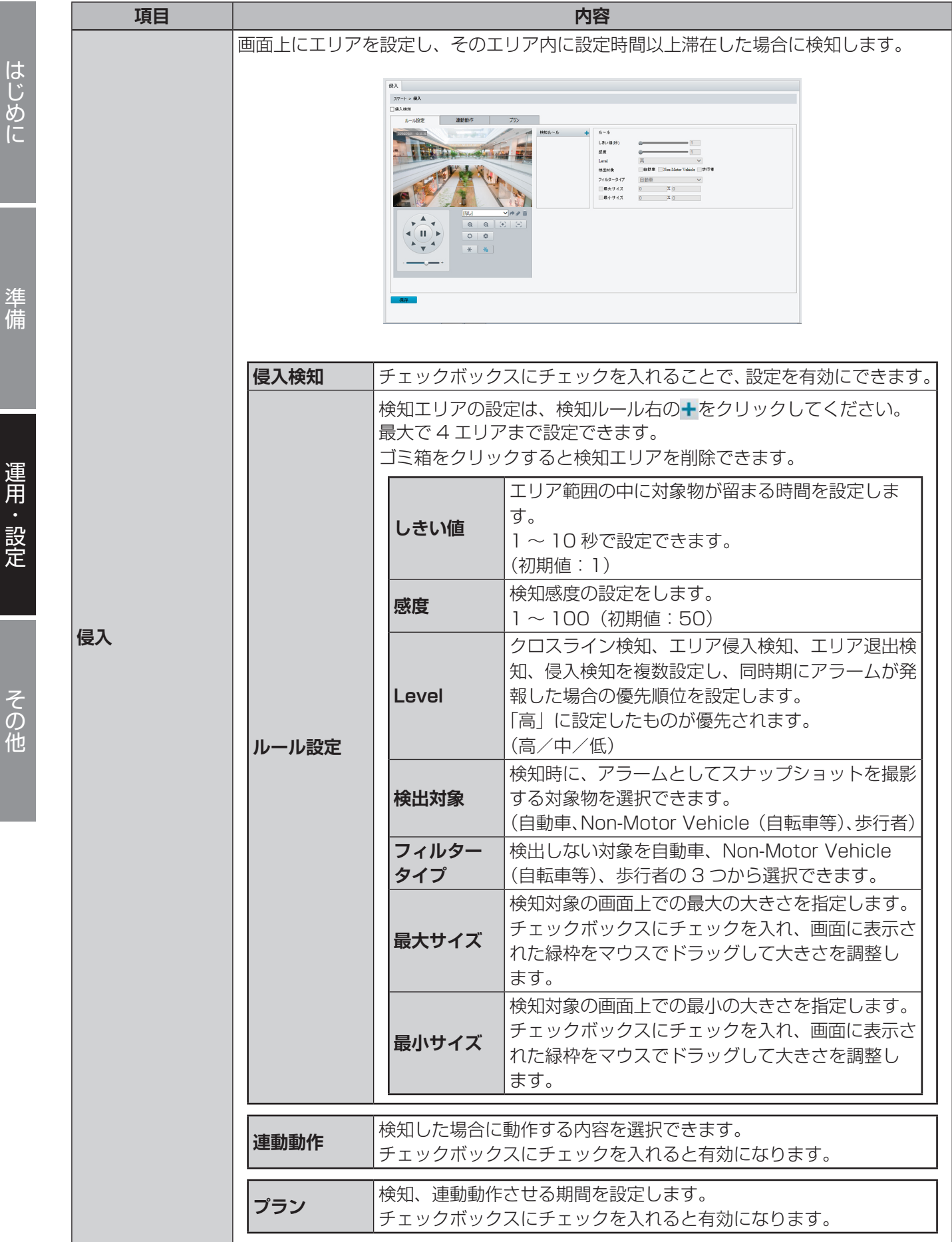

●設定を完了する際は、[保存] をクリックしてください。

はじめに準備運用・設定その他

#### **■物体検出**

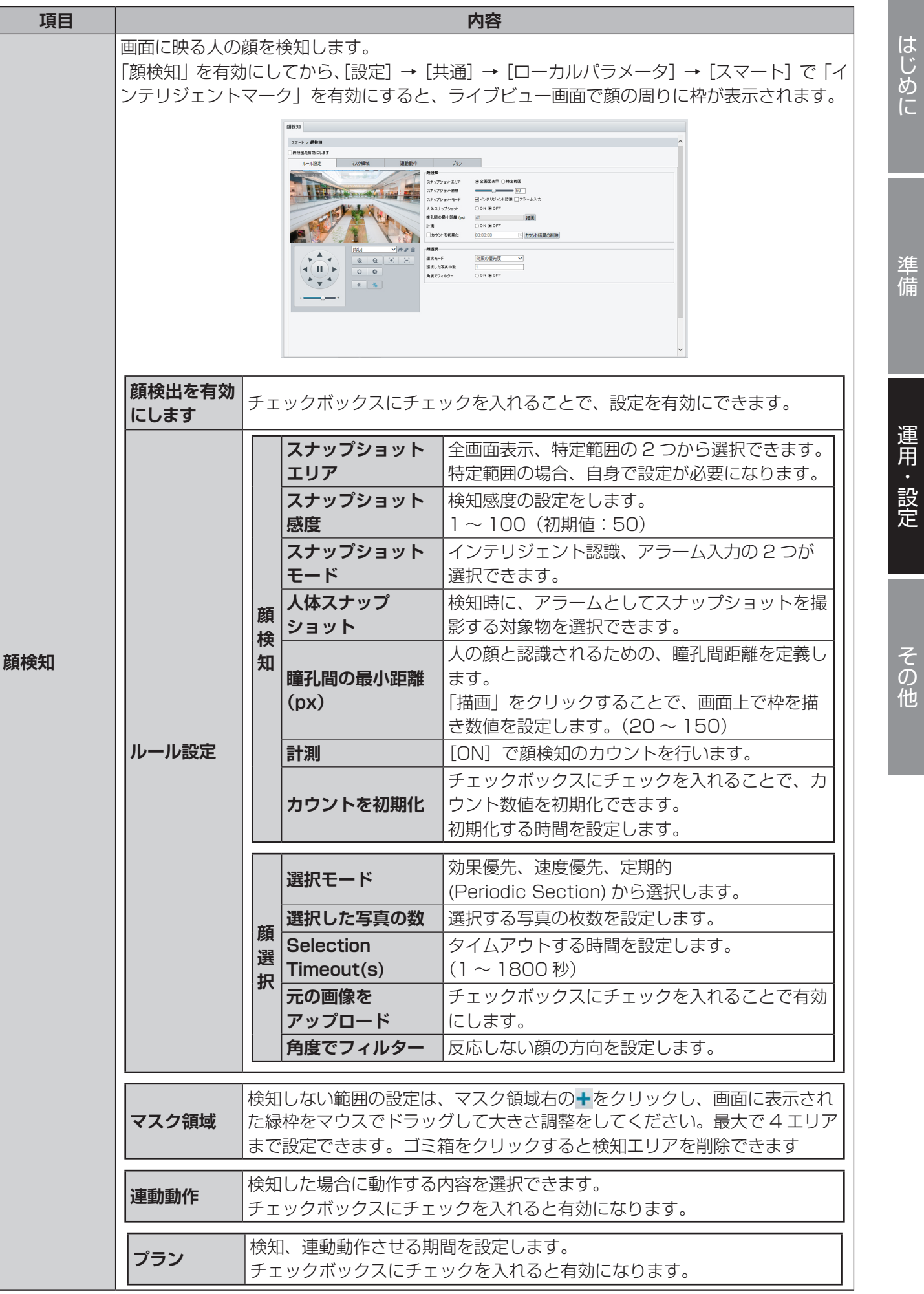

●設定を完了する際は、[保存] をクリックしてください。

隼庙

#### **■人数計測**

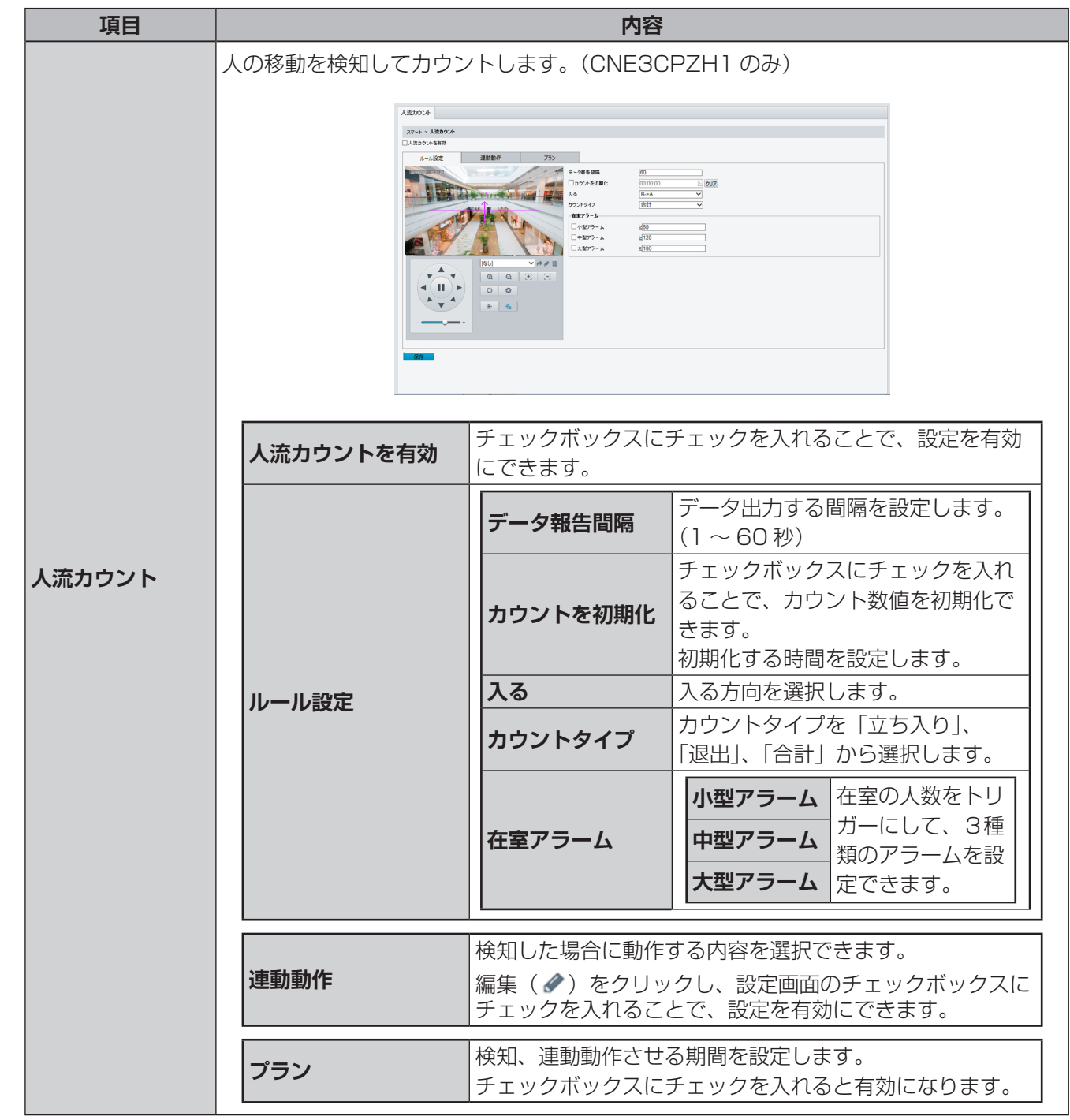

●設定を完了する際は、[保存] をクリックしてください。

準備

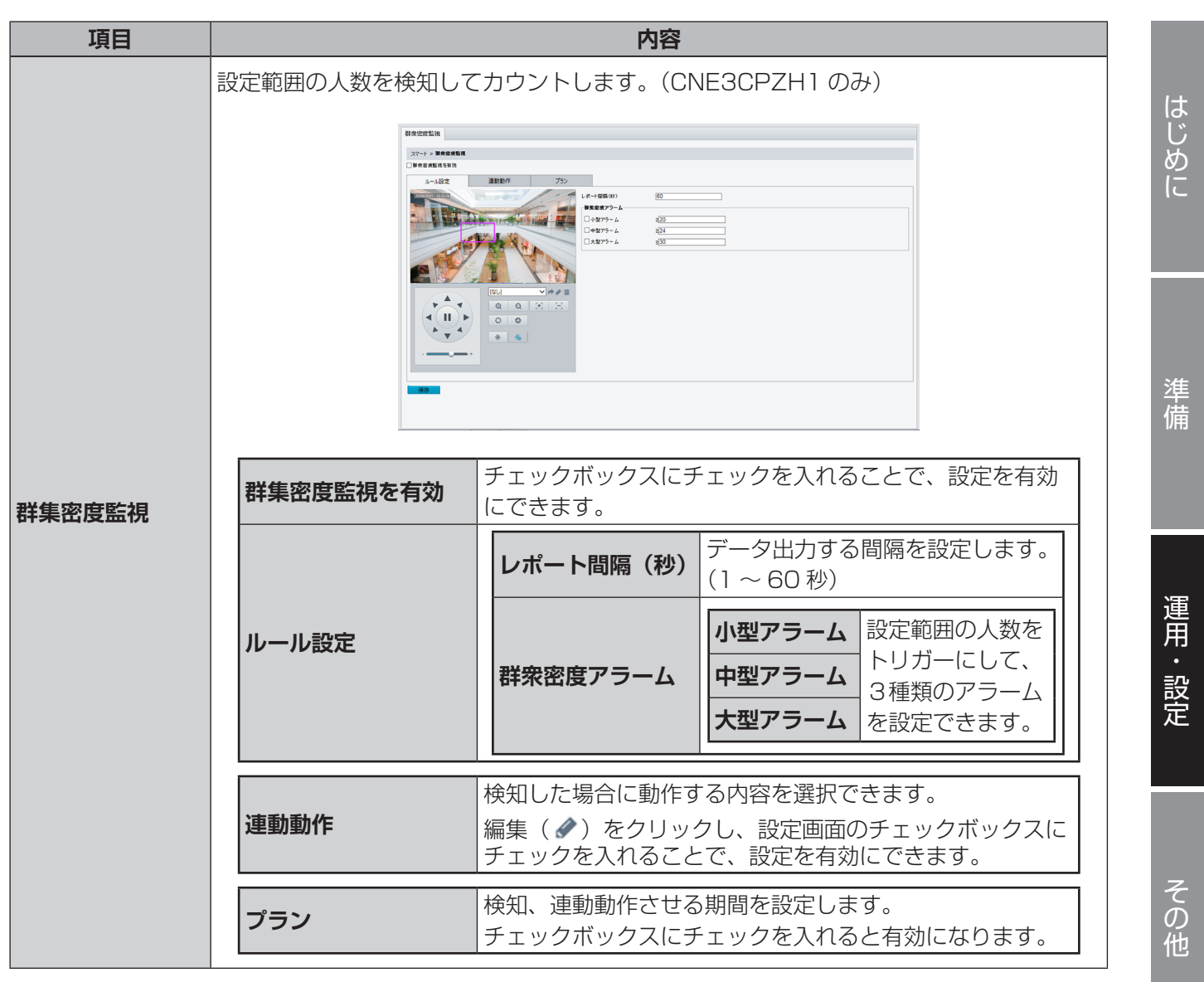

●設定を完了する際は、[保存]をクリックしてください。

#### **■自動追尾**

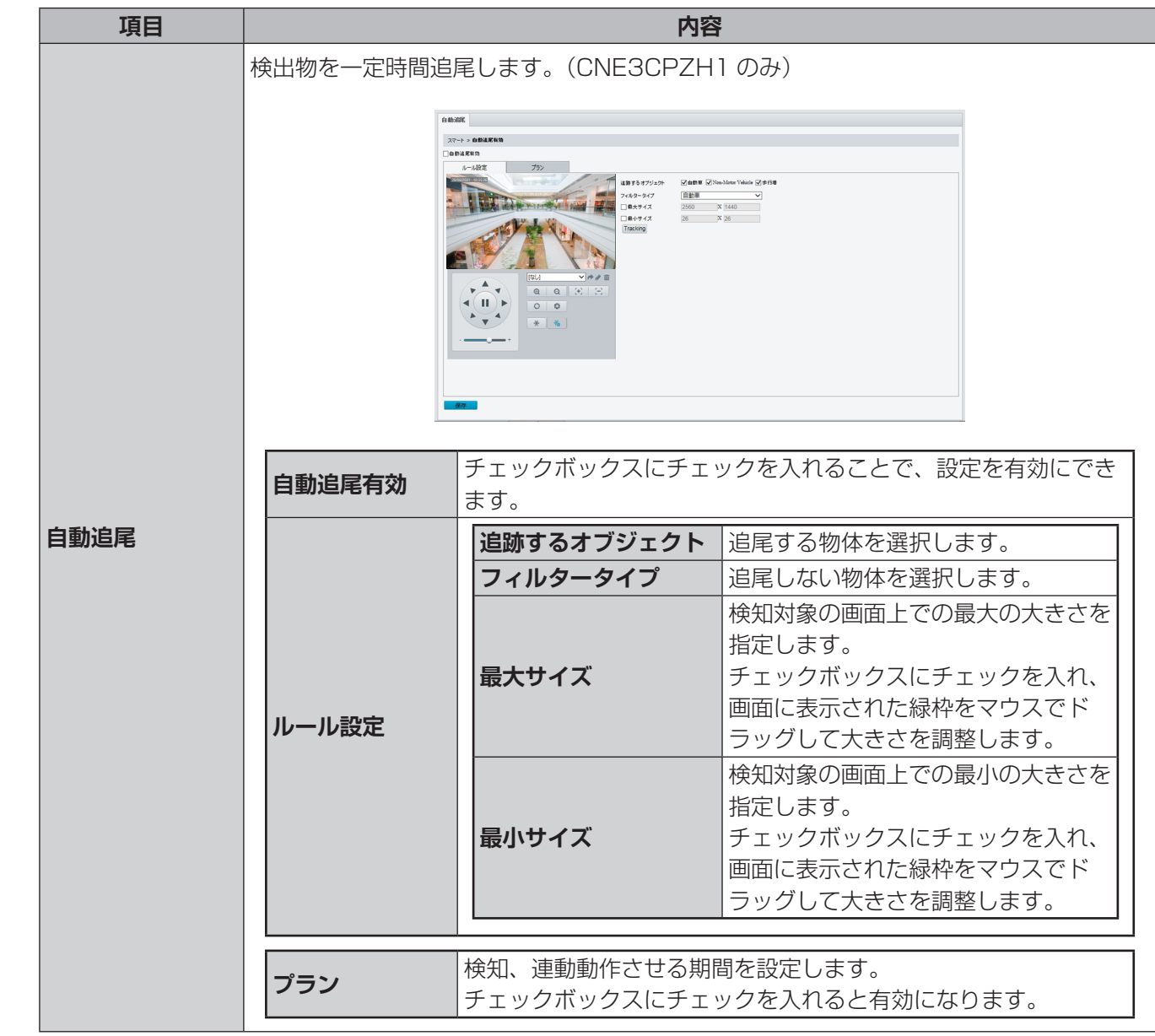

●設定を完了する際は、[保存] をクリックしてください。

はじめに準備運用・設定その他

運用·設定

その他

準備

はじめに

**属性収集**

#### **■属性収集**

顔検出での、性別、年齢層、メガネ有無、マスク有無を判定して収集します。(CNE3CPZH1 のみ)

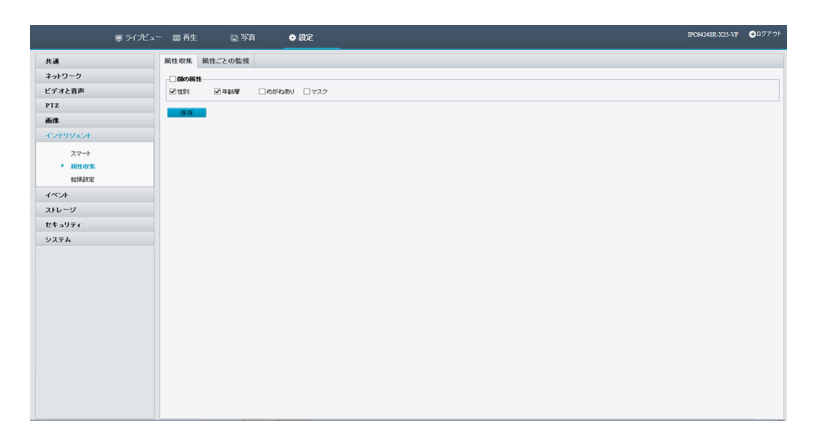

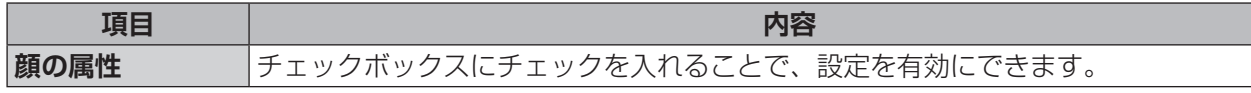

●設定を完了する際は、[保存]をクリックしてください。

#### **■属性ごとの監視**

顔検知の属性ごとにアラームを発生させます。(CNE3CPZH1 のみ) ※マスク未着用のみ設定可能です。

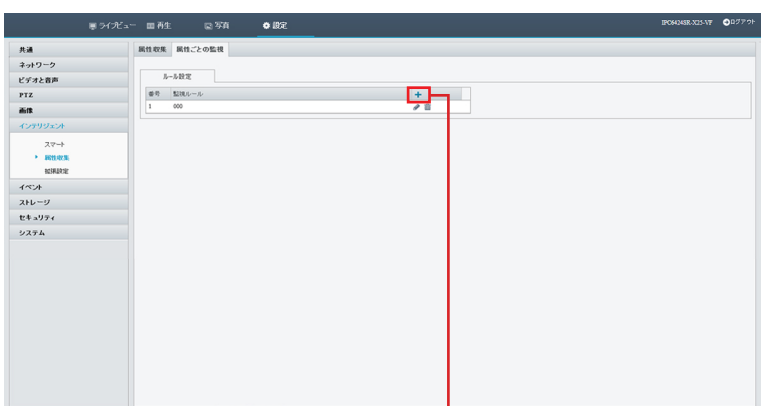

ルール設定の[+]をクリックすると、設定画面が表示されます。

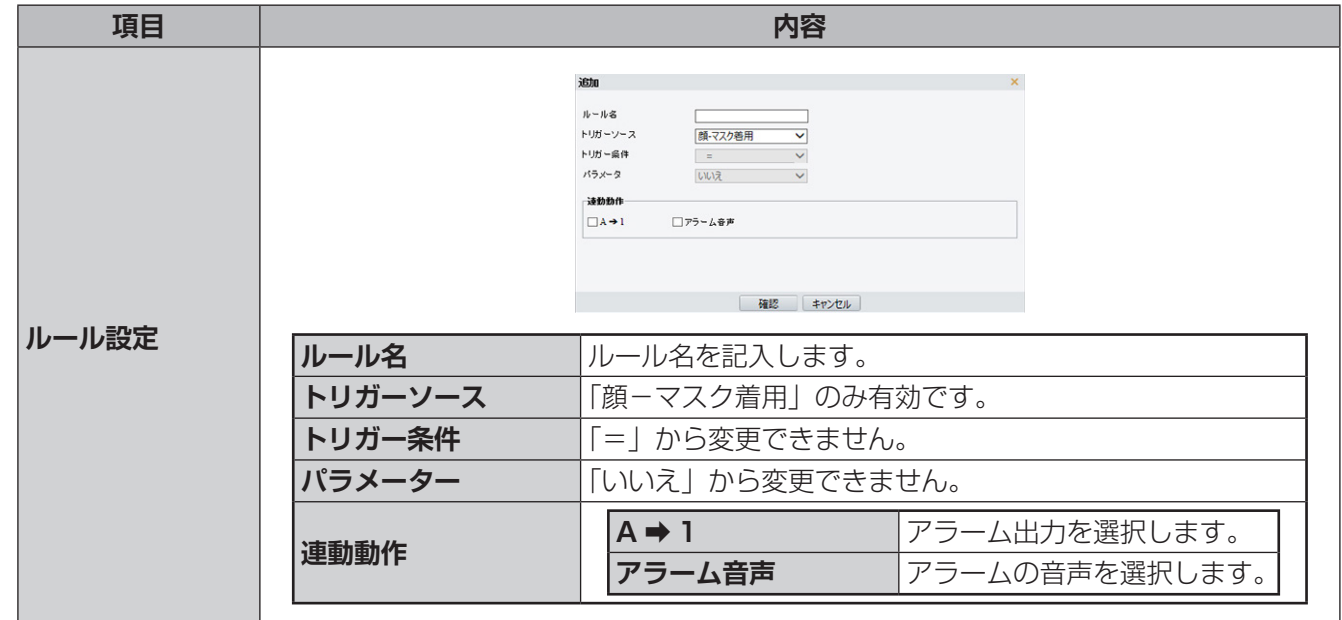

**拡張設定**

#### **■画像パラメータ**

スナップショット画像の明瞭度を設定します。

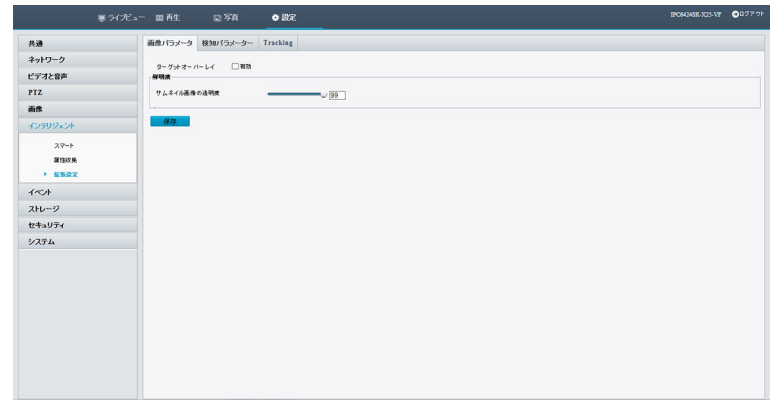

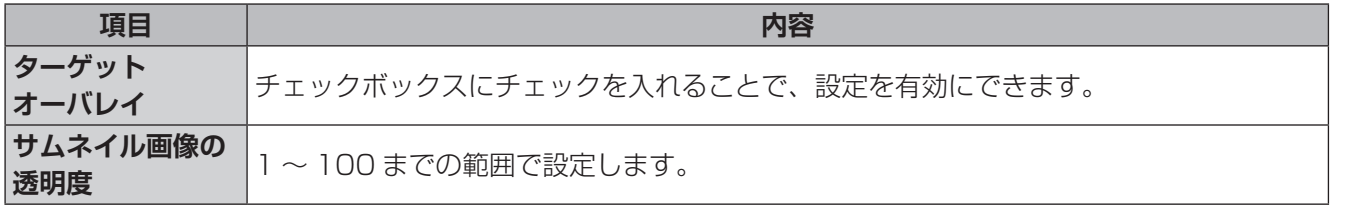

●設定を完了する際は、[保存] をクリックしてください。

#### ■検知パラメーター

動きのない対象について検知機能を設定します。

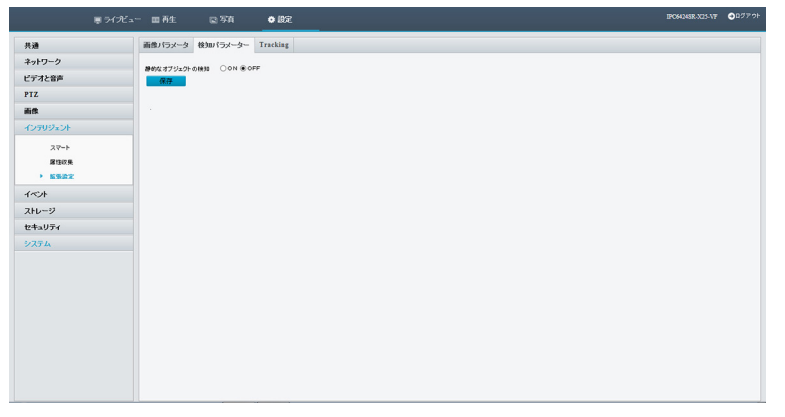

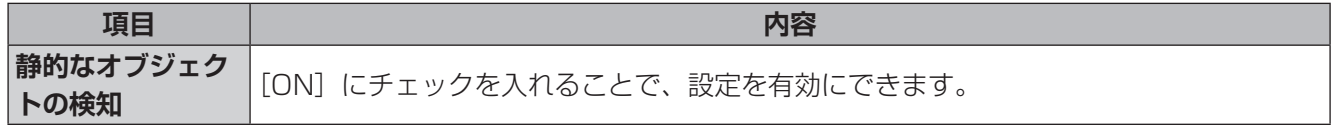

●設定を完了する際は、[保存]をクリックしてください。

### **■ Tracking**

自動追尾の拡張設定をします。(CNE3CPZH1 のみ)

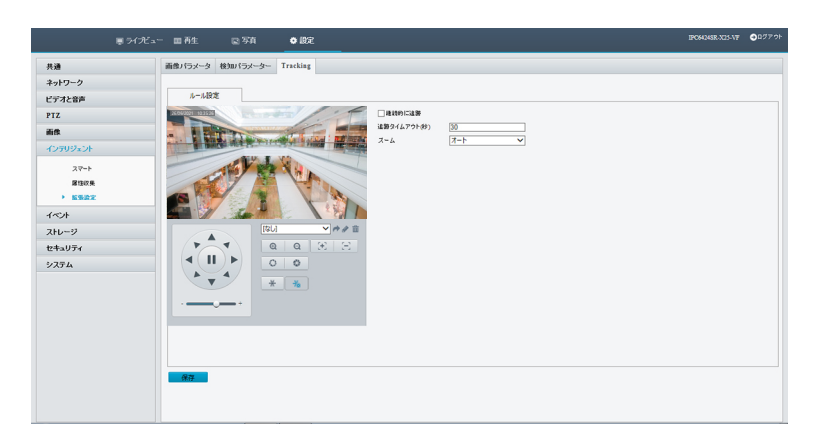

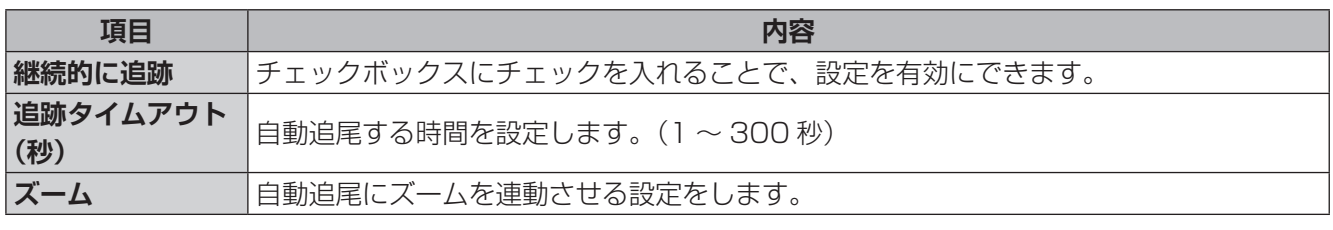

●設定を完了する際は、[保存] をクリックしてください。

映像内に動きや妨害行為を検知したときにアラームを出力したり、連動する動作を設定することができます。

### **標準アラーム**

#### **■動体検知**

指定された矩形領域内のオブジェクトの動きを検出します。

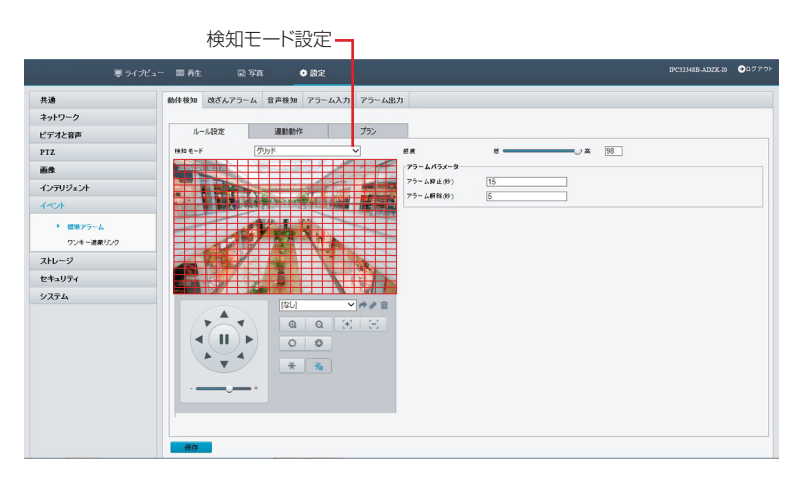

#### **ルール設定**

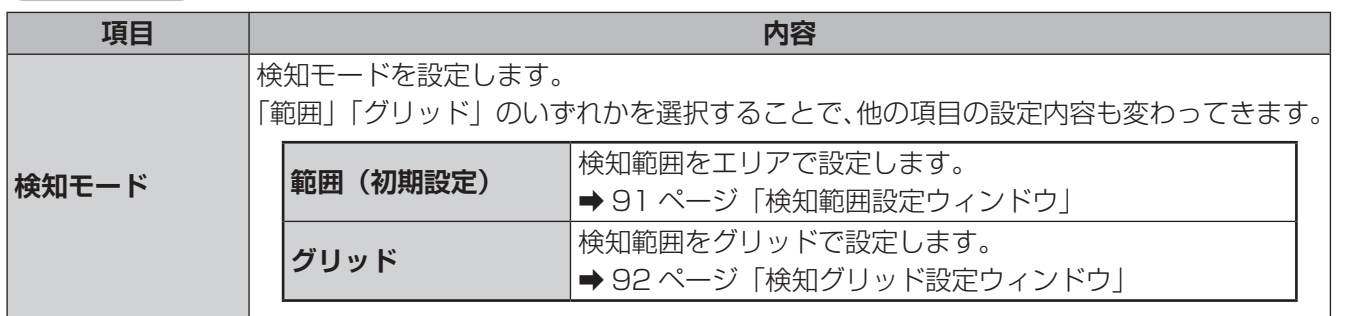

#### <span id="page-90-0"></span>**検知範囲設定ウィンドウ**

[検知モード]を[範囲]に設定すると、以下の検知範囲設定ウィンドウが表示され、検知範囲を複数設定する ことができます。

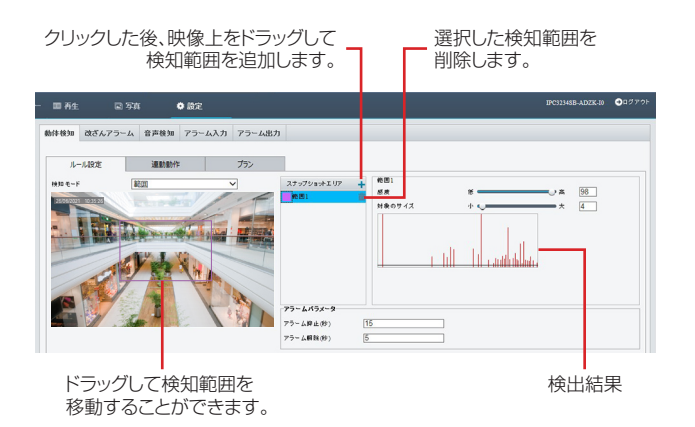

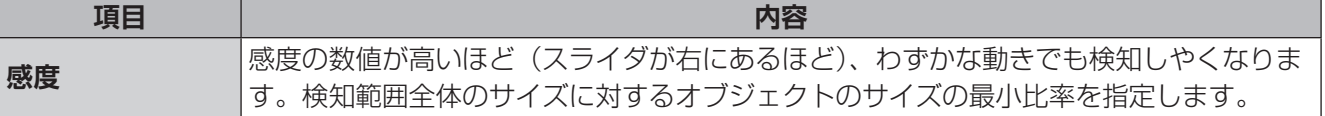

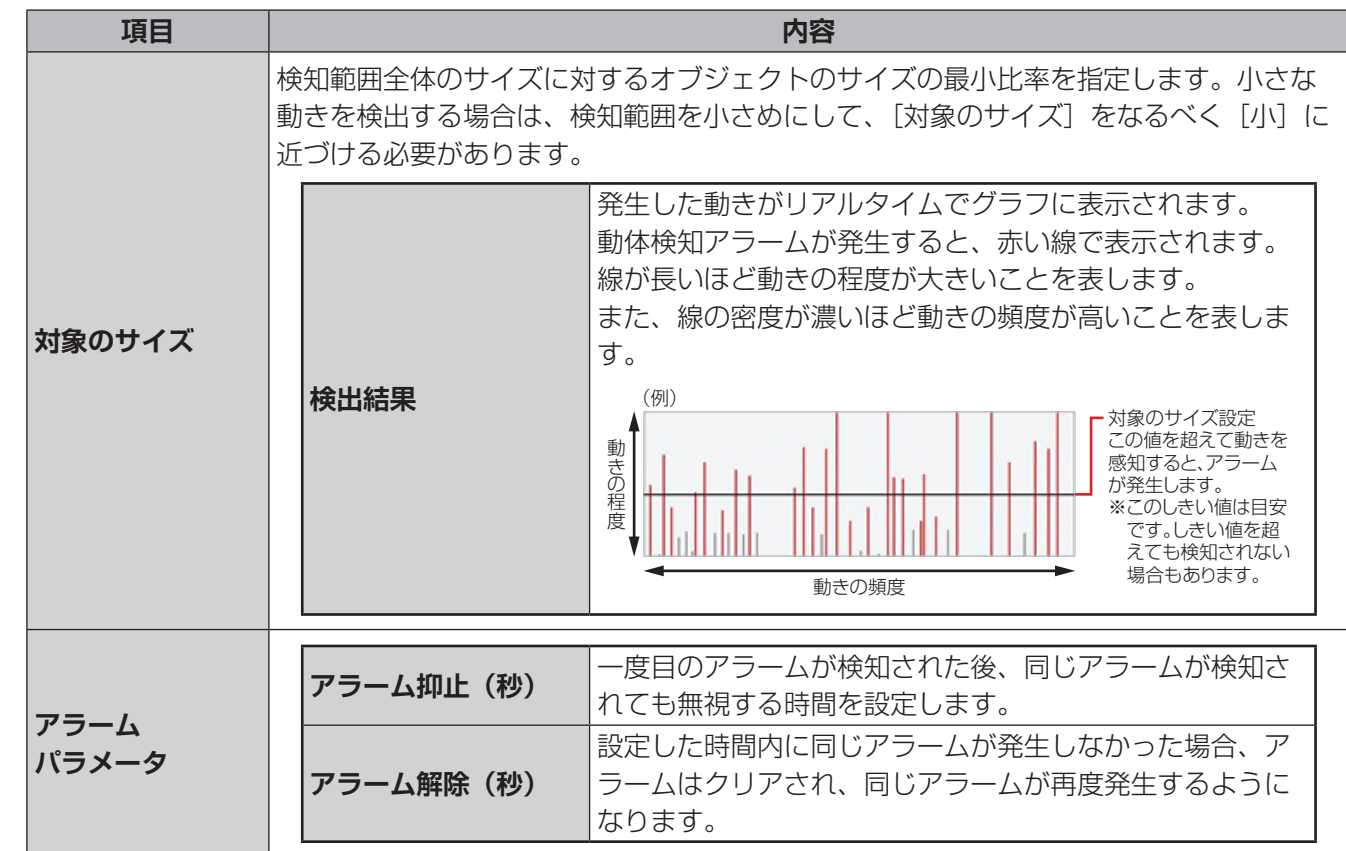

#### <span id="page-91-0"></span>**検知グリッド設定ウィンドウ**

[検知モード]を[グリッド]に設定すると、以下のグリッド設定ウィンドウが表示され、検知範囲をグリッド によって設定することができます。

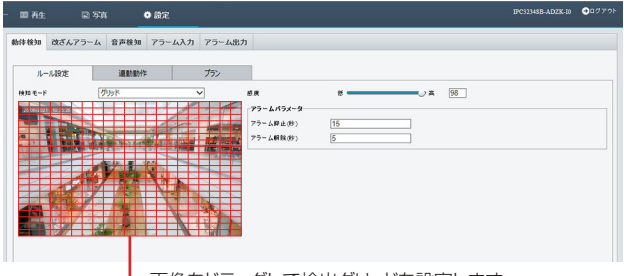

画像をドラッグして検出グリッドを設定します。 赤枠の範囲の中を検出します。

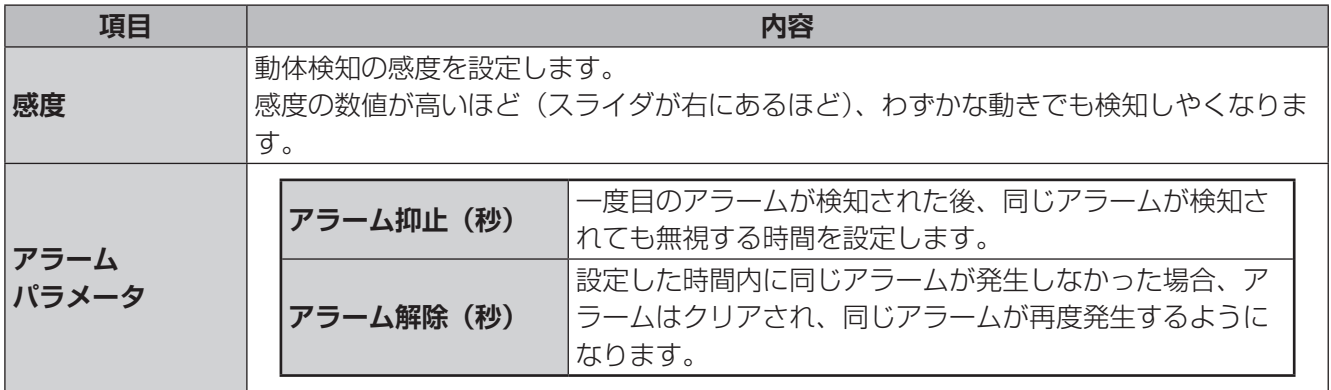

●設定を完了する際は、[保存] をクリックしてください。

はじめに

#### <span id="page-92-0"></span>**連動動作**

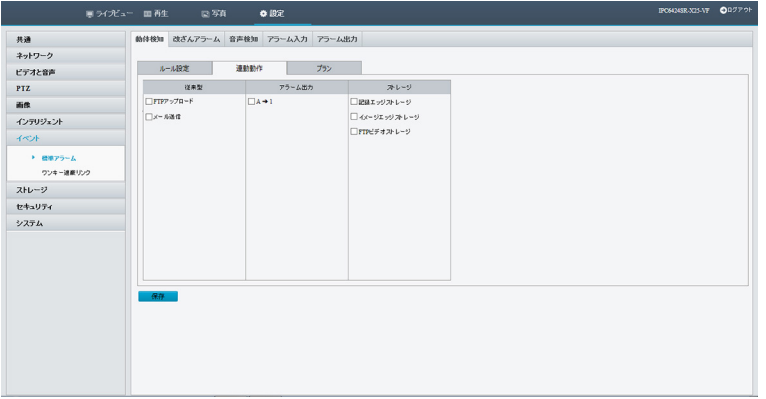

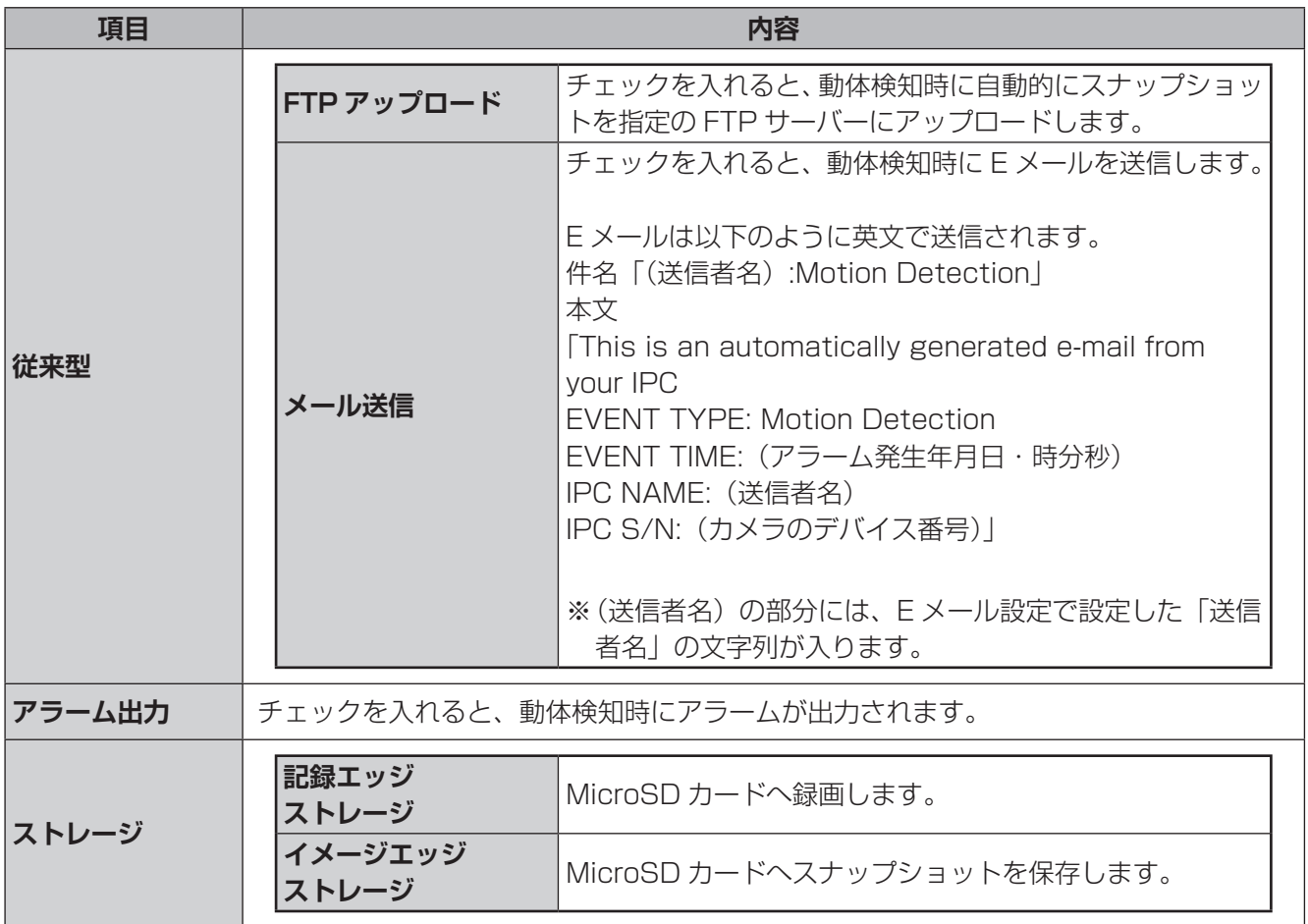

●設定を完了する際は、[保存]をクリックしてください。

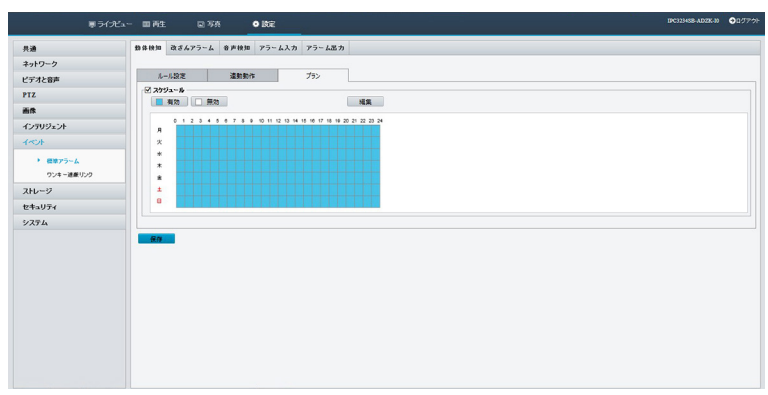

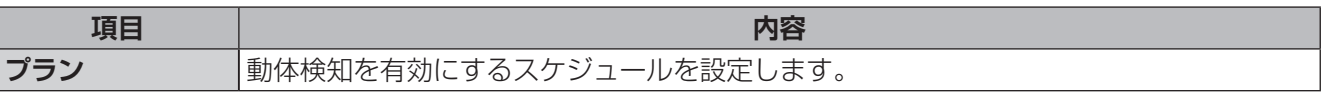

#### <span id="page-93-1"></span>**スケジュール編集ウィンドウ**

検知を有効にするスケジュールを設定します。設定方法は2種類あります。

#### **● 時間軸でスケジュールを編集するとき**

①[有効]または[無効]ボタンを押してから、時間軸の枠内をドラッグしてスケジュールを設定します。 検知が有効な時間帯が青色、無効な時間帯が白色で表示されます。

②設定が終わったら、画面左下の[保存]を押します。

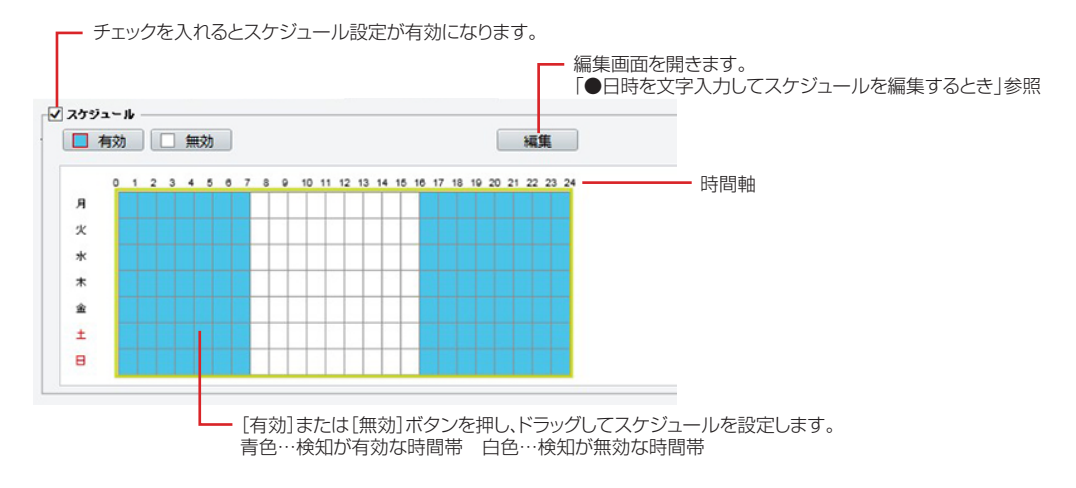

#### **●日時を文字入力してスケジュールを編集するとき**

①[編集]を押してスケジュール編集画面を開き、曜日を選んで開始時刻、終了時刻を入力します。 同じ設定内容を他の曜日にも反映したい場合は、コピー先の曜日にチェックを入れ、[コピー]を押します。 ②編集が終わったら[確認]を押して前の画面に戻り、画面左下の[保存]を押します。

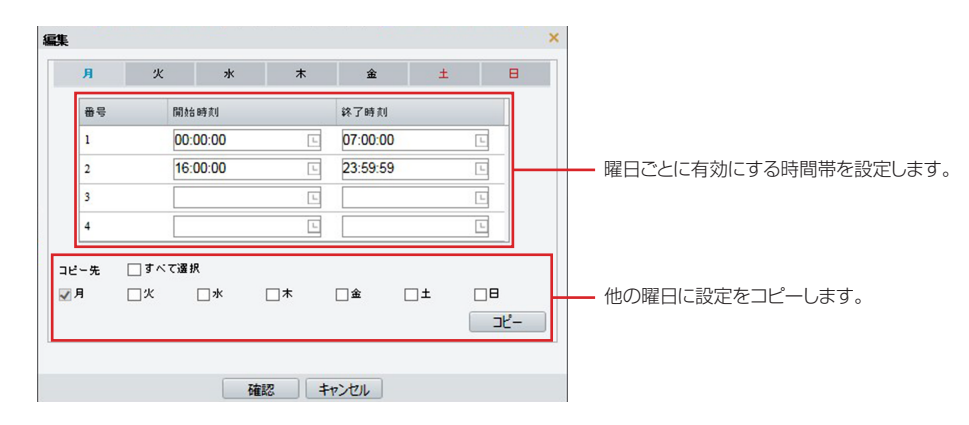

●設定を完了する際は、[保存]をクリックしてください。

<span id="page-93-0"></span>はじめ

運用・設定

#### **■改ざんアラーム**

改ざんアラーム(タンパリング)検知機能を有効にすると、カメラが覆われたときにアラームを出力します。 初期設定では無効になっています。

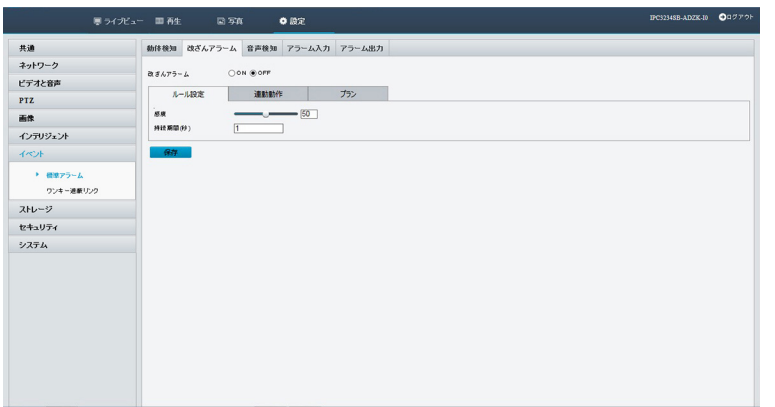

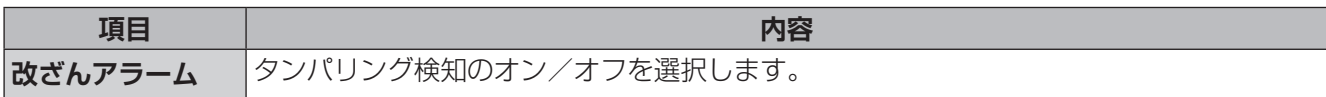

#### **ルール設定**

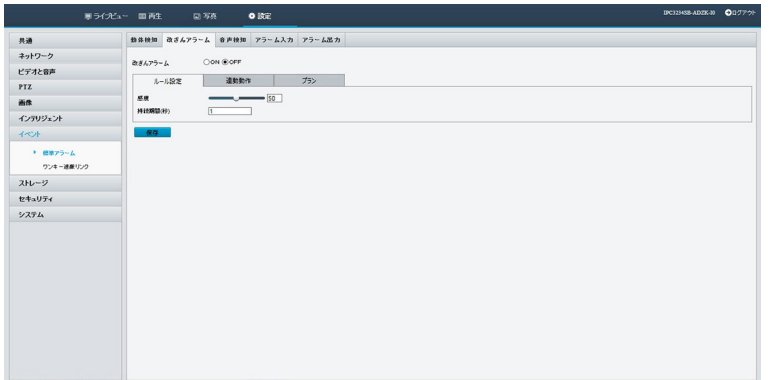

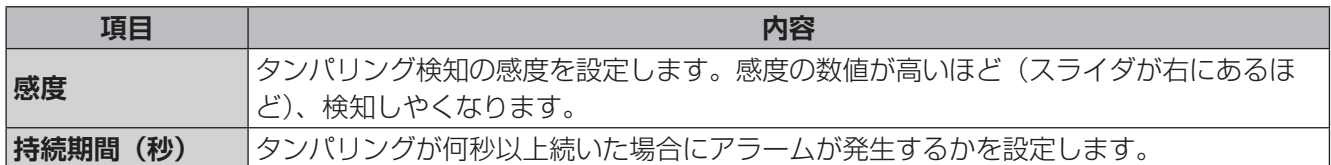

●設定を完了する際は、[保存] をクリックしてください。

#### **連動動作**

→ [93](#page-92-0)ページ「連動動作」

#### **プラン**

#### **■音声検知**

音量の上昇または低下が設定限度を超えるか、または入力音量がしきい値に達したときに、アラームを出力さ せます。設定前に、音声入力機器がカメラに正しく接続され、音声入力がオンになっていることを確認してく ださい。

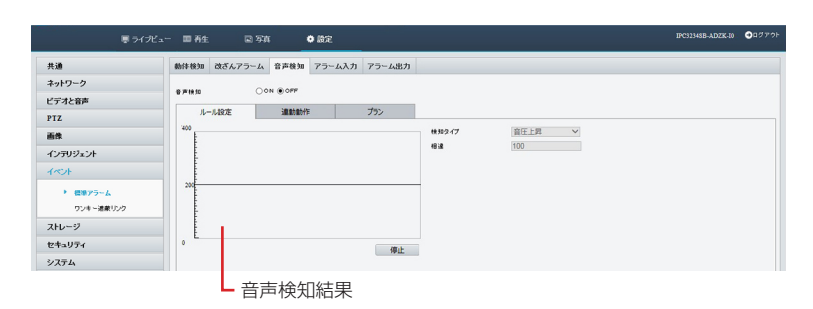

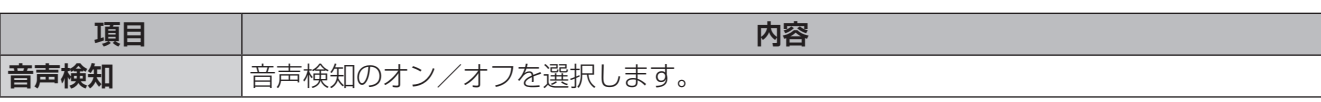

#### **ルール設定**

準備

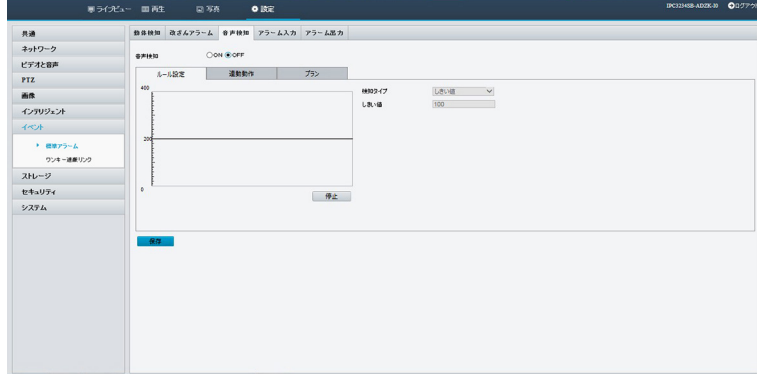

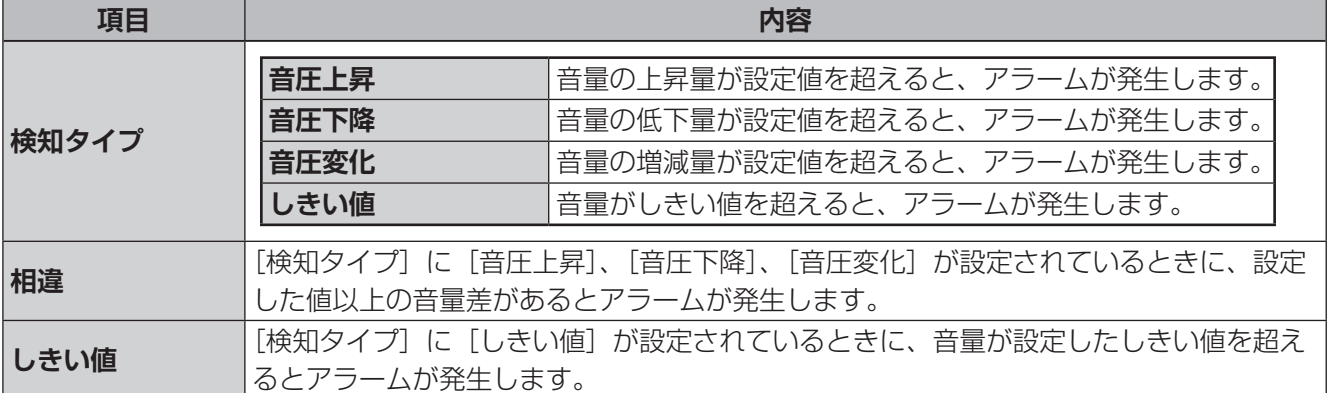

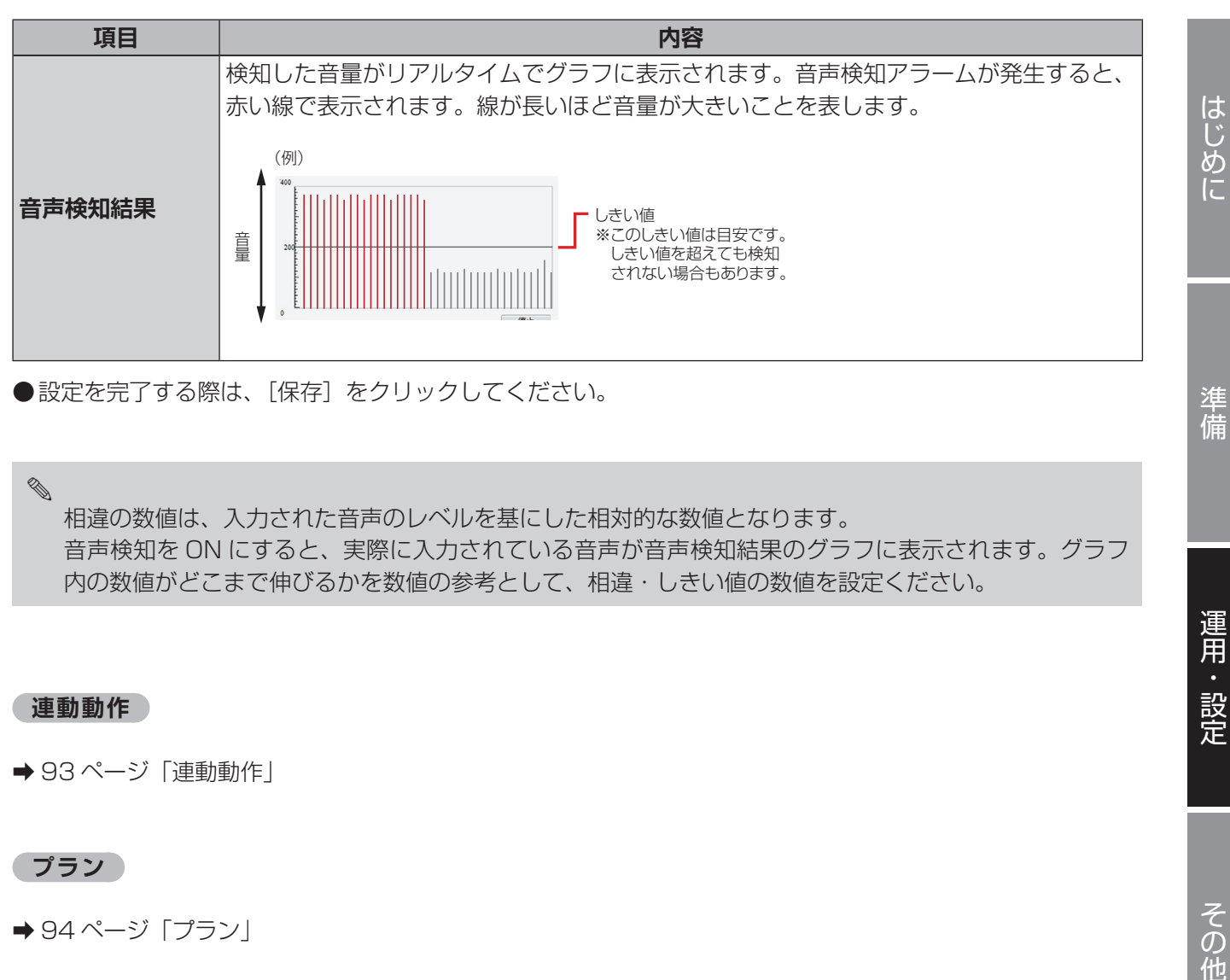

●設定を完了する際は、[保存]をクリックしてください。

相違の数値は、入力された音声のレベルを基にした相対的な数値となります。 音声検知を ON にすると、実際に入力されている音声が音声検知結果のグラフに表示されます。グラフ 内の数値がどこまで伸びるかを数値の参考として、相違・しきい値の数値を設定ください。

#### **連動動作**

✏ 

→ [93](#page-92-0)ページ「連動動作」

#### **プラン**

#### **■アラーム入力**

サードパーティ製のデバイスからアラーム情報を入力できます。

この機能を使用するには、最初にアラーム入力に関する情報を設定する必要があります。

※固定焦点バレット型 (CNE3CBF1) にはアラームインターフェースがないため、設定画面は表示されません。

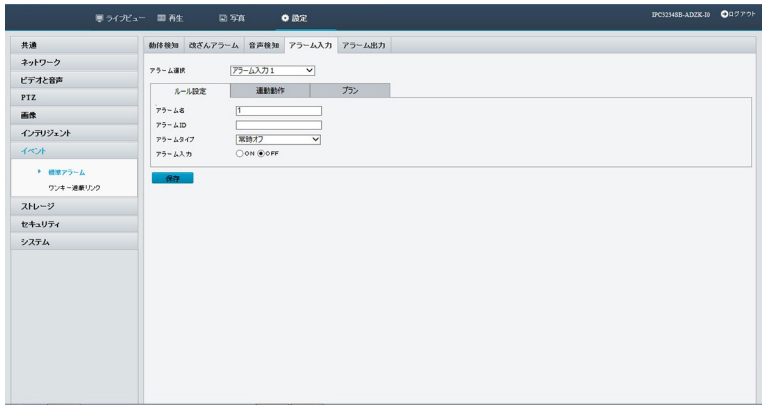

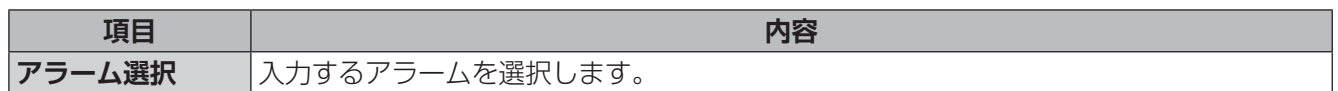

#### **ルール設定**

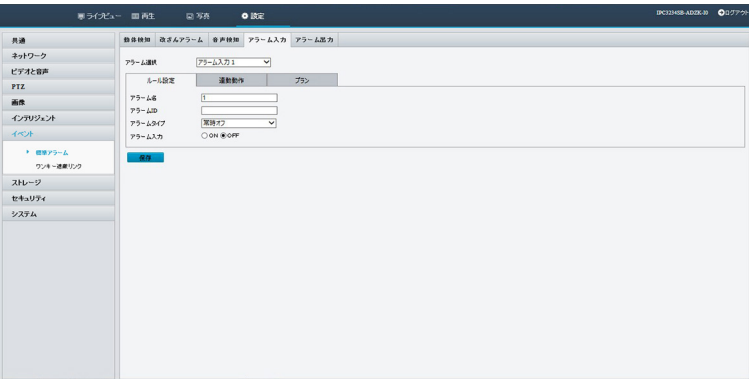

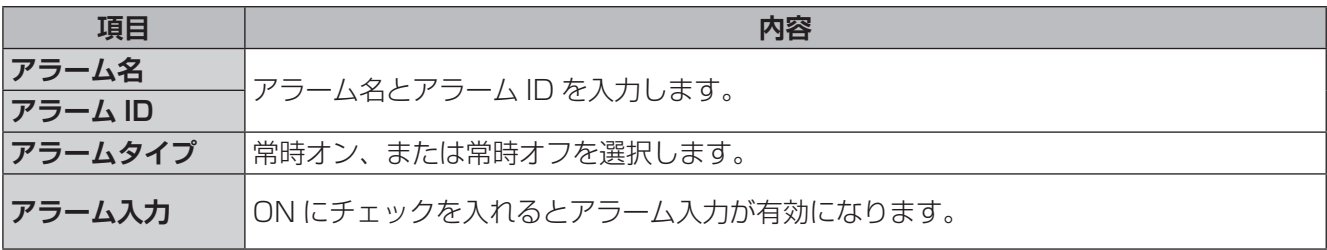

●設定を完了する際は、[保存]をクリックしてください。

#### **連動動作**

→ [93](#page-92-0)ページ「連動動作」

#### **プラン**

#### **■アラーム出力**

サードパーティ製のデバイスにアラーム情報を出力します。

※固定焦点バレット型 (CNE3CBF1) にはアラームインターフェースがないため、設定画面は表示されません。

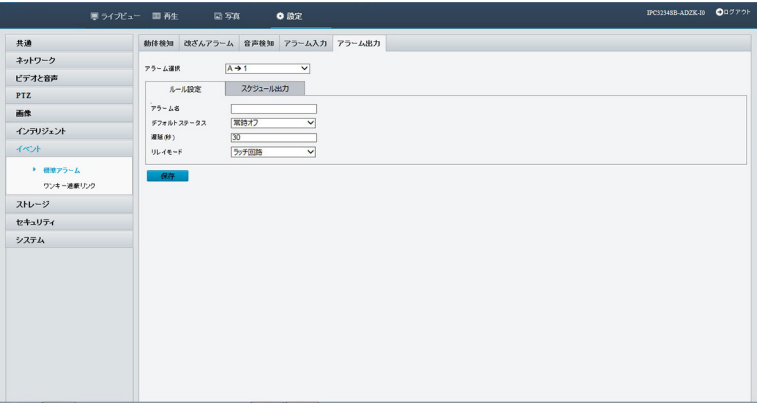

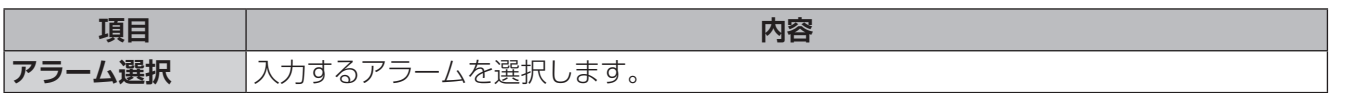

#### **ルール設定**

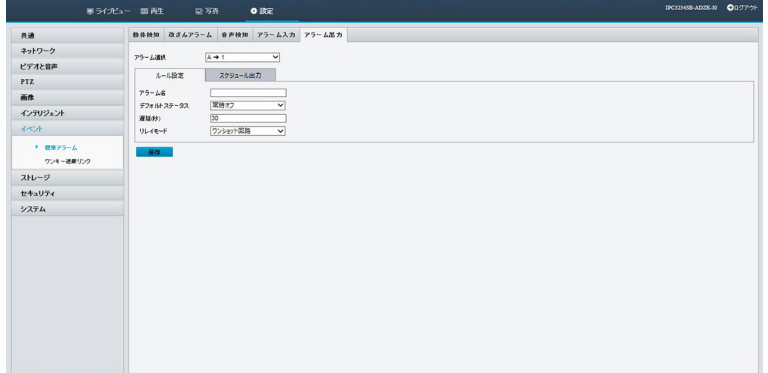

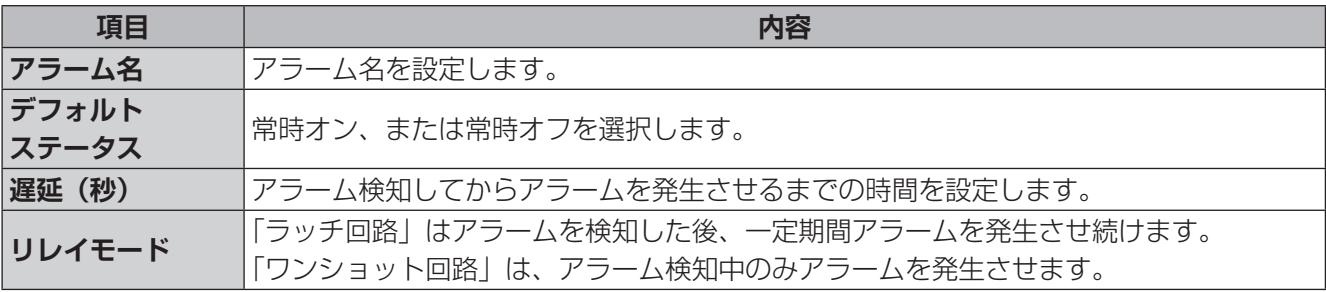

●設定を完了する際は、[保存]をクリックしてください。

#### **スケジュール出力**

### **ワンキー遮蔽(しゃへい)リンク**

一時的に、アラーム入力/出力、メール送信、アラーム音声を遮蔽(しゃへい)します。(CNE3CPZH1 のみ)

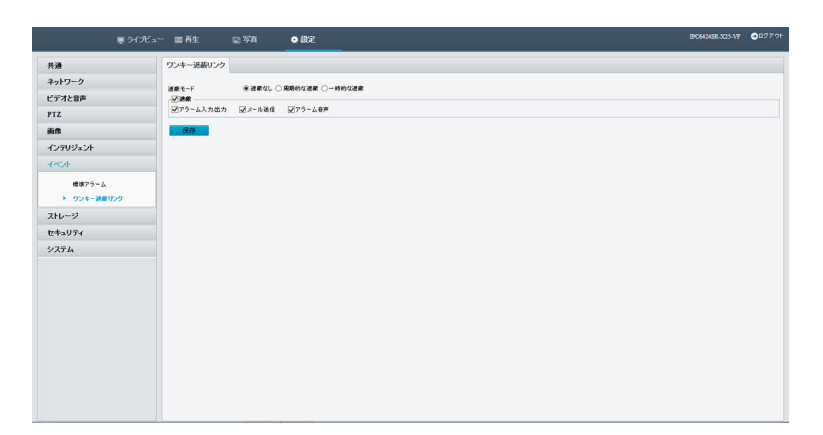

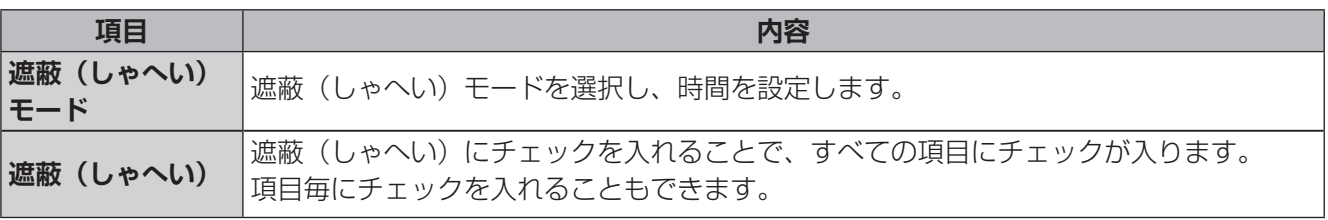

●設定を完了する際は、[保存]をクリックしてください。

### **ストレージ**

本製品に取り付けられた microSD カードに映像を保存することができます。(microSD カードへの映像録画 は、補助的な録画先としてお使いください。)

**重要** 本製品の電源をオフにするときは、必ず[フォーマット]の右にある[有効]のチェックをはずして、 SD カード録画を停止してください。録画中に電源をオフにすると、SD カードのデータが破損す る可能性があります。

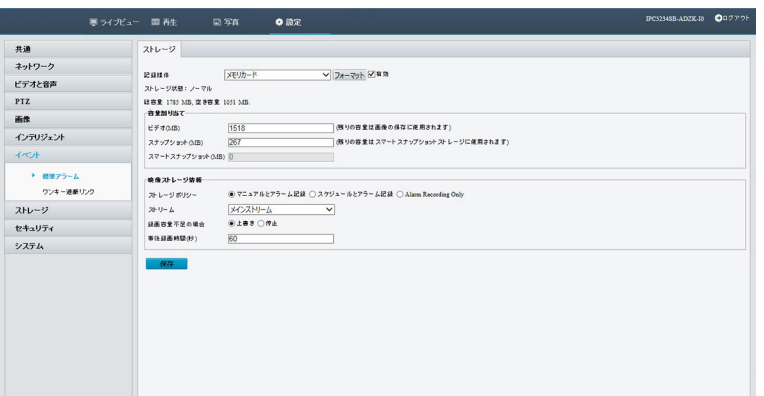

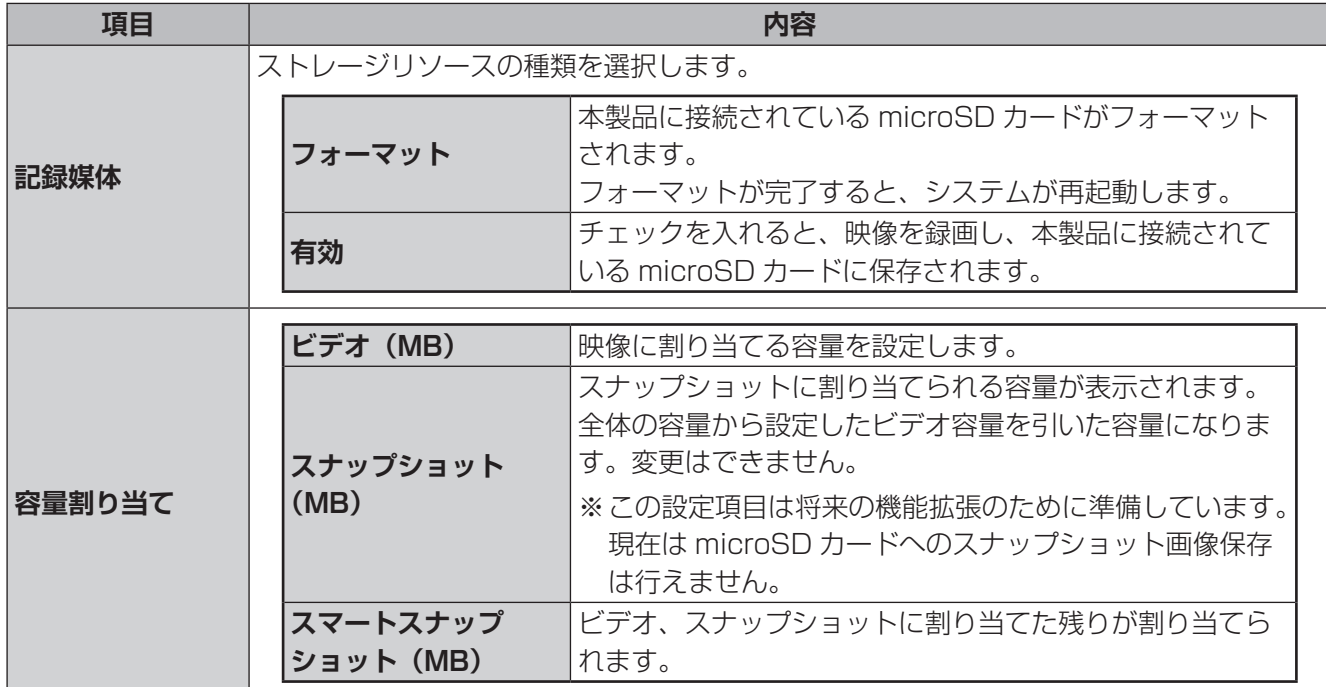

準備

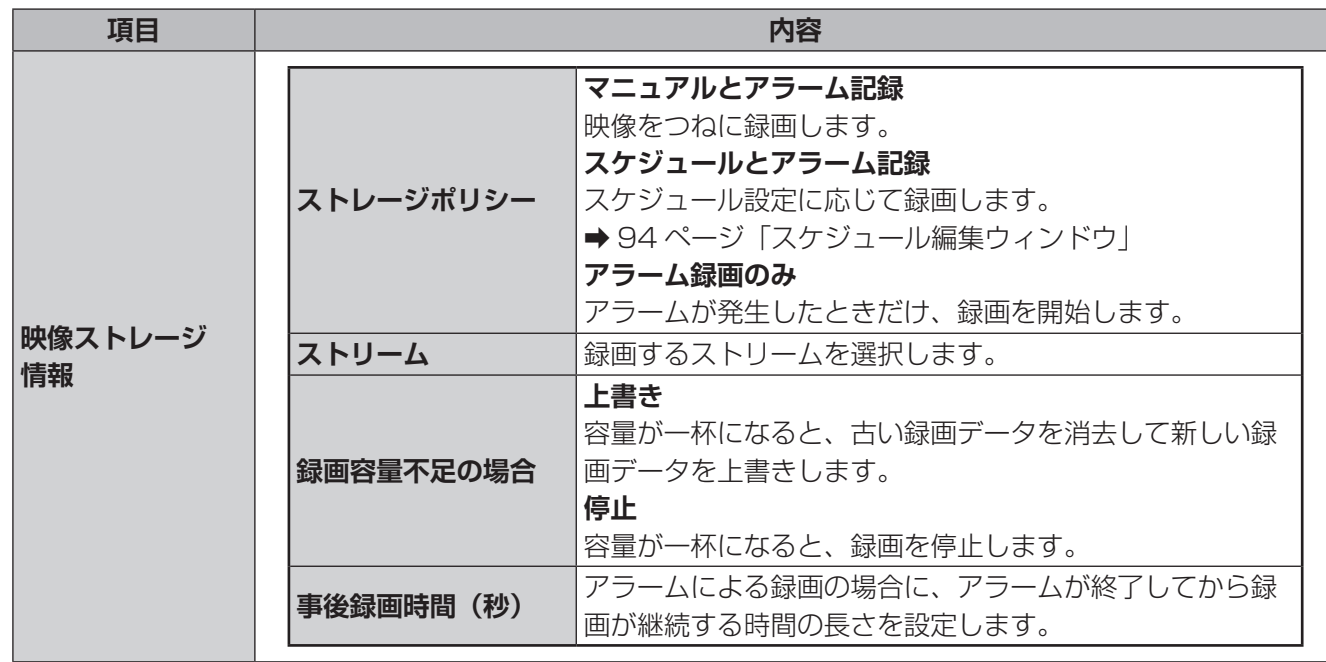

●設定を完了する際は、[保存] をクリックしてください。

はじめに

準備

#### **■ FTP**

FTP サーバーに自動的に画像をアップロードすることができます。

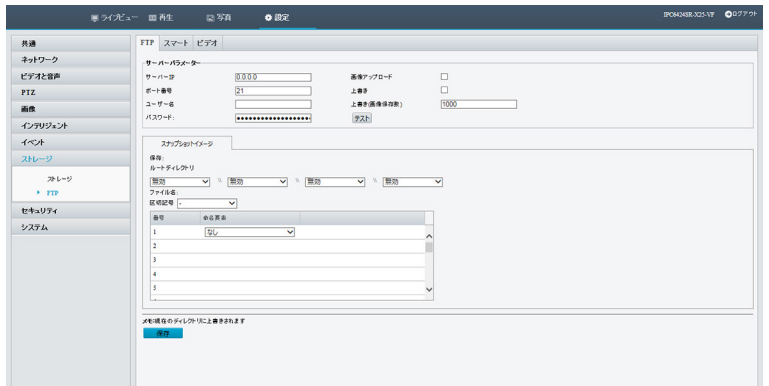

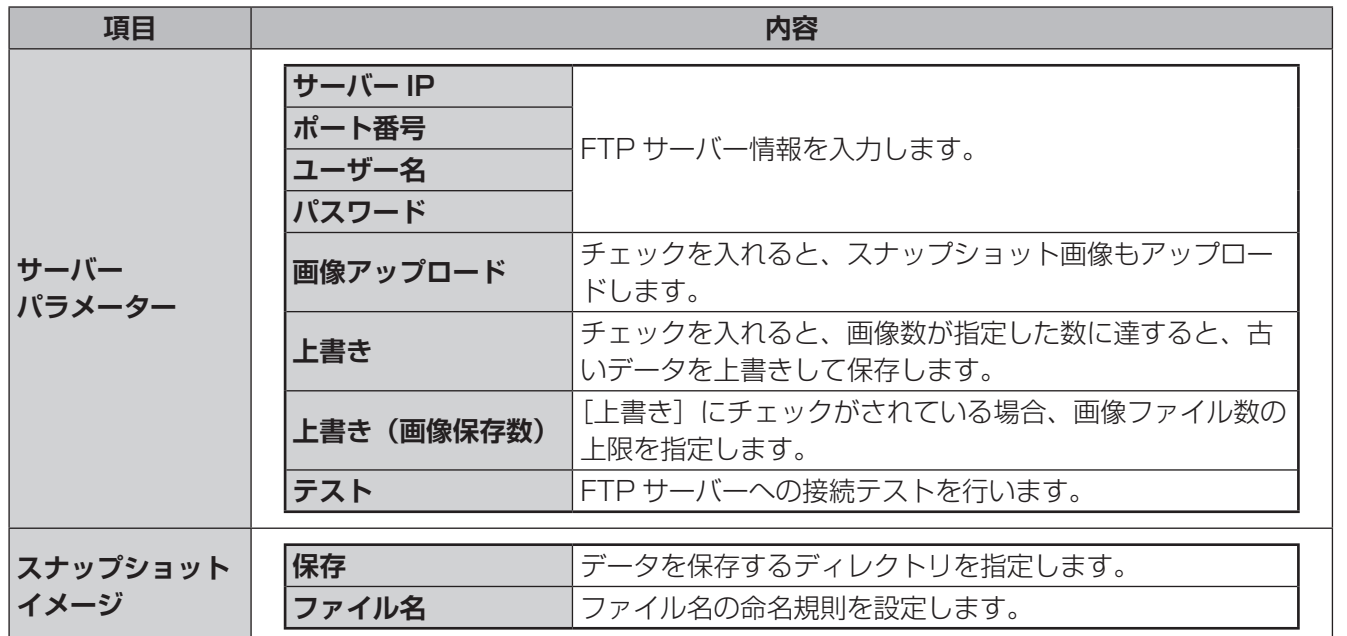

●設定を完了する際は、[保存] をクリックしてください。

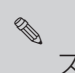

スナップショット画像を保存するには別途スナップショットの設定が必要です。 ➡ [40](#page-39-0) ページ「スナップショット画像を保存する」

## **■スマート**

スマートサーバーの設定をします。 ※通常は使用しません。

準備

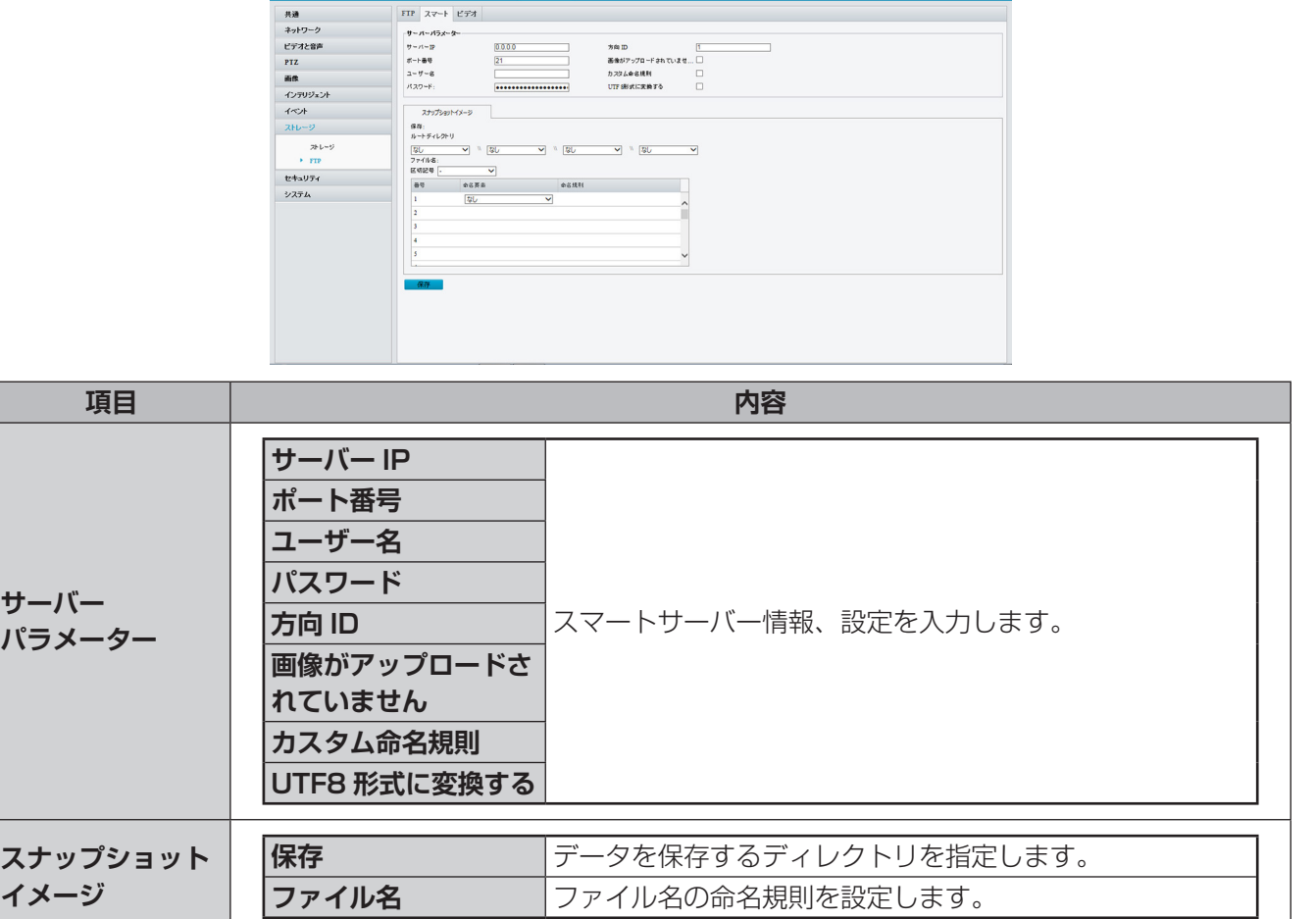

●設定を完了する際は、[保存]をクリックしてください。

✏ スナップショット画像を保存するには別途スナップショットの設定が必要です。 ➡ [40](#page-39-0) ページ「スナップショット画像を保存する」

運用·設定

#### **■ビデオ**

FTP サーバーに自動的にビデオをアップロードすることができます。

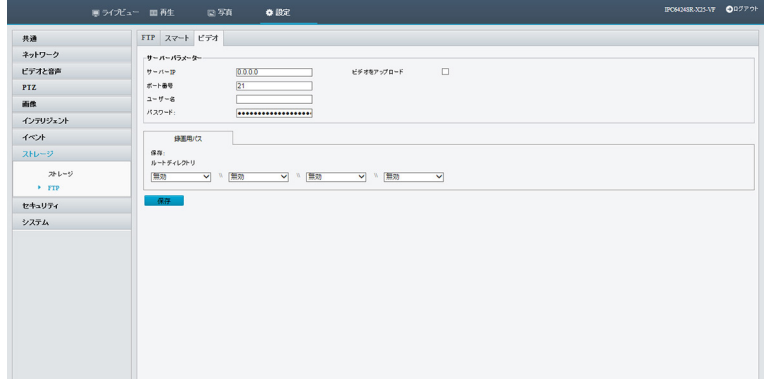

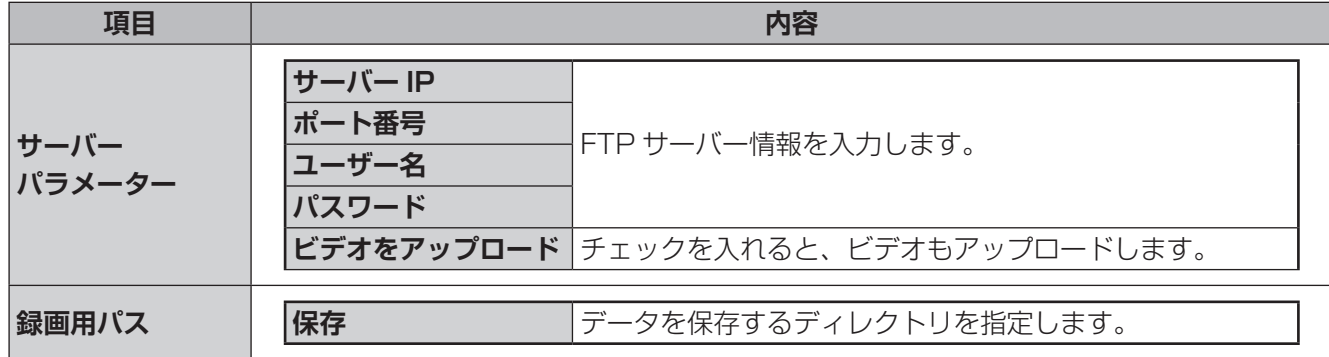

●設定を完了する際は、[保存]をクリックしてください。

✏ スナップショット画像を保存するには別途スナップショットの設定が必要です。 ➡ [40](#page-39-0) ページ「スナップショット画像を保存する」

# **セキュリティ**

### **ユーザー**

ユーザーを追加、削除、またはユーザー権限を編集します。管理者だけがこれらの操作を実行できます。

#### [追加]画面が表示され、ユーザーを追加します。 選択中のユーザーのパスワードを変更します。 選択中のユーザーを削除します。管理者は削除できません。 **IPONASRAZISAT ODZ** 共通<br>キットワーク<br>ビデオと音声<br>FTZ<br>キベントリジェント<br>イベルト<br>セキュリティ  $\begin{tabular}{|c|c|c|c|} \hline & $4830$ & $8452$\cr \hline 00$ & $3-9^{\prime}$-8$\cr \hline 1 & $44\pi i n$ \\ \hline \end{tabular}$ ユーザータイプ<br>管理者 → ユーザー<br>-<br>- ネットワークセキュリテ

#### **ユーザー追加画面**

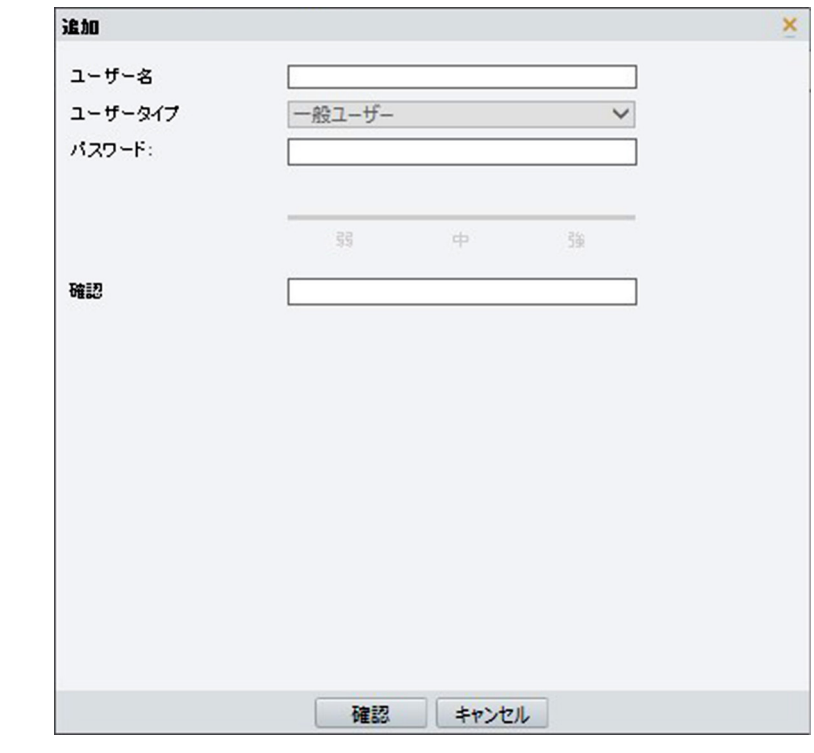

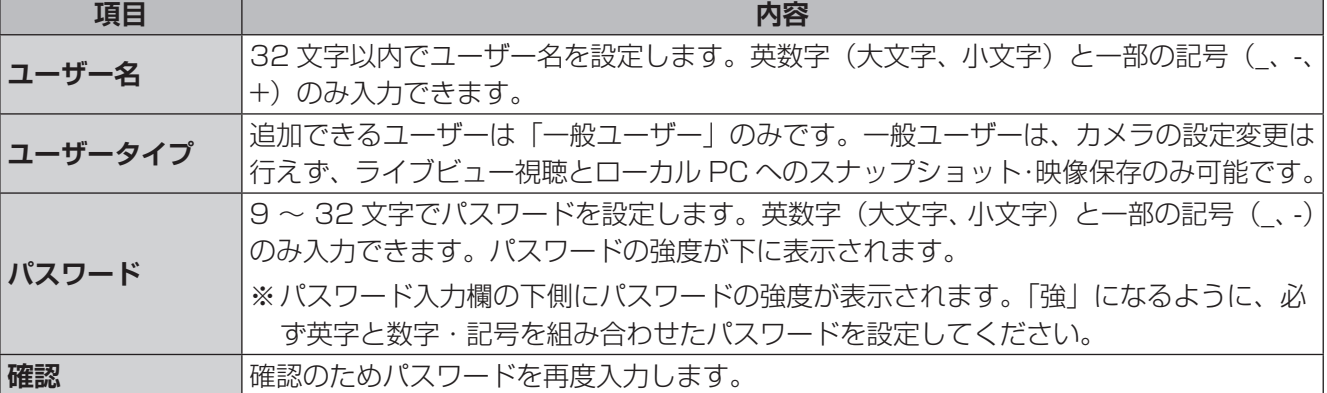

### **ネットワークセキュリティ**

#### **■ HTTPS**

セキュリティを確保するために HTTPS を使用することができます。

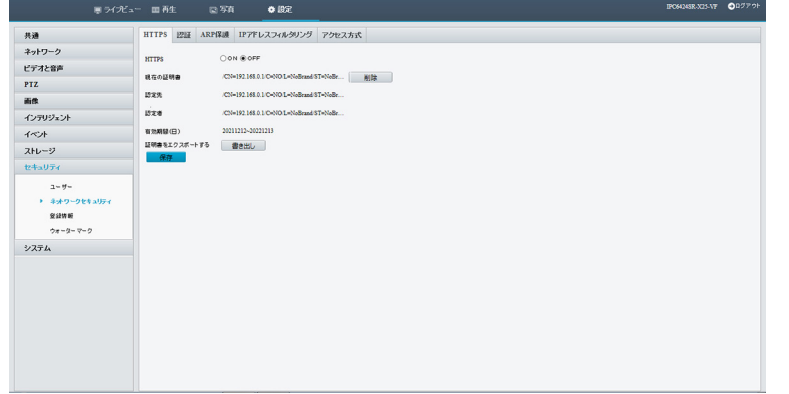

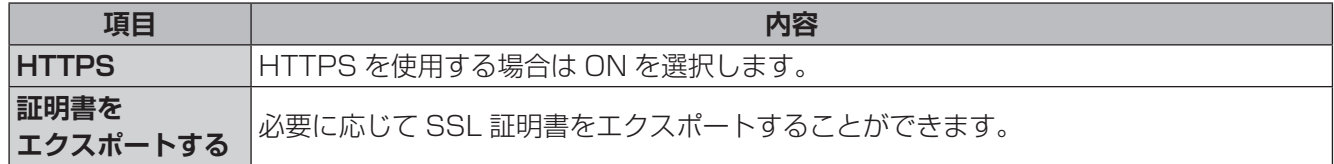

●設定を完了する際は、[保存]をクリックしてください。

HTTPS 通信を使用する場合は、[ネットワーク]-[ポート設定]の[HTTPS ポート]も設定してください。 設定後、「https:// (IP アドレスまたはドメイン名)」にアクセスしてください。

#### ■認証

✏ 

本画面は将来の機能拡張のため設定画面を用意しています。初期設定のまま変更せずご利用ください。

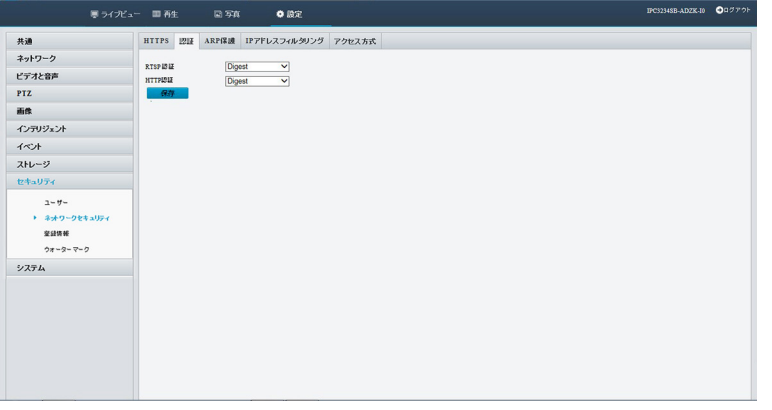

#### **■ ARP 保護**

ARP 保護機能を有効にすると、すべてのアクセス要求でゲートウェイの MAC アドレスを検証し、ARP 攻撃 を防ぐことができます。

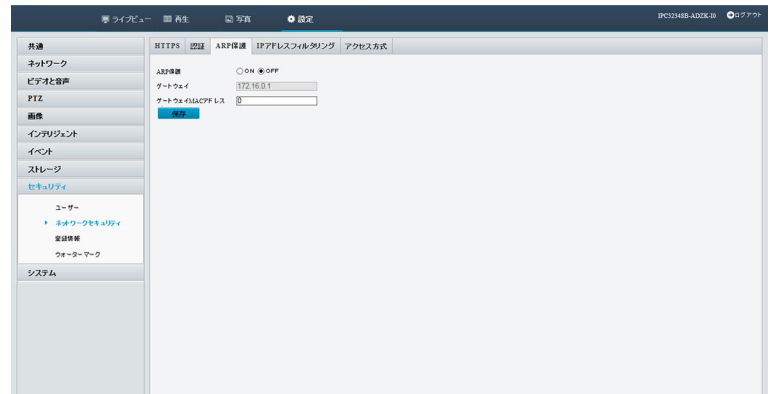

はじめに

その他

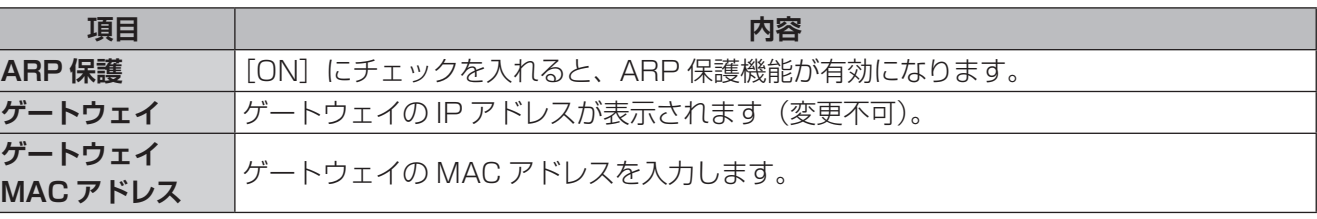

●設定を完了する際は、[保存]をクリックしてください。

#### **■ IP アドレスフィルタリング**

指定した IP アドレスからのみアクセスを許可したり、指定した IP アドレスのアクセスを拒否するときに設定 します。

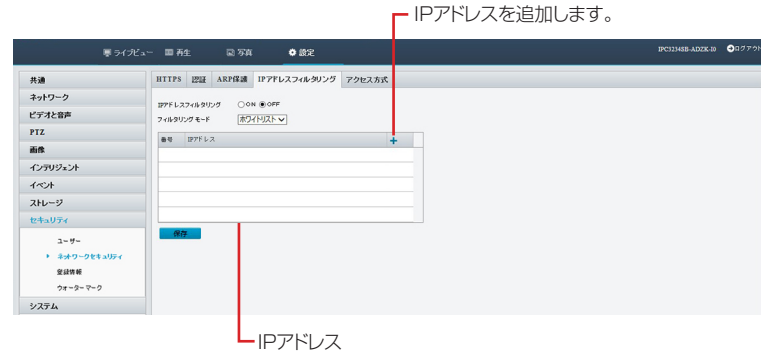

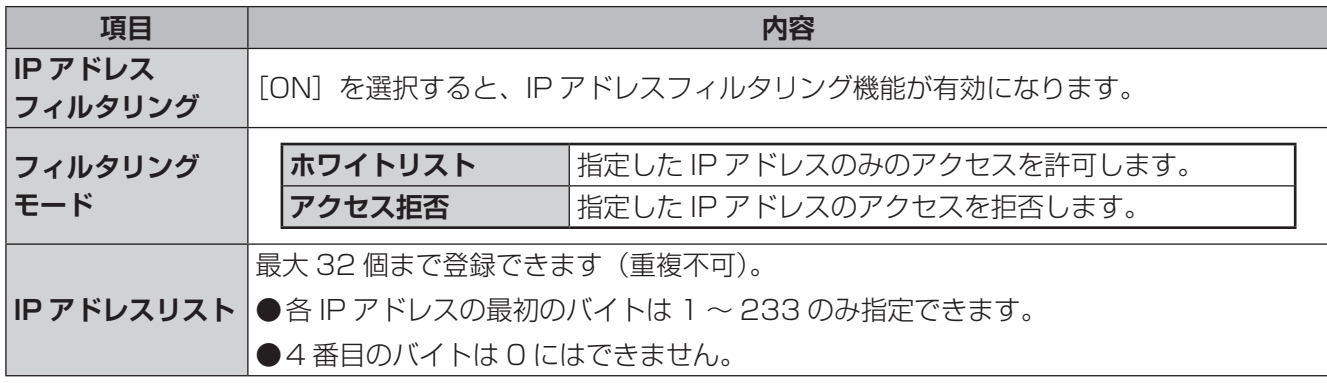

●設定を完了する際は、[保存] をクリックしてください。
#### **■アクセス方式**

アクセスするときの設定を行います。

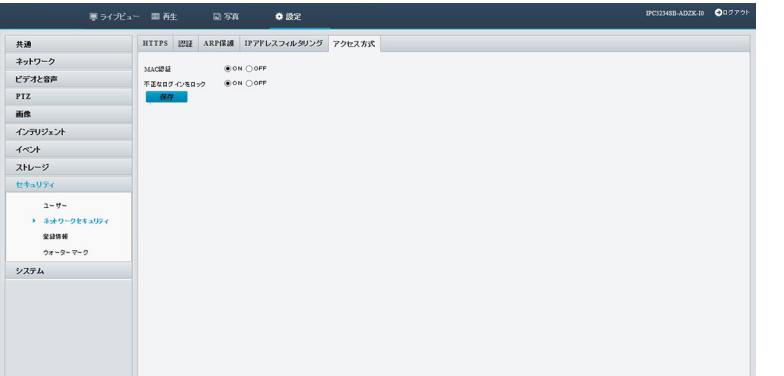

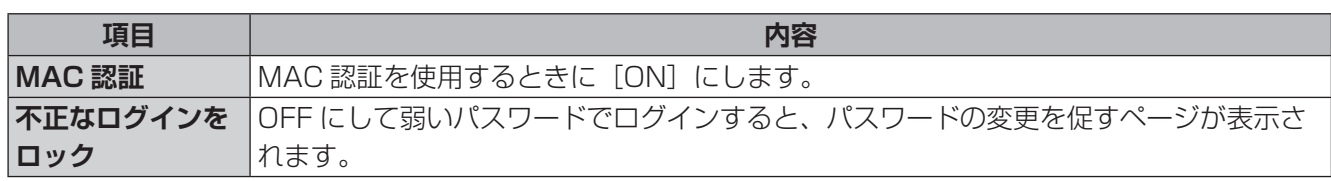

●設定を完了する際は、[保存]をクリックしてください。

## **登録情報**

ベンダー情報を非表示にします。

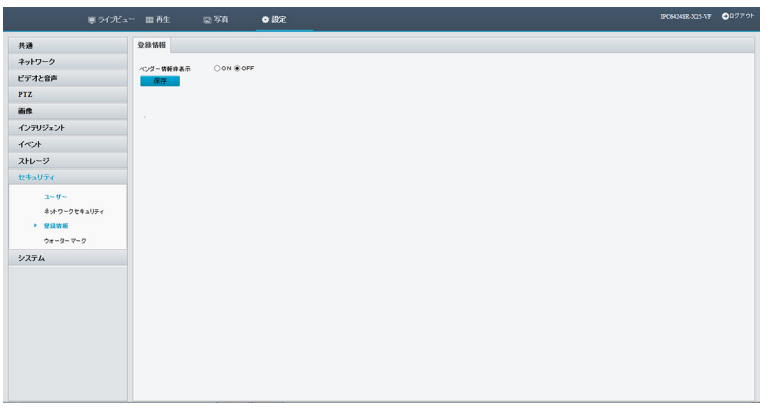

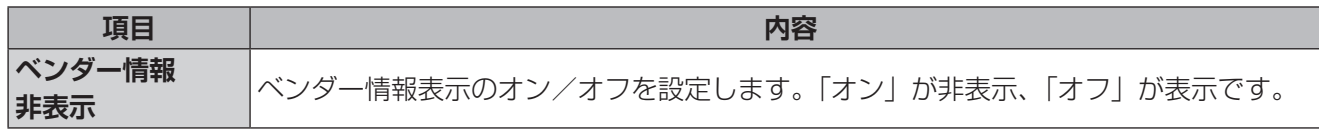

## **ウォーターマーク**

不正な変更を防ぐために録画映像に電子的な「透かし」を入れることができます。

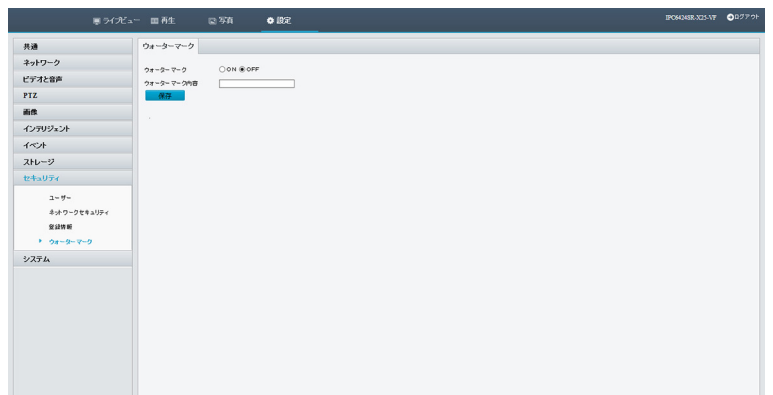

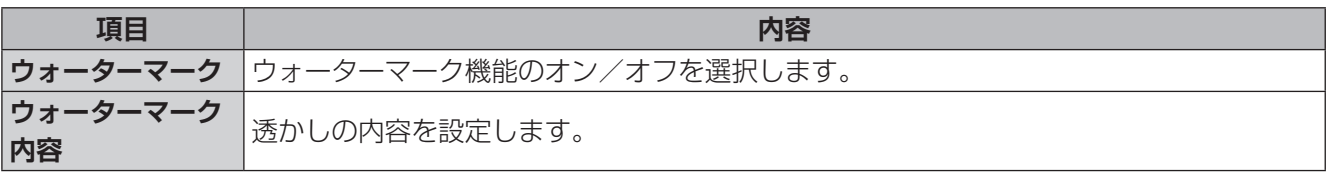

# <span id="page-110-0"></span>**時間**

本製品の時間設定を行います。

#### **■時間**

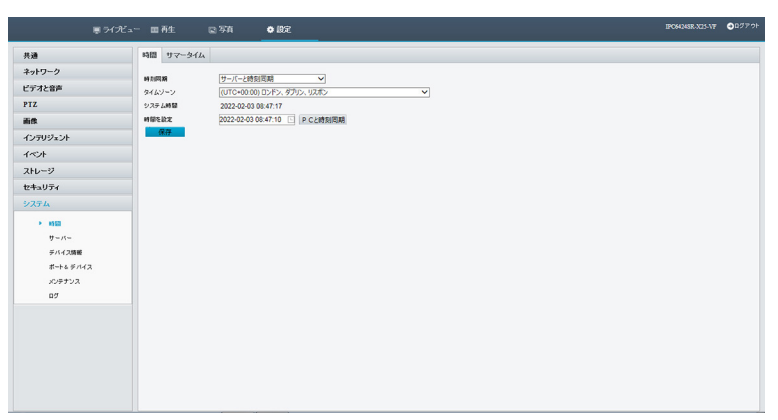

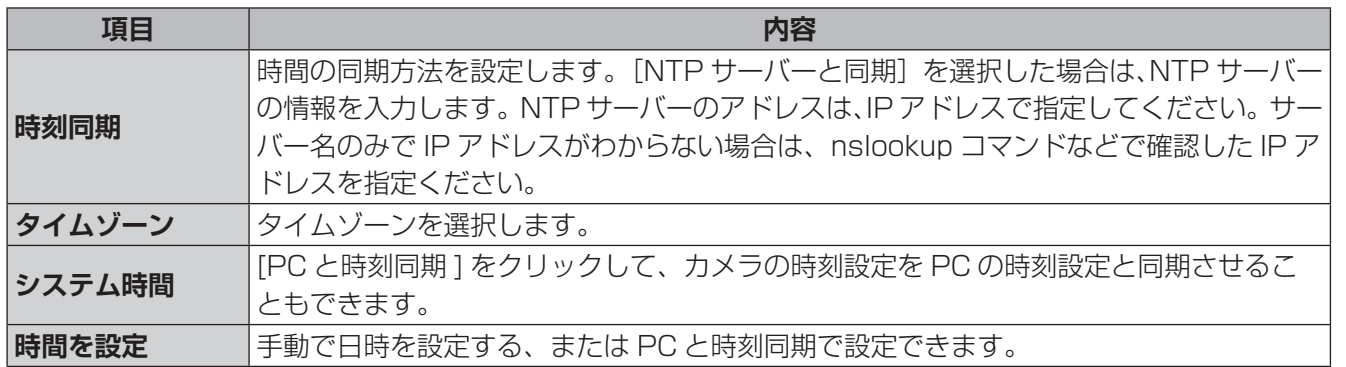

✏ 

カメラ単体で利用している場合、電源を切ると日時設定が保持されず、日時がずれた状態になります。 電源を切った後で、再度電源を入れて利用する場合は、NTP サーバーと時刻同期するなど日時の設定を 実施してください。

●システム設定の読み込みを行っても、タイムゾーンは引き継がれません。変更を行っていた場合は、読み込 み後に再設定してください。

#### **■サマータイム**

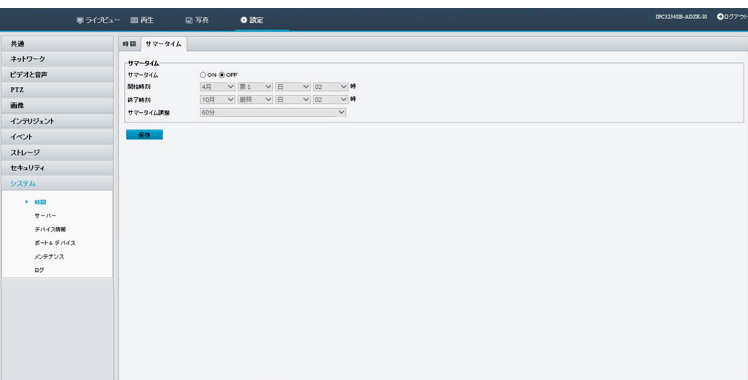

その他

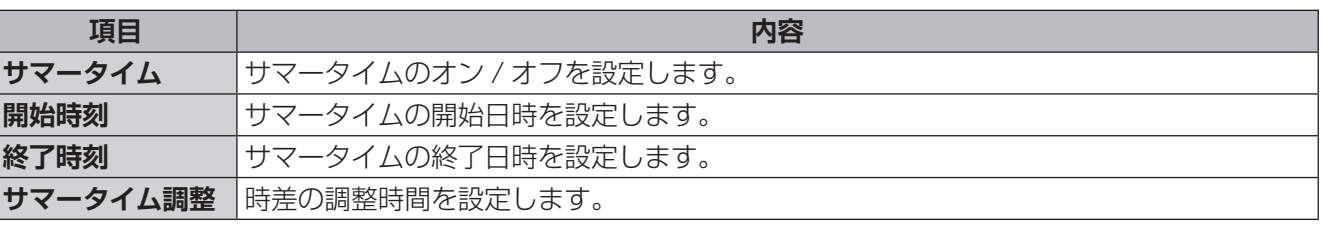

●設定を完了する際は、[保存]をクリックしてください。

# **サーバー**

超高感度カメラが中央サーバーで管理されている場合に設定します。 システムを管理しているサーバーの設定情報を各項目に入力してください。

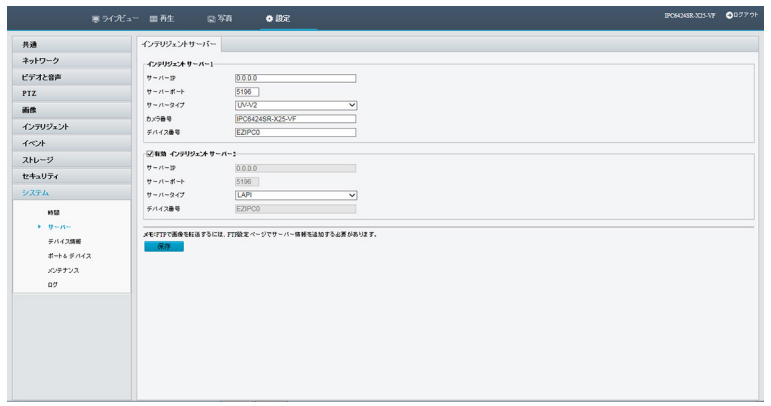

# **デバイス情報**

デバイスの登録名、ID を設定します。路上での設置場所など情報管理に使用できます。 ※経度、緯度の表示方法は(度、分、秒)となります。

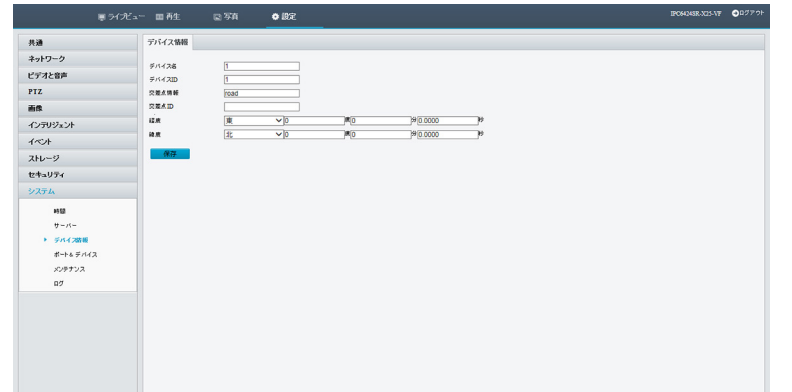

●設定を完了する際は、[保存]をクリックしてください。

# **ポート&デバイス**

シリアルポートの設定をします。(CNE3CPZH1 のみ)

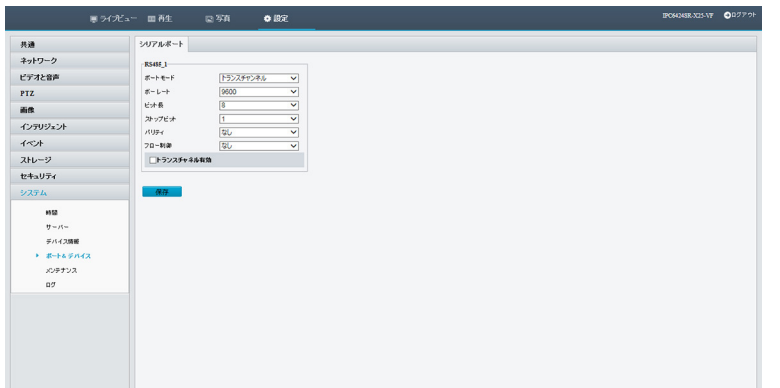

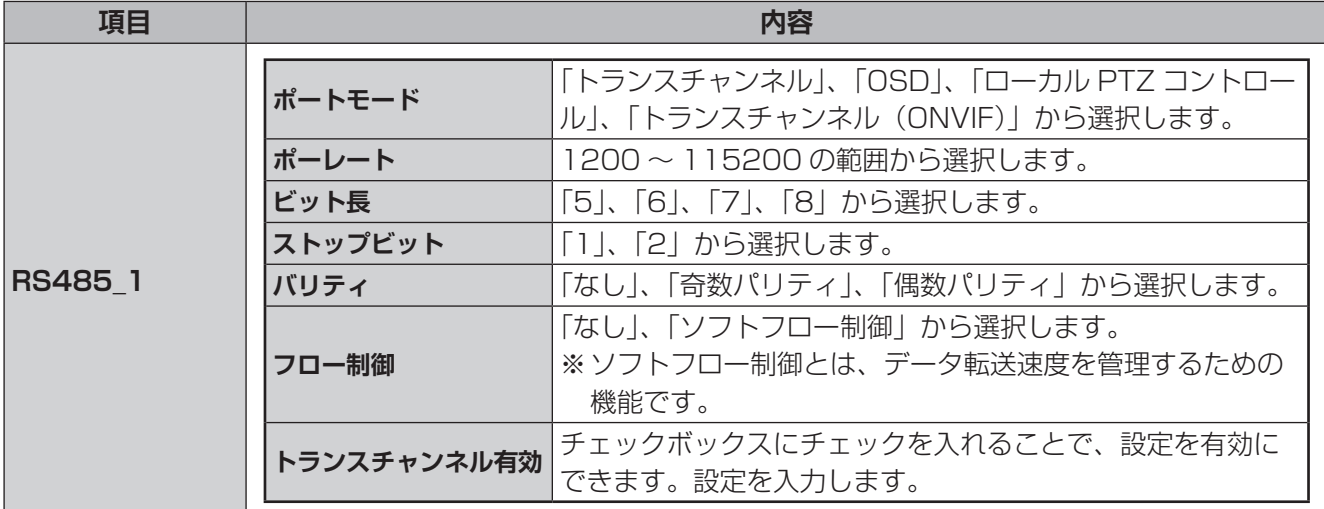

# **メンテナンス**

### **■メンテナンス**

ファームウェアの更新やシステムを初期設定に戻すことができます。

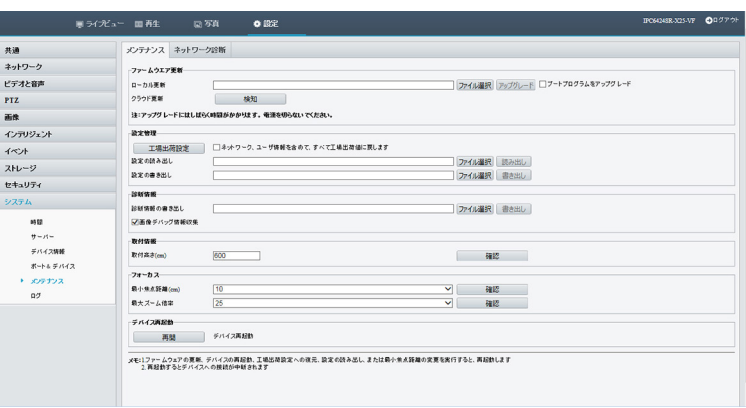

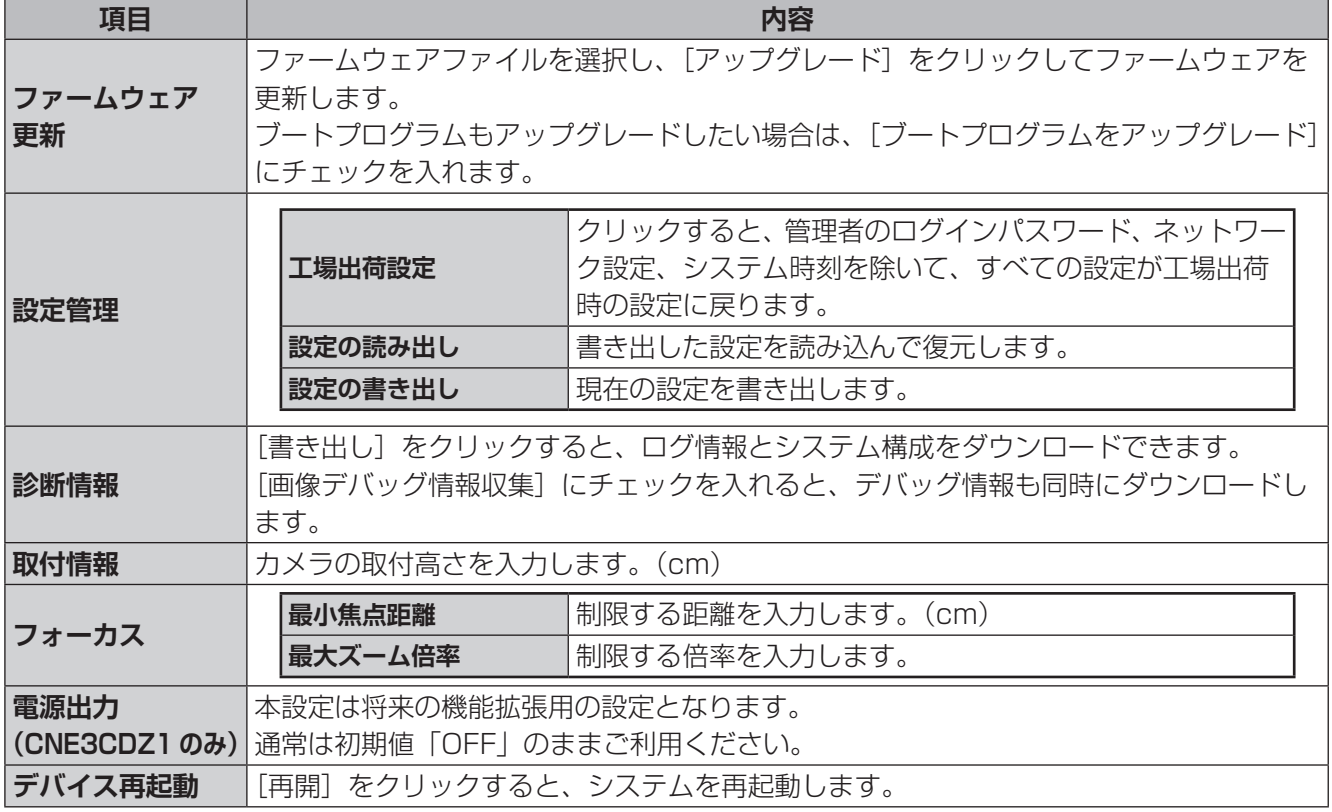

※システム設定の読み込みを行っても、タイムゾーンは引き継がれません。変更を行っていた場合は、読み込 み後に再設定してください。

#### **■ネットワーク診断**

パケットのキャプチャーをします。 ※メンテナンス用のため設定は不要です。

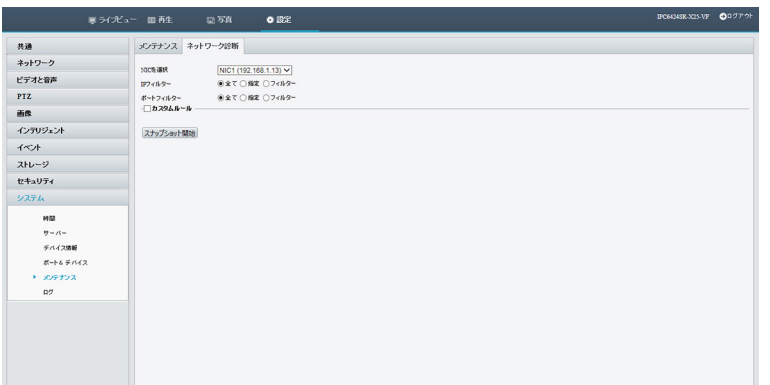

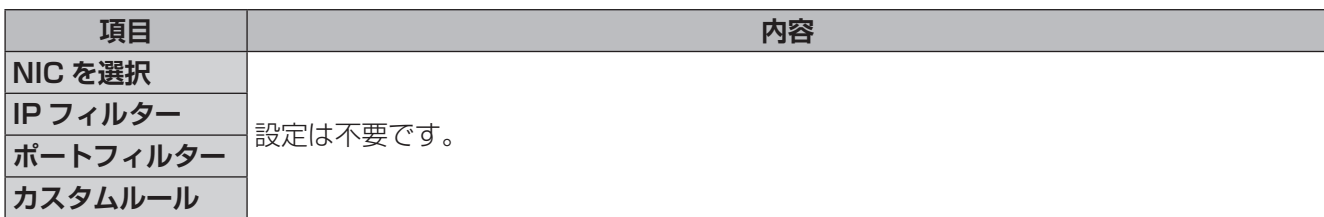

# **ログ**

ログを時間、タイプ毎に検索、書き出しができます。

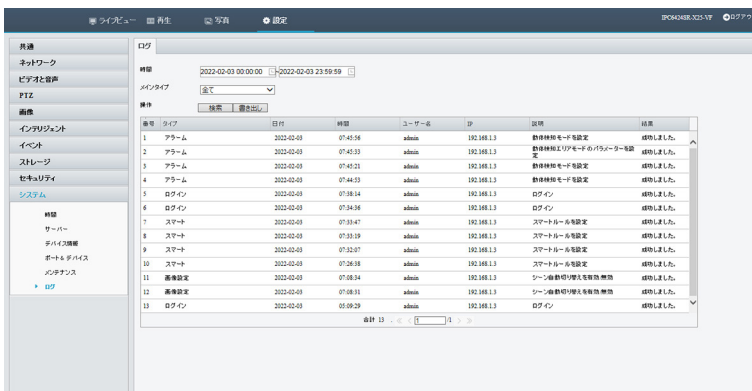

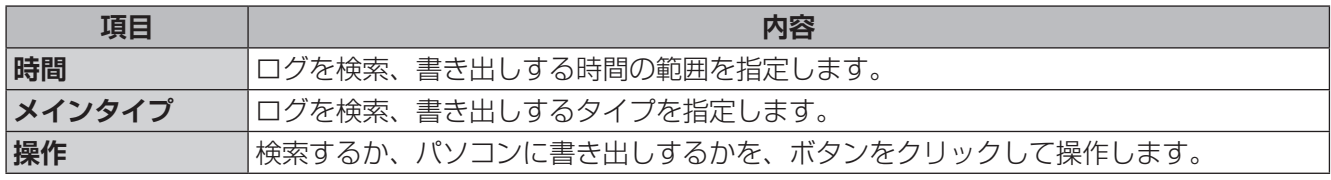

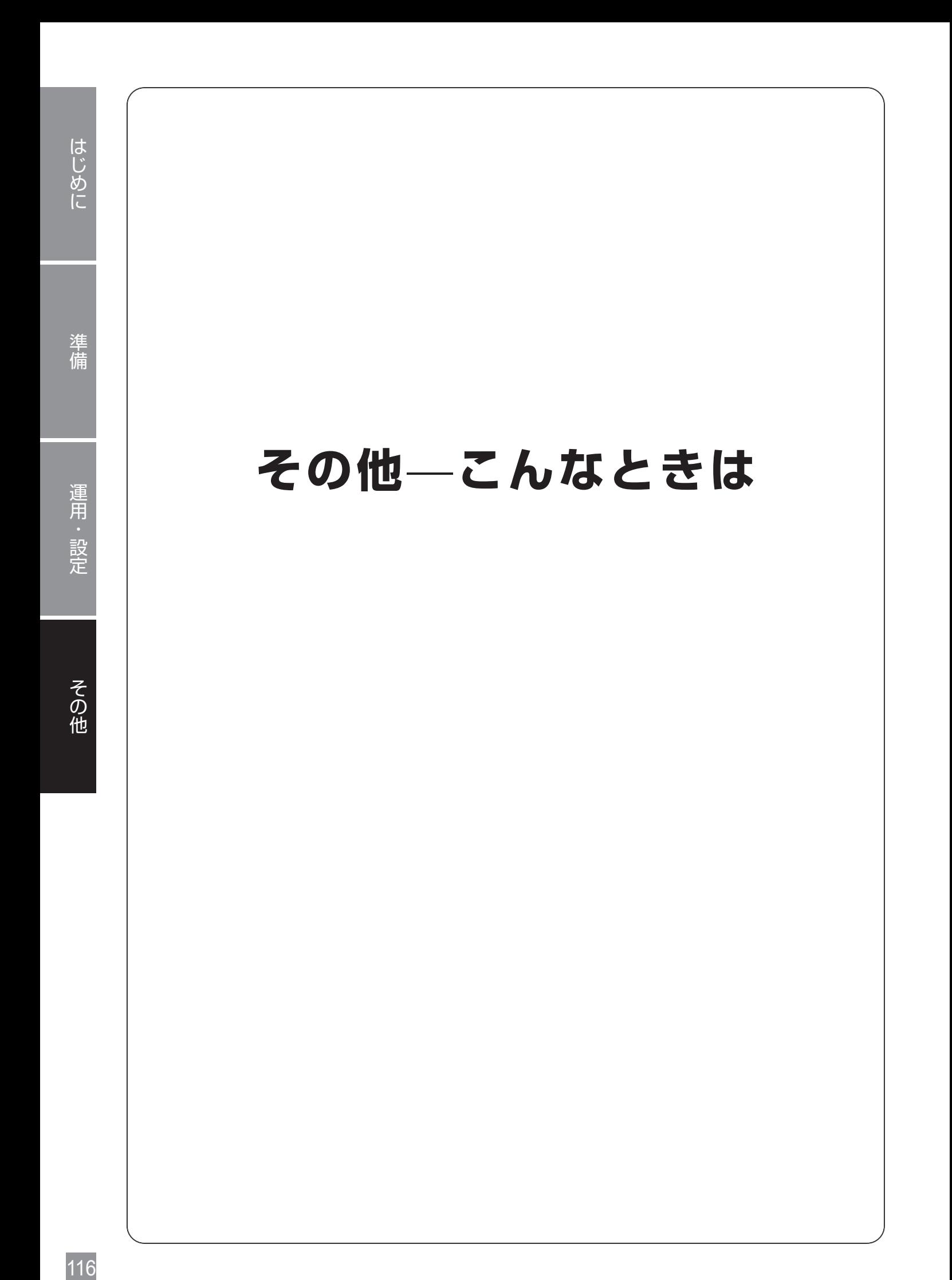

## **プラグインをインストールするメッセージが表示されず、 かつライブビュー映像が確認できない**

1 Windows のスタートメニューをクリックし、[設定]アイコンをクリックします。

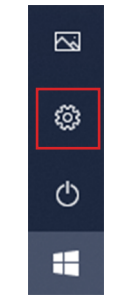

2 検索欄に [uac] と入力して検索し、[ユーザーアカウント制御設定の変更] をクリックします。

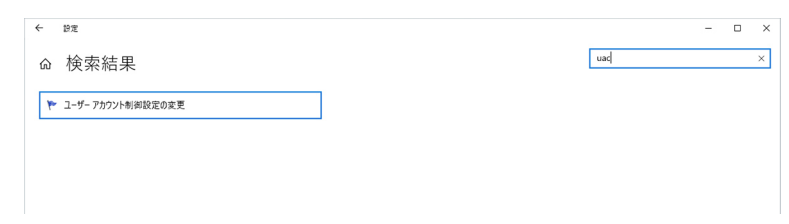

3 スライダを[常に通知する]に移動し、[OK]をクリックします。

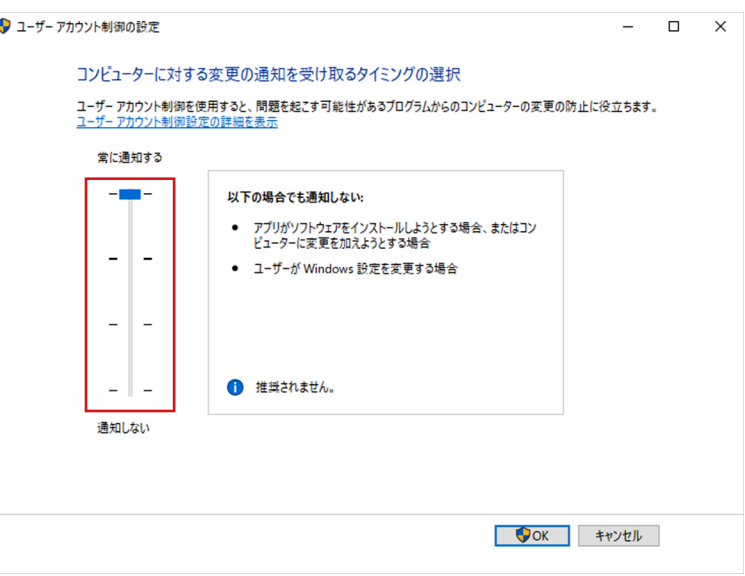

- 4 再度管理画面にアクセスします。
- 5 プラグインをインストールするメッセージが表示されたらクリックし、画面の案内に従ってイン ストールしてください。

# **管理画面にアクセスするパスワードを変更したい**

- 1 管理画面から[設定]-[共通]-[ユーザー]をクリックします。<br>2 [ユーザー]画面が表示されますので、パスワードを変更したいユー<sup>+</sup>
	- [ユーザー]画面が表示されますので、パスワードを変更したいユーザーを選択し、[編集]をク リックします。

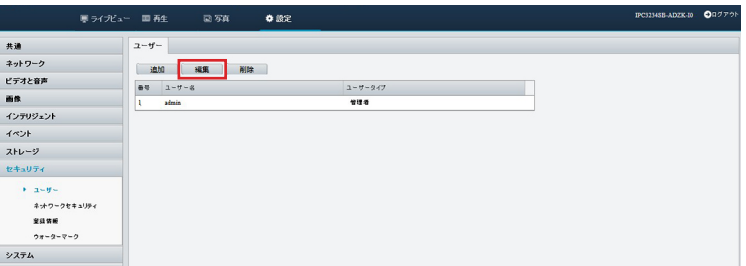

3 [ユーザー追加]([編集])画面が表示されますので、[古いパスワード]欄に現在のパスワード、 [パスワード]と[確認]欄に新しいパスワードを入力し、[確認]をクリックします。

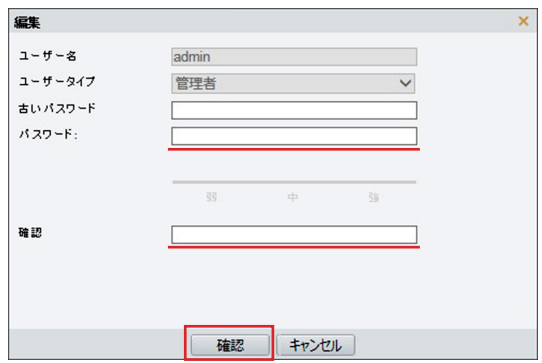

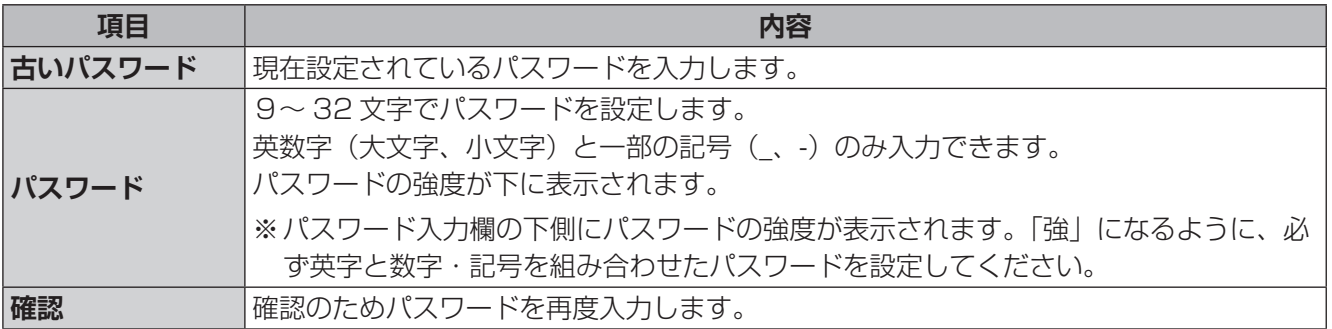

# **ActiveX のインストールに失敗した場合**

インストールに失敗したときは、カメラの IP アドレスを信頼済みサイトに追加します。

1 Internet Explorer の設定メニューの [インターネットオプション] を選択します。

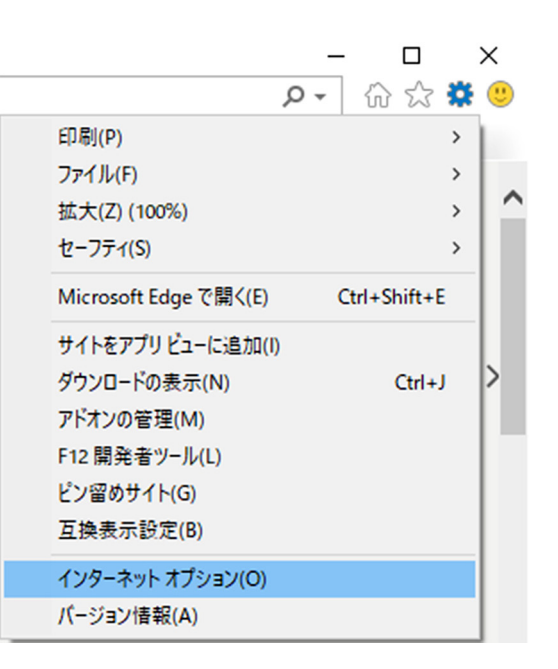

2 [セキュリティ]タブをクリックします。

3 [信頼済みサイト]を選択し、[サイト]をクリックします。

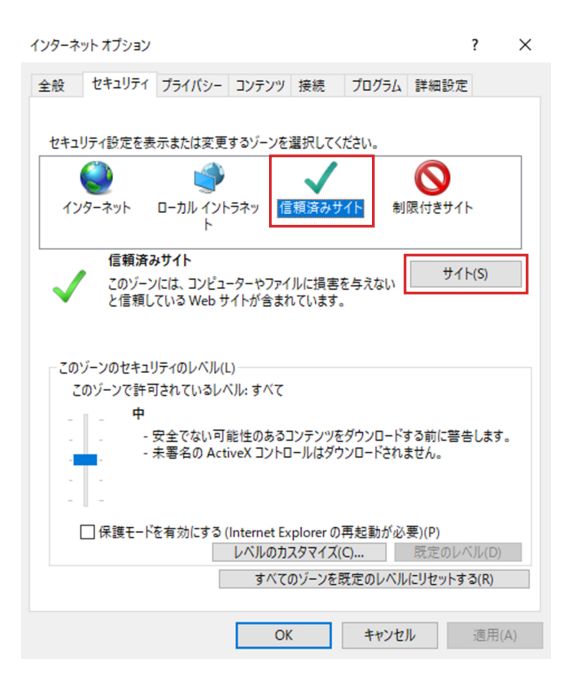

# 4 カメラの IP アドレスを入力し、[追加]をクリックします。

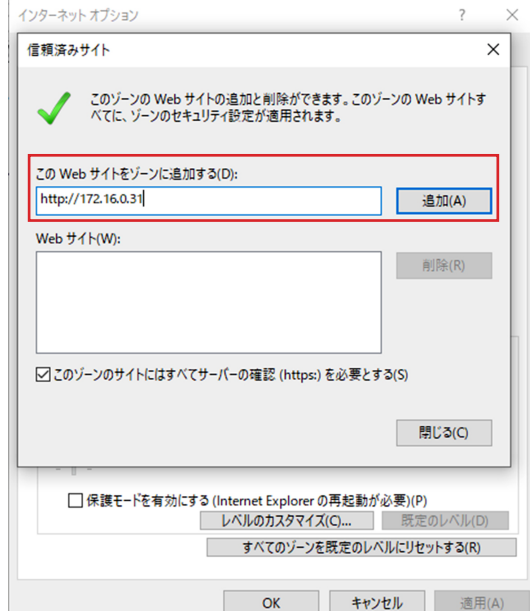

i<br>H

# **ネットワークカメラの映像に横縞(フリッカー)が出る**

蛍光灯の光などが映像に入ると、以下のような横縞が発生する場合があります。(図はイメージです)

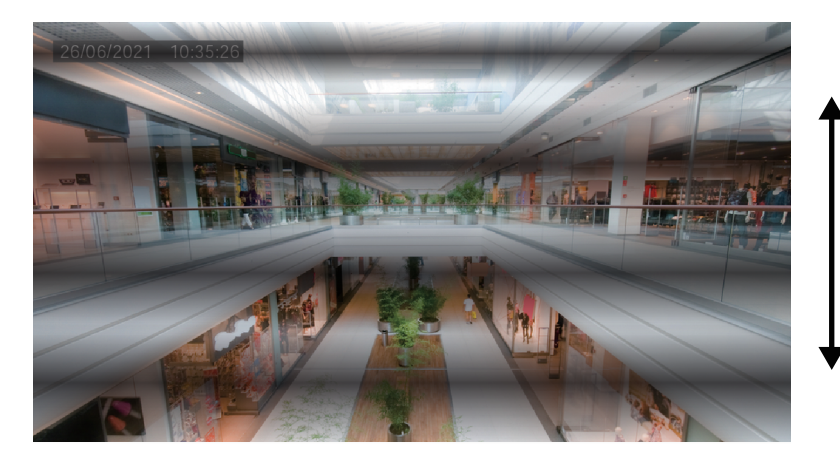

多くの場合、横縞が -<br>上または、下方向に動きます。

多くの場合、横縞が上方向または下方向に動きます。

フリッカーは、蛍光灯の状態、設置環境などで発生パターンが異なります。状態によっては 100%抑制するこ とができない場合があります。また、カメラを設置する際、まず照明の位置、種類を確認し、フリッカーの出 やすい設置場所を避けることが一番の有効な回避手段となります。 設置場所や照明の種類を変えられない場合は、以下の方法をお試しください。

#### **● [露出モード] を以下のように設定すると軽減することがあります。**

Web 管理画面: 「設定] – 「画像] – 「画像] – 「露出] タブ

※DX アンテナ製ネットワークレコーダーに接続して使用している場合は、ネットワークレコーダーの設定画 面から設定してください(設定方法はネットワークレコーダーの取扱説明書をご参照ください)。

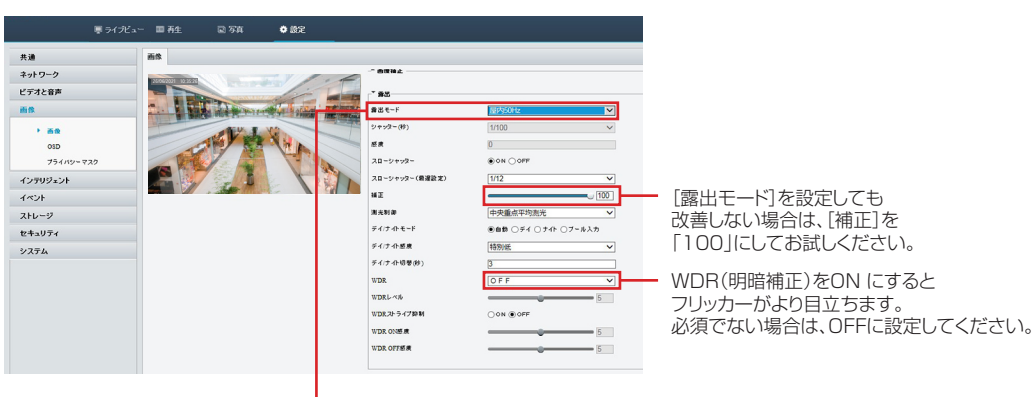

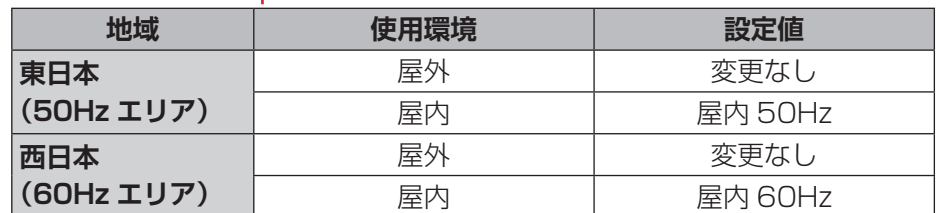

# **ライブ映像が表示されない**

パソコンのファイアウォール機能を停止してから再度管理画面にログインしてください。

## **ネットワークレコーダーに接続しているカメラの Web 設定画面にアクセスしたい**

カメラの基本的な操作・設定は、ネットワークレコーダーの設定画面から行ってください。 (設定方法はネットワークレコーダーの取扱説明書を参照してください。) ネットワークレコーダーの設定画面では設定が行えない microSD カード設定などを行う場合に、以下の方法 でカメラの Web 設定画面にアクセスしてください。

#### ① ネットワークレコーダーの Web 設定画面にログインします。

- ●管理用 PC で InternetExplorer を開き、以下のページを表示します。 http://192.168.1.30 ログイン画面が表示されたら、ユーザー名とパスワードを入力してログインします。
- ●管理用 PC の IP アドレスを「192.168.1.100」など同じネットワークセグメント内に設定し、ブラ ウザから上記アドレスにアクセスしてください。
- ●DHCP サーバーなどがあって IP アドレスが変更になっているときは、ネットワークレコーダーに割り 振られている IP アドレスでアクセスしてください。

#### ② 「カメラステータス」-「カメラステータス」画面を開きます。

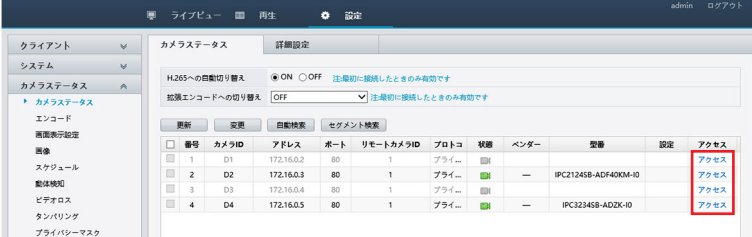

③ リストを右にスクロールさせて該当カメラの一番右欄にある「アクセス」をクリックします。

該当カメラの Web 設定ログイン画面が表示されます。

- ●Internet Explorer は管理者モードで実行してください。プラグインのインストールと実行が正しく行 えない場合があります。
- ●この方法でログインする場合、1台のカメラだけがライブビュー画面を表示可能です。複数カメラのラ イブビュー画面を表示することはできません。
- ●ネットワークレコーダーと組み合わせて使用する場合にカメラの設定画面でネットワークレコーダーの 設定と矛盾する設定を行った場合、意図しない動作をする可能性があります。ネットワークレコーダー と組み合わせて使用する場合は、カメラの設定画面から設定変更することは避けてください。

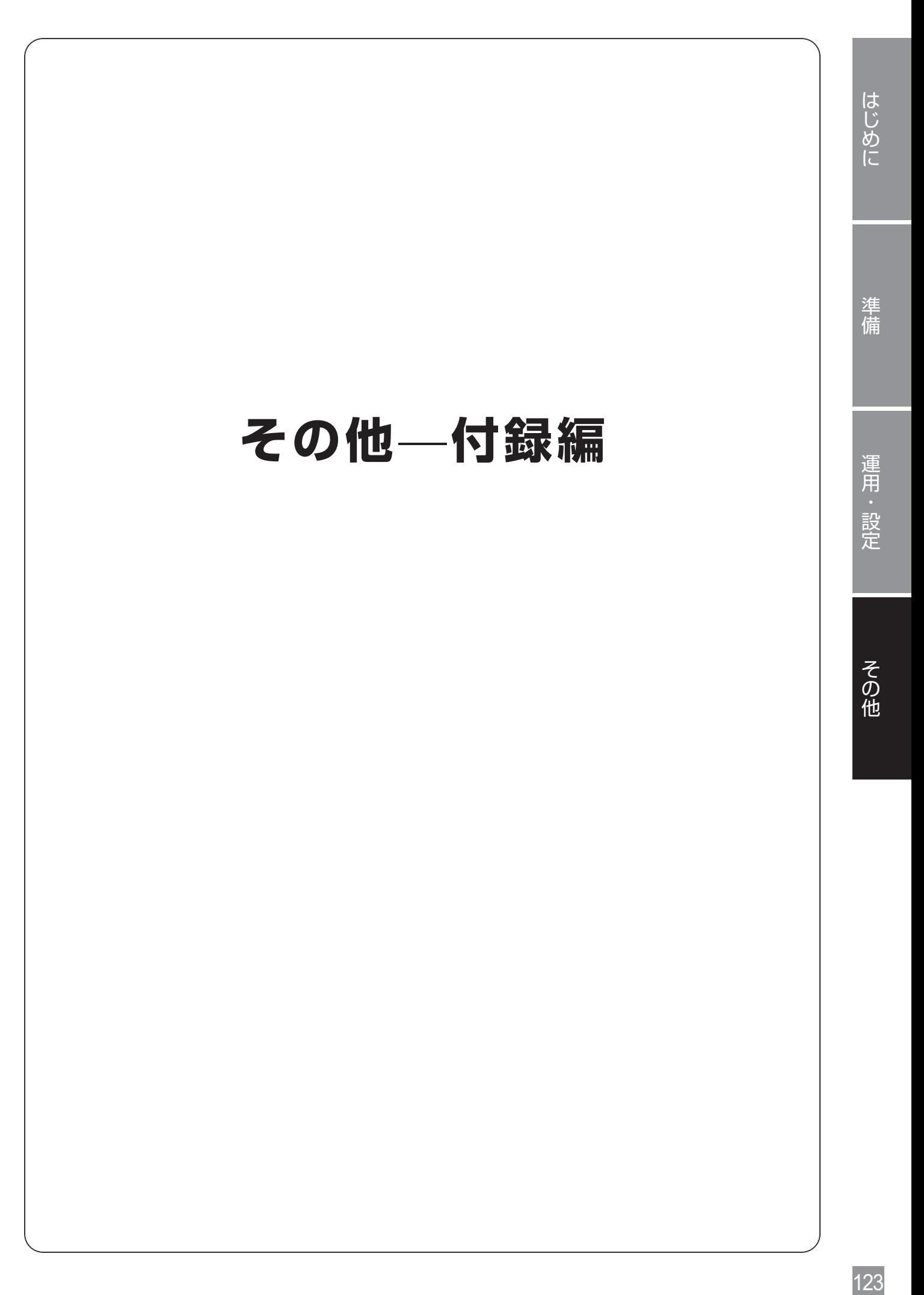

# **使用上のご注意**

#### **〈対応ネットワークレコーダー〉**

●本製品は、DX アンテナ製の CNE3R シリーズネットワークレコーダーに対応しています。

#### **〈時計機能〉**

●本製品は、日付や時刻などの時計情報が保持されません。使用するときは、ネットワークレコーダーと同期 をとる設定(ネットワークレコーダーの工場出荷時設定)か、パソコンなどから時刻設定をする必要があり ます。

#### **〈お手入れ時〉**

- ●お手入れするときは電源をオフにしてください。
- ●ベンジン・シンナーなどの有機溶剤をかけたり、使用したりしないでください。変色などの原因になります。 化学ぞうきんを使用する場合は、その注意書きに従ってください。

#### **〈使用・取り扱いについて〉**

- ●長期間の使用に関して、安全にお使い頂くために専門業者による定期点検をお願いします。長期間使用する と外観上は異状がなくても、使用環境によっては部品が劣化している可能性があり、故障、事故につながる ことがあります。
- ●本製品の日本国外での使用は禁じられています。ご利用いただけません。日本国外での使用による結果につ いて弊社は、一切の責任を負いません。また本製品について海外での(海外からの)保守、サポートは行っ ておりません。
- ●本製品を使用した結果によるお客様のデータの消失、破損など他への影響につきましては、責任は負いかね ますので、ご了承ください。重要なデータについてはあらかじめバックアップするようにお願いいたします。 (microSD 内のデータも含む)
- ●本製品に電源スイッチはありませんので、電源を切る場合は、PoE 給電装置の電源をオフにしてください。
- ●本製品の取り扱いは慎重にお願いいたします。落としたり、強い衝撃または振動を与えたりしないでくださ い。破損や故障の原因になります。
- ●筐体に強い衝撃や振動を与えますと、故障、浸水の原因になります。
- ●ご利用のネットワーク環境、PC 性能、被写体、アクセス数により、画像更新速度が遅くなることがあります。
- ●ネットワークカメラを小刻みに振動する場所(たとえば振動する機器の近くなど)へ設置した場合には、 周期的に画面が縦方向に伸び縮みするようにゆがむ現象が発生することがございます。これは撮像素子に CMOS センサーを使用していた場合に発生する特有の現象であり、画面の周期的な動きとイメージセンサー からの画像の読み出しタイミングとの関係により発生するものですので、ネットワークカメラの異常ではあ りません。設置状態を再確認し、ネットワークカメラ本体を安定した場所に設置すると現象が軽減します。
- ●画面の一部分にスポット光のような明るい部分があると、CMOS センサー内部の色フィルターが劣化して、 その部分が変色することがあります。固定監視の向きを変えた場合など、前の画面にスポット光があると変 色して残ります。
- ●動きの速い物体を写した場合には、画面を横切る物体が斜めに曲がって見えることがあります。
- ●コネクター部は自己融着テープ(別売)の上にビニルテープ(別売)で防水処理を行ってください。
- ●設置やお手入れの際は電源をオフにしてから行ってください。
- ●設置したケーブルは、日光や雨風が直接当たらないようにモールなどで覆ってください。
- ●カメラの解像度を 4 対 3 の比率になる設定にした場合、映像は左右方向が圧縮され縦長に表示されます。
- ●本製品の識別および電源、その他の表示は機器に貼り付けてあるラベルをご確認ください。
- ●高温・多湿の場所、直射日光の当たる場所での使用・保管は避けてください。また、周辺の温度変化が激し いと内部結露によって誤動作する場合があります。
- ●本体は精密な電子機器のため、衝撃や振動の加わる場所、または加わりやすい場所での使用/保管は避けて ください。

はじめに

その他

- ●ラジオ・テレビ等の近くで使用しますと、ノイズを与える事があります。また、近くにモーター等の強い磁 界を発生する装置がありますとノイズが入り、誤動作する場合があります。必ず離してご使用ください。
- ●外的要因などにより、まれに録画できない場合が発生します。随時、録画状態の確認をしてください。

#### **〈ブラウザ録画について〉**

✏ 

●ブラウザを使った録画は、設置のときの映像の確認などに使用するものです。監視映像の録画には、ネット ワークレコーダーをご使用ください。

#### **〈microSD の取り扱いについて〉**

- ●microSD カードを取り外す際は必ず電源を切ってから取り外してください。
- ●本製品では、microSD カードのホットスワップに対応していません。microSD カードを交換する場合には、 本製品の電源を切って交換し、電源投入後に、microSD カードのフォーマットを実行してください
- ●microSD カードを使用する場合は、本機で microSD カードをフォーマットしてから使用してください。 フォーマットすると、記録されていた内容は消去されます。未フォーマットの microSD カードや本機以外 でフォーマットした microSD カードを使用すると、正常に動作しないことや、性能低下することがあります。 フォーマットの仕方は、➡ [38](#page-37-0) ページ「録画を開始する」をお読みください。
- ●一部の microSD カードは本製品で使用すると正常に動作しないことがあります、書き込み速度などを確認 し、設置前に事前に録画ができることを確認してから設置することをお勧めします。
- ●本製品の電源をオフにするときは、必ず SD カード録画を停止してください。録画中に電源をオフにすると、 SD カードのデータが破損する可能性があります。録画を停止する方法については➡ [39](#page-38-0) ページ「録画を 停止する」を参照してください。

この装置は、クラス A 情報技術装置です。この装置を家庭環境で使用すると電波妨害を引き起こすこと があります。この場合には使用者が適切な対策を講ずるよう要求されることがあります。

VCCI-A

# **設置上のご注意**

- ●設置設定後の環境の変化などにより正常な動作が行われない場合があります。
- ●施工時、天井や壁などに傷や破損など起きても責任は負いません。
- ●高所から落下した場合、破損や故障の原因になります。

#### **〈防水対策する場合の注意〉**

防水対策をする場合は、以下の点にご注意ください。

- ●ケーブル先端を露出させないでください。
- ●水の中にケーブルコネクターを入れないでください。
- ●一度取り外したネジ類は確実に締めてください。

#### **〈電源に関する注意〉**

●本製品に電源スイッチはありません。設置工事の際は、PoE 給電装置の電源をオフにするか、LAN ケーブ ルを外してください。

#### **〈本製品の取り付け場所に関する注意〉**

- ●本製品は建築物の基礎部分、または十分な強度がある部分に設置してください。また、天井に取り付ける際 には、お買い上げの販売店とよくご相談のうえ、十分に強度がある天井(コンクリート天井など)に取り付 けてください。
- ●市販の防犯カメラ取付金具や他の金具などを使用する際は、本製品に適した施工をしてください。
- ●石こうボードや木部には強度が弱いので取り付けないでください。やむを得ず取り付ける場合には、十分な 補強を施してください。

#### **〈設置場所について〉**

- ●直射日光の当たるところや、冷房・暖房機の近くには設置しないでください。変形・変色または故障・誤動 作の原因となります。また、水滴や水沫のかからない状態(防水対応モデルでは雨天で雨があたるのは問題 ありません、滝のように常時流水がかかる場所を避けてください)で使用してください。
- ●照明、火災報知機、誘導灯などの既設設備の妨げにならないように設置してください。
- ●プライバシーを侵害する映像が映る場所への設置はしないでください。(トイレ、更衣室、道路など)
- ●以下のような場所での設置および使用はできません。直射日光が当たる場所/プールなど、薬剤を使用する 場所/ちゅう房などの蒸気や油分の多い場所/溶剤および可燃性雰囲気などの特殊環境の発生する場所/放 射線や X 線、および強力な電波や磁気の発生する場所/海上や海岸通り、および腐食性ガスが発生する場所 /使用温度範囲を超える場所/車両、船舶や工場ライン上などの振動の多い場所(本機は車載用ではありま せん)/ほこりの多い場所(防塵対応モデルにおいてもレンズへの粉塵付着で劣化や傷の原因となります)

#### **〈設置作業前の注意〉**

- ●当社のネットワークカメラおよびネットワークレコーダーを使用になるネットワーク回線を、他の目的(一 般業務など)のネットワーク回線と混在してご利用いただくことは、保証いたしません。
- ●設置する際は、市販のアタッチメント金具やベースカバーの使用をお勧めします。
- ●設置には、付属の設置用ネジヤットまたは、取り付ける場所の材質に合わせたネジ等を使用してください。
- ●レンズまたはカバーに付いている保護ビニールは施工中に外すと傷など付く恐れがあるので設置後に外して ください。

#### **〈取り付けネジの締め付けに関する注意〉**

- ●ネジは取り付け場所の材質や構造物に合わせて、しっかりと締め付けてください。
- ●インパクトドライバーは使用しないでください。ネジの破損の原因となります。
- ●ネジはまっすぐ締めてください。締めたあとは、がたつきがなく、しっかりと締められていることを確認し てください。

#### **〈雷に対する保護に関する注意〉**

●LAN ケーブルを使って本機をネットワークに接続する場合は、ネットワークが雷の影響を受けないように配 線設置してください。

#### **〈電波障害に関する注意〉**

●テレビやラジオの送信アンテナ、強い電界や磁界(モーターやトランス、電力線など)の近くでは、映像が ゆがんだり、雑音が入ったりすることがあります。

#### **〈PoE による電源供給に関する注意〉**

●DX アンテナ製の CNE3R シリーズネットワークレコーダー、および PoE 対応のハブ、または給電装置を 使用してください。

#### **〈時刻設定に関する注意〉**

●時刻の設定については、→ [111](#page-110-0) ページ「時間」をお読みください。

#### **〈使用しなくなった際の注意〉**

●本製品を使用しなくなった場合は放置せず、必ず撤去してください。

準備

# **このマニュアルについて**

- ●このマニュアルの著作権は、DX アンテナ株式会社が所有しています。
- ●このマニュアルの内容の一部または全部を無断で複製/転載することを禁止させていただきます。
- ●このマニュアルの内容に関しては、製品の改良のため予告なしに変更する場合があります。
- ●Microsoft、Windows は米国 Microsoft Corporation の登録商標です。そのほか、このマニュアルに掲載 されている商品名/社名などは、一般に各社の商標ならびに登録商標です。本文中における ® および TM は 省略させていただきました。

# **動作環境**

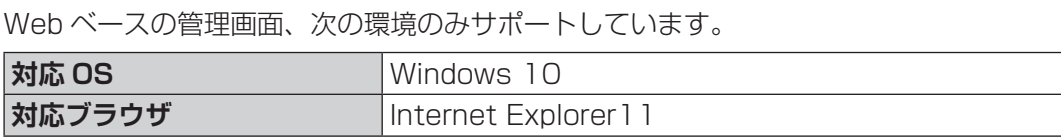

# **パソコンの IP アドレスの確認方法**

本製品の管理画面にアクセスできない場合に、本製品の管理画面に接続するパソコンの IP アドレスがどのよう になっているかを確認する方法を説明します。

## **Windows10 の場合**

- 1 [スタート]→[Windows Powershell]→[Windows Powershell]をクリックします。
- 2 「Windows Powershell」画面が表示されますので、「>」のあとにカーソルが点滅している状 態で、キーボードから「ipconfig」と入力し、[Enter]キーを押します。
- ✏ ●入力する文字は半角英数字です。
	- ●「"xxx" は、内部コマンド ・・・」と表示された場合は、入力間違いです。もう一度入力してください。

#### ネットワーク接続情報が表示されます。

有線 LAN 接続は「イーサネットアダプターローカルエリア接続」、無線 LAN 接続は「Wireless LAN adapter ワイヤレスネットワーク接続」の「IPv4 アドレス」に現在の IP アドレス「192.168.xxx.xxx」が 表示されます(xxx は任意の数字)。

# はじめに には、この他には、この他には、この他には、この他には、この他には、この他には、この他には、この他には、この他には、この他には、この他には、この他には、この他には、この他には、この他には、この他には、この他には、この他には

# 準備

# **サポートサービスについて**

よくあるお問い合わせ、対応情報、マニュアルなどをインターネットでご案内しております。ご利用が可能で あれば、まずご確認ください。(https://qa.dxantenna.co.jp/faq\_detail.html?id=1015)

本製品は、日本国内仕様です。国外での使用に関しては弊社ではいかなる責任も負いかねます。This product is designed for use in japan only.No technical support is available in foreignlanguagesotherthan Japanese.

<u>ーカスタマーセンター マンター コンピューターの33-083</u> ※全国一律料金でご利用いただけます。<br>土・日・祝日もご利用ください! → → D570-033-083 ※携帯電話→PHSからもご利用いただけます。 ※全国一律料金でご利用いただけます。<br>※携帯電話・PHSからもご利用いただけます。<br>※ナビダイヤルは各社音声通話定額サービスの対象外となっております。<br>始休暇は除く) **ホームページアドレス** DXアンテナ株式会社 **■ 受付時間 9:30~17:00 (夏季・年末年始休暇は除く)**<br>■ 一部の IP 電話で上記番号がご利用になれない場合:**050-3818-9016 https://www.dxantenna.co.jp/**